## **Basic Customization**

AutoCAD<sup>®</sup> is a general-purpose drafting system designed with an open architecture so you can customize and extend its many features. As a result, you can expand and shape AutoCAD according to your needs.

## **Topics in this section**

- Overview of Customization
- Organize Program and Support Files

You can change the default directory structure for the program and support files to suit your needs.

Customize a Publish to Web Template

You can create customized templates to use in the Publish to Web wizard by modifying one of the Publish to Web template (PWT) files provided. Use any HTML editor or text editor.

Define Custom Commands

You can define external commands that run from within AutoCAD. You can also create command aliases for AutoCAD commands in the acad.pgp file, an ASCII text file that stores command definitions.

## Basic Customization > Overview of Customization >

## Overview of Customization

Concept

**Quick Reference** 

#### **Commands**

#### **CUSTOMIZE**

Customizes tool palettes

#### **CUI**

Manages customized user interface elements such as workspaces, toolbars, menus, shortcut menus and keyboard shortcuts

## **REDEFINE**

Restores AutoCAD internal commands overridden by UNDEFINE

#### **UNDEFINE**

Allows an application-defined command to override an internal command

## **System Variables**

#### **TOOLTIPS**

Controls the display of tooltips on toolbars

#### **Utilities**

No entries

## **Command Modifiers**

No entries

#### Basic Customization >

# Organize Program and Support Files

You can change the default directory structure for the program and support files to suit your needs.

## **Topics in this section**

- Overview of File Organization
- Multiple Configurations

If you use more than one pointing device or use different plotters, you can set up more than one configuration file to make it easy to switch between devices.

Multiple Drawing Folders

Keeping your drawing and other associated files in separate directories makes it easier to perform basic file maintenance.

<u>Basic Customization</u> > <u>Organize Program and Support Files</u> > <u>Overview of File</u> <u>Organization</u> >

# Overview of File Organization

Concept

**Quick Reference** 

#### **Commands**

## **OPTIONS**

Customizes the program settings

## **System Variables**

## **LOCALROOTPREFIX**

Stores the full path to the root folder where local customizable files were installed

## ROAMABLEROOTPREFIX

Stores the full path to the root folder where roamable customizable files were installed

#### **Utilities**

No entries

## **Command Modifiers**

No entries

# <u>Basic Customization</u> > <u>Organize Program and Support Files</u> > <u>Multiple Configurations</u> >

# Multiple Configurations

Concept

Quick Reference

## **Commands**

## **OPTIONS**

Customizes the program settings

## **System Variables**

No entries

## **Utilities**

No entries

## **Command Modifiers**

No entries

Basic Customization > Organize Program and Support Files > Multiple Drawing Folders >

# Multiple Drawing Folders

Concept

Quick Reference

#### **Commands**

No entries

## **System Variables**

## **CMDECHO**

Controls whether prompts and input are echoed during the AutoLISP command function

## **Utilities**

No entries

## **Command Modifiers**

No entries

## Basic Customization > Customize a Publish to Web Template >

# Customize a Publish to Web Template

Concept

Procedure |

**Quick Reference** 

## **Commands**

## **PUBLISHTOWEB**

Creates HTML pages that include images of selected drawings

# **System Variables**

No entries

## **Utilities**

No entries

## **Command Modifiers**

No entries

<u>Basic Customization</u> > <u>Define Custom Commands</u> >

# **Define Custom Commands**

Concept Procedure

To open the program parameters file (acad.pgp)

Basic Customization > Define Custom Commands > Define External Commands >

# **Define External Commands**

Concept Procedure

**Quick Reference** 

#### **Commands**

## **REINIT**

Reinitializes the digitizer, digitizer input/output port, and program parameters file

## **System Variables**

No entries

## **Utilities**

No entries

## **Command Modifiers**

No entries

## Basic Customization > Define Custom Commands > Create Command Aliases >

# Create Command Aliases

Concept

**Quick Reference** 

## **Commands**

## **REINIT**

Reinitializes the digitizer, digitizer input/output port, and program parameters file

## **System Variables**

No entries

## **Utilities**

No entries

## **Command Modifiers**

No entries

# Custom Linetypes

A library of standard linetypes is provided in the *acad.lin* and *acadiso.lin* files. You can use the linetypes as they are, modify them, or create your own custom linetypes.

## **Topics in this section**

## Overview of Linetype Definitions

Linetypes are defined in one or more linetype definition files that have a .*lin* file extension.

## Simple Custom Linetypes

Each linetype is defined on two lines in a linetype definition file. The first line contains the linetype name and an optional description. The second line is the code that defines the actual linetype pattern.

## Text in Custom Linetypes

Characters from text fonts can be included in linetypes.

## Shapes in Custom Linetypes

A complex linetype can contain embedded shapes that are saved in shape files. Complex linetypes can denote utilities, boundaries, contours, and so on.

## <u>Custom Linetypes</u> > <u>Overview of Linetype Definitions</u> >

# Overview of Linetype Definitions

Concept

**Quick Reference** 

#### **Commands**

## **LINETYPE**

Loads, sets, and modifies linetypes

# **System Variables**

## **MEASUREINIT**

Controls whether a drawing you start from scratch uses imperial or metric default settings

#### **Utilities**

No entries

# **Command Modifiers**

No entries

<u>Custom Linetypes</u> > <u>Simple Custom Linetypes</u> >

# Simple Custom Linetypes

Concept

Procedure

**Quick Reference** 

#### **Commands**

## **LINETYPE**

Loads, sets, and modifies linetypes

## **System Variables**

## **MEASUREINIT**

Controls whether a drawing you start from scratch uses imperial or metric default settings

#### **Utilities**

No entries

## **Command Modifiers**

No entries

<u>Custom Linetypes</u> > <u>Text in Custom Linetypes</u> >

# Text in Custom Linetypes

Concept

Procedure | |

**Quick Reference** 

#### **Commands**

## **LINETYPE**

Loads, sets, and modifies linetypes

## **System Variables**

## **MEASUREINIT**

Controls whether a drawing you start from scratch uses imperial or metric default settings

#### **Utilities**

No entries

## **Command Modifiers**

No entries

## <u>Custom Linetypes</u> > <u>Shapes in Custom Linetypes</u> >

# Shapes in Custom Linetypes

Concept

**Quick Reference** 

#### **Commands**

## **LINETYPE**

Loads, sets, and modifies linetypes

## **SHAPE**

Inserts a shape from a shape file that has been loaded using LOAD

## **System Variables**

## **MEASUREINIT**

Controls whether a drawing you start from scratch uses imperial or metric default settings

## **Utilities**

No entries

## **Command Modifiers**

No entries

## **Custom Hatch Patterns**

A library of standard hatch patterns is provided in the *acad.pat* and *acadiso.pat* files. You can use the hatch patterns as they are, modify them, or create your own custom hatch patterns.

## **Topics in this section**

#### Overview of Hatch Pattern Definitions

In addition to using the predefined hatch patterns that are supplied, you can design and create your own custom hatch patterns.

## Hatch Patterns with Dashed Lines

To define dashed-line patterns, you append dash-length items to the end of the line definition item.

## Hatch Patterns with Multiple Lines

Complex hatch patterns can have an origin that passes through offsets from the origin and can have multiple members in the line family.

## Custom Hatch Patterns > Overview of Hatch Pattern Definitions >

## Overview of Hatch Pattern Definitions

Concept

Procedure | |

**Quick Reference** 

#### **Commands**

#### **ADCENTER**

Manages and inserts content such as blocks, xrefs, and hatch patterns

#### **BHATCH**

Fills an enclosed area or selected objects with a hatch pattern or gradient fill

## **FILL**

Controls the filling of objects such as hatches, 2D solids, and wide polylines

#### **HATCH**

Fills an enclosed area or selected objects with a hatch pattern, solid fill, or gradient fill

#### **HATCHEDIT**

Modifies an existing hatch or fill

#### **SOLID**

Creates solid-filled triangles and quadrilaterals

## **System Variables**

#### **FILLMODE**

Specifies whether hatches and fills, 2D solids, and wide polylines are filled in

#### **HPANG**

Specifies the hatch pattern angle

## **HPBOUND**

Controls the object type created by the BHATCH and BOUNDARY commands

## **HPDOUBLE**

Specifies hatch pattern doubling for user-defined patterns

## **HPNAME**

Sets a default hatch pattern name of up to 34 characters without spaces

## **HPSCALE**

Specifies the hatch pattern scale factor, which must be greater than zero

## **HPSPACE**

Specifies the hatch pattern line spacing for user-defined simple patterns, which must be greater than zero

#### **Utilities**

No entries

## **Command Modifiers**

No entries

#### <u>Custom Hatch Patterns</u> > <u>Hatch Patterns with Dashed Lines</u> >

## Hatch Patterns with Dashed Lines

Concept

Procedure ||

**Quick Reference** 

#### **Commands**

#### **ADCENTER**

Manages and inserts content such as blocks, xrefs, and hatch patterns

#### **BHATCH**

Fills an enclosed area or selected objects with a hatch pattern or gradient fill

## **FILL**

Controls the filling of objects such as hatches, 2D solids, and wide polylines

#### **HATCH**

Fills an enclosed area or selected objects with a hatch pattern, solid fill, or gradient fill

#### **HATCHEDIT**

Modifies an existing hatch or fill

#### **SOLID**

Creates solid-filled triangles and quadrilaterals

## **System Variables**

#### **FILLMODE**

Specifies whether hatches and fills, 2D solids, and wide polylines are filled in

#### **HPANG**

Specifies the hatch pattern angle

## **HPBOUND**

Controls the object type created by the BHATCH and BOUNDARY commands

## **HPDOUBLE**

Specifies hatch pattern doubling for user-defined patterns

## **HPNAME**

Sets a default hatch pattern name of up to 34 characters without spaces

## **HPSCALE**

Specifies the hatch pattern scale factor, which must be greater than zero

## **HPSPACE**

Specifies the hatch pattern line spacing for user-defined simple patterns, which must be greater than zero

#### **Utilities**

No entries

## **Command Modifiers**

No entries

## <u>Custom Hatch Patterns</u> > <u>Hatch Patterns with Multiple Lines</u> >

# Hatch Patterns with Multiple Lines

Concept

Procedure | |

**Quick Reference** 

#### **Commands**

#### **ADCENTER**

Manages and inserts content such as blocks, xrefs, and hatch patterns

#### **BHATCH**

Fills an enclosed area or selected objects with a hatch pattern or gradient fill

## **FILL**

Controls the filling of objects such as hatches, 2D solids, and wide polylines

#### **HATCH**

Fills an enclosed area or selected objects with a hatch pattern, solid fill, or gradient fill

#### **HATCHEDIT**

Modifies an existing hatch or fill

#### **SOLID**

Creates solid-filled triangles and quadrilaterals

## **System Variables**

#### **FILLMODE**

Specifies whether hatches and fills, 2D solids, and wide polylines are filled in

## **HPANG**

Specifies the hatch pattern angle

## **HPBOUND**

Controls the object type created by the BHATCH and BOUNDARY commands

## **HPDOUBLE**

Specifies hatch pattern doubling for user-defined patterns

## **HPNAME**

Sets a default hatch pattern name of up to 34 characters without spaces

## **HPSCALE**

Specifies the hatch pattern scale factor, which must be greater than zero

## **HPSPACE**

Specifies the hatch pattern line spacing for user-defined simple patterns, which must be greater than zero

#### **Utilities**

No entries

## **Command Modifiers**

No entries

## Customize the User Interface

When you work in the program, you use a variety of ribbon panels, menus, toolbars, shortcut keys, and other user interface elements to help you accomplish your tasks efficiently. You can also streamline your environment by customizing these elements.

## **Topics in this section**

#### Overview of Customize User Interface

Using AutoCAD's customization tools, you can tailor your drawing environment to suit your needs.

#### Work with Customization Files

Customization (CUI) files are used to store commands, user interface elements, and references to partial CUI files and AutoLISP files. CUI files can be designated as main, partial, or enterprise. The CUI file designation determines the order the file is loaded. User interface elements can be transferred between CUI files, which helps to make the migration process easier.

#### Customize Commands

You can easily create, edit, and reuse commands. The Customize tab of the Customize User Interface (CUI) Editor displays a master list of commands that are loaded in the product. You can add any commands from this list to toolbars, menus, and other user interface elements.

#### Create Macros

A macro defines the action that results when an interface element is selected. A macro accomplishes a drawing task that would otherwise take a series of actions by a user. A macro can contain commands, special characters, DIESEL (Direct Interpretively Evaluated String

Expression Language) or AutoLISP programming code.

## Customize Quick Properties

With the Quick Properties panel, for a selected object, you can access a sub-set of the properties that are accessible from the Properties palette.

## Customize Rollover Tooltips

Rollover tooltips display the current values of selected properties.

#### Customize Toolbars

Toolbar customization can be as easy as placing or resizing a toolbar in a drawing area to gain the most drawing efficiency or space. You can also create and modify toolbars and flyout toolbars, add commands and control elements, and reposition and remove toolbar buttons.

## Customize the Quick Access Toolbar

The Quick Access toolbar is located to the right of the menu browser and provides direct access to a defined set of commands.

#### Create Pull-Down and Shortcut Menus

Pull-down menus are displayed as a list under a menu bar or as part of the menu browser. Shortcut menus (also called context menus) are displayed at or near the crosshairs or cursor when you right-click in the drawing window, text window, command window, in toolbar areas, or the ribbon.

#### Customize Ribbon Panels and Tabs

You can customize the ribbon by creating and modifying ribbon panels and organizing ribbon panels into groups of task based tools with ribbon tabs.

## Add Shortcut Keys and Temporary Override Keys

You can assign shortcut keys (sometimes called accelerator keys) to commands you use frequently, and temporary override keys to execute a command or change a setting when a key is pressed.

## Create a Double Click Action

Double click actions are used to make editing commands accessible when the cursor is positioned over an object in a drawing and a doubleclick is registered from a pointing device. The double click actions are object type sensitive, allowing you to set up a specific command to use for a specific object type.

#### Customize Mouse Buttons

You can change the standard behavior of pointing devices in the program.

## Customize Legacy Interface Elements

The term "legacy" refers to those user interface elements that are not commonly used with the current version of the program, but are still supported because some users prefer them to alternative user interface elements that are now provided.

#### Load an AutoLISP File

AutoLISP (LSP or MNL) files contain scripts that add customization actions and behaviors to the interface. You can load AutoLISP files into a CUI file using the Customize tab of the Customize User Interface (CUI) Editor.

## Customize Workspaces

You can customize workspaces to create a drawing environment that displays only those commands on the Quick Access toolbar, toolbars, menus, ribbon tabs, and palettes that you select.

## Customize User Interface FAQs

FAQs will help you to find answers to some of the most commonly asked questions about using the Customize User Interface (CUI) Editor.

#### Customize the User Interface >

## Overview of Customize User Interface

Using AutoCAD's customization tools, you can tailor your drawing environment to suit your needs.

Customization capabilities, including the CUI (Customize User Interface) file format and the Customize User Interface (CUI) Editor, help you to easily create and modify customized content. The XML-based CUI file replaces the menu files used in releases prior to AutoCAD 2006. Instead of using a text editor to customize menu files (MNU and MNS files), you customize the user interface from within AutoCAD. You can

- Add or change toolbars, menus, and ribbon panels (including shortcut menus, image tile menus, and tablet menus)
- Add and modify the commands on the Quick Access toolbar
- Create or change workspaces
- Assign commands to various user interface elements
- Create or change macros
- Define DIESEL strings
- Create or change aliases
- Add descriptive text for command tooltips
- Control the properties displayed when using rollover tooltips

## **Topics in this section**

Important Customization Terms

You should know several terms for customizing AutoCAD 2009.

## How Customization Has Changed

Although the basic customization techniques remain the same as in previous versions of the product, the environment that you use to customize the product was changed starting with AutoCAD 2006.

## Overview of the Customize User Interface Editor

The Customize User Interface (CUI) Editor is used to modify customization that is in the XML-based CUI file.

<u>Customize the User Interface</u> > <u>Overview of Customize User</u> <u>Interface</u> > <u>Important Customization Terms</u> >

# **Important Customization Terms**

Concept

Quick Reference

#### **Commands**

#### **CUI**

Manages customized user interface elements such as workspaces, toolbars, menus, shortcut menus and keyboard shortcuts

#### **CUIEXPORT**

Exports customized settings from acad.cui to an enterprise or partial CUI file

#### **CUIIMPORT**

Imports customized settings from an enterprise or partial CUI file to acad.cui

#### **CUILOAD**

Loads a CUI file

#### **CUIUNLOAD**

Unloads a CUI file

#### **CUSTOMIZE**

Customizes tool palettes

#### **RIBBON**

Opens the ribbon window

#### **RIBBONCLOSE**

Closes the ribbon window

#### **TOOLPALETTES**

Opens the Tool Palettes window

#### **TOOLPALETTESCLOSE**

Closes the Tool Palettes window

#### **QUICKCUI**

Displays the Customize User Interface dialog box in a collapsed state

## **System Variables**

## **DBLCLKEDIT**

Controls the double click editing behavior in the drawing area

#### **ENTERPRISEMENU**

Displays the file name for the enterprise CUI (if defined), including the path for the file name

#### **MENUNAME**

Stores the customization file name, including the path for the file name

## **ROLLOVERTIPS**

Controls the display of rollover tooltips in the application

## **TOOLTIPS**

Controls the display of tooltips on toolbars

#### **Utilities**

No entries

#### **Command Modifiers**

No entries

<u>Customize the User Interface</u> > <u>Overview of Customize User Interface</u> > <u>How Customization Has Changed</u> >

# How Customization Has Changed

Concept

Quick Reference

#### **Commands**

#### **CUI**

Manages customized user interface elements such as workspaces, toolbars, menus, shortcut menus and keyboard shortcuts

#### **CUIEXPORT**

Exports customized settings from acad.cui to an enterprise or partial CUI file

#### **CUIIMPORT**

Imports customized settings from an enterprise or partial CUI file to acad.cui

## **CUILOAD**

Loads a CUI file

## **CUIUNLOAD**

Unloads a CUI file

#### **QUICKCUI**

Displays the Customize User Interface dialog box in a collapsed state

## **System Variables**

No entries

#### **Utilities**

No entries

#### **Command Modifiers**

| TA IT |         |
|-------|---------|
|       | entries |
| TIU   | CHUICS  |

<u>Customize the User Interface</u> > <u>Overview of Customize User</u> <u>Interface</u> > <u>Overview of the Customize User Interface Editor</u> >

## Overview of the Customize User Interface Editor

Concept

Quick Reference

#### **Commands**

#### **CUI**

Manages customized user interface elements such as workspaces, toolbars, menus, shortcut menus and keyboard shortcuts

#### **CUIEXPORT**

Exports customized settings from acad.cui to an enterprise or partial CUI file

#### **CUIIMPORT**

Imports customized settings from an enterprise or partial CUI file to acad.cui

#### **CUILOAD**

Loads a CUI file

#### **CUIUNLOAD**

Unloads a CUI file

#### **QUICKCUI**

Displays the Customize User Interface dialog box in a collapsed state

## System Variables

#### **DBLCLKEDIT**

Controls the double click editing behavior in the drawing area

## **ENTERPRISEMENU**

Displays the file name for the enterprise CUI (if defined), including the path for the file name

## **MENUNAME**

Stores the customization file name, including the path for the file name

## **TOOLTIPS**

Controls the display of tooltips on toolbars

## **Utilities**

No entries

## **Command Modifiers**

No entries

## Customize the User Interface > Work with Customization Files >

## Work with Customization Files

Concept Procedure

To create a customization file from scratch

To create a CUI file from an existing CUI file

To rename a customization group name

To restore a customization backup file

To reset a standard customization file

To designate a CUI file as the main CUI file

To copy and paste a user interface element

To duplicate a user interface element

To transfer customizations

To load a partial CUI file using the CUILOAD command

To load a partial CUI file using the Customize tab

To unload a partial CUI file using the CUIUNLOAD command

To unload a partial CUI file using the Customize tab

To add commands to a partial CUI file

To designate a CUI file as an enterprise CUI file

To modify an enterprise CUI file

<u>Customize the User Interface</u> > <u>Work with Customization Files</u> > <u>Basics of Customization Files</u> >

## Basics of Customization Files

Concept Procedure Quick Reference

#### **Commands**

#### **CUI**

Manages customized user interface elements such as workspaces, toolbars, menus, shortcut menus and keyboard shortcuts

#### **MENU**

Loads a customization file

## **OPTIONS**

Customizes the program settings

## **System Variables**

#### **MENUNAME**

Stores the customization file name, including the path for the file name

#### **Utilities**

No entries

## **Command Modifiers**

No entries

<u>Customize the User Interface</u> > <u>Work with Customization Files</u> > <u>Migrate and</u> Transfer Customizations >

# Migrate and Transfer Customizations

Concept Procedure Quick Reference

#### **Commands**

#### **CUI**

Manages customized user interface elements such as workspaces, toolbars, menus, shortcut menus and keyboard shortcuts

#### **CUIEXPORT**

Exports customized settings from acad.cui to an enterprise or partial CUI file

#### **CUIIMPORT**

Imports customized settings from an enterprise or partial CUI file to acad.cui

## **System Variables**

No entries

#### **Utilities**

No entries

#### **Command Modifiers**

No entries

<u>Customize the User Interface</u> > <u>Work with Customization Files</u> > <u>Create and Load a Partial CUI File</u> >

# Create and Load a Partial CUI File

Concept Procedure Quick Reference

#### **Commands**

#### **CUI**

Manages customized user interface elements such as workspaces, toolbars, menus, shortcut menus and keyboard shortcuts

#### **CUILOAD**

Loads a CUI file

### **CUIUNLOAD**

Unloads a CUI file

# **System Variables**

No entries

#### **Utilities**

No entries

#### **Command Modifiers**

No entries

Customize the User Interface > Work with Customization Files > Create an Enterprise CUI File >

# Create an Enterprise CUI File

Concept Procedure

**Quick Reference** 

#### **Commands**

#### **CUI**

Manages customized user interface elements such as workspaces, toolbars, menus, shortcut menus and keyboard shortcuts

#### **CUIEXPORT**

Exports customized settings from acad.cui to an enterprise or partial CUI file

#### **CUILOAD**

Loads a CUI file

#### **CUIUNLOAD**

Unloads a CUI file

#### **MENU**

Loads a customization file

#### **OPTIONS**

Customizes the program settings

## **System Variables**

#### **ENTERPRISEMENU**

Displays the file name for the enterprise CUI (if defined), including the path for the file name

#### **MENUNAME**

Stores the customization file name, including the path for the file name

| Utilities                |                                             |
|--------------------------|---------------------------------------------|
| No entries               |                                             |
| <b>Command Modifiers</b> |                                             |
| No entries               |                                             |
|                          | Please send us your comment about this page |

### Customize the User Interface > Customize Commands >

# Customize Commands

Concept Procedure

To create a command

To remove a command

To edit a command

To use a command

To copy and paste a command

To duplicate a command

To find a search string in a CUI file

To find a search string in the Command List pane

To find where a command in the Command List pane is used

To replace a search string

To replace a command

To gray out (disable) a command's menu label

To mark command's menu label

To simultaneously gray out (disable) and mark a command's menu label

To edit or create a button image

To assign a standard image to a command

To assign a custom image to a command

To import a custom image to the image list

To add tags to a command

To remove a tag from a command

To add a tooltip to a command

To add extended help to a command

To create an XAML file

To create a status line help message

<u>Customize the User Interface</u> > <u>Customize Commands</u> > <u>Create, Edit, and Reuse</u> <u>Commands</u> >

# Create, Edit, and Reuse Commands

Concept Procedure Quick Reference

#### **Commands**

#### **CUI**

Manages customized user interface elements such as workspaces, toolbars, menus, shortcut menus and keyboard shortcuts

# **System Variables**

## **TOOLTIPS**

Controls the display of tooltips on toolbars

#### **Utilities**

No entries

## **Command Modifiers**

No entries

<u>Customize the User Interface</u> > <u>Customize Commands</u> > <u>Find Command Names</u> and <u>Search Strings</u> >

# Find Command Names and Search Strings

Concept Procedure Quick Reference

#### **Commands**

#### **CUI**

Manages customized user interface elements such as workspaces, toolbars, menus, shortcut menus and keyboard shortcuts

# **System Variables**

No entries

#### **Utilities**

No entries

#### **Command Modifiers**

No entries

<u>Customize the User Interface</u> > <u>Customize Commands</u> > <u>Control the Display of Command Labels</u> >

# Control the Display of Command Labels

Concept Procedure Quick Reference

#### **Commands**

#### **CUI**

Manages customized user interface elements such as workspaces, toolbars, menus, shortcut menus and keyboard shortcuts

# **System Variables**

No entries

#### **Utilities**

No entries

#### **Command Modifiers**

No entries

<u>Customize the User Interface</u> > <u>Customize Commands</u> > <u>Create Images for Commands</u> >

# Create Images for Commands

Concept Procedure Quick Reference

#### **Commands**

#### **CUI**

Manages customized user interface elements such as workspaces, toolbars, menus, shortcut menus and keyboard shortcuts

# **System Variables**

No entries

#### **Utilities**

No entries

#### **Command Modifiers**

No entries

<u>Customize the User Interface</u> > <u>Customize Commands</u> > <u>Assign Tags to</u> Commands >

# Assign Tags to Commands

Concept Procedure Quick Reference

#### **Commands**

#### **CUI**

Manages customized user interface elements such as workspaces, toolbars, menus, shortcut menus and keyboard shortcuts

#### **OPTIONS**

Customizes the program settings

# **System Variables**

No entries

#### **Utilities**

No entries

## **Command Modifiers**

No entries

<u>Customize the User Interface</u> > <u>Customize Commands</u> > <u>Create Tooltips and</u> <u>Extended Help for Commands</u> >

# Create Tooltips and Extended Help for Commands

Concept Procedure Quick Reference

#### **Commands**

#### **CUI**

Manages customized user interface elements such as workspaces, toolbars, menus, shortcut menus and keyboard shortcuts

#### **OPTIONS**

Customizes the program settings

# **System Variables**

#### **TOOLTIPS**

Controls the display of tooltips on toolbars

#### **Utilities**

No entries

#### **Command Modifiers**

No entries

<u>Customize the User Interface</u> > <u>Customize Commands</u> > <u>Create Status Line Help</u> <u>Messages</u> >

# Create Status Line Help Messages

Concept Procedure Quick Reference

#### **Commands**

#### **CUI**

Manages customized user interface elements such as workspaces, toolbars, menus, shortcut menus and keyboard shortcuts

#### **OPTIONS**

Customizes the program settings

# **System Variables**

No entries

#### **Utilities**

No entries

## **Command Modifiers**

No entries

#### Customize the User Interface >

# Create Macros

A macro defines the action that results when an interface element is selected. A macro accomplishes a drawing task that would otherwise take a series of actions by a user. A macro can contain commands, special characters, DIESEL (Direct Interpretively Evaluated String Expression Language) or AutoLISP programming code.

**Note** As AutoCAD is revised and enhanced, the sequence of prompts for various commands (and sometimes command names) might change. Therefore, your custom macros might require minor changes when you upgrade to a new release of AutoCAD.

You add macros to interface elements by using the Customize User Interface (CUI) Editor. Select an existing command or create a new command in the Command List pane. Enter macros in the Macros section of the Properties pane. There are no length limitations for macros. However, you do need to know how specific characters are used in macros and be aware of other considerations or limitations.

#### **Macro Basics**

A macro in a user interface element can be as simple as a command (such as **circle**) and some special characters (such as ^C^C).

For example, the macro <code>^C^C\_circle \1</code>, draws a circle with a radius of 1 unit. The components that define this macro are explained in the table below.

| Components in CIR | C <b>LE macro</b> |        |  |
|-------------------|-------------------|--------|--|
| Component         | Component type    | Result |  |

| ^C^C   | Special control character    | Cancels any running commands                                           |
|--------|------------------------------|------------------------------------------------------------------------|
| _      | Special control<br>character | Automatically translates the command that follows into other languages |
| CIRCLE | Command                      | Starts the CIRCLE command                                              |
| \      | Special control character    | Creates a pause for the user to specify the center point               |
| 1      | Special control character    | Responds to the prompt for the circle's radius (1)                     |

For a list of special control characters that you can use in macros, see <u>Use Special Control Characters in Macros</u>.

# **Cancel Running Commands**

Make sure that you have no AutoCAD commands in progress before you execute a macro. To automatically cancel a command before executing a macro, enter ^C^C at the beginning of the macro (which is the same as pressing ESC twice). Although a single ^C cancels most commands, ^C^C is required to return to the command prompt from a dimensioning command and ^C^C^C is required based on the current option of the Layer command. ^C^C handles canceling out of most command sequences and therefore is the recommended sequence used to ensure no command is active before the macro is started.

# **Verify Macro Characters**

Every character in a macro is significant, even a blank space.

When you place a space at the end of the macro, AutoCAD processes the macro as though you had entered a command (**circle**, for example) and then pressed the SPACEBAR to complete the command.

#### **Terminate Macros**

Some macros require special terminators. Some commands (<u>TEXT</u>, for example) require you to press ENTER rather than SPACEBAR to terminate the command. Some commands require more than one space (or ENTER) to complete, but some text editors cannot create a line with trailing blanks.

Two special conventions resolve these problems.

- A semicolon (;) in a macro automatically issues ENTER at the command prompt.
- If a line ends with a control character, a backslash (\), a plus sign (+), or a semicolon (;), AutoCAD does not add a blank space after it.

An item that ends with a backslash (\) pauses a macro for user input.

Compare the following macros:

```
ucs
ucs ;
```

The first example enters **ucs** at the command prompt and presses SPACEBAR. The following prompt is displayed.

Specify origin of UCS or [Face/NAmed/OBject/Previous/View/World/X/Y/Z/ZAxis] < World>:

The second example enters **ucs**, presses SPACEBAR, and presses ENTER, which accepts the default value (World).

# **Suppress Echoes and Prompts in Macros**

Characters in a macro appear in the command window as though you had typed the characters on the keyboard. They are also displayed in the user interface element. This display duplication is called "echoing". You can suppress the "echoed" displays with the <u>MENUECHO</u> system variable. If echoes and prompts from item input are turned off, a ^P in the item turns them off.

#### **Create Long Macros**

You can create a macro of any length, without requiring any special characters at the end of a line. The Properties pane in the Customize User Interface (CUI) Editor accepts a macro of any length.

#### Topics in this section

# <u>Use Special Control Characters in Macros</u>

You can use special characters, including control characters, in macros. In a macro, the caret (^) is equivalent to pressing the CTRL key on the keyboard. You can combine the caret with another character to construct macros that do such things as turn the grid on and off (^G) or cancel a command (^C).

# Pause for User Input in Macros

To accept input from the keyboard or pointing device in the middle of a command, place a backslash (\) in the macro at the point where you want input.

## Provide International Support in Macros

To develop menus that can be used with a non-English-language version of AutoCAD, precede each command or option with the underscore character (\_). The underscore character allows the standard commands and options to be translated automatically.

#### <u>Use Built-in Commands in Macros</u>

To develop macros that use built-in commands that are part of AutoCAD, precede each command with the period character (.). The period character allows the built-in command to be used even if it has been undefined with the UNDEFINE command making the macro predicable when it is used on other systems that share the same customization file.

# Repeat Commands in Macros

You can use a leading asterisk (\*) to repeat a command in a macro until you choose another command.

# <u>Use Single Object Selection Mode in Macros</u>

Single Object Selection mode cancels the normal repetition of the Select

Objects prompt in editing commands. After you select one object and respond to any other prompts, the command ends.

## <u>Use Macros to Swap User Interface Elements</u>

You can replace the contents of active menus, mouse buttons, tablet buttons, tablet menus, or screen menus. The swapped content can be that of another user interface element of the same type in the main CUI file, or it can come from a partial CUI file.

# Use Conditional Expressions in Macros

You can add conditional expressions to a macro by using a command that introduces macro expressions written in DIESEL (Direct Interpretively Evaluated String Expression Language).

#### Use AutoLISP in Macros

Creating commands that use AutoLISP is a more advanced way to use the AutoCAD customization feature.

<u>Customize the User Interface</u> > <u>Create Macros</u> > <u>Use Special Control Characters in Macros</u> >

# Use Special Control Characters in Macros

Concept

**Quick Reference** 

#### **Commands**

#### **CUI**

Manages customized user interface elements such as workspaces, toolbars, menus, shortcut menus and keyboard shortcuts

#### **CUILOAD**

Loads a CUI file

### **CUIUNLOAD**

Unloads a CUI file

# **System Variables**

No entries

#### **Utilities**

No entries

#### **Command Modifiers**

No entries

<u>Customize the User Interface</u> > <u>Create Macros</u> > <u>Pause for User Input in</u> Macros >

# Pause for User Input in Macros

Concept

**Quick Reference** 

#### **Commands**

#### **CHANGE**

Changes the properties of existing objects

#### **SELECT**

Places selected objects in the Previous selection set

## **System Variables**

### **PICKADD**

Controls whether subsequent selections replace the current selection set or add to it

#### **PICKAUTO**

Controls automatic windowing at the Select Objects prompt

#### **Utilities**

No entries

#### **Command Modifiers**

No entries

<u>Customize the User Interface</u> > <u>Create Macros</u> > <u>Provide International Support in</u> Macros >

# Provide International Support in Macros

Concept

Quick Reference

#### **Commands**

#### **CHANGE**

Changes the properties of existing objects

#### **SELECT**

Places selected objects in the Previous selection set

## **System Variables**

#### **PICKADD**

Controls whether subsequent selections replace the current selection set or add to it

#### **PICKAUTO**

Controls automatic windowing at the Select Objects prompt

#### **Utilities**

No entries

#### **Command Modifiers**

No entries

<u>Customize the User Interface</u> > <u>Create Macros</u> > <u>Use Built-in Commands in Macros</u> >

# Use Built-in Commands in Macros

Concept

Quick Reference

#### **Commands**

#### **REDEFINE**

Restores AutoCAD internal commands overridden by UNDEFINE

#### **UNDEFINE**

Allows an application-defined command to override an internal command

# **System Variables**

No entries

#### **Utilities**

No entries

## **Command Modifiers**

No entries

# <u>Customize the User Interface</u> > <u>Create Macros</u> > <u>Repeat Commands in Macros</u> >

# Repeat Commands in Macros

Concept

**Quick Reference** 

|    |   |   |   |   | 1 |   |
|----|---|---|---|---|---|---|
| Co | m | m | ล | n | П | S |

No entries

# **System Variables**

No entries

## **Utilities**

No entries

## **Command Modifiers**

No entries

<u>Customize the User Interface</u> > <u>Create Macros</u> > <u>Use Single Object Selection</u> Mode in Macros >

# Use Single Object Selection Mode in Macros

Concept Quick Reference

|   |   |   |   |   |   |   |   | 1 |   |
|---|---|---|---|---|---|---|---|---|---|
| C | n | m | n | Т | n | 2 | n |   | C |
|   |   |   |   |   |   |   |   |   |   |

No entries

# **System Variables**

No entries

#### **Utilities**

No entries

## **Command Modifiers**

No entries

<u>Customize the User Interface</u> > <u>Create Macros</u> > <u>Use Macros to Swap User</u> Interface Elements >

# Use Macros to Swap User Interface Elements

Concept Quick Reference

|    | ^ | m | m | _ | n | A | c |
|----|---|---|---|---|---|---|---|
| ı, | u |   |   | а |   | Œ |   |

No entries

# **System Variables**

No entries

#### **Utilities**

No entries

## **Command Modifiers**

No entries

<u>Customize the User Interface</u> > <u>Create Macros</u> > <u>Use Conditional Expressions in Macros</u> >

# Use Conditional Expressions in Macros

Concept

Quick Reference

#### **Commands**

No entries

# **System Variables**

## **FILLMODE**

Specifies whether hatches and fills, 2D solids, and wide polylines are filled in

#### **Utilities**

No entries

#### **Command Modifiers**

No entries

<u>Customize the User Interface</u> > <u>Create Macros</u> > <u>Use AutoLISP in Macros</u> >

# Use AutoLISP in Macros

Concept

**Quick Reference** 

#### **Commands**

#### **CUI**

Manages customized user interface elements such as workspaces, toolbars, menus, shortcut menus and keyboard shortcuts

### **CUILOAD**

Loads a CUI file

## **CUIUNLOAD**

Unloads a CUI file

# **System Variables**

No entries

#### **Utilities**

No entries

#### **Command Modifiers**

No entries

<u>Customize the User Interface</u> > <u>Customize Quick Properties</u> >

# Customize Quick Properties

Concept

Procedure | |

**Quick Reference** 

#### **Commands**

#### **CUI**

Manages customized user interface elements such as workspaces, toolbars, menus, shortcut menus and keyboard shortcuts

#### **DSETTINGS**

Sets grid and snap, polar and object snap tracking, object snap modes, and Dynamic Input

# **System Variables**

### **QPLOCATION**

Sets the location mode of Quick Properties panel

#### **QPMODE**

Sets the on or off state of Quick Properties panel

#### **Utilities**

No entries

# **Command Modifiers**

No entries

<u>Customize the User Interface</u> > <u>Customize Rollover Tooltips</u> >

# Customize Rollover Tooltips

Concept

Procedure | |

**Quick Reference** 

#### **Commands**

#### **CUI**

Manages customized user interface elements such as workspaces, toolbars, menus, shortcut menus and keyboard shortcuts

#### **OPTIONS**

Customizes the program settings

## **System Variables**

## **ROLLOVERTIPS**

Controls the display of rollover tooltips in the application

#### **Utilities**

No entries

#### **Command Modifiers**

No entries

# <u>Customize the User Interface > Customize Toolbars > </u>

# Customize Toolbars

Concept Procedure

To create a toolbar

To create a flyout toolbar from scratch

To create a toolbar from a pull-down menu

To create a flyout toolbar from another toolbar

To create a flyout toolbar from a pull-down menu

To add a command to a toolbar in the Customizations In pane

To add a command to a toolbar in the Toolbar Preview pane

To add a command to a toolbar outside the CUI Editor

To reposition a button on a toolbar in the Customizations In pane

To reposition a command on a toolbar in the Toolbar Preview pane

To reposition a command on a toolbar outside the CUI Editor

To remove a button from a toolbar in the Customizations In pane

To remove a button from a toolbar in the Toolbar Preview pane

To remove a command from a toolbar outside the CUI Editor

To change properties of a toolbar

To change the tooltip of a button

To add a control to a toolbar in the Customizations In pane

To add a control to a toolbar in the Toolbar Preview pane

| To switch a control in a toolbar | <u>To</u> | <u>switch</u> | a | control | in | a | too | lbar |
|----------------------------------|-----------|---------------|---|---------|----|---|-----|------|
|----------------------------------|-----------|---------------|---|---------|----|---|-----|------|

Customize the User Interface > Customize Toolbars > Create and Edit Toolbars >

# Create and Edit Toolbars

Concept

Procedure ||

**Quick Reference** 

#### **Commands**

#### **CUI**

Manages customized user interface elements such as workspaces, toolbars, menus, shortcut menus and keyboard shortcuts

#### **QUICKCUI**

Displays the Customize User Interface dialog box in a collapsed state

#### **RIBBON**

Opens the ribbon window

#### **RIBBONCLOSE**

Closes the ribbon window

# **System Variables**

#### **TOOLTIPS**

Controls the display of tooltips on toolbars

#### **Utilities**

No entries

#### **Command Modifiers**

No entries

<u>Customize the User Interface</u> > <u>Customize Toolbars</u> > <u>Add or Switch Toolbar</u> <u>Controls</u> >

# Add or Switch Toolbar Controls

Concept Procedure Quick Reference

#### **Commands**

#### **CUI**

Manages customized user interface elements such as workspaces, toolbars, menus, shortcut menus and keyboard shortcuts

# **System Variables**

No entries

#### **Utilities**

No entries

#### **Command Modifiers**

No entries

Customize the User Interface > Customize the Quick Access Toolbar >

# Customize the Quick Access Toolbar

Concept

Procedure |

**Quick Reference** 

#### **Commands**

### **CUI**

Manages customized user interface elements such as workspaces, toolbars, menus, shortcut menus and keyboard shortcuts

#### **OPTIONS**

Customizes the program settings

# **System Variables**

No entries

### **Utilities**

No entries

## **Command Modifiers**

No entries

# Customize the User Interface > Create Pull-Down and Shortcut Menus >

# Create Pull-Down and Shortcut Menus

Concept Procedure

To create a pull-down menu

To add a command to a pull-down menu

To change the caption of a menu item

To create a shortcut menu

To create a command shortcut menu

To create an object shortcut menu

To create a submenu

Customize the User Interface > Create Pull-Down and Shortcut Menus > Create a Pull-Down Menu >

# Create a Pull-Down Menu

Concept Procedure

**Quick Reference** 

#### **Commands**

#### **CUI**

Manages customized user interface elements such as workspaces, toolbars, menus, shortcut menus and keyboard shortcuts

# **System Variables**

### **MENUBAR**

Controls the display of the menu bar

#### **Utilities**

No entries

## **Command Modifiers**

No entries

Customize the User Interface > Create Pull-Down and Shortcut Menus > Create a Shortcut Menu >

# Create a Shortcut Menu

Concept Procedure

**Quick Reference** 

#### **Commands**

#### **CUI**

Manages customized user interface elements such as workspaces, toolbars, menus, shortcut menus and keyboard shortcuts

# **System Variables**

#### **SHORTCUTMENU**

Controls whether Default, Edit, and Command mode shortcut menus are available in the drawing area

#### **Utilities**

No entries

#### **Command Modifiers**

No entries

Customize the User Interface > Create Pull-Down and Shortcut Menus > Create Submenus > Create Submenus

Concept Procedure Quick Reference

#### **Commands**

#### **CUI**

Manages customized user interface elements such as workspaces, toolbars, menus, shortcut menus and keyboard shortcuts

## **System Variables**

No entries

#### **Utilities**

No entries

#### **Command Modifiers**

No entries

<u>Customize the User Interface</u> > <u>Create Pull-Down and Shortcut</u> <u>Menus</u> > <u>Reference Pull-Down or Shortcut Menus</u> >

# Reference Pull-Down or Shortcut Menus

Concept Quick Reference

#### **Commands**

#### **CUI**

Manages customized user interface elements such as workspaces, toolbars, menus, shortcut menus and keyboard shortcuts

## **System Variables**

No entries

#### **Utilities**

No entries

#### **Command Modifiers**

No entries

<u>Customize the User Interface</u> > <u>Create Pull-Down and Shortcut Menus</u> > <u>Swap and Insert Pull-Down Menus</u> >

# Swap and Insert Pull-Down Menus

Concept

Quick Reference

#### **Commands**

#### **CUI**

Manages customized user interface elements such as workspaces, toolbars, menus, shortcut menus and keyboard shortcuts

#### **CUILOAD**

Loads a CUI file

#### **CUIUNLOAD**

Unloads a CUI file

#### **TOOLBAR**

Displays, hides, and customizes toolbars

#### **WORKSPACE**

Creates, modifies, and saves workspaces and makes a workspace current

#### **System Variables**

No entries

#### **Utilities**

No entries

#### **Command Modifiers**

No entries

### Customize the User Interface > Customize Ribbon Panels and Tabs >

## Customize Ribbon Panels and Tabs

Concept

**Procedure** 

To create a ribbon panel

To copy an existing toolbar to ribbon panels

To remove a ribbon panel

To add a row to a ribbon panel

To add a sub-panel to a row on a ribbon panel

To remove a row or sub-panel from a ribbon panel

To reposition a row or sub-panel on a ribbon panel

To add a command to a ribbon panel

To reposition a command on a ribbon panel

To remove a command from a ribbon panel

To create a flyout in a row on a ribbon panel

To show the label and set the orientation of a command or flyout on a ribbon panel

To set the size of a command or flyout on a ribbon panel

To set the button and flyout style of a flyout on a ribbon panel

To control the display of ribbon panel titles on the ribbon

To associate a tool palette group with a ribbon panel

To add a control to a ribbon panel

To reposition a control on a ribbon panel

| To remove a | control | from a | ribbon | panel |
|-------------|---------|--------|--------|-------|
|             |         |        |        |       |

To change the properties of a gallery button on a ribbon panel

To create a ribbon tab

To remove a ribbon tab

To add a ribbon panel to a ribbon tab

To remove a ribbon panel from a ribbon tab

To set the initial position of a ribbon panel on a ribbon tab

<u>Customize the User Interface</u> > <u>Customize Ribbon Panels and Tabs</u> > <u>Create and Edit Ribbon Panels</u> >

## Create and Edit Ribbon Panels

Concept Procedure Quick Reference

#### **Commands**

#### **CUI**

Manages customized user interface elements such as workspaces, toolbars, menus, shortcut menus and keyboard shortcuts

#### **RIBBON**

Opens the ribbon window

#### **RIBBONCLOSE**

Closes the ribbon window

## **System Variables**

No entries

#### **Utilities**

No entries

#### **Command Modifiers**

No entries

<u>Customize the User Interface</u> > <u>Customize Ribbon Panels and Tabs</u> > <u>Add or Switch Ribbon Panel Controls</u> >

# Add or Switch Ribbon Panel Controls

Concept Procedure Quick Reference

#### **Commands**

#### **CUI**

Manages customized user interface elements such as workspaces, toolbars, menus, shortcut menus and keyboard shortcuts

#### **RIBBON**

Opens the ribbon window

#### **RIBBONCLOSE**

Closes the ribbon window

## **System Variables**

No entries

#### **Utilities**

No entries

#### **Command Modifiers**

No entries

<u>Customize the User Interface</u> > <u>Customize Ribbon Panels and Tabs</u> > <u>Create and Edit Ribbon Tabs</u> >

## Create and Edit Ribbon Tabs

Concept Procedure Quick Reference

#### **Commands**

#### **CUI**

Manages customized user interface elements such as workspaces, toolbars, menus, shortcut menus and keyboard shortcuts

#### **RIBBON**

Opens the ribbon window

#### **RIBBONCLOSE**

Closes the ribbon window

## **System Variables**

No entries

#### **Utilities**

No entries

#### **Command Modifiers**

No entries

<u>Customize the User Interface</u> > <u>Add Shortcut Keys and Temporary Override</u> <u>Keys</u> >

# Add Shortcut Keys and Temporary Override Keys

Concept Procedure Quick Reference

#### **Commands**

#### **CUI**

Manages customized user interface elements such as workspaces, toolbars, menus, shortcut menus and keyboard shortcuts

## **System Variables**

#### **TOOLTIPS**

Controls the display of tooltips on toolbars

#### **TEMPOVERRIDES**

Turns temporary override keys on and off

#### **Utilities**

No entries

#### **Command Modifiers**

No entries

Customize the User Interface > Create a Double Click Action >

## Create a Double Click Action

Concept

Procedure **I** 

**Quick Reference** 

#### **Commands**

#### **CUI**

Manages customized user interface elements such as workspaces, toolbars, menus, shortcut menus and keyboard shortcuts

#### **OPTIONS**

Customizes the program settings

## **System Variables**

#### **DBLCLKEDIT**

Controls the double click editing behavior in the drawing area

#### **PICKFIRST**

Controls whether you select objects before (noun-verb selection) or after you issue a command

#### **Utilities**

No entries

## **Command Modifiers**

No entries

<u>Customize the User Interface</u> > <u>Customize Mouse Buttons</u> >

# Customize Mouse Buttons

Concept Procedure

## To add a mouse button combination

<u>Customize the User Interface</u> > <u>Customize Mouse Buttons</u> > <u>Accept Coordinate</u> <u>Entry in Button Menus</u> >

# Accept Coordinate Entry in Button Menus

Concept Procedure Quick Reference

#### **Commands**

#### **CUI**

Manages customized user interface elements such as workspaces, toolbars, menus, shortcut menus and keyboard shortcuts

## **System Variables**

No entries

#### **Utilities**

No entries

#### **Command Modifiers**

No entries

## <u>Customize the User Interface</u> > <u>Customize Legacy Interface Elements</u> >

# Customize Legacy Interface Elements

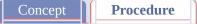

To define rows and columns in a tablet menu

To clear a tablet menu assignment

To display the screen menu

To set screen menus to reflect the current command

To add commands to the screen menu

To create a submenu on a screen menu

To create an image tile slide

To view an image tile slide

To create an image tile slide library

To create an image tile menu and assign an image tile slide

<u>Customize the User Interface</u> > <u>Customize Legacy Interface Elements</u> > <u>Create Tablet Menus</u> >

## Create Tablet Menus

Concept Procedure Quick Reference

#### **Commands**

#### **CUI**

Manages customized user interface elements such as workspaces, toolbars, menus, shortcut menus and keyboard shortcuts

#### **TABLET**

Calibrates, configures, and turns on and off an attached digitizing tablet

## **System Variables**

No entries

#### **Utilities**

No entries

## **Command Modifiers**

No entries

<u>Customize the User Interface</u> > <u>Customize Legacy Interface</u> <u>Elements</u> > <u>Customize Tablet Buttons</u> >

# **Customize Tablet Buttons**

Concept

Quick Reference

#### **Commands**

#### **CUI**

Manages customized user interface elements such as workspaces, toolbars, menus, shortcut menus and keyboard shortcuts

## **System Variables**

No entries

#### **Utilities**

No entries

#### **Command Modifiers**

No entries

Customize the User Interface > Customize Legacy Interface Elements > Create Screen Menus >

## Create Screen Menus

Concept Procedure

**Quick Reference** 

#### **Commands**

#### **CUI**

Manages customized user interface elements such as workspaces, toolbars, menus, shortcut menus and keyboard shortcuts

#### **OPTIONS**

Customizes the program settings

## **System Variables**

#### **MENUCTL**

Controls the page switching of the screen menu

#### **SCREENBOXES**

Stores the number of boxes in the screen menu area of the drawing area

#### **Utilities**

No entries

## **Command Modifiers**

No entries

<u>Customize the User Interface</u> > <u>Customize Legacy Interface Elements</u> > <u>Create Image Tile Menus</u> >

# Create Image Tile Menus

Concept Procedure Quick Reference

#### **Commands**

#### **CUI**

Manages customized user interface elements such as workspaces, toolbars, menus, shortcut menus and keyboard shortcuts

#### **MSLIDE**

Creates a slide file of the current model viewport or the current layout

#### **VSLIDE**

Displays an image slide file in the current viewport

## **System Variables**

No entries

#### **Utilities**

No entries

#### **Command Modifiers**

No entries

Customize the User Interface > Load an AutoLISP File >

## Load an AutoLISP File

Concept

Procedure Quick Reference

#### **Commands**

#### **CUI**

Manages customized user interface elements such as workspaces, toolbars, menus, shortcut menus and keyboard shortcuts

#### **APPLOAD**

Loads and unloads applications and defines which applications to load at startup

## **System Variables**

No entries

#### **Utilities**

No entries

#### **Command Modifiers**

No entries

<u>Customize the User Interface</u> > <u>Customize Workspaces</u> >

# Customize Workspaces

Concept

Procedure

**Quick Reference** 

#### **Commands**

#### **CUI**

Manages customized user interface elements such as workspaces, toolbars, menus, shortcut menus and keyboard shortcuts

#### **CUIEXPORT**

Exports customized settings from acad.cui to an enterprise or partial CUI file

## **CUIIMPORT**

Imports customized settings from an enterprise or partial CUI file to acad.cui

### **CUILOAD**

Loads a CUI file

#### **CUIUNLOAD**

Unloads a CUI file

#### **WORKSPACE**

Creates, modifies, and saves workspaces and makes a workspace current

## **System Variables**

#### **WSCURRENT**

Returns the current workspace name in the command line interface and sets a workspace to current

#### **Utilities**

No entries

| <b>Command Modifiers</b> |                                             |
|--------------------------|---------------------------------------------|
| No entries               |                                             |
|                          |                                             |
|                          | Please send us your comment about this page |

## <u>Customize the User Interface</u> > <u>Customize User Interface FAQs</u> >

# Customize User Interface FAQs

Concept

**Quick Reference** 

#### **Commands**

#### **CUI**

Manages customized user interface elements such as workspaces, toolbars, menus, shortcut menus and keyboard shortcuts

#### **CUIEXPORT**

Exports customized settings from acad.cui to an enterprise or partial CUI file

#### **CUILOAD**

Loads a CUI file

#### **CUIUNLOAD**

Unloads a CUI file

#### **CUIUNLOAD**

Unloads a CUI file

#### **MENU**

Loads a customization file

#### **OPTIONS**

Customizes the program settings

#### **QUICKCUI**

Displays the Customize User Interface dialog box in a collapsed state

#### **WORKSPACE**

Creates, modifies, and saves workspaces and makes a workspace current

## **System Variables**

#### **ENTERPRISEMENU**

Displays the file name for the enterprise CUI (if defined), including the path for the file name

#### **MENUNAME**

Stores the customization file name, including the path for the file name

## **WSCURRENT**

Returns the current workspace name in the command line interface and sets a workspace to current

#### **Utilities**

No entries

## **Command Modifiers**

No entries

## DIESEL

Expressions in DIESEL (Direct Interpretively Evaluated String Expression Language) take strings as input and generate string results. You can use DIESEL in menu macros or to display text on the status line.

### **Topics in this section**

#### Customize the Status Line

You can use the MODEMACRO system variable to display information on the status line.

## DIESEL Expressions in Macros

You can use DIESEL string expressions in customization (CUI) files as an additional method of creating macros.

## Catalog of DIESEL Functions

Status retrieval, computation, and display are performed by DIESEL functions. All functions have a limit of 10 parameters, including the function name itself. If this limit is exceeded, you get a DIESEL error message.

## DIESEL Error Messages

Generally, if you make a mistake in a DIESEL expression, what went wrong will be obvious. Depending on the nature of the error, DIESEL embeds an error indication in the output stream.

#### DIESEL >

## Customize the Status Line

You can use the MODEMACRO system variable to display information on the status line.

## **Topics in this section**

- Overview of the MODEMACRO System Variable
- Set MODEMACRO Values

You can use text strings and DIESEL to display messages in the user-defined section of the status line.

Set MODEMACRO with AutoLISP

Another way to set MODEMACRO values is to use AutoLISP.

<u>DIESEL</u> > <u>Customize the Status Line</u> > <u>Overview of the MODEMACRO System Variable</u> >

# Overview of the MODEMACRO System Variable

Concept

Quick Reference

#### **Commands**

## **SETVAR**

Lists or changes the values of system variables

## **System Variables**

#### **MODEMACRO**

Displays a text string on the status line, such as the name of the current drawing, time/date stamp, or special modes

#### **Utilities**

No entries

## **Command Modifiers**

No entries

### <u>DIESEL</u> > <u>Customize the Status Line</u> > <u>Set MODEMACRO Values</u> >

# Set MODEMACRO Values

Concept

**Quick Reference** 

#### **Commands**

## **SETVAR**

Lists or changes the values of system variables

## **System Variables**

## **MODEMACRO**

Displays a text string on the status line, such as the name of the current drawing, time/date stamp, or special modes

#### **Utilities**

No entries

## **Command Modifiers**

No entries

## DIESEL > Customize the Status Line > Set MODEMACRO with AutoLISP >

# Set MODEMACRO with AutoLISP

Concept

**Quick Reference** 

#### **Commands**

## **SETVAR**

Lists or changes the values of system variables

## **System Variables**

## **MODEMACRO**

Displays a text string on the status line, such as the name of the current drawing, time/date stamp, or special modes

#### **Utilities**

No entries

## **Command Modifiers**

No entries

## <u>DIESEL</u> > <u>DIESEL</u> Expressions in Macros >

# DIESEL Expressions in Macros

Concept

**Quick Reference** 

#### **Commands**

No entries

## **System Variables**

## **MENUECHO**

Sets menu echo and prompt control bits

## USERS1-5

Provides storage and retrieval of text string data

## **Utilities**

No entries

# **Command Modifiers**

No entries

#### DIESEL >

# Catalog of DIESEL Functions

Status retrieval, computation, and display are performed by DIESEL functions. All functions have a limit of 10 parameters, including the function name itself. If this limit is exceeded, you get a DIESEL error message.

## **Topics in this section**

- **■** <u>+ (addition)</u>
- <u>- (subtraction)</u>
- \* (multiplication)
- / (division)
- **■** <u>= (equal to)</u>
- **■** < (less than)
- **> (greater than)**
- != (not equal to)
- <= (less than or equal to)</p>
- >= (greater than or equal to)
- and
- angtos
- edtime
- **■** <u>eq</u>
- <u>eval</u>
- **■ fix**
- getenv
- getvar

- <u>if</u>
- <u>index</u>
- <u>nth</u>
- <u>or</u>
- <u>rtos</u>
- <u>strlen</u>
- <u>substr</u>
- upper
- <u>xor</u>

# DIESEL > Catalog of DIESEL Functions > + (addition) > + (addition) Concept Quick Reference

#### **Commands**

No entries

## **System Variables**

**MENUECHO** 

Sets menu echo and prompt control bits

## **Utilities**

No entries

## **Command Modifiers**

No entries

DIESEL > Catalog of DIESEL Functions > - (subtraction) >
- (subtraction)

Concept
Quick Reference

#### **Commands**

No entries

## **System Variables**

## **MENUECHO**

Sets menu echo and prompt control bits

## **Utilities**

No entries

## **Command Modifiers**

No entries

# DIESEL > Catalog of DIESEL Functions > \* (multiplication) > \* (multiplication) Concept Quick Reference

#### **Commands**

No entries

## **System Variables**

**MENUECHO** 

Sets menu echo and prompt control bits

## **Utilities**

No entries

## **Command Modifiers**

No entries

# DIESEL > Catalog of DIESEL Functions > / (division) > / (division) Concept Quick Reference

#### **Commands**

No entries

## **System Variables**

**MENUECHO** 

Sets menu echo and prompt control bits

## **Utilities**

No entries

## **Command Modifiers**

No entries

DIESEL > Catalog of DIESEL Functions > = (equal to) >
= (equal to)

Concept
Quick Reference

#### **Commands**

No entries

## **System Variables**

**MENUECHO** 

Sets menu echo and prompt control bits

## **Utilities**

No entries

## **Command Modifiers**

No entries

<(less than)">
DIESEL > Catalog of DIESEL Functions > < (less than) >
< (less than)
Concept Quick Reference</pre>

### **Commands**

No entries

# **System Variables**

**MENUECHO** 

Sets menu echo and prompt control bits

### **Utilities**

No entries

### **Command Modifiers**

No entries

# DIESEL > Catalog of DIESEL Functions > > (greater than) > > (greater than) Concept Quick Reference

### **Commands**

No entries

### **System Variables**

**MENUECHO** 

Sets menu echo and prompt control bits

### **Utilities**

No entries

### **Command Modifiers**

No entries

# DIESEL > Catalog of DIESEL Functions > != (not equal to) > != (not equal to) Concept Quick Reference

### **Commands**

No entries

### **System Variables**

**MENUECHO** 

Sets menu echo and prompt control bits

### **Utilities**

No entries

### **Command Modifiers**

No entries

<= (less than or equal to)">
DIESEL > Catalog of DIESEL Functions > <= (less than or equal to) >
<= (less than or equal to)
Concept Quick Reference</pre>

### **Commands**

No entries

### **System Variables**

**MENUECHO** 

Sets menu echo and prompt control bits

### **Utilities**

No entries

### **Command Modifiers**

No entries

DIESEL > Catalog of DIESEL Functions > >= (greater than or equal to) >

>= (greater than or equal to)

Concept Quick Reference

### **Commands**

No entries

### **System Variables**

### **MENUECHO**

Sets menu echo and prompt control bits

### **Utilities**

No entries

### **Command Modifiers**

No entries

# DIESEL > Catalog of DIESEL Functions > and > and | and | Concept | Quick Reference |

### **Commands**

No entries

# **System Variables**

### **MENUECHO**

Sets menu echo and prompt control bits

### **Utilities**

No entries

### **Command Modifiers**

No entries

# <u>DIESEL</u> > <u>Catalog of DIESEL Functions</u> > <u>angtos</u> > angtos

**Quick Reference** 

Commands

No entries

# **System Variables**

**MENUECHO** 

Sets menu echo and prompt control bits

**Utilities** 

No entries

### **Command Modifiers**

No entries

# DIESEL > Catalog of DIESEL Functions > edtime > edtime Concept Quick Reference

### **Commands**

No entries

### **System Variables**

### **MENUECHO**

Sets menu echo and prompt control bits

### **Utilities**

No entries

### **Command Modifiers**

No entries

# DIESEL > Catalog of DIESEL Functions > eq > eq Concept Quick Reference

### **Commands**

No entries

# **System Variables**

### **MENUECHO**

Sets menu echo and prompt control bits

### **Utilities**

No entries

### **Command Modifiers**

No entries

# DIESEL > Catalog of DIESEL Functions > eval > eval Concept Quick Reference

### **Commands**

No entries

### **System Variables**

### **MENUECHO**

Sets menu echo and prompt control bits

### **Utilities**

No entries

### **Command Modifiers**

No entries

# DIESEL > Catalog of DIESEL Functions > fix > fix Concept Quick Reference

### **Commands**

No entries

# **System Variables**

### **MENUECHO**

Sets menu echo and prompt control bits

### **Utilities**

No entries

### **Command Modifiers**

No entries

# DIESEL > Catalog of DIESEL Functions > getenv > getenv Concept Quick Reference

### **Commands**

No entries

# **System Variables**

### **MENUECHO**

Sets menu echo and prompt control bits

### **Utilities**

No entries

### **Command Modifiers**

No entries

# DIESEL > Catalog of DIESEL Functions > getvar > getvar Concept Quick Reference

### **Commands**

No entries

# **System Variables**

**MENUECHO** 

Sets menu echo and prompt control bits

### **Utilities**

No entries

### **Command Modifiers**

No entries

# DIESEL > Catalog of DIESEL Functions > if > if Concept Quick Reference

### **Commands**

No entries

# **System Variables**

### **MENUECHO**

Sets menu echo and prompt control bits

### **Utilities**

No entries

### **Command Modifiers**

No entries

# DIESEL > Catalog of DIESEL Functions > index > index Concept Quick Reference

### **Commands**

No entries

# **System Variables**

**MENUECHO** 

Sets menu echo and prompt control bits

### **Utilities**

No entries

### **Command Modifiers**

No entries

# DIESEL > Catalog of DIESEL Functions > nth > nth Concept Quick Reference

### **Commands**

No entries

# **System Variables**

### **MENUECHO**

Sets menu echo and prompt control bits

### **Utilities**

No entries

### **Command Modifiers**

No entries

# DIESEL > Catalog of DIESEL Functions > or > Or Concept Quick Reference

### **Commands**

No entries

# **System Variables**

### **MENUECHO**

Sets menu echo and prompt control bits

### **Utilities**

No entries

### **Command Modifiers**

No entries

# DIESEL > Catalog of DIESEL Functions > rtos > rtos Concept Quick Reference

### **Commands**

No entries

# **System Variables**

### **MENUECHO**

Sets menu echo and prompt control bits

### **Utilities**

No entries

### **Command Modifiers**

No entries

# <u>DIESEL</u> > <u>Catalog of DIESEL Functions</u> > <u>strlen</u> > strlen

Concept

**Quick Reference** 

### **Commands**

No entries

# **System Variables**

### **MENUECHO**

Sets menu echo and prompt control bits

### **Utilities**

No entries

### **Command Modifiers**

No entries

# <u>DIESEL</u> > <u>Catalog of DIESEL Functions</u> > <u>substr</u> > **substr**

Concept

**Quick Reference** 

### **Commands**

No entries

# **System Variables**

### **MENUECHO**

Sets menu echo and prompt control bits

### **Utilities**

No entries

### **Command Modifiers**

No entries

# DIESEL > Catalog of DIESEL Functions > upper > upper Concept Quick Reference

### **Commands**

No entries

# **System Variables**

### **MENUECHO**

Sets menu echo and prompt control bits

### **Utilities**

No entries

### **Command Modifiers**

No entries

# <u>DIESEL</u> > <u>Catalog of DIESEL Functions</u> > <u>xor</u> > XOr

Concept

**Quick Reference** 

### **Commands**

No entries

# **System Variables**

### **MENUECHO**

Sets menu echo and prompt control bits

### **Utilities**

No entries

### **Command Modifiers**

No entries

### <u>DIESEL</u> > <u>DIESEL Error Messages</u> >

# DIESEL Error Messages

Concept

**Quick Reference** 

### **Commands**

No entries

# **System Variables**

### **MENUECHO**

Sets menu echo and prompt control bits

### **Utilities**

No entries

### **Command Modifiers**

No entries

# Slides and Command Scripts

Slides are snapshots of drawing files that can be used in many ways. A script reads and executes commands from a text file. One way to use a script is to create a slide show.

### **Topics in this section**

### Create Slides

Slides are snapshots of drawing files. You can use slides for giving presentations, creating custom image tile menus, and viewing an image of another drawing while you work.

### Create Command Scripts

A script is a text file that contains a series of commands. Common uses for scripts are to customize startup and to run slide shows.

# Slides and Command Scripts > Create Slides >

# Create Slides

Concept Procedure

To make a slide

To view a slide

To create a slide library

To view a slide in a slide library

Slides and Command Scripts > Create Slides > Overview of Slides >

# Overview of Slides

Concept |

Procedure 1

**Quick Reference** 

### **Commands**

### **MSLIDE**

Creates a slide file of the current model viewport or the current layout

### **REDRAW**

Refreshes the display in the current viewport

### **VSLIDE**

Displays an image slide file in the current viewport

### **System Variables**

### **FILEDIA**

Suppresses display of file navigation dialog boxes

### **Utilities**

### **SLIDELIB**

Compiles slide files listed in an ASCII file into a slide library file

### **Command Modifiers**

No entries

### Slides and Command Scripts > Create Slides > View Slides >

# View Slides

Concept

Procedure

**Quick Reference** 

### **Commands**

### **REDRAW**

Refreshes the display in the current viewport

### **VSLIDE**

Displays an image slide file in the current viewport

### **System Variables**

No entries

### **Utilities**

No entries

### **Command Modifiers**

No entries

Slides and Command Scripts > Create Slides > Create and View Slide Libraries >

### Create and View Slide Libraries

Concept

Procedure

**Quick Reference** 

### **Commands**

### **MSLIDE**

Creates a slide file of the current model viewport or the current layout

### **REDRAW**

Refreshes the display in the current viewport

### **VSLIDE**

Displays an image slide file in the current viewport

### **System Variables**

No entries

### **Utilities**

### **SLIDELIB**

Compiles slide files listed in an ASCII file into a slide library file

### **Command Modifiers**

No entries

# Slides and Command Scripts > Create Command Scripts >

# **Create Command Scripts**

Concept Procedure

To create a script that changes settings in a drawing

To run a script at startup

To run slide shows from scripts

To create a script that preloads slides

### Slides and Command Scripts > Create Command Scripts > Overview of Command Scripts >

# Overview of Command Scripts

Concept Procedure

**Quick Reference** 

### **Commands**

### **DELAY**

Provides a timed pause within a script

### **GRAPHSCR**

Switches from the text window to the drawing area

### **RESUME**

Continues an interrupted script

### **RSCRIPT**

Repeats a script file

### **SCRIPT**

Executes a sequence of commands from a script file

### **TEXTSCR**

Opens the text window

### **VSLIDE**

Displays an image slide file in the current viewport

### **System Variables**

No entries

#### **Utilities**

No entries

| <b>Command Modifiers</b> |                                             |
|--------------------------|---------------------------------------------|
| No entries               |                                             |
|                          |                                             |
|                          | Please send us your comment about this page |

<u>Slides and Command Scripts</u> > <u>Create Command Scripts</u> > <u>Run Scripts at</u> Startup >

# Run Scripts at Startup

Concept Procedure

**Quick Reference** 

### **Commands**

No entries

### **System Variables**

No entries

### **Utilities**

No entries

### **Command Modifiers**

No entries

Slides and Command Scripts > Create Command Scripts > Run Slide Shows from Scripts >

# Run Slide Shows from Scripts

Concept Procedure

**Quick Reference** 

### **Commands**

### **DELAY**

Provides a timed pause within a script

### **GRAPHSCR**

Switches from the text window to the drawing area

### **RESUME**

Continues an interrupted script

### **RSCRIPT**

Repeats a script file

### **SCRIPT**

Executes a sequence of commands from a script file

### **TEXTSCR**

Opens the text window

### **VSLIDE**

Displays an image slide file in the current viewport

### **System Variables**

No entries

#### **Utilities**

No entries

| <b>Command Modifiers</b> |                                             |
|--------------------------|---------------------------------------------|
| No entries               |                                             |
|                          |                                             |
|                          | Please send us your comment about this page |

# Introduction to Programming Interfaces

In addition to accessing commands from the command prompt and menu interfaces, AutoCAD provides application programming interfaces (APIs) that you can use to control drawings and databases. The type of interface you use depends on your application needs and programming experience.

The programming interfaces introduced here are ActiveX<sup>®</sup> Automation, VBA (Visual Basic<sup>®</sup> for Applications), AutoLISP<sup>®</sup>, Visual LISP<sup>TM</sup>, ObjectARX<sup>TM</sup>, and .NET. The type of interface you use depends on your application needs and programming experience.

### **Topics in this section**

#### ActiveX Automation

ActiveX Automation is a technology developed by Microsoft<sup>®</sup> and is based on the COM (component object model) architecture. You can use it to customize AutoCAD, share your drawing data with other applications, and automate tasks.

### AutoCAD VBA

Microsoft Visual Basic for Applications (VBA) is an object-based programming environment designed to provide rich development capabilities. The main difference between VBA and VB (Visual Basic 6) is that VBA runs in the same process space as AutoCAD, providing an AutoCAD-intelligent and very fast programming environment.

### AutoLISP and Visual LISP

AutoLISP is based on the LISP programming language, which is simple to learn and very powerful. Because AutoCAD has a built-in LISP interpreter, you can enter AutoLISP code at the command prompt or load AutoLISP code from external files. Visual LISP (VLISP) is a software

tool designed to expedite AutoLISP program development.

### ObjectARX

ObjectARX technology provides the foundation for design software applications to share intelligent object data. You can run third-party ObjectARX application programs or write your own.

### ■ .NET

With the Microsoft .NET Framework, you can create applications that interoperate with AutoCAD using programming languages like VB .NET and C#.

## <u>Introduction to Programming Interfaces</u> >

## ActiveX Automation

ActiveX Automation is a technology developed by Microsoft<sup>®</sup> and is based on the COM (component object model) architecture. You can use it to customize AutoCAD, share your drawing data with other applications, and automate tasks.

## **Topics in this section**

#### Overview of ActiveX

You can create and manipulate AutoCAD objects from any application that serves as an Automation controller. Thus, Automation enables macro programming across applications, a capability that does not exist in AutoLISP.

## Define a Command to Start Your Application

You can use the acad.pgp file to define a new AutoCAD command that runs an external command to start your application.

## Start an Application from a Menu or Toolbar

After defining a new command to start your application, you can make that command available from a menu or toolbar.

<u>Introduction to Programming Interfaces</u> > <u>ActiveX Automation</u> > <u>Overview of ActiveX</u> >

# Overview of ActiveX

Concept

**Quick Reference** 

#### **Commands**

## **NETLOAD**

Loads a .NET application

## **System Variables**

No entries

### **Utilities**

No entries

### **Command Modifiers**

No entries

<u>Introduction to Programming Interfaces</u> > <u>ActiveX Automation</u> > <u>Define a Command to Start Your Application</u> >

# Define a Command to Start Your Application

Concept Quick Reference

| Commands |
|----------|
|----------|

No entries

## **System Variables**

No entries

### **Utilities**

No entries

## **Command Modifiers**

No entries

<u>Introduction to Programming Interfaces</u> > <u>ActiveX Automation</u> > <u>Start an Application from a Menu or Toolbar</u> >

# Start an Application from a Menu or Toolbar

Concept Quick Reference

#### **Commands**

**MENULOAD** 

Obsolete

## **System Variables**

No entries

#### **Utilities**

No entries

### **Command Modifiers**

No entries

## Introduction to Programming Interfaces >

## AutoCAD VBA

Microsoft Visual Basic for Applications (VBA) is an object-based programming environment designed to provide rich development capabilities. The main difference between VBA and VB (Visual Basic 6) is that VBA runs in the same process space as AutoCAD, providing an AutoCAD-intelligent and very fast programming environment.

## **Topics in this section**

- Overview of AutoCAD VBA
- <u>Use AutoCAD VBA Applications</u>

You load a VBA project with the **VBALOAD** command. Once loaded, its modules and macros are available in the Macros dialog box.

Automatically Load and Execute VBA Projects
 You can load VBA projects automatically each time you run AutoCAD.

<u>Introduction to Programming Interfaces</u> > <u>AutoCAD VBA</u> > <u>Overview of</u> AutoCAD VBA >

## Overview of AutoCAD VBA

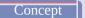

**Quick Reference** 

#### **Commands**

## **VBAIDE**

Displays the Visual Basic Editor

#### **VBALOAD**

Loads a global VBA project into the current work session

#### **VBAMAN**

Loads, unloads, saves, creates, embeds, and extracts VBA projects

#### **VBARUN**

Runs a VBA macro

#### **VBASTMT**

Executes a VBA statement on the AutoCAD command line

#### **VBAUNLOAD**

Unloads a global VBA project

## **System Variables**

No entries

#### **Utilities**

No entries

### **Command Modifiers**

No entries

<u>Introduction to Programming Interfaces</u> > <u>AutoCAD VBA</u> > <u>Use AutoCAD VBA</u> Applications >

# Use AutoCAD VBA Applications

Concept

**Quick Reference** 

#### **Commands**

#### **VBAIDE**

Displays the Visual Basic Editor

#### **VBALOAD**

Loads a global VBA project into the current work session

#### **VBAMAN**

Loads, unloads, saves, creates, embeds, and extracts VBA projects

#### **VBARUN**

Runs a VBA macro

#### **VBASTMT**

Executes a VBA statement on the AutoCAD command line

#### **VBAUNLOAD**

Unloads a global VBA project

## **System Variables**

No entries

#### **Utilities**

No entries

#### **Command Modifiers**

No entries

<u>Introduction to Programming Interfaces</u> > <u>AutoCAD VBA</u> > <u>Automatically Load</u> and Execute VBA Projects >

# Automatically Load and Execute VBA Projects

Concept

Quick Reference

#### **Commands**

#### **APPLOAD**

Loads and unloads applications and defines which applications to load at startup

#### **VBAIDE**

Displays the Visual Basic Editor

#### **VBALOAD**

Loads a global VBA project into the current work session

#### **VBAMAN**

Loads, unloads, saves, creates, embeds, and extracts VBA projects

#### **VBARUN**

Runs a VBA macro

#### **VBASTMT**

Executes a VBA statement on the AutoCAD command line

#### **VBAUNLOAD**

Unloads a global VBA project

## **System Variables**

No entries

#### **Utilities**

No entries

| <b>Command Modifiers</b> |                                             |
|--------------------------|---------------------------------------------|
| No entries               |                                             |
|                          |                                             |
|                          | Please send us your comment about this page |

## <u>Introduction to Programming Interfaces</u> >

## AutoLISP and Visual LISP

AutoLISP is based on the LISP programming language, which is simple to learn and very powerful. Because AutoCAD has a built-in LISP interpreter, you can enter AutoLISP code at the command prompt or load AutoLISP code from external files. Visual LISP (VLISP) is a software tool designed to expedite AutoLISP program development.

## **Topics in this section**

- Overview of AutoLISP and Visual LISP
- <u>Use AutoLISP Applications</u>

AutoLISP applications are stored in ASCII text files that you can edit. Before you can use an AutoLISP application, it must first be loaded.

Automatically Load and Run AutoLISP Routines

You can load AutoLISP routines each time you run AutoCAD. You can also execute certain commands or functions at specific times during a drawing session.

<u>Introduction to Programming Interfaces</u> > <u>AutoLISP and Visual LISP</u> > <u>Overview of AutoLISP and Visual LISP</u> >

## Overview of AutoLISP and Visual LISP

Concept

Quick Reference

#### **Commands**

No entries

## **System Variables**

### **PICKADD**

Controls whether subsequent selections replace the current selection set or add to it

### **PICKAUTO**

Controls automatic windowing at the Select Objects prompt

#### **Utilities**

No entries

## **Command Modifiers**

No entries

<u>Introduction to Programming Interfaces</u> > <u>AutoLISP and Visual LISP</u> > <u>Use</u> <u>AutoLISP Applications</u> >

# Use AutoLISP Applications

Concept

Quick Reference

### **Commands**

### **APPLOAD**

Loads and unloads applications and defines which applications to load at startup

## **System Variables**

No entries

#### **Utilities**

No entries

### **Command Modifiers**

No entries

## Introduction to Programming Interfaces > AutoLISP and Visual LISP >

## Automatically Load and Run AutoLISP Routines

You can load AutoLISP routines each time you run AutoCAD. You can also execute certain commands or functions at specific times during a drawing session.

### **Topics in this section**

### Overview of AutoLISP Automatic Loading

#### The ACAD.LSP File

You can create an *acad.lsp* file if you regularly use specific AutoLISP routines. When you start AutoCAD, it searches the support file search path for an *acad.lsp* file. If an *acad.lsp* file is found, it is loaded into memory.

#### The ACADDOC.LSP File

The *acaddoc.lsp* file is intended to be associated with each document (or drawing) initialization. This file is useful if you want to load a library of AutoLISP routines to be available every time you start a new drawing (or open an existing drawing).

#### The MNL File for an AutoLISP Menu

When AutoCAD loads a customization file, it searches for an MNL file with a matching file name. If it finds the file, it loads the file into memory. This function ensures that AutoCAD loads the AutoLISP functions that are needed for proper operation of a menu.

## Prevent AutoLISP Errors When Loading Startup Files

If an AutoLISP error occurs while you are loading a startup file, the remainder of the file is ignored and is not loaded.

#### S::STARTUP Function: Postinitialization Execution

You can define an S::STARTUP function to perform any needed setup operations after the drawing is initialized.

<u>Introduction to Programming Interfaces</u> > <u>AutoLISP and Visual</u> <u>LISP</u> > <u>Automatically Load and Run AutoLISP Routines</u> > <u>Overview of</u> <u>AutoLISP Automatic Loading</u> >

# Overview of AutoLISP Automatic Loading

Concept Quick Reference

#### **Commands**

### **APPLOAD**

Loads and unloads applications and defines which applications to load at startup

## **System Variables**

### **ACADLSPASDOC**

Controls whether the acad.lsp file is loaded into every drawing or just the first drawing opened in a session

#### **Utilities**

No entries

#### **Command Modifiers**

No entries

<u>Introduction to Programming Interfaces</u> > <u>AutoLISP and Visual</u> <u>LISP</u> > <u>Automatically Load and Run AutoLISP Routines</u> > <u>The ACAD.LSP</u> <u>File</u> >

## The ACAD.LSP File

Concept—Quick Reference—

#### **Commands**

### **APPLOAD**

Loads and unloads applications and defines which applications to load at startup

## **System Variables**

### **ACADLSPASDOC**

Controls whether the acad.lsp file is loaded into every drawing or just the first drawing opened in a session

#### **Utilities**

No entries

#### **Command Modifiers**

No entries

<u>Introduction to Programming Interfaces</u> > <u>AutoLISP and Visual</u>
<u>LISP</u> > <u>Automatically Load and Run AutoLISP Routines</u> > <u>The ACADDOC.LSP</u>
<u>File</u> >

# The ACADDOC.LSP File

—Concept——Quick Reference—

#### **Commands**

### **APPLOAD**

Loads and unloads applications and defines which applications to load at startup

## **System Variables**

### **ACADLSPASDOC**

Controls whether the acad.lsp file is loaded into every drawing or just the first drawing opened in a session

#### **Utilities**

No entries

#### **Command Modifiers**

No entries

<u>Introduction to Programming Interfaces</u> > <u>AutoLISP and Visual</u> <u>LISP</u> > <u>Automatically Load and Run AutoLISP Routines</u> > <u>The MNL File for an</u> <u>AutoLISP Menu</u> >

# The MNL File for an AutoLISP Menu

Concept Quick Reference

|              |   |   |   | _ |   | 1 | _ |
|--------------|---|---|---|---|---|---|---|
| $\mathbf{C}$ | N | m | m | а | n | П | c |

No entries

## **System Variables**

No entries

### **Utilities**

No entries

### **Command Modifiers**

No entries

<u>Introduction to Programming Interfaces</u> > <u>AutoLISP and Visual</u> <u>LISP</u> > <u>Automatically Load and Run AutoLISP Routines</u> > <u>Prevent AutoLISP</u> <u>Errors When Loading Startup Files</u> >

# Prevent AutoLISP Errors When Loading Startup Files

Concept—Quick Reference—

| Commands          |
|-------------------|
| No entries        |
|                   |
| System Variables  |
| No entries        |
|                   |
| Utilities         |
| No entries        |
|                   |
| Command Modifiers |
| No entries        |
| INO EIIUTES       |

Introduction to Programming Interfaces > AutoLISP and Visual
LISP > Automatically Load and Run AutoLISP Routines > S::STARTUP
Function: Postinitialization Execution >

S::STARTUP Function: Postinitialization Execution

| _Concept_ | Quick Reference |
|-----------|-----------------|
|-----------|-----------------|

| Commands                 |
|--------------------------|
| No entries               |
|                          |
| System Variables         |
| No entries               |
|                          |
| Utilities                |
| No entries               |
|                          |
| <b>Command Modifiers</b> |
| No entries               |
|                          |

## <u>Introduction to Programming Interfaces</u> >

# ObjectARX

ObjectARX technology provides the foundation for design software applications to share intelligent object data. You can run third-party ObjectARX application programs or write your own.

## **Topics in this section**

- Overview of ObjectARX
- Use ObjectARX Applications

To load an ObjectARX application, you use the Load option of the <u>ARX</u> command. After loading, all commands defined by this application are available at the command prompt.

Automatically Load ObjectARX Applications

Some ObjectARX samples contain an *acad.rx* file, which lists ObjectARX program files that are loaded automatically when you start AutoCAD.

<u>Introduction to Programming Interfaces</u> > <u>ObjectARX</u> > <u>Overview of ObjectARX</u> >

# Overview of ObjectARX

Concept

Quick Reference

#### **Commands**

No entries

## **System Variables**

No entries

### **Utilities**

No entries

## **Command Modifiers**

No entries

<u>Introduction to Programming Interfaces</u> > <u>ObjectARX</u> > <u>Use ObjectARX</u> <u>Applications</u> >

# Use ObjectARX Applications

Concept

Quick Reference

### **Commands**

## **ARX**

Loads, unloads, and provides information about ObjectARX applications

## **System Variables**

No entries

#### **Utilities**

No entries

### **Command Modifiers**

No entries

<u>Introduction to Programming Interfaces</u> > <u>ObjectARX</u> > <u>Automatically Load</u> <u>ObjectARX Applications</u> >

# Automatically Load ObjectARX Applications

Concept

**Quick Reference** 

#### **Commands**

### **APPLOAD**

Loads and unloads applications and defines which applications to load at startup

## **System Variables**

No entries

#### **Utilities**

No entries

### **Command Modifiers**

No entries

<u>Introduction to Programming Interfaces</u> >

## .NET

With the Microsoft .NET Framework, you can create applications that interoperate with AutoCAD using programming languages like VB .NET and C#.

## **Topics in this section**

- Overview of .NET
- Loading Managed Applications in AutoCAD

To load a managed application, enter NETLOAD at the AutoCAD command prompt and browse to the desired DLL file. Managed applications are unloaded only when AutoCAD exits.

# <u>Introduction to Programming Interfaces</u> > <u>.NET</u> > <u>Overview of .NET</u> >

# Overview of .NET

Concept Quick Reference

| 0   |   |   |    | .1 . |
|-----|---|---|----|------|
| L.O | m | m | an | ds   |

No entries

## **System Variables**

No entries

## **Utilities**

No entries

## **Command Modifiers**

No entries

<u>Introduction to Programming Interfaces</u> > .NET > <u>Loading Managed Application</u> in AutoCAD >

# Loading Managed Applications in AutoCAD

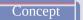

Quick Reference

#### **Commands**

## **NETLOAD**

Loads a .NET application

## **System Variables**

No entries

#### **Utilities**

No entries

### **Command Modifiers**

No entries

# Shapes and Shape Fonts

You can define shapes to use as drawing symbols and text fonts. This section explains how to create and compile your own shape and font files.

## **Topics in this section**

- Overview of Shape Files
- Create Shape Definition Files

AutoCAD font and shape files (SHX) are compiled from shape definition files (SHP). You can create or modify shape definition files with a text editor or word processor that saves files in ASCII format.

<u>Shapes and Shape Fonts</u> > <u>Overview of Shape Files</u> >

# Overview of Shape Files

Concept

Procedure

**Quick Reference** 

#### **Commands**

### **COMPILE**

Compiles shape files and PostScript font files into SHX files

### **LOAD**

Makes shapes available for use by the SHAPE command

### **SHAPE**

Inserts a shape from a shape file that has been loaded using LOAD

## **System Variables**

No entries

#### **Utilities**

No entries

## **Command Modifiers**

No entries

# <u>Shapes and Shape Fonts</u> > <u>Create Shape Definition Files</u> > <u>Shape Descriptions</u> >

# Shape Descriptions

Concept

**Quick Reference** 

### **Commands**

### **LOAD**

Makes shapes available for use by the SHAPE command

### **SHAPE**

Inserts a shape from a shape file that has been loaded using LOAD

## **System Variables**

No entries

### **Utilities**

No entries

# **Command Modifiers**

No entries

<u>Shapes and Shape Fonts</u> > <u>Create Shape Definition Files</u> > <u>Vector Length and</u> Direction Code >

# Vector Length and Direction Code

Concept

**Quick Reference** 

#### **Commands**

### **LOAD**

Makes shapes available for use by the SHAPE command

#### **SHAPE**

Inserts a shape from a shape file that has been loaded using LOAD

## **System Variables**

No entries

#### **Utilities**

No entries

## **Command Modifiers**

No entries

## <u>Shapes and Shape Fonts</u> > <u>Create Shape Definition Files</u> >

# **Special Codes**

In addition to defining vectors, a specification byte can use special codes to create additional forms and specify certain actions.

To use a special code, the second character of the three-character string (the vector length specification) must be 0, or you can specify only the code number. For example, 008 and 8 are both valid specifications.

| Specification byte codes |                                      |  |  |
|--------------------------|--------------------------------------|--|--|
| Code                     | Description                          |  |  |
| 000                      | End of shape definition              |  |  |
| 001                      | Activate Draw mode (pen down)        |  |  |
| 002                      | Deactivate Draw mode (pen up)        |  |  |
| 003                      | Divide vector lengths by next byte   |  |  |
| 004                      | Multiply vector lengths by next byte |  |  |
| 005                      | Push current location onto stack     |  |  |
| 006                      | Pop current location from            |  |  |

|     | stack                                               |
|-----|-----------------------------------------------------|
| 007 | Draw subshape number given by next byte             |
| 008 | X-Y displacement given by next two bytes            |
| 009 | Multiple <i>X-Y</i> displacements, terminated (0,0) |
| 00A | Octant arc defined by next two bytes                |
| 00B | Fractional arc defined by next five bytes           |
| 00C | Arc defined by <i>X-Y</i> displacement and bulge    |
| 00D | Multiple bulge-specified arcs                       |
| 00E | Process next command only if vertical text          |

# **Topics in this section**

- Codes 0, 1, and 2: End of Shape and Draw Mode Control
- Codes 3 and 4: Size Control
- Codes 5 and 6: Location Save/Restore
- Code 7: Subshape
- Codes 8 and 9: X-Y Displacements
- Code 00A: Octant Arc

- Code 00B: Fractional Arc
- Codes 00C and 00D: Bulge-Specified Arcs
- Code 00E: Flag Vertical Text Command

<u>Shapes and Shape Fonts</u> > <u>Create Shape Definition Files</u> > <u>Special Codes</u> > <u>Code</u> <u>0, 1, and 2: End of Shape and Draw Mode Control</u> >

Codes 0, 1, and 2: End of Shape and Draw Mode Control

Concept

Quick Reference

#### **Commands**

# **LOAD**

Makes shapes available for use by the SHAPE command

# **SHAPE**

Inserts a shape from a shape file that has been loaded using LOAD

# **System Variables**

No entries

# **Utilities**

No entries

# **Command Modifiers**

No entries

<u>Shapes and Shape Fonts</u> > <u>Create Shape Definition Files</u> > <u>Special Codes</u> > <u>Code</u> 3 and 4: Size Control >

Codes 3 and 4: Size Control

Concept

Quick Reference

# **Commands**

#### **LOAD**

Makes shapes available for use by the SHAPE command

# **SHAPE**

Inserts a shape from a shape file that has been loaded using LOAD

# **System Variables**

No entries

#### **Utilities**

No entries

# **Command Modifiers**

No entries

<u>Shapes and Shape Fonts</u> > <u>Create Shape Definition Files</u> > <u>Special Codes</u> > <u>Code</u> <u>5 and 6: Location Save/Restore</u> >

# Codes 5 and 6: Location Save/Restore

Concept

Quick Reference

# **Commands**

#### **LOAD**

Makes shapes available for use by the SHAPE command

# **SHAPE**

Inserts a shape from a shape file that has been loaded using LOAD

# **System Variables**

No entries

#### **Utilities**

No entries

# **Command Modifiers**

No entries

<u>Shapes and Shape Fonts</u> > <u>Create Shape Definition Files</u> > <u>Special Codes</u> > <u>Code</u> <u>7: Subshape</u> >

# Code 7: Subshape

Concept

Quick Reference

# **Commands**

# **LOAD**

Makes shapes available for use by the SHAPE command

# **SHAPE**

Inserts a shape from a shape file that has been loaded using LOAD

# **System Variables**

No entries

# **Utilities**

No entries

# **Command Modifiers**

No entries

<u>Shapes and Shape Fonts</u> > <u>Create Shape Definition Files</u> > <u>Special Codes</u> > <u>Code</u> 8 and 9: X-Y <u>Displacements</u> >

Codes 8 and 9: X-Y Displacements

Concept

Quick Reference

# **Commands**

#### **LOAD**

Makes shapes available for use by the SHAPE command

# **SHAPE**

Inserts a shape from a shape file that has been loaded using LOAD

# **System Variables**

No entries

#### **Utilities**

No entries

# **Command Modifiers**

No entries

<u>Shapes and Shape Fonts</u> > <u>Create Shape Definition Files</u> > <u>Special Codes</u> > <u>Code</u> <u>00A</u>: <u>Octant Arc</u> >

Code 00A: Octant Arc

Concept

Quick Reference

# **Commands**

# **LOAD**

Makes shapes available for use by the SHAPE command

# **SHAPE**

Inserts a shape from a shape file that has been loaded using LOAD

# **System Variables**

No entries

# **Utilities**

No entries

# **Command Modifiers**

No entries

<u>Shapes and Shape Fonts</u> > <u>Create Shape Definition Files</u> > <u>Special Codes</u> > <u>Code</u> <u>00B</u>: <u>Fractional Arc</u> >

Code 00B: Fractional Arc

Concept

Quick Reference

# **Commands**

# **LOAD**

Makes shapes available for use by the SHAPE command

# **SHAPE**

Inserts a shape from a shape file that has been loaded using LOAD

# **System Variables**

No entries

#### **Utilities**

No entries

# **Command Modifiers**

No entries

<u>Shapes and Shape Fonts</u> > <u>Create Shape Definition Files</u> > <u>Special Codes</u> > <u>Code</u> <u>00C and 00D: Bulge-Specified Arcs</u> >

Codes 00C and 00D: Bulge-Specified Arcs

Concept

Quick Reference

#### **Commands**

# **LOAD**

Makes shapes available for use by the SHAPE command

# **SHAPE**

Inserts a shape from a shape file that has been loaded using LOAD

# **System Variables**

No entries

#### **Utilities**

No entries

# **Command Modifiers**

No entries

<u>Shapes and Shape Fonts</u> > <u>Create Shape Definition Files</u> > <u>Special Codes</u> > <u>Code</u> <u>00E: Flag Vertical Text Command</u> >

# Code 00E: Flag Vertical Text Command

Concept

Quick Reference

#### **Commands**

# **LOAD**

Makes shapes available for use by the SHAPE command

# **SHAPE**

Inserts a shape from a shape file that has been loaded using LOAD

# **System Variables**

No entries

#### **Utilities**

No entries

# **Command Modifiers**

No entries

<u>Shapes and Shape Fonts</u> > <u>Create Shape Definition Files</u> > <u>Text Font Descriptions</u> >

# **Text Font Descriptions**

Concept

**Quick Reference** 

# **Commands**

# **LOAD**

Makes shapes available for use by the SHAPE command

# **SHAPE**

Inserts a shape from a shape file that has been loaded using LOAD

# **STYLE**

Creates, modifies, or specifies text styles

# **System Variables**

No entries

#### **Utilities**

No entries

# **Command Modifiers**

No entries

# Shapes and Shape Fonts > Create Shape Definition Files > Sample Files

This topic contains sample files that help extend the font characters provided with AutoCAD.

# **Topics in this section**

- Extended Simplex Roman
- Extended Standard Font for UNICODE

<u>Shapes and Shape Fonts</u> > <u>Create Shape Definition Files</u> > <u>Sample Files</u> > <u>Extended Simplex Roman</u> >

# **Extended Simplex Roman**

Concept

**Quick Reference** 

# **Commands**

# **LOAD**

Makes shapes available for use by the SHAPE command

# **SHAPE**

Inserts a shape from a shape file that has been loaded using LOAD

# **System Variables**

No entries

# **Utilities**

No entries

# **Command Modifiers**

No entries

<u>Shapes and Shape Fonts</u> > <u>Create Shape Definition Files</u> > <u>Sample Files</u> > <u>Extended Standard Font for UNICODE</u> >

# **Extended Standard Font for UNICODE**

Concept

**Quick Reference** 

# **Commands**

#### **LOAD**

Makes shapes available for use by the SHAPE command

# **SHAPE**

Inserts a shape from a shape file that has been loaded using LOAD

# **System Variables**

No entries

#### **Utilities**

No entries

# **Command Modifiers**

No entries

# Shapes and Shape Fonts > Create Shape Definition Files >

# **Big Font Descriptions**

Some languages, such as Japanese, use text fonts with thousands of non-ASCII characters. In order for drawings to contain such text, AutoCAD supports a special form of shape definition file called a *Big Font* file.

# **Topics in this section**

# Define a Big Font

Special codes in the first line of a Big Font file specify how to read twobyte hexidecimal codes.

# Define an Extended Big Font File

To reduce the size of composite Kanji characters, you can define an extended Big Font file. Extended big fonts use the subshape code, followed immediately by a 0.

# Use Big Font Text in a Drawing

To use a Big Font for drawing text, you set up a text style and then specify the name of the Big Font file.

# Use a Big Font to Extend a Font

To include special symbols in text strings, you can use a Big Font instead of extending a standard text font.

<u>Shapes and Shape Fonts</u> > <u>Create Shape Definition Files</u> > <u>Big Font</u> <u>Descriptions</u> > <u>Define a Big Font</u> >

# Define a Big Font

Concept

**Quick Reference** 

# **Commands**

# **LOAD**

Makes shapes available for use by the SHAPE command

# **SHAPE**

Inserts a shape from a shape file that has been loaded using LOAD

# **System Variables**

No entries

#### **Utilities**

No entries

# **Command Modifiers**

No entries

<u>Shapes and Shape Fonts</u> > <u>Create Shape Definition Files</u> > <u>Big Font Descriptions</u> > <u>Define an Extended Big Font File</u> >

# Define an Extended Big Font File

Concept

**Quick Reference** 

#### **Commands**

# **COMPILE**

Compiles shape files and PostScript font files into SHX files

# **LOAD**

Makes shapes available for use by the SHAPE command

# **SHAPE**

Inserts a shape from a shape file that has been loaded using LOAD

# **System Variables**

No entries

#### **Utilities**

No entries

# **Command Modifiers**

No entries

<u>Shapes and Shape Fonts</u> > <u>Create Shape Definition Files</u> > <u>Big Font Descriptions</u> > <u>Use Big Font Text in a Drawing</u> >

# Use Big Font Text in a Drawing

Concept

**Quick Reference** 

# **Commands**

# **STYLE**

Creates, modifies, or specifies text styles

# **System Variables**

No entries

#### **Utilities**

No entries

# **Command Modifiers**

No entries

<u>Shapes and Shape Fonts</u> > <u>Create Shape Definition Files</u> > <u>Big Font Descriptions</u> > <u>Use a Big Font to Extend a Font</u> >

# Use a Big Font to Extend a Font

Concept

**Quick Reference** 

#### **Commands**

# **COMPILE**

Compiles shape files and PostScript font files into SHX files

# **LOAD**

Makes shapes available for use by the SHAPE command

# **SHAPE**

Inserts a shape from a shape file that has been loaded using LOAD

# **System Variables**

No entries

#### **Utilities**

No entries

# **Command Modifiers**

No entries

<u>Shapes and Shape Fonts</u> > <u>Create Shape Definition Files</u> > <u>Unicode Font Descriptions</u> >

# Unicode Font Descriptions

Concept

**Quick Reference** 

# **Commands**

# **LOAD**

Makes shapes available for use by the SHAPE command

# **SHAPE**

Inserts a shape from a shape file that has been loaded using LOAD

# **System Variables**

No entries

# **Utilities**

No entries

# **Command Modifiers**

No entries

<u>Shapes and Shape Fonts</u> > <u>Create Shape Definition Files</u> > <u>Superscripts and Subscripts in SHX Files</u> >

# Superscripts and Subscripts in SHX Files

Concept Procedure Quick Reference

#### **Commands**

# **COMPILE**

Compiles shape files and PostScript font files into SHX files

# **LOAD**

Makes shapes available for use by the SHAPE command

# **SHAPE**

Inserts a shape from a shape file that has been loaded using LOAD

# System Variables No entries

# **Utilities**

No entries

# **Command Modifiers**

No entries

# Basic Customization >

# Overview of Customization

Concept

Quick Reference

AutoCAD can be customized in simple ways. For example, you can change the directory structure or move a button from one toolbar to another. If you want to change the interface further, you can edit the CUI file and use DIESEL code to create customizations with your own commands.

You can also use a number of powerful application programming interfaces (APIs) to add to and modify AutoCAD to suit your needs.

The list that follows is arranged from least to most complex:

- **Organize files.** You can organize program, support, and drawing files. For example, you can make a separate folder for each project that includes only the support files that project needs.
- **Customize Tool Palettes.** You can create a tool by dragging objects from your drawing onto a tool palette. You can create a tool palette by right-clicking on the Tool Palettes title bar and selecting New Palette. For information about customizing tool palettes, see "Customize Tool Palettes" in the *User's Guide*.
- **Create custom templates.** Use templates to define common parameters when you publish a drawing using the Publish to Web wizard.
- **Run external programs and utilities from within AutoCAD.** You can, for example, copy a disk or delete a file from within AutoCAD by adding the appropriate external command to the program parameters (PGP) file, acad.pgp.
- **Define command aliases.** You can define simple abbreviations, or aliases, for frequently used commands from within AutoCAD by adding the command to the PGP file *acad.pgp*. For example, you might want to start the **BLOCK** command by entering **b**.

- **Create custom linetypes, hatch patterns, shapes, and text fonts.** You can create linetypes, hatch patterns, shapes, and text fonts that conform to your company standards and working methods.
- Customize the user interface. The CUI file controls many aspects of the user interface, including the behavior of your pointing device buttons and the functionality and appearance of pull-down, tablet, and image tile menus, toolbars, and accelerator keys. You can edit or create a CUI file to add commands or combine commands and assign them to a menu, toolbar, or other location.
- **Customize the status line.** You can use the DIESEL string expression language and the MODEMACRO system variable to provide additional information at the status line, such as the date and time, system variable settings, or retrievable information using AutoLISP<sup>®</sup>.
- Automate repetitive tasks by writing scripts. A script is an ASCII text file containing commands that are processed like a batch file when you run the script. For example, if a set of drawings needs to be plotted a certain way, you can write a script that opens each drawing, hides and displays various layers, and issues PLOT commands. You can use scripts with slides to create automated presentations like those used at trade shows. A slide is a "snapshot" of the drawing area that cannot be edited. Slides can also be used in image tile menus and dialog boxes.
- Redefine or disable selected AutoCAD commands, either at the command prompt or as part of an AutoLISP or ObjectARX® program. You can redefine certain AutoCAD commands to issue supplementary messages and instructions or, for example, to create a drawing management system in which the QUIT command is redefined to write billing information to a log file before ending the editing session.

In addition to the methods described in the *Customization Guide*, there are application programming interfaces (APIs) available for customizing AutoCAD. <u>Introduction to Programming Interfaces</u> briefly describes these APIs and provides cross-references to more information.

#### See Also

Organize Program and Support Files

- Customize Toolbars
- Customize a Publish to Web Template
- Create Command Aliases
- Custom Linetypes
- Custom Hatch Patterns
- Customize the User Interface
- DIESEL
- Customize the Status Line
- Introduction to Programming Interfaces
- Slides and Command Scripts

# Basic Customization >

# Customize a Publish to Web Template

Concept Procedure Quick Reference

You can create customized templates to use in the Publish to Web wizard by modifying one of the Publish to Web template (PWT) files provided. Use any HTML editor or text editor.

To create a custom template, add or modify any of the following elements:

- Images
- Text
- Hyperlinks
- Color
- Title
- Video, animation, and so on

There are four default Publish to Web templates that you can customize:

- Array of Thumbnails. Creates a web page containing an array of thumbnail images.
- **Array Plus Summary.** Creates a web page containing an array of thumbnail images and summary information about each image.
- **List of Drawings.** Creates a web page containing a list of drawings and an image frame.
- **List Plus Summary.** Creates a web page containing a list of drawings, an image frame, and summary information about a selected image.

**Note** You must be familiar with HTML syntax to customize the Publish to Web templates.

You can make changes or additions to the look and feel of a template, but you cannot change the arrangement of images within it. For example, in the *Array of Thumbnails* template, the images are presented across the page in rows. You cannot alter the presentation of the images, but you can wrap text and graphics around the table of images.

Warning To ensure that you do not overwrite the default Publish to Web template files, back up those files before you make any changes to them.

# Basic Customization > Define Custom Commands Concept Procedure

You can define external commands that run from within AutoCAD. You can also create command aliases for AutoCAD commands in the acad.pgp file, an ASCII text file that stores command definitions.

# **Topics in this section**

# Define External Commands

External commands start other programs or utilities while AutoCAD is running.

# Create Command Aliases

A command alias is an abbreviation that you enter at the command prompt instead of entering the entire command name.

# Basic Customization > Organize Program and Support Files >

# Overview of File Organization

Concept

Quick Reference

AutoCAD uses support files for purposes such as storing customization definitions, loading AutoLISP and ObjectARX applications, and describing text fonts.

The default directory structure for the AutoCAD program and support files is designed to efficiently organize those files into logical groups. If this organization does not suit your needs, you can change it. However, some applications look for certain files in specific locations, and you should verify that your modifications do not conflict with the requirements of those applications. Without the full path, including drive and directory, AutoCAD can locate only those files that are found in the library search path.

The location of the *support* folder changed in AutoCAD 2004. The location of local customizable files is stored in the LOCALROOTPREFIX system variable. The location of roamable customizable files is stored in the ROAMABLEROOTPREFIX system variable. If a network supports roaming, customizable files in the user's roaming profile are available on the machine the user is logged onto.

The following LISP script creates the CUSTFILES command, which launches Windows® Explorer in the correct folder.

```
(defun c:custfiles ()
  (command "shell"
     (strcat "explorer \"" (getvar "roamablerootprefix") "\"")
  )
  (princ)
)
```

# **Library Search Path**

The library search path specifies where the program searches for files when you do not specify a full path name, as follows:

- Current directory. (This is typically determined by the "Start In" setting in your shortcut icon.)
- Directory that contains the current drawing file.
- Directories listed in the search path specified on the Files tab in <u>OPTIONS</u>. (See <u>Specify Search Paths and File Locations</u> in the *User's Guide*.)
- Directory that contains the AutoCAD program files.

Depending on the current environment, two or more directories may be the same.

If a file is not in this search path, you must specify both its path name and file name before AutoCAD can find it. For example, if you want to insert the *part5.dwg* drawing into your current drawing and it is not in the library search path, you must specify its full path name, as shown here:

Command: insert

Enter block name or [?]: /files2/olddwgs/part5

If the drawing exists in that location, AutoCAD prompts you to finish the INSERT command in the usual manner.

# **Directory Structure**

AutoCAD uses tree-structured directories and subdirectories. It is recommended that you keep supplemental files (such as AutoLISP applications and customization files) separate from the AutoCAD program and support files. This makes it easier to track possible conflicts and to upgrade each application without affecting the others.

The default location for AutoCAD is in the *Program Files* folder. You can create a new directory on the same level (for example, /*AcadApps*) and store your custom AutoLISP and VBA macros, customization files, and other third-party applications in subdirectories on the next level. If you want to maintain multiple drawing directories (for separate job files), you can create a directory such as /*AcadJobs* with subdirectories for each job.

# **Command Search Procedure**

When you enter a command, AutoCAD goes through a series of steps to evaluate the validity of the command name. A command can be a built-in command or system variable, an external command or alias defined in the acad.pgp file, or a user-defined AutoLISP command. Commands can also be defined by ObjectARX applications or a device driver command. You can enter a command on the command prompt or choose a command from the appropriate menu. Commands can also be entered from a script file or by an AutoLISP or ObjectARX application.

The following list describes the search order AutoCAD uses to validate a command name.

- 1. If the input is a null response (SPACEBAR or ENTER), AutoCAD uses the name of the last command issued. HELP is the default.
- 2. AutoCAD checks the command name against the list of built-in commands. If the command is in the list and is not preceded by a period (.), AutoCAD then checks the command against a list of undefined commands. If the command is undefined, the search continues. Otherwise, the command is run, unless another reason prevents it from doing so. Running it transparently or in Perspective mode might be impossible.
- 3. AutoCAD checks the command name against the names of commands defined by a device driver, and then by those defined by the display driver.
- 4. AutoCAD checks the command name against the external commands defined in the program parameters file (acad.pgp). If the command name corresponds to a defined external command, that command runs, and the search is complete.
- 5. AutoCAD checks the command name against the list of commands defined by AutoLISP or ObjectARX applications. At this point, an autoloaded command is loaded.
- 6. AutoCAD checks the command name against the list of system variables. If the command name is in the list, AutoCAD executes the SETVAR command, using the input as the variable name.

- 7. If the command name corresponds to a command alias defined in the program parameters file, AutoCAD uses the expanded command name and continues the search, starting a new search against the list of built-in commands.
- 8. If all the preceding steps fail, the search terminates with a warning message about illegal command names.

# See Also

- Overview of AutoLISP Automatic Loading
- Specify Search Paths and File Locations in the User's Guide

# Basic Customization > Organize Program and Support Files >

# Multiple Configurations

Concept

Quick Reference

If you use more than one pointing device or use different plotters, you can set up more than one configuration file to make it easy to switch between devices.

When you configure AutoCAD for a pointing device and plotter drivers, the information you supply is recorded in a configuration file. The default location of the *acad2009.cfg* configuration file is listed in the Options dialog box, Files tab, under Help and Miscellaneous File Names, but you can specify an alternative path or file name.

Typically, only a single configuration is necessary, but you may need multiple configurations. For example, if you use a mouse for most of your work but occasionally require a large digitizing tablet, you can set up your system to handle multiple configurations rather than reconfiguring each time you change a device.

The configuration file stores the values of many AutoCAD system variables and the configuration options defined in the Options dialog box. If you want different settings for these system variables and operating parameters, you can save those values to different configuration files. For a list of the system variables and where they are stored, see System Variables in the *Command Reference*.

To take advantage of multiple configurations, you must set up AutoCAD to use different configuration files. Use the /c switch to specify alternative configuration files at startup.

#### See Also

Customize Startup in the User's Guide

# Basic Customization > Organize Program and Support Files >

# Multiple Drawing Folders

Concept

Quick Reference

Keeping your drawing and other associated files in separate directories makes it easier to perform basic file maintenance.

Keeping your drawing files and other associated files in separate directories makes it easier to perform basic file maintenance. The scenario described in this topic is based on the sample directory structure described in <a href="Overview of FileOrganization">Overview of FileOrganization</a>, but you can expand or alter it to meet your needs.

You can set up the /AcadJobs directory to contain your drawing subdirectories. The drawing subdirectories can contain other subdirectories that hold related support files for a particular drawing type or job. The /AcadJobs/Job1/Support directory can contain blocks and AutoLISP files specific to the drawing files in /AcadJobs/Job1. Specifying **support** (with no path prefix) in the Support path adds the *support* directory within the current directory to the Support path. Notice that if you use the Options dialog box to specify a directory, AutoCAD creates a *hard-coded* path to that directory. To use the *relative* naming convention previously described, you must specify the Support path with the /s switch on the command line. See <u>Customize Startup</u> in the *User's Guide*.

To make sure that the required drawing directory is the current directory when you start AutoCAD, and that all files and subdirectories in that directory are easily accessible, you can create a program icon or a Start menu item that specifies the correct working directory for each job. This functionality works only if you set the AutoCAD system variable REMEMBERFOLDERS to 0.

You can use a batch program as an alternative to using icons or menus. With batch programs you can create new job directories automatically. The following batch program verifies that a specified directory exists, sets that directory to be current, and then runs AutoCAD.

```
C:
if exist \AcadJobs\Jobs\%1 goto RUNACAD
echo.
echo *** Creating \AcadJobs\Jobs\%1
echo *** Press Ctrl+C to cancel.
echo.
pause
mkdir \AcadJobs\Jobs\%1
:RUNACAD
cd \AcadJobs\Jobs\%1
start C:\ AutoCAD\acad.exe
```

Using an ASCII text editor (such as Notepad), save the batch program to a file named *acad.bat*. Be sure to change the drive and directory names to match those on your system. Place this file in a directory that is on your system search path (for example, *C:\winnt*). You can run this batch program using the Run command on the Start menu or by double-clicking the file in Explorer. If you saved the file as *acad.bat*, use the following syntax:

# acadjobname

where *jobname* is the name of the job directory to make current.

Basic Customization > Customize a Publish to Web Template >

# Customize a Publish to Web Template

Concept Procedure Quick Reference

To create quick access to the Publish to Web templates

To customize a Publish to Web template

# Basic Customization > Customize a Publish to Web Template >

# Customize a Publish to Web Template

Concept Procedure Quick Reference

# To customize a Publish to Web template

- 1. Browse to the Publish to Web template folder, click File menu ➤ Open. See <u>To create quick access to the Publish to Web templates</u>.
- 2. Double-click the *PTWTemplates* folder to open it. The following folders are displayed. Each contains a Publish to Web template and preview images (BMP) that you see when you run the Publish to Web wizard.
  - *Template1*. Contains the *Array of Thumbnails* template and a preview image
  - *Template2*. Contains the *Array Plus Summary* template, a preview image, and HTML frames
  - *Template3*. Contains the *List of Drawings* template, a preview image, and HTML frames
  - *Template4*. Contains the *List Plus Summary* template, a preview image, and HTML frames
- 3. Right-click the folder you want to use, and click Copy.
- 4. Press ALT+2, right-click the *PTWTemplates* folder, and click Paste.
- 5. Reopen the *PTWTemplates* folder, and right-click the new folder and rename it.
- 6. Right-click the new folder and click Open to display its contents.
- 7. Rename the Publish to Web template (PWT) file with an .htm or .html file extension.

- 8. Open the template file in an HTML editor or a text editor.

  The template file contains comments that help you determine which areas of the code you can modify to create your new web page.
- 9. Review the comments and make changes to the parts of the template you want to customize.
- 10. Save the template with a *.pwt* file extension. Make sure you save the file to the template folder you created in step 3.

**Note** Each template folder can contain only one PWT file. If you create a new PWT file, make sure you delete any other PWT files that exist in the same folder.

When you run the Publish to Web wizard, the new template is displayed in the list of templates.

Basic Customization > Define Custom Commands > Define External Commands >

## **Define External Commands**

Concept Procedure Quick Reference

## To open the program parameters file (acad.pgp)

■ Click Tools ➤ Customize ➤ Edit Program Parameters (acad.pgp)

## Basic Customization > Define Custom Commands > Define External Commands Concept Procedure Quick Reference

External commands start other programs or utilities while AutoCAD is running.

While AutoCAD is running, you can invoke other programs or utilities, such as the following:

- Windows system commands and utilities, such as start, type, dir, or copy
- Applications such as text editors or word processors
- Database managers, spreadsheets, and communications programs
- User-supplied programs, such as batch files or VBA macros

When you enter an external command, AutoCAD looks for the command in acad.pgp. The first section of acad.pgp defines external commands. You can add command definitions by editing acad.pgp in an ASCII text editor (such as Notepad). To open the PGP file, click Tools > Customize > Edit Program Parameters (acad.pgp).

**Note** Before you edit acad.pgp, create a backup file so that you can restore it later, if necessary.

When you define an external command, you specify a command name to be used at the command prompt and an executable command string that is passed to the operating system. Each line in the external commands section has five commadelimited fields, as follows:

command, [executable], flags[,[\*]prompt[,return\_code]]

#### command

The command that is entered at the command prompt. If the name is an

internal AutoCAD command name, it is ignored. The name is not case-sensitive.

#### executable

The constant string sent to the operating system when you enter a command name. It can be any command that you can execute at the operating-system prompt. The string can include switches or parameters. The case-sensitivity of this string depends on the application you are running.

#### flags

A required bitcoded parameter. Add these integer values in any combination to achieve the result you want.

- **O** Start the application and wait for it to finish.
- **1** Don't wait for the application to finish.
- **2** Run the application in Minimized mode.
- **4** Run the application "hidden."
- **8** Put the argument string in quotes.

Bit values 2 and 4 are mutually exclusive; if both are specified only the 2 bit is used. Using value 2 or 4 without value 1 should be avoided, because AutoCAD becomes unavailable until the application has completed.

Bit value 8 allows commands like **del** to work properly with file names that have embedded spaces. This eliminates the possibility of passing a space-delimited list of file names to these commands. If you prefer multiple file support, do not use the bit value 8.

#### prompt

An optional field. It specifies the prompt to display on the AutoCAD command line or for the dynamic input tooltip. The response to this prompt is appended to the string supplied in the executable field. If the first character of the prompt field is an asterisk (\*), the response can contain spaces and the user must press ENTER to terminate it. Otherwise, the response is terminated by either SPACEBAR or ENTER. If no prompt is specified, no input is requested; however, you must add a comma if a return code is to be supplied or if you want the prompt to have a trailing space.

#### return\_code

An optional bitcoded parameter. You can add these integer values together in

any combination to achieve the result you want. For example, if values **1** and **2** are required, you use **3** as the return code. The values are defined as follows (codes **0** and **4** are meaningless in a windowed environment and are therefore not included):

- **1** Loads a DXB file. AutoCAD loads the DXB file named \$cmd.dxb\$ into the drawing after the command is terminated. After the DXB file is loaded, the \$cmd.dxb\$ file is deleted. This action produces the same result as the DXBIN command.
- **2** Constructs a block definition from a DXB file. AutoCAD creates a block definition from the DXB file named \$cmd.dxb\$. The response to the prompt field is used as the block name. This name must be a valid block name that does not currently exist in the drawing; therefore, this mode cannot redefine a previously defined block. After AutoCAD loads the DXB file, the \$cmd.dxb\$ file is deleted. The default name for the INSERT command is set to the newly defined block.

The file can also contain comment lines preceded by a semicolon (;).

## **Windows System Commands**

The **start** and **cmd** Windows system commands are very useful when defining external commands. If you specify an executable string that does not use the **start** or **cmd** command, AutoCAD is unavailable until that window is closed.

The **start** command starts a separate window and runs a specified program or command. If **start** is used without any parameters, it opens a new command prompt window. The **start** command has many command line switches that affect the display of the new window. To launch a Windows application, use **start** without any switches. The **start** command is also very useful for starting a document that is associated with an application. For example, you can use **start** to directly open a document created with a word processor or an HTML file.

The **cmd** command opens a command prompt window that acts as a shell of AutoCAD. This window must be closed before control returns to the AutoCAD command prompt. Two command line switches,  $/\mathbf{c}$  and  $/\mathbf{k}$ , are useful for external commands. The  $/\mathbf{c}$  switch carries out the specified command and then stops (the window closes). The  $/\mathbf{k}$  switch carries out the specified command and then continues (the window remains open). When using the  $/\mathbf{k}$  switch, you must close the command window (with the **exit** command).

In general, use **start** to start a new window or application that is to be a separate process from AutoCAD. Use **cmd** to run a batch file or command script that does not create a separate window, or to create a window that must be closed before control is passed back to AutoCAD. For more information about these commands and switches, see your Windows system command documentation.

#### **Custom-Defined Commands**

The following example defines three new commands: RUN, LISTSET, and DXB2BLK.

```
RUN, cmd /c,0,*Batch file to run: ,
LISTSET,cmd /k SET,0
DXB2BLK,cmd /c DXBCOPY,0,DXB file: ,2
```

The RUN command runs a batch file or command script. The **cmd** command followed by the /**c** switch opens a command window, runs the batch file, and then closes.

The LISTSET command displays the current DOS environment variable settings. Because this example uses **cmd** /**k** rather than **start**, the command window must be closed before returning to AutoCAD. If you want this window to remain active, use **start** /**realtime**. For more information about these commands and switches, see your Windows system command documentation.

The DXB2BLK command creates a block definition from the specified DXB file. The DXB file converts all objects into lines. One beneficial by-product of this procedure is that it provides a simple method for exploding text objects into lines.

DXB2BLK passes the specified DXB file name to the *dxbcopy* batch file, which copies that file name to the file name *\$cmd.dxb*. AutoCAD then creates a block from the specified DXB file. The name provided to the DXB file prompt is used as the new block name. To create the *dxbcopy.cmd* file, enter the following at the Windows Command Prompt:

```
echo copy %1.dxb $cmd.dxb > dxbcopy.cmd
```

This creates the *dxbcopy.cmd* file in the current directory. Move this file to a directory that is in your DOS path, or explicitly specify the file's location in the acad.pgp file. For example, if the *dxbcopy.cmd* file is in *D:\cad*, enter the

following in the external commands section of your *acad.pgp* file.

DXB2BLK, cmd /c D:\CAD\DXBCOPY,0,DXB file: ,2

To create a DXB file, choose AutoCAD DXB File Format as the current printer, and then plot to a file. For more information about configuring printers, see <a href="Set Up Plotters">Set Up Plotters and Printers</a> in the *Driver & Peripheral Guide*.

## Basic Customization > Define Custom Commands >

## **Create Command Aliases**

Concept

Quick Reference

A command alias is an abbreviation that you enter at the command prompt instead of entering the entire command name.

For example, you can enter **c** instead of **circle** to start the CIRCLE command. An alias is not the same as a keyboard shortcut, which is a combination of keystrokes, such as CTRL+S for <u>SAVE</u>.

An alias can be defined for any AutoCAD command, device driver command, or external command. The second section of the acad.pgp file defines command aliases. You can change existing aliases or add new ones by editing acad.pgp in an ASCII text editor (such as Notepad). To open the PGP file, click Tools > Customize > Edit Program Parameters (acad.pgp). The file can also contain comment lines preceded by a semicolon (;).

**Note** Before you edit *acad.pgp*, create a backup so that you can restore it later, if necessary.

To define a command alias, add a line to the command alias section of the *acad.pgp* file using the following syntax:

#### abbreviation, \*command

where *abbreviation* is the command alias that you enter at the command prompt and *command* is the command being abbreviated. You must enter an asterisk (\*) before the command name to identify the line as a command alias definition.

If you can enter a command transparently, you can also enter its alias transparently. When you enter the command alias, the full command name is displayed at the command prompt and the command is executed.

You can create command aliases that include the special hyphen (-) prefix, such

as those listed here, that accesses the version of a command that displays command prompts instead of a dialog box.

BH, \*-BHATCH BD, \*-BOUNDARY

**Note** You cannot use command aliases in command scripts. Using command aliases in customization files is not recommended.

If you edit *acad.pgp* while AutoCAD is running, enter **reinit** to use the revised file. You can also restart AutoCAD to automatically reload the file.

# Custom Linetypes > Overview of Linetype Definitions Concept Quick Reference

Linetypes are defined in one or more linetype definition files that have a .*lin* file extension.

The linetype name and definition determine the particular dash-dot sequence, the relative lengths of dashes and blank spaces, and the characteristics of any included text or shapes. You can use any of the standard linetypes that AutoCAD provides, or you can create your own linetypes.

\_\_\_\_

A LIN file can contain definitions of many simple and complex linetypes. You can add new linetypes to an existing LIN file, or you can create your own LIN file. To create or modify linetype definitions, edit the LIN file using a text editor or word processor or use LINETYPE at the command prompt.

When you create a linetype, you must load the linetype before you can use it.

The LIN files included in AutoCAD are *acad.lin* and *acadiso.lin*. You can display or print these text files to better understand how to construct linetypes.

## Custom Linetypes > Simple Custom Linetypes Concept Procedure Quick Reference

Each linetype is defined on two lines in a linetype definition file. The first line contains the linetype name and an optional description. The second line is the code that defines the actual linetype pattern.

The second line must begin with the letter A (alignment), followed by a list of pattern descriptors that define pen-up lengths (spaces), pen-down lengths (dashes), and dots. You can include comments in an LIN file by beginning the line with a semicolon (;).

## **Linetype Definition Format**

The format of the linetype definition is

```
*linetype_name,description
A,descriptor1,descriptor2, ...
```

For example, a linetype called DASHDOT is defined as

This indicates a repeating pattern starting with a dash 0.5 drawing units long, a space 0.25 drawing units long, a dot, and another space 0.25 drawing units long. This pattern continues for the length of the line, ending with a dash 0.5 drawing units long. The linetype would be displayed as shown below.

\_\_.\_.\_.\_.\_.

LIN files must be saved in ASCII format and use an *.lin* file extension. Additional information about each field in a linetype definition follows.

## **Linetype Name**

The linetype name field begins with an asterisk (\*) and should provide a unique, descriptive name for the linetype.

## **Description**

The description of the linetype should help you visualize the linetype when you edit the LIN file. The description is also displayed in the Linetype Manager and in the Load or Reload Linetypes dialog box.

The description is optional and can include

- A simple representation of the linetype pattern using ASCII text
- An expanded description of the linetype
- A comment such as "Use this linetype for hidden lines"

If you omit the description, do not insert a comma after the linetype name. A description cannot exceed 47 characters.

## Alignment Field (A)

The alignment field specifies the action for pattern alignment at the ends of individual lines, circles, and arcs. Currently, AutoCAD supports only A-type alignment, which guarantees that the endpoints of lines and arcs start and stop with a dash.

For example, suppose you create a linetype called CENTRAL that displays the repeating dash-dot sequence commonly used as a centerline. AutoCAD adjusts the dash-dot sequence on an individual line so that dashes and line endpoints coincide. The pattern fits the line so that at least half of the first dash begins and ends the line. If necessary, the first and last dashes are lengthened. If a line is too short to hold even one dash-dot sequence, AutoCAD draws a continuous line between the endpoints. For arcs also, the pattern is adjusted so that dashes are drawn at the endpoints. Circles do not have endpoints, but AutoCAD adjusts the dash-dot sequence to provide a reasonable display.

You must specify A-type alignment by entering **a** in the alignment field.

## **Pattern Descriptors**

Each pattern descriptor field specifies the length of segments making up the linetype, separated by commas (no spaces are allowed):

- A positive decimal number denotes a pen-down (dash) segment of that length.
- A negative decimal number denotes a pen-up (space) segment of that length.
- A dash length of 0 draws a dot.

You can enter up to 12 dash-length specifications per linetype, provided they fit on one 80-character line in the LIN file. You need to include only one complete repetition of the linetype pattern defined by pattern descriptors. When the linetype is drawn, AutoCAD uses the first pattern descriptor for the starting and ending dashes. Between the starting and ending dashes, the pattern dash specifications are drawn sequentially, beginning with the second dash specification and restarting the pattern with the first dash specification when required.

A-type alignment requires that the first dash length be 0 or greater (a pen-down segment). The second dash length should be less than 0 if you need a pen-up segment and more than 0 if you are creating a continuous linetype. You must have at least two dash specifications for A-type alignment.

## Custom Linetypes > Text in Custom Linetypes Concept Procedure Quick Reference

Characters from text fonts can be included in linetypes.

Characters from text fonts can be included in linetypes. Linetypes with embedded characters can denote utilities, boundaries, contours, and so on. As with simple linetypes, lines are dynamically drawn as you specify the vertices. Characters embedded in lines are always displayed completely; they are never trimmed.

Embedded text characters are associated with a text style in the drawing. Any text styles associated with a linetype must exist in the drawing before you load the linetype.

The format for linetypes that include embedded characters is similar to that for simple linetypes in that it is a list of pattern descriptors separated by commas.

## **Character Descriptor Format**

The format for adding text characters in a linetype description is as follows:

```
["text", textstylename, scale, rotation, xoffset, yoffset]
```

This format is added as a descriptor to a simple linetype. For example, a linetype called HOT\_WATER\_SUPPLY is defined as

```
*HOT_WATER_SUPPLY,---- HW ---- HW ---- HW ---- HW ---- HW ----
A,.5,-.2,["HW",STANDARD,S=.1,R=0.0,X=-0.1,Y=-.05],-.2
```

This indicates a repeating pattern starting with a dash 0.5 drawing units long, a space 0.2 drawing units long, the characters HW with some scale and placement parameters, and another space 0.2 drawing units long. The text characters come from the text font assigned to the STANDARD text style at a scale of 0.1, a

relative rotation of 0 degrees, an *X* offset of -0.1, and a *Y* offset of -0.05. This pattern continues for the length of the line, ending with a dash 0.5 drawing units long. The linetype would be displayed as shown below.

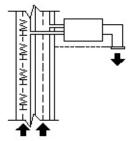

Notice that the total upstroke length is 0.2 + 0.2 = 0.4 and that the text origin is offset -.01 units in the *X* direction from the end of the first upstroke. An equivalent linetype would be

```
*HOT_WATER_SUPPLY,---- HW ---- HW ---- HW ---- HW ---- HW ---- A,.5,-.1,["HW",STANDARD,S=.1,R=0.0,X=0.0,Y=-.05],-.3
```

The total upstroke is still 0.1 + 0.3 = 0.4, but the text origin is not offset in the *X* direction.

Additional information about each field in the character descriptor follows. The values to be used are signed decimal numbers such as 1, -17, and 0.01.

text

The characters to be used in the linetype.

#### text style name

The name of the text style to be used. If no text style is specified, AutoCAD uses the currently defined style.

#### scale

S=value. The scale factor to be used for the text style relative to the scale of the linetype. The height of the text style is multiplied by the scale factor. If the height is 0, the value for S=value alone is used as the height.

#### rotation

R=value or A=value. R= specifies relative or tangential rotation with respect to the line. A= specifies absolute rotation of the text with respect to the origin; that is, all text has the same rotation regardless of its position

relative to the line. The value can be appended with a d for degrees (degrees is the default value), r for radians, or g for grads. If rotation is omitted, 0 relative rotation is used.

Rotation is centered between the baseline and the nominal cap height.

#### xoffset

X=value. The shift of the text on the *X* axis of the linetype, which is along the line. If xoffset is omitted or is 0, the text is elaborated with no offset. Use this field to control the distance between the text and the previous pen-up or pen-down stroke. This value is not scaled by the scale factor defined by S=value, but it is scaled to the linetype.

#### yoffset

Y=value. The shift of the text in the *Y* axis of the linetype, which is at a 90-degree angle to the line. If yoffset is omitted or is 0, the text is elaborated with no offset. Use this field to control the vertical alignment of the text with respect to the line. This value is not scaled by the scale factor defined by S=value, but it is scaled to the linetype.

## <u>Custom Linetypes</u> >

## Shapes in Custom Linetypes

Concept

Quick Reference

A complex linetype can contain embedded shapes that are saved in shape files. Complex linetypes can denote utilities, boundaries, contours, and so on.

As with simple linetypes, complex lines are dynamically drawn as the user specifies vertices. Shapes and text objects embedded in lines are always displayed completely; they are never trimmed.

The syntax for complex linetypes is similar to that of simple linetypes in that it is a comma-delimited list of pattern descriptors. Complex linetypes can include shape and text objects as pattern descriptors, as well as dash-dot descriptors.

The syntax for shape object descriptors in a linetype description is as follows:

## [shapename, shxfilename] or [shapename, shxfilename, transform]

where *transform* is optional and can be any series of the following (each preceded by a comma):

R=## Relative rotation

A=## Absolute rotation

S=## Scale

X=## X offset

Y=## Y offset

In this syntax, ## is a signed decimal number (1, -17, 0.01, and so on), the rotation is in degrees, and the remaining options are in linetype-scaled drawing units. The preceding *transform* letters, if they are used, must be followed by an equal sign and a number.

The following linetype definition defines a linetype named CON1LINE that is composed of a repeating pattern of a line segment, a space, and the embedded shape CON1 from the *ep.shx* file. (Note that the *ep.shx* file must be in the support path for the following example to work properly.)

```
*CON1LINE, --- [CON1] --- [CON1] --- [CON1]
A,1.0,-0.25,[CON1,ep.shx],-1.0
```

Except for the code enclosed in square brackets, everything is consistent with the definition of a simple linetype.

As previously described, a total of six fields can be used to define a shape as part of a linetype. The first two are mandatory and position-dependent; the next four are optional and can be ordered arbitrarily. The following two examples demonstrate various entries in the shape definition field.

```
[CAP, ep.shx, S=2, R=10, X=0.5]
```

The code above draws the CAP shape defined in the *ep.shx* shape file with a scale of two times the unit scale of the linetype, a tangential rotation of 10 degrees in a counterclockwise direction, and an *X* offset of 0.5 drawing units before shape elaboration takes place.

```
[DIP8, pd.shx, X=0.5, Y=1, R=0, S=1]
```

The code above draws the DIP8 shape defined in the *pd.shx* shape file with an *X* offset of 0.5 drawing units before shape drawing takes place, and a *Y* offset of one drawing unit above the linetype, with 0 rotation and a scale equal to the unit scale of the linetype.

The following syntax defines a shape as part of a complex linetype.

```
[shapename, shapefilename, scale, rotate, xoffset, yoffset]
```

The definitions of the fields in the syntax follow.

#### shapename

The name of the shape to be drawn. This field must be included. If it is omitted, linetype definition fails. If *shapename* does not exist in the specified shape file, continue drawing the linetype but without the embedded shape.

#### shapefilename

The name of a compiled shape definition file (SHX). If it is omitted, linetype definition fails. If *shapefilename* is unqualified (that is, no path is specified), search the library path for the file. If *shapefilename* is fully qualified and not found at that location, remove the prefix and search the library path for the file. If it is not found, continue drawing the linetype but without the embedded shape.

#### scale

S=*value*. The scale of the shape is used as a scale factor by which the shape's internally defined scale is multiplied. If the shape's internally defined scale is 0, the S=*value* alone is used as the scale.

#### rotate

R=*value* or A=*value*. R= signifies relative or tangential rotation with respect to the line's elaboration. A= signifies absolute rotation of the shape with respect to the origin; all shapes have the same rotation regardless of their relative position to the line. The value can be appended with a d for degrees (if omitted, degree is the default), r for radians, or g for grads. If rotation is omitted, 0 relative rotation is used.

#### xoffset

X=*value*. The shift of the shape in the *X* axis of the linetype computed from the end of the linetype definition vertex. If *xoffset* is omitted or is 0, the shape is elaborated with no offset. Include this field if you want a continuous line with shapes. This value is not scaled by the scale factor defined by S=.

#### yoffset

Y=*value*. The shift of the shape in the *Y* axis of the linetype computed from the end of the linetype definition vertex. If *yoffset* is omitted or 0, the shape is elaborated with no offset. This value is not scaled by the scale factor defined by S=.

#### See Also

Shapes and Shape Fonts

## <u>Custom Linetypes</u> > <u>Simple Custom Linetypes</u> >

## Simple Custom Linetypes

Concept Procedure Quick Reference

### To create a simple linetype

- 1. At the command prompt, enter **-linetype**.
- 2. Enter **c** (Create).
- 3. Enter a name for the linetype and press ENTER.
  - The linetype name can include up to 255 characters. Linetype names can contain letters, digits, and the special characters dollar sign (\$), hyphen (-), and underscore (\_). Linetype names cannot include blank spaces.
- 4. In the Create or Append Linetype File dialog box, select an LIN linetype library file from the File Name box and choose Save.
  - If you select an existing file, the new linetype name is added to the linetype names in the file.
- 5. Enter text that describes the new linetype (optional).
- 6. At the Enter Pattern prompt, specify the pattern of the line. Follow these guidelines:
  - All linetypes must begin with a dash.
  - Enter zeros for dots.
  - Enter negative real numbers for spaces. The value defines the length of the space in drawing units.
  - Enter positive real numbers for dashes. The value defines the length of the dash in drawing units.
  - Separate each dot, dash, or space value from the next with a

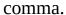

- Use a space between a dot and a dash.
- 7. Press ENTER to end the command.

**Note** When you create a linetype, it is not loaded into your drawing automatically. Use the Load option of LINETYPE.

## Custom Linetypes > Text in Custom Linetypes > Text in Custom Linetypes Concept Quick Reference

## To include text characters in linetypes

- 1. Create a simple linetype, as described in <u>To create a simple linetype</u>.
- 2. Add the text character descriptor within the linetype pattern, using the following format:

["text",textstylename,scale,rotation,xoffset,yoffset]

3. Press ENTER to exit LINETYPE.

## Custom Hatch Patterns >

## Overview of Hatch Pattern Definitions

Concept

Procedure

Quick Reference

In addition to using the predefined hatch patterns that are supplied, you can design and create your own custom hatch patterns.

In addition to using the predefined hatch patterns that are supplied, you can design and create your own custom hatch patterns. Developing a hatch pattern definition requires knowledge, practice, and patience. Because customizing hatches requires familiarity with hatch patterns, it is not recommended for new users.

The hatch patterns supplied by AutoCAD are stored in the *acad.pat* and *acadiso.pat* text files. You can add hatch pattern definitions to this file or create your own files.

Regardless of where the definition is stored, a custom hatch pattern has the same format. It has a header line with a name, which begins with an asterisk and is no more than 31 characters long, and an optional description:

#### \*pattern-name, description

It also has one or more line descriptors of the following form:

```
angle, x-origin,y-origin, delta-x,delta-y,dash-1,dash-2, ...
```

The default hatch pattern ANSI31 shown in the Boundary Hatch and Fill dialog box looks like this:

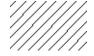

and is defined as follows:

The pattern name on the first line, \*ANSI31, is followed by a description: ANSI Iron, Brick, Stone masonry. This simple pattern definition specifies a line drawn at an angle of 45 degrees, that the first line of the family of hatch lines is to pass through the drawing origin (0,0), and that the spacing between hatch lines of the family is to be 0.125 drawing units.

Hatch pattern definitions follow these rules:

- Each line in a pattern definition can contain up to 80 characters. You can include letters, numbers, and the special characters underline (\_), hyphen (-), and dollar sign (\$). However, you must begin a pattern definition with a letter or number, not a special character.
- AutoCAD ignores both blank lines and text to the right of a semicolon.
- Each pattern line is considered to be the first member of a line family, created by applying the delta offsets in both directions to generate an infinite family of parallel lines.
- The *delta-x* value indicates the displacement between members of the family in the direction of the line. It is used only for dashed lines.
- The *delta-y* value indicates the spacing between members of the family; that is, it is measured perpendicular to the lines.
- A line is considered to be of infinite length. A dash pattern is superimposed on the line.

The process of hatching consists of expanding each line in the pattern definition to its infinite family of parallel lines. All selected objects are checked for intersections with any of these lines; any intersections cause the hatch lines to be turned on and off as governed by the hatching style. Each family of hatch lines is generated parallel to an initial line with an absolute origin to guarantee proper alignment.

If you create a very dense hatch, AutoCAD may reject the hatch and display a message indicating that the hatch scale is too small or its dash length too short. You can change the maximum number of hatch lines by setting the MaxHatch system registry variable using (setenv "MaxHatch" "n") where n is a number between 100 and 10000000 (ten million).

| Note When changing the value of MaxHatch, you must enter I | MaxHatch with the |
|------------------------------------------------------------|-------------------|
| capitalization as shown.                                   |                   |

## <u>Custom Hatch Patterns</u> >

## Hatch Patterns with Dashed Lines

Concept

Procedure

Quick Reference

To define dashed-line patterns, you append dash-length items to the end of the line definition item.

To define dashed-line patterns, you append dash-length items to the end of the line definition item. Each dash-length item specifies the length of a segment making up the line. If the length is positive, a pen-down segment is drawn. If the length is negative, the segment is pen-up, and it is not drawn. The pattern starts at the origin point with the first segment and cycles through the segments in circular fashion. A dash length of 0 draws a dot. You can specify up to six dash lengths per pattern line.

The hatch pattern ANSI33, shown in the Boundary Hatch and Fill dialog box, looks like this:

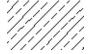

and is defined as follows:

```
*ANSI33, ANSI Bronze, Brass, Copper
45, .176776695,0, 0,.25, .125,-.0625
```

For example, to modify a pattern for 45-degree lines to draw dashed lines with a dash length of 0.5 units and a space between dashes of 0.5 units, the line definition would be

```
*DASH45, Dashed lines at 45 degrees
45, 0,0, 0,.5, .5,-.5
```

This is the same as the 45-degree pattern shown in <u>Overview of Hatch Pattern</u> <u>Definitions</u>, but with a dash specification added to the end. The pen-down length

is 0.5 units, and the pen-up length is 0.5, meeting the stated objectives. If you wanted to draw a 0.5-unit dash, a 0.25-unit space, a dot, and a 0.25-unit space before the next dash, the definition would be

```
*DDOT45,Dash-dot-dash pattern: 45 degrees
45, 0,0, 0,.5, .5,-.25, 0,-.25
```

The following example shows the effect of delta-x specifications on dashedline families. First, consider the following definition:

```
*GOSTAK
0, 0,0, 0,.5, .5,-.5
```

This draws a family of lines separated by 0.5, with each line broken equally into dashes and spaces. Because *delta-x* is zero, the dashes in each family member line up. An area hatched with this pattern would look like this:

Now change the pattern to

```
*SKEWED
0, 0,0, .5,.5, .5,-.5
```

It is the same, except that you have set delta-x to 0.5. This offsets each successive family member by 0.5 in the direction of the line (in this case, parallel to the X axis). Because the lines are infinite, the dash pattern slides down the specified amount. The hatched area would look like this:

## Custom Hatch Patterns > Hatch Patterns with Multiple Lines Concept Procedure Quick Reference

Complex hatch patterns can have an origin that passes through offsets from the origin and can have multiple members in the line family.

Not all hatch patterns use origin points of 0,0. Complex hatch patterns can have an origin that passes through offsets from the origin and can have multiple members in the line family. In composing more complex patterns, you need to carefully specify the starting point, offsets, and dash pattern of each line family to form the hatch pattern correctly.

The hatch pattern AR-B816 shown in the Boundary Hatch and Fill dialog box looks like this:

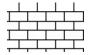

and is defined as follows with multiple lines describing the pattern:

```
*AR-B816, 8x16 Block elevation stretcher bond
0, 0,0, 0,8
90, 0,0, 8,8, 8,-8
```

The following figure illustrates a squared-off, inverted-U pattern (one line up, one over, and one down). The pattern repeats every one unit, and each unit is 0.5 high and wide.

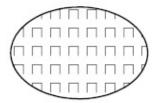

This pattern would be defined as follows:

```
*IUS,Inverted U's
90, 0,0, 0,1, .5,-.5
0, 0,.5, 0,1, .5,-.5
270, .5,.5, 0,1, .5,-.5
```

The first line (the up bar) is a simple dashed line with 0,0 origin. The second line (the top bar) should begin at the end of the up bar, so its origin is 0,.5. The third line (the down bar) must start at the end of the top bar, which is at .5,.5 for the first instance of the pattern, so its origin is at this point. The third line of the pattern could be the following:

```
90, .5,0, 0,1, .5,-.5
or
```

The dashed pattern starts at the origin points and continues in the vector direction given by the angle specification. Therefore, two dashed-line families that are opposed 180 degrees are not alike. Two solid-line families are alike.

The following pattern creates six-pointed stars.

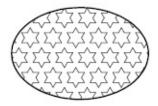

This example can help you refine your skills at pattern definition. (Hint: 0.866 is the sine of 60 degrees.)

The following is the AutoCAD definition of this pattern:

```
*STARS,Star of David
0, 0,0, 0,.866, .5,-.5
60, 0,0, 0,.866, .5,-.5
120, .25,.433, 0,.866, .5,-.5
```

## Custom Hatch Patterns > Overview of Hatch Pattern Definitions >

## Overview of Hatch Pattern Definitions

Concept Procedure Quick Reference

## To create a simple hatch pattern

- 1. Open the *acad.pat* or *acadiso.pat* file in a text editor that saves in ASCII format (for example, Microsoft® Windows® Notepad).
- 2. Create a header line that includes an asterisk and a pattern name. The name of the hatch pattern is limited to 31 characters.
- 3. (Optional) To include a description in the header line, follow the pattern name with a comma and description text.
- 4. Create a descriptor line that includes
  - An angle at which the line is drawn
  - An *X*,*Y* origin point
  - $\blacksquare$  A delta-x of 0
  - A *delta-y* of any value

Custom Hatch Patterns > Hatch Patterns with Dashed Lines >

## Hatch Patterns with Dashed Lines

Concept Procedure Quick Reference

## To create a hatch pattern with dashed lines

- 1. Open the *acad.pat* or *acadiso.pat* file in a text editor that saves in ASCII format (for example, Notepad).
- 2. Create a header line that includes an asterisk and a pattern name. The name of the hatch pattern is limited to 31 characters.
- 3. (Optional) To include a description in the header line, follow the pattern name with a comma and description text.
- 4. Create a descriptor line that includes
  - An angle at which the line is drawn
  - An *X*,*Y* origin point
  - A *delta-x* of any value if you want to offset alternating lines in the line family
  - A *delta-y* of any value
  - A value for a dash length
  - A value for a dot length
  - An optional second value for a different dash length
  - An optional second value for a different dot length

## <u>Custom Hatch Patterns</u> > <u>Hatch Patterns with Multiple Lines</u> >

## Hatch Patterns with Multiple Lines

Concept Procedure Quick Reference

## To create a hatch pattern with multiple lines

- 1. Open the *acad.pat* or *acadiso.pat* file in a text editor that saves in ASCII format (for example, Notepad).
- 2. Create a header line that includes an asterisk and a pattern name. The name of the hatch pattern is limited to 31 characters.
- 3. (Optional) To include a description in the header line, follow the pattern name with a comma and description text.
- 4. Create a descriptor line that includes
  - An angle at which the line is drawn
  - An *X*,*Y* origin point
  - A *delta-x* of any value if you want to offset alternating lines in the line family
  - A *delta-y* of any value
  - A value for a dash length
  - A value for a dot length
  - An optional second value for a different dash length
  - An optional second value for a different dot length
- 5. Create a second line including all the parameters in the previous step.
- 6. (Optional) Create additional lines to complete the multiple-line hatch pattern.

### Customize the User Interface >

## Work with Customization Files

Concept

Procedure

Customization (CUI) files are used to store commands, user interface elements, and references to partial CUI files and AutoLISP files. CUI files can be designated as main, partial, or enterprise. The CUI file designation determines the order the file is loaded. User interface elements can be transferred between CUI files, which helps to make the migration process easier.

With the Customize User Interface (CUI) Editor, you can do the following with customization files:

- Create a new CUI file from scratch
- Save an existing CUI file with a different name
- Transfer customization between two CUI files
- Migrate customization from a MNS or MNU file
- Reset and restore CUI files
- Load a CUI file as a partial CUI file

## **Topics in this section**

#### Basics of Customization Files

Customization files are loaded into AutoCAD to define elements that make up the user interface and are edited using the Customize User Interface (CUI) Editor.

## Migrate and Transfer Customizations

You can migrate custom MNU or MNS files from earlier releases using the Customize User Interface (CUI) Editor. The program transfers all of the data in the MNU or MNS file to a CUI file without modifying the original menu file. The new CUI file is an XML-based file that has the same name as your original menu file, but with a .cui extension.

## Create and Load a Partial CUI File

Create, load, or unload partial customization files as you need them. Loading and using a partial CUI file allows you to create and modify most interface elements (toolbars, menus, ribbon panels, and so on) in a separate CUI file without having to import the customizations to your main CUI file.

### Create an Enterprise CUI File

An enterprise CUI file typically stores customization information that is shared by many users, but is controlled by a CAD manager. Enterprise CUI files make maintaining and modifying customization data easier for the individual responsible for controlling company standards.

# Customize the User Interface > Customize Commands Concept Procedure

You can easily create, edit, and reuse commands. The Customize tab of the Customize User Interface (CUI) Editor displays a master list of commands that are loaded in the product. You can add any commands from this list to toolbars, menus, and other user interface elements.

When you change properties of a command in the master list or on the tree view, the properties of the command are changed everywhere that command is used.

The following table shows the Scale command properties as they appear in the Properties pane.

| Properties for the Scale command on the Modify menu |                                                                                                    |         |  |
|-----------------------------------------------------|----------------------------------------------------------------------------------------------------|---------|--|
| Properties<br>pane item                             | Description                                                                                                    | Example |  |
| Name                                                | String displayed as a menu name or as a tooltip when you click a toolbar button. The string must include alphanumeric characters with no punctuation | Scale   |  |

|                            | other than a hyphen (-) or an underscore (_).                                                                                   |                                                                                                    |
|----------------------------|----------------------------------------------------------------------------------------------------|----------------------------------------------------------------------------------------------------|
| Description                | String displayed as a tooltip when the cursor hovers over a toolbar or panel button, or menu item.                              | Enlarges or reduces selected objects, keeping the proportions of the object the same after scaling |
| Extended<br>Help File      | Displays the file name and ID for the extended tooltip that is displayed when the cursor hovers over a toolbar or panel button. |                                                                                                    |
| Command<br>Display<br>Name | String that contains the name of the command that is related to the command.                                                    | SCALE                                                                                              |
| Macro                      | The command macro. It follows the standard macro                                                                                | \$M=\$(if,\$(eq,\$(substr,\$(getvar,cmdnames),1,4),GRIP),_scale,^C^C_scale)                        |

| Tags       | syntax.  Note When you change the name of a macro, the name of its corresponding menu item or toolbar button does not change. You must change a menu item or toolbar button name by selecting it in the tree view.  Keywords associated to a command. |                 |
|------------|----------------------------------------------------------------------------------------------------|-----------------|
|            | Tags provide an additional field to search for a loaded command when using the Search field in the menu browser.                                                                                                    |                 |
| Element ID | Tag that uniquely identifies a command.                                                                                                    | ID_Scale        |
| Small      | ID string of the                                                                                                    | RCDATA_16_SCALE |

| Image          | small-image resource (16 × 16 bitmap). The string must include alphanumeric characters with no punctuation other than a hyphen (-) or an underscore (_). It can also be a user-defined bitmap. Click the [] button to open the Select Image File dialog box. |                 |
|----------------|----------------------------------------------------------------------------------------------------|-----------------|
| Large<br>Image | ID string of the large-image resource (32 × 32 bitmap). If the specified bitmap is not 32 × 32, the program scales it to that size. The string must include alphanumeric characters with no punctuation other than a hyphen (-) or                           | RCDATA_16_SCALE |

an underscore
(\_). It can also
be a userdefined
bitmap. Click
the [...] button
to open the
Select Image
File dialog box

# **Topics in this section**

#### Create, Edit, and Reuse Commands

You can create a new command from scratch, copy an existing command to create a new command, or edit the properties of an existing command. When you create or edit a command, the properties you can define are the command name, description, extended help file, command display name, macro, tags, element ID (for new commands only), and small or large image.

# Find Command Names and Search Strings

You can search one or more CUI files for commands or search strings (including commands or user interface element names, command display names, descriptions, macros, and tags). You can also replace commands or search strings one at a time or all at once.

# Control the Display of Command Labels

You can control the way that menu labels indicate a command's availability in the program. Display menu commands as grayed out (disabled), mark them with a check mark or border, or use a combination of indicators.

# Create Images for Commands

Images can be associated with a command, and are displayed on a toolbar button or next to a menu item in a pull-down menu. You can use images that come with the program or create your own.

# Assign Tags to Commands

With command tags, you can search for a command or a group of commands with the menu browser.

#### Create Tooltips and Extended Help for Commands

Tooltips are descriptive messages that are displayed near the cursor when it hovers over a toolbar or panel button, or menu item.

# Create Status Line Help Messages

Status line help messages are simple, descriptive messages that are displayed on the status line (at the bottom of the application window) when the cursor hovers over a menu item.

Customize the User Interface >

Customize Quick Properties

Concept Procedure Quick Reference

With the Quick Properties panel, for a selected object, you can access a sub-set of the properties that are accessible from the Properties palette.

You can customize the properties that are displayed on the Quick Properties panel. The properties (displayed when an object is selected) are common to all object types and are specific to the object that was selected. The available properties are the same as those on the Properties palette and for rollover tooltips.

**Note** You can synchronize the properties that are displayed on the Quick Properties panel with those for rollover tooltips.

The Quick Properties panel is displayed when objects are selected, if the object type of the selected objects is supported for Quick Properties, and if the QPMODE system variable is set to 1 or 2. See <u>Display and Change the Properties of Objects</u> in the User's Guide for more information about controlling the display of the Quick Properties.

When customizing the Quick Properties panel, you control which object types display properties on the Quick Properties panel and which properties are displayed. You use the Objects pane to add and remove the object types that are set to display properties on the Quick Properties panel. Once an object type is selected from the Objects pane, you can then decide which properties from the Properties pane you would want displayed when that object type is selected in the drawing window.

You can change the general properties for a selected object type or for all object types. Selecting an object type from the Objects pane allows you to control the display of the general properties for that selected object type, or you can click the General button at the bottom of the Objects pane to override the general properties of all object types. When the General button at the bottom of the

Objects pane is clicked, a list of the general properties that can be used to override the properties of all individual object type is displayed along with the Reset Overrides button. Select the general properties that you want displayed for all object types and click Reset Overrides.

When an object is added to the list on the Objects pane, the state of the general properties used for all object types is assigned to the general properties of the newly added object. For example, if the properties Color and Layer are checked under the General properties, the same checked properties are assigned to the object that is being added to the Object list.

**Note** When the system variable QPMODE is set to a value of 1, the general properties that are checked are displayed in the Quick Properties panel for all object types that are not in the list on the Objects pane.

#### See Also

- Customize Rollover Tooltips
- To control which object types are used with the Quick Properties panel (Procedure)
- To control the display of a property for an object on the Quick Properties panel (Procedure)
- To control the display of custom properties and attributes for block references on the Quick Properties panel (Procedure)
- <u>To override the general properties for all object types</u> (Procedure)
- <u>To restore the default settings for Quick Properties</u> (Procedure)
- <u>To synchronize Quick Properties with rollover tooltips</u> (Procedure)

Customize the User Interface >
Customize Rollover Tooltips

Concept Procedure Quick Reference

Rollover tooltips display the current values of selected properties.

The properties and values that are displayed in a rollover tooltip can be customized by object type. When customizing the display of the properties for a rollover tooltip, you can display properties common to all object types or properties that are specific to an object type. The available properties are the same as those on the Properties palette and for Quick Properties.

**Note** You can synchronize the properties you use for rollover tooltips with those for the Quick Properties panel.

Rollover tooltips are only displayed for objects when the ROLLOVERTIPS system variable is set to 1. See <u>Set Interface Options</u> in the User's Guide for more information about controlling the display of rollover tooltips and other tooltip settings for the program.

When customizing rollover tooltips, you control which object types display a tooltip when the cursor hovers over an object in the drawing window. You use the Objects pane to add and remove the object types for which you want to see a rollover tooltip. Once an object type is listed in the Objects pane, you can then specify which properties in the Properties pane to display on a rollover tooltip for the selected object type.

You can change the general properties for a selected object type or for all object types. Selecting an object type from the Objects pane allows you to control the display of the general properties for that selected object type, or you can click the General button at the bottom of the Objects pane to override the general properties of all object types. When the General button at the bottom of the Objects pane is clicked, a list of the general properties that can be used to override the properties of all individual object type is displayed along with the Reset Overrides button. Select the general properties that you want displayed for

all object types and click Reset Overrides.

When an object is added to the list on the Objects pane, the checked general properties will be automatically checked in the property list for that object type. For example, if the properties Color and Layer are checked under the General properties, the same checked properties are assigned to the object that is being added to the Object list.

**Note** When an object is not in the list on the Objects pane, the general properties that are checked are displayed in the rollover tooltips.

#### See Also

- Customize Quick Properties
- To control which objects support rollover tooltips (Procedure)
- To control which properties are displayed on a rollover tooltip (Procedure)
- To override the general properties for all object types that support rollover tooltips (Procedure)
- To restore the default settings for rollover tooltips (Procedure)
- <u>To synchronize rollover tooltips with Quick Properties</u> (Procedure)

Customize the User Interface >
Customize Toolbars

Concept Procedure

Toolbar customization can be as easy as placing or resizing a toolbar in a drawing area to gain the most drawing efficiency or space. You can also create and modify toolbars and flyout toolbars, add commands and control elements, and reposition and remove toolbar buttons.

#### Topics in this section

#### Create and Edit Toolbars

Some of the simplest toolbar customizations can make your daily drawing tasks more efficient. For example, you can consolidate frequently used commands and controls onto one toolbar, remove buttons that you never use, or change some simple toolbar properties.

#### Add or Switch Toolbar Controls

Toolbar controls are drop-down lists of items that can affect the objects in a drawing or the way the program behaves from a toolbar. For example, the Layers toolbar contains controls for defining layer settings. In the Customize User Interface (CUI) Editor, you can add, remove, and relocate controls within toolbars.

# Customize the Quick Access Toolbar

Concept Procedure

Quick Reference

The Quick Access toolbar is located to the right of the menu browser and provides direct access to a defined set of commands.

The Quick Access toolbar is always located in the same place in the program, but different commands may be displayed on it based on the current workspace. You can customize the Quick Access toolbar by

- Using the Workspace Contents pane in the Customize User Interface (CUI) Editor.
- Adding and removing commands directly from the Quick Access toolbar when the Customize User Interface (CUI) Editor is displayed.

Customizing toolbars and the Quick Access toolbar are very similar. You can add, remove, and reposition commands to tailor the interface the way you work. However, you cannot add controls or flyouts to the Quick Access toolbar like you can with toolbars. To learn more about customizing toolbars, see <a href="Create and Edit Toolbars">Create and Edit Toolbars</a>.

#### See Also

- Customize Commands
- Customize Workspaces
- <u>To add a command to the Quick Access toolbar</u> (Procedure)
- To remove a command from the Quick Access toolbar with the CUI Editor (Procedure)

# Create Pull-Down and Shortcut Menus

Concept

Procedure

Pull-down menus are displayed as a list under a menu bar or as part of the menu browser. Shortcut menus (also called context menus) are displayed at or near the crosshairs or cursor when you right-click in the drawing window, text window, command window, in toolbar areas, or the ribbon.

A pull-down menu can contain up to 999 commands. A shortcut menu can contain up to 499 commands. The command limit includes all menus in a hierarchy. If commands in the menu file exceed these limits (which is unlikely), the program ignores the extra commands. If a pull-down or shortcut menu is longer than the available display space, it is truncated to fit. When a pull-down or shortcut menu is truncated, two arrows are added to the menu; one is added at the top and another to the bottom. With the arrows, you can scroll the list of menu items up or down. The following table shows the properties for the File menu as they appear in the Properties pane. The properties for a pull-down menu and shortcut menu are identical.

| Properties for the File menu |                                                                           |         |  |
|------------------------------|---------------------------------------------------------------------------|---------|--|
| Properties pane item         | Description                                                               | Example |  |
| Name                         | String used as the caption of the menu on the menu bar.                   | &File   |  |
| Description                  | Text used to describe the element; does not appear in the user interface. |         |  |
| Aliases                      | Specifies the aliases for the                                             | POP1,   |  |

|            | menu. Click the [] button to open the Aliases dialog box. Each alias in the CUI file should be unique; and it is used to reference the menu programmatically. | FILE      |
|------------|----------------------------------------------------------------------------------------------------|-----------|
| Element ID | Tag that uniquely identifies a menu.                                                                                                    | ID_MnFile |

#### **Pull-Down Menu Aliases**

Pull-down menus should have one alias in the range of POP1 through POP499. Menus with an alias of POP1 through POP16 are loaded by default when a menu loads. All other menus must be added to a workspace to be displayed.

**Note** When you create a pull-down or shortcut menu, you must also add at least one command to the menu. Otherwise, the menu will not be saved to the file.

# Topics in this section

#### Create a Pull-Down Menu

You can create a pull-down menu, add a submenu, and add commands on the Customize tab of the Customize User Interface (CUI) Editor. The process is very similar to working with toolbars and flyouts with only minor differences.

#### Create a Shortcut Menu

Shortcut menus are displayed at or near the location of your cursor when you right-click on the pointing device. The shortcut menu and the options it provides depend on the location of the cursor and other conditions, such as whether an object is selected or a command is in progress. You can also use scripts to display shortcut menus.

#### Create Submenus

You create submenus in much the same way that you create a menu.

#### Reference Pull-Down or Shortcut Menus

Using a method similar to that used to activate submenus, you can activate or deactivate another pull-down or shortcut menu. This is called *referencing* a menu.

# Swap and Insert Pull-Down Menus

Using the Customize User Interface (CUI) Editor, you can use workspaces to control the swapping of pull-down menus. However, you can also swap a pull-down menu programmatically (for example, when a user loads an application that requires an additional menu). Menu swapping activates one menu directly from another menu.

# Customize Ribbon Panels and Tabs

Concept

Procedure

You can customize the ribbon by creating and modifying ribbon panels and organizing ribbon panels into groups of task based tools with ribbon tabs.

#### **Topics in this section**

#### Create and Edit Ribbon Panels

By customizing ribbon panels, you can organize commands that you use frequently similar to toolbars. With ribbon panels, you can quickly access commands, and reduce the number of user interface elements that are displayed.

#### Add or Switch Ribbon Panel Controls

Ribbon panel controls are drop-down lists, sliders, text boxes, and other panel-specific controls. For example, the Layers panel contains controls for changing the layers in a drawing. In the Customize User Interface (CUI) Editor, you can add, remove, and relocate controls on panels.

#### Create and Edit Ribbon Tabs

Ribbon tabs control the display and order of ribbon panels on the ribbon. You add ribbon tabs to a workspace to control which ribbon tabs are displayed on the ribbon.

# Add Shortcut Keys and Temporary Override Keys

Concept

Procedure |

Quick Reference

You can assign shortcut keys (sometimes called accelerator keys) to commands you use frequently, and temporary override keys to execute a command or change a setting when a key is pressed.

# **Show Me: Create a Shortcut Key**

Click the Play arrow below the following image to start the animation.

The following animation shows how to create a custom shortcut key.

| Shortcut keys are key combinations that start commands. For example, you can press CTRL+O to open a file and CTRL+S to save a file, which is the same result as choosing Open and Save from the File menu. The following table shows the properties of the Save shortcut key as they appear in the Properties pane. |
|----------------------------------------------------------------------------------------------------|
|                                                                                                    |
|                                                                                                    |

| Properties for the Save Shortcut Key |                                                                                                    |                           |  |
|--------------------------------------|----------------------------------------------------------------------------------------------------|---------------------------|--|
| Properties pane<br>item              | Description                                                                                                    | Example                   |  |
| Name                                 | String that is only used in<br>the CUI Editor and is not<br>displayed in the user<br>interface.                                  | Save                      |  |
| Description                          | Text used to describe the element; does not appear in the user interface.                                                        | Saves the current drawing |  |
| Extended Help File                   | Displays the file name and ID for the extended tooltip that is displayed when the cursor hovers over a toolbar or panel button.  |                           |  |
| Command Display<br>Name              | String that contains the name of the command that is related to the command.                                                     | QSAVE                     |  |
| Macro                                | The command macro. It follows the standard macro syntax.                                                                         | ^C^C_qsave                |  |
| Key(s)                               | Specifies the keystroke combination that is used to execute the macro. Click the [] button to open the Shortcut Keys dialog box. | CTRL+S                    |  |

| Tags       | Keywords associated to a command. Tags provide an additional field to search in the menu browser. |         |
|------------|---------------------------------------------------------------------------------------------------|---------|
| Element ID | Tag that uniquely identifies a command.                                                           | ID_Save |

**Note** A shortcut key inherits its properties from the command that is used to create it.

Temporary override keys temporarily turn on or turn off one of the drawing aids that are set in the Drafting Settings dialog box (for example, Ortho mode, object snaps, or Polar mode). The following table shows the Object Snap Override: Endpoint temporary override key properties as they appear in the Properties pane.

| Properties for the Object Snap Override : Endpoint Temporary<br>Override Key |                                                                                                 |                                    |  |
|------------------------------------------------------------------------------|-------------------------------------------------------------------------------------------------|------------------------------------|--|
| Properties pane item                                                         | Description                                                                                     | Example                            |  |
| Name                                                                         | String that is only used in<br>the CUI Editor and is not<br>displayed in the user<br>interface. | Object Snap Override :<br>Endpoint |  |
| Description                                                                  | Text used to describe the element; does not appear in the user interface.                       | Object Snap Override :<br>Endpoint |  |
| Keys                                                                         | Specifies the keystroke combination that is used                                                | SHIFT+E                            |  |

|                         | to execute the temporary override. Click the [] button to open the Shortcut Keys dialog box.                                                                               |                                                                              |
|-------------------------|----------------------------------------------------------------------------------------------------|------------------------------------------------------------------------------|
| Macro1<br>(Key<br>Down) | Specifies the macro that should be executed when the keystroke combination is held down by the user.                                                                       | ^P'osmode 1<br>\$(if,\$(eq,\$(getvar,<br>osnapoverride),'osnapoverride<br>1) |
| Macro2<br>(Key Up)      | Specifies the macro that should be executed when the keystroke combination is released by the user. If left blank, AutoCAD restores any variables to their previous state. |                                                                              |

Shortcut keys can be associated with any command in the command list. You can create new shortcut keys or modify existing shortcut keys.

The following table lists the default actions for shortcut keys.

| Shortcut Key | Description                         |
|--------------|-------------------------------------|
| ALT+F11      | Displays the Visual<br>Basic Editor |
| ALT+F8       | Displays the Macros dialog box      |
| CTRL+0       | Toggles Clean Screen                |
| CTRL+1       | Toggles Properties                  |

|              | palette                                                 |  |
|--------------|---------------------------------------------------------|--|
| CTRL+2       | Toggles DesignCenter                                    |  |
| CTRL+3       | Toggles the Tool<br>Palettes window                     |  |
| CTRL+4       | Toggles Sheet Set<br>Manager                            |  |
| CTRL+6       | Toggles dbConnect<br>Manager                            |  |
| CTRL+7       | Toggles Markup Set<br>Manager                           |  |
| CTRL+8       | Toggles the QuickCalc palette                           |  |
| CTRL+9       | Toggles the Command<br>Line window                      |  |
| CTRL+A       | Selects all the objects in drawing                      |  |
|              | that are not locked or frozen                           |  |
| CTRL+SHITF+A | Toggles Groups                                          |  |
| CTRL+B       | Toggles Snap                                            |  |
| CTRL+C       | Copies objects to the Windows Clipboard                 |  |
| CTRL+SHIFT+C | Copies objects to the Windows Clipboard with Base Point |  |

| CTRL+E  Cycles through isometric planes  CTRL+F  Toggles running object snaps  CTRL+G  Toggles Grid  CTRL+H  Toggles PICKSTYLE  CTRL+SHIFT+H  Toggles the display of palettes with HIDEPALETTES and SHOWPALETTES  CTRL+I  CTRL+J  Repeats last command  CTRL+K  Inserts a hyperlink  CTRL+L  CTRL+M  Repeats last command  CTRL+N  CTRL+N  Creates a new drawing  CTRL+O  Opens an existing drawing  CTRL+P  Plots the current | CTRL+D       | Toggles Dynamic<br>UCS         |  |
|----------------------------------------------------------------------------------------------------|--------------|--------------------------------|--|
| CTRL+G  CTRL+H  Toggles Grid  CTRL+H  Toggles PICKSTYLE  CTRL+SHIFT+H  Toggles the display of palettes with HIDEPALETTES and SHOWPALETTES  CTRL+I  Toggles the Coordinates display  CTRL+J  Repeats last command  CTRL+K  Inserts a hyperlink  CTRL+L  Toggles Ortho mode  CTRL+M  Repeats last command  CTRL+M  CTRL+N  Creates a new drawing  CTRL+O  Opens an existing drawing  CTRL+P  Plots the current                   | CTRL+E       | _                              |  |
| CTRL+H  CTRL+SHIFT+H  Toggles PICKSTYLE  CTRL+SHIFT+H  Toggles the display of palettes with HIDEPALETTES and SHOWPALETTES  CTRL+I  Toggles the Coordinates display  CTRL+J  Repeats last command  CTRL+K  Inserts a hyperlink  CTRL+L  Toggles Ortho mode  CTRL+M  Repeats last command  CTRL+N  Creates a new drawing  CTRL+O  Opens an existing drawing  CTRL+P  Plots the current                                           | CTRL+F       |                                |  |
| CTRL+SHIFT+H  Toggles the display of palettes with HIDEPALETTES and SHOWPALETTES  CTRL+I  Toggles the Coordinates display  CTRL+J  Repeats last command  CTRL+K  Inserts a hyperlink  CTRL+L  Toggles Ortho mode  CTRL+M  Repeats last command  CTRL+N  Creates a new drawing  CTRL+O  Opens an existing drawing  CTRL+P  Plots the current                                                                                    | CTRL+G       | Toggles Grid                   |  |
| palettes with HIDEPALETTES and SHOWPALETTES  CTRL+I  Toggles the Coordinates display  CTRL+J  Repeats last command  CTRL+K  Inserts a hyperlink  CTRL+L  Toggles Ortho mode  CTRL+M  Repeats last command  CTRL+N  Creates a new drawing  CTRL+O  Opens an existing drawing  CTRL+P  Plots the current                                                                                                    | CTRL+H       | Toggles PICKSTYLE              |  |
| CTRL+J Repeats last command CTRL+K Inserts a hyperlink CTRL+L Toggles Ortho mode CTRL+M Repeats last command CTRL+N Creates a new drawing CTRL+O Opens an existing drawing CTRL+P Plots the current                                                                                                    | CTRL+SHIFT+H | palettes with HIDEPALETTES and |  |
| CTRL+K  CTRL+L  Toggles Ortho mode  CTRL+M  Repeats last command  CTRL+N  Creates a new drawing  CTRL+O  Opens an existing drawing  CTRL+P  Plots the current                                                                                                    | CTRL+I       |                                |  |
| CTRL+L Toggles Ortho mode  CTRL+M Repeats last command  CTRL+N Creates a new drawing  CTRL+O Opens an existing drawing  CTRL+P Plots the current                                                                                                    | CTRL+J       | Repeats last command           |  |
| CTRL+M  CTRL+N  Creates a new drawing  CTRL+O  Opens an existing drawing  CTRL+P  Plots the current                                                                                                    | CTRL+K       | Inserts a hyperlink            |  |
| CTRL+N Creates a new drawing  CTRL+O Opens an existing drawing  CTRL+P Plots the current                                                                                                    | CTRL+L       | Toggles Ortho mode             |  |
| CTRL+O  Opens an existing drawing  CTRL+P  Plots the current                                                                                                    | CTRL+M       | Repeats last command           |  |
| CTRL+P Plots the current                                                                                                    | CTRL+N       | Creates a new drawing          |  |
|                                                                                                    | CTRL+O       | _                              |  |
| urawing                                                                                                    | CTRL+P       | Plots the current drawing      |  |

| CTRL+SHIFT+P | Toggles the Quick<br>Properties interface                      |  |
|--------------|----------------------------------------------------------------|--|
| CTRL+Q       | Quits AutoCAD                                                  |  |
| CTRL+R       | Cycles through the viewports                                   |  |
|              | on the current layout                                          |  |
| CTRL+S       | Saves current drawing                                          |  |
| CTRL+SHIFT+S | Displays up the Save<br>As dialog box                          |  |
| CTRL+T       | Toggles Tablet mode                                            |  |
| CTRL+V       | Pastes data from the Windows Clipboard                         |  |
| CTRL+SHIFT+V | Pastes data from the<br>Windows Clipboard as<br>a Block        |  |
| CTRL+X       | Cuts objects from the current drawing to the Windows Clipboard |  |
| CTRL+Y       | Cancels the preceding Undo action                              |  |
| CTRL+Z       | Reverses the last action                                       |  |
| CTRL+[       | Cancels current command                                        |  |
| CTRL+\       | Cancels current                                                |  |

|                | command                                                      |  |
|----------------|--------------------------------------------------------------|--|
| CTRL+PAGE UP   | Moves to the next layout tab to the left of the current tab  |  |
| CTRL+PAGE DOWN | Moves to the next layout tab to the right of the current tab |  |
| F1             | Displays Help                                                |  |
| F2             | Toggles Text Window                                          |  |
| F3             | Toggles OSNAP                                                |  |
| F4             | Toggles TABMODE                                              |  |
| F5             | Toggles ISOPLANE                                             |  |
| F6             | Toggles UCSDETECT                                            |  |
| F7             | Toggles GRIDMODE                                             |  |
| F8             | Toggles<br>ORTHOMODE                                         |  |
| F9             | Toggles SNAPMODE                                             |  |
| F10            | Toggles Polar<br>Tracking                                    |  |
| F11            | Toggles Object Snap<br>Tracking                              |  |
| F12            | Toggles Dynamic<br>Input                                     |  |

The following table lists the default actions for temporary override keys on an English U.S. keyboard. For more information about default temporary override keys on other keyboards, see <a href="Override Object Snap Settings">Override Object Snap Settings</a>.

| Temporary Override Key | Description                     |
|------------------------|---------------------------------|
| F3                     | Toggles OSNAP                   |
| F6                     | Toggles UCSDETECT               |
| F8                     | Toggles ORTHOMODE               |
| F9                     | Toggles SNAPMODE                |
| F10                    | Toggles Polar Tracking          |
| F11                    | Toggles Object Snap Tracking    |
| F12                    | Toggles Dynamic Input           |
| SHIFT                  | Toggles ORTHOMODE               |
| SHIFT+'                | Toggles OSNAP                   |
| SHIFT+,                | Object Snap Override: Center    |
| SHIFT+.                | Toggles Polar Tracking          |
| SHIFT+/                | Toggles UCSDETECT               |
| SHIFT+;                | Enables Object Snap Enforcement |
| SHIFT+]                | Toggles Object Snap Tracking    |

| SHIFT+A | Toggles OSNAP                     |
|---------|-----------------------------------|
| SHIFT+C | Object Snap Override: Center      |
| SHIFT+D | Disable All Snapping and Tracking |
| SHIFT+E | Object Snap Override: Endpoint    |
| SHIFT+L | Disable All Snapping and Tracking |
| SHIFT+M | Object Snap Override: Midpoint    |
| SHIFT+P | Object Snap Override: Endpoint    |
| SHIFT+Q | Toggles Object Snap Tracking      |
| SHIFT+S | Enables Object Snap Enforcement   |
| SHIFT+V | Object Snap Override: Midpoint    |
| SHIFT+X | Toggles Polar Tracking            |
| SHIFT+Z | Toggles UCSDETECT                 |

In the Customize User Interface (CUI) Editor, you can view, print, or copy a list of shortcut keys, temporary override keys, or both. The shortcut keys and temporary override keys in the list are those keys used by the CUI files that are loaded in the program.

#### **See Also**

- Customize Commands
- Create Macros
- <u>To create a shortcut key</u> (Procedure)
- <u>To modify a shortcut key</u> (Procedure)
- <u>To create a temporary override key</u> (Procedure)

- <u>To modify a temporary override key</u> (Procedure)
- To print a list of shortcut keys or temporary override keys (Procedure)

# Create a Double Click Action

Concept

Procedure

Quick Reference

Double click actions are used to make editing commands accessible when the cursor is positioned over an object in a drawing and a double-click is registered from a pointing device. The double click actions are object type sensitive, allowing you to set up a specific command to use for a specific object type.

Double click actions execute a command that displays either the Properties palette or a specialized editor that is more powerful, convenient, or frequently used for the object type that is double-clicked in a drawing. The following table shows the definition of the Attribute Block double click action in the CUI Editor.

| Properties for the Attribute Block double click action |                                                                         |                 |  |
|--------------------------------------------------------|-------------------------------------------------------------------------|-----------------|--|
| Properties pane<br>item                                | Description                                                             | Example         |  |
| Name                                                   | String used to identify the double click action in the CUI Editor.      | Attribute Block |  |
| Description                                            | Text used to describe the element in the CUI Editor.                    |                 |  |
| Object Name                                            | Determines the type of object the double click action is associated to. | ATTBLOCKREF     |  |
| Element ID                                             | Uniquely identifies a                                                   | DC_0002         |  |

# double click action in the CUI Editor.

## **Double Click Action Object Names**

Double click actions are referenced by the value of the Object Name property that must match a valid drawing interchange format  $(DXF^{TM})$  name. There are some exceptions that do not use the DXF name. These exceptions are for blocks, dynamic blocks, and external references, which use special object names. For example, the double click action named "Attribute Dynamic Block" in the *acad.cui* file uses the object name ATTDYNBLOCKREF.

The following table shows the object names that are specific to blocks, dynamic blocks, and external references.

| Object names specific to inserted objects |                                            |  |
|-------------------------------------------|--------------------------------------------|--|
| Object Name                               | Description                                |  |
| BLOCKREF                                  | Block reference without attributes         |  |
| ATTBLOCKREF                               | Block reference with attributes            |  |
| DYNBLOCKREF                               | Dynamic block reference without attributes |  |
| ATTDYNBLOCKREF                            | Dynamic block reference with attributes    |  |
| XREF                                      | External reference (xref)                  |  |

**Note** If more than one object is selected or if a double click action is not associated with an object type, the default command used is PROPERTIES.

The following table shows some of the object names that are set up in the *acad.cui* file. Expand the Double Click Actions node in the Customize User

Interface (CUI) Editor for a complete listing of all the actions that are defined.

| Object Type    | Command (Macro)                                         |
|----------------|---------------------------------------------------------|
| ATTDEF         | DDEDIT                                                  |
| ATTRIB         | ATTIPEDIT                                               |
| ATTBLOCKREF    | EATTEDIT                                                |
| ATTDYNBLOCKREF | EATTEDIT                                                |
| BLOCKREF       | $M=\$(if,\$(and,\$(>,\$(getvar,blockeditlock),0)),^C^C$ |
| DYNBLOCKREF    | $M=\$(if,\$(and,\$(>,\$(getvar,blockeditlock),0)),^C^C$ |
| HATCH          | HATCHEDIT                                               |
| IMAGE          | IMAGEADJUST                                             |
| LWPOLYLINE     | PEDIT                                                   |
| MLINE          | MLEDIT                                                  |
| MTEXT          | MTEDIT                                                  |
| POLYLINE       | PEDIT                                                   |
| SECTIONOBJECT  | LIVESECTION                                             |
| SPLINE         | SPLINEDIT                                               |
| TEXT           | DDEDIT                                                  |
| XREF           | REFEDIT                                                 |

Note Double click actions cannot be created for OLE and Viewport objects.

# **See Also**

- Customize Commands
- Create Macros
- <u>To create a double click action</u> (Procedure)
- <u>To modify a double click action (Procedure)</u>

# <u>Customize the User Interface</u> >

Customize Mouse Buttons

Concept

Procedure

You can change the standard behavior of pointing devices in the program.

Mouse buttons define how a Windows system pointing device functions. You can customize the behavior of a mouse or other pointing device in the Customize User Interface (CUI) Editor. If a pointing device has more than two buttons, you can change the behavior of the second and third buttons. The first button on any pointing device cannot be changed in the Customize User Interface (CUI) Editor.

By using the SHIFT and CTRL keys, you can create a number of combinations to suit your needs. Your pointing device can recognize as many commands as it has assignable buttons. The Mouse Buttons section of the tree node is organized by keyboard combination such as Click, SHIFT+Click, CTRL+Click, and CTRL+SHIFT+Click. The tablet buttons are numbered sequentially. Drag a command to assign the command to a mouse button. Create additional buttons by dragging commands to a Click node.

The following table shows the Click mouse button properties as they appear in the Properties pane.

| Properties for the Click Mouse Button |                                                                                                    |         |  |
|---------------------------------------|----------------------------------------------------------------------------------------------------|---------|--|
| Properties Pane Item                  | Description                                                                                                    | Example |  |
| Aliases                               | Specifies the aliases for the mouse button. Click the [] button to open the Aliases dialog box. Each alias in the CUI file should be unique and it is | AUX1    |  |

used to reference the mouse button programmatically.

# **Topics in this section**

## Accept Coordinate Entry in Button Menus

When you click one of the buttons on a multibutton pointing device, the program reads not only the button number but also the coordinate of the crosshairs at the time you click. By carefully constructing macros, you can choose to either ignore the coordinate or use it with the command activated by the button.

# Customize Legacy Interface Elements

Concept

Procedure

The term "legacy" refers to those user interface elements that are not commonly used with the current version of the program, but are still supported because some users prefer them to alternative user interface elements that are now provided.

Legacy interface elements include:

- Tablet menus
- Tablet buttons
- Screen menus
- Image tile menus

# **Topics in this section**

#### Create Tablet Menus

You can configure up to four areas of your digitizing tablet as menu areas for command input.

#### Customize Tablet Buttons

To customize tablet buttons, you follow the same procedures as for customizing mouse buttons.

#### Create Screen Menus

Screen menus provide a legacy interface for displaying menus in a palette. You create and edit screen menus in the Customize User Interface (CUI) Editor.

# **Create Image Tile Menus**

The purpose of an image tile menu is to provide an image that can be selected instead of text. You can create, edit, or add image tiles and image tile slides.

# Customize the User Interface > Load an AutoLISP File Concept Procedure Quick Reference

AutoLISP (LSP or MNL) files contain scripts that add customization actions and behaviors to the interface. You can load AutoLISP files into a CUI file using the Customize tab of the Customize User Interface (CUI) Editor.

For more information about using AutoLISP, see <u>AutoLISP and Visual LISP</u>.

**Tip** MNL files with the same name and location as your main, enterprise, or partial CUI files are loaded automatically. These files cannot be removed.

### See Also

 To load an AutoLISP file in the Customize User Interface Editor (Procedure)

Customize the User Interface >
Customize Workspaces

Concept Procedure Quick Reference

You can customize workspaces to create a drawing environment that displays only those commands on the Quick Access toolbar, toolbars, menus, ribbon tabs, and palettes that you select.

Customization options for workspaces include creating a workspace using the Customize User Interface (CUI) Editor, changing the properties of a workspace, and displaying a toolbar in all workspaces.

# **Create or Modify a Workspace Using the Customize User Interface Editor**

The easiest way to create or modify a workspace is to set up the toolbars and palettes that best suit a drawing task, and then save that setup as a workspace in the program. That workspace can be accessed any time you need to draw within that workspace environment.

You can also set up a workspace using the Customize User Interface (CUI) Editor. In the CUI Editor, you can create or modify workspaces with precise properties and elements (commands, toolbars, menus, ribbon tabs, and palettes) that you want to access for certain tasks.

# **Show Me: Create a Workspace**

Click the Play arrow below the following image to start the animation.

The following animation shows how to create a workspace. The animation covers the creation of the workspace, and how to control the display of toolbars, menus and palettes.

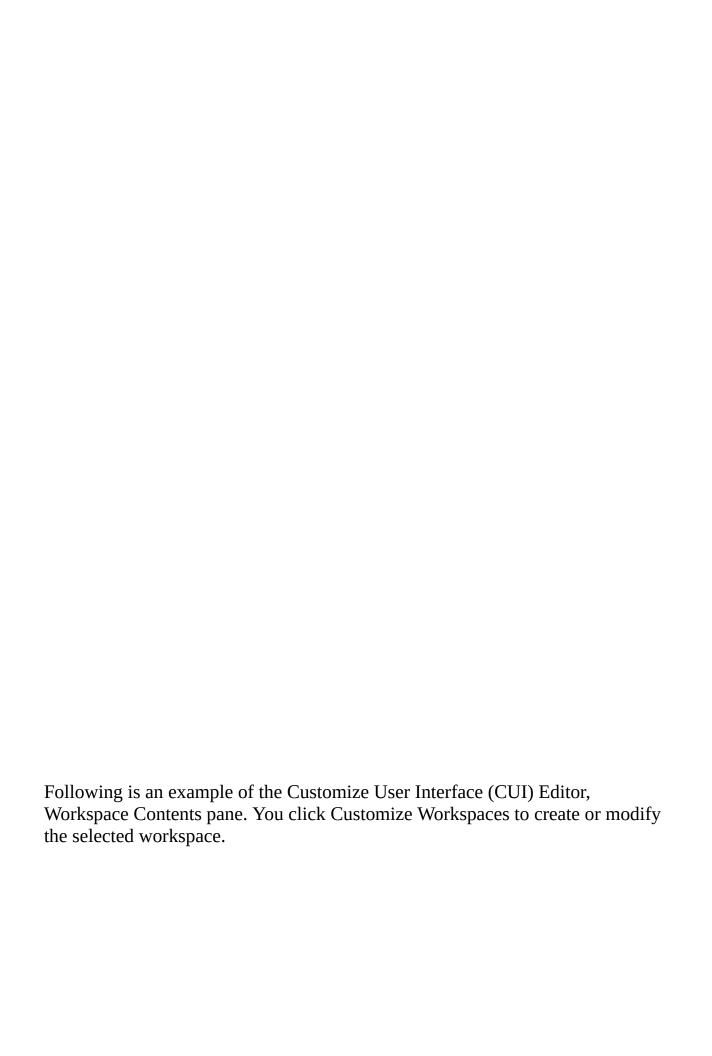

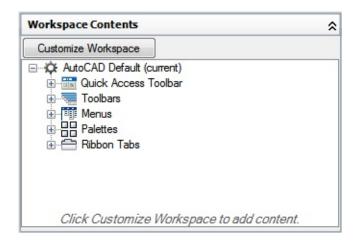

The following is an example of the Customizations In *file name* pane after you click Customize Workspaces in the Workspace Contents pane. Check boxes are displayed next to each element that you can add to a workspace. You click a check box to add the element to the workspace.

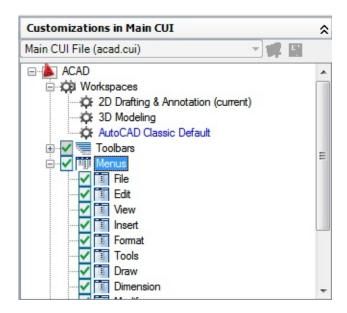

# **Change the Properties of a Workspace**

In the Customize User Interface (CUI) Editor, you can define workspace properties, such as the workspace name, description, whether it is displayed on the Model or layout tab, and so on. The following table shows the AutoCAD Classic workspace properties as they appear in the Properties pane.

| Properties Pane<br>Item | Description                                                                                                    | Example          |
|-------------------------|----------------------------------------------------------------------------------------------------|------------------|
| Name                    | String displayed in the drop-down box on the Workspaces toolbar, at the command prompt for the WORKSPACE command, under the Workspaces menu item in the Tools menu, and in the CUI Editor.                                       | AutoCAD Classic  |
| Description             | Text that describes the workspace; does not appear in the user interface.                                                                                                    |                  |
| Start On                | Determines if the Model tab, last active layout tab, or the current active tab in the drawing is displayed when the workspace is restored or set current.                                                                        | Model            |
| Menu bars               | Determines if the menu bar is displayed or not when the workspace is restored or set current.                                                                                                    | Off              |
| Status bars             | Determines if the status bars for the drawing window or application are displayed or not when the workspace is restored or set current. The available options are All Off, Application Only, All On, or Drawing Status Bar Only. | Application only |

| Model/Layout tabs | Determines if the Model/layout tabs are visible or not in the drawing window when the workspace is restored or set current. | On  |
|-------------------|----------------------------------------------------------------------------------------------------|-----|
| Screen menus      | Determines if the Screen menu is visible or not when the workspace is restored or set current.                              | Off |
| Scroll bars       | Determines if the scroll bars are visible or not when the workspace is restored or set current.                             | On  |

# Display and Change the Display Properties of a Toolbar

You can control which toolbars are displayed and if they are set to be docked or floating in a workspace. You can define the size, location, or appearance of toolbars by changing their properties in the Workspace Contents pane of the Customize User Interface (CUI) Editor.

# Displaying Menus on the Menu Browser and Menu Bar

Menus and the order in which they are displayed are controlled through the Customize User Interface (CUI) Editor; you can also toggle the display of the menu bar with workspaces.

# **Change the Properties of a Palette**

Many windows, known as palettes, can be set to be docked, anchored, or floating. You can define the size, location, or appearance of these windows by changing their properties in the Workspace Contents pane of the Customize User Interface (CUI) Editor. These windows include:

Advanced Render Settings

- Command Line
- dbConnect Manager
- DesignCenter
- External References
- Layer Properties Manager
- Lights in Model
- Materials
- Markup Set Manager
- Properties
- QuickCalc
- Ribbon
- SheetSet Manager
- Sun Properties
- Tool Palette
- Visual Styles Manager

The following table shows the Tool Palettes properties as they appear in the Properties pane.

| Properties for the Tool Palettes window |                                                                                                    |         |
|-----------------------------------------|----------------------------------------------------------------------------------------------------|---------|
| Properties pane item                    | Description                                                                                                    | Example |
| Show                                    | Visibility state of the palette. The available options are Yes, No, or Do Not Change. Do Not Change keeps the last used state of the palette when the workspace is restored or set current. | Yes     |

| Orientation      | The on screen docking or floating state of the palette. The available options are Floating, Left, Right, or Do Not Change. Do Not Change keeps the last used state of the palette when the workspace is restored or set current. Some palettes like the Command Line also support a dock location of Top and Bottom. | Floating |
|------------------|----------------------------------------------------------------------------------------------------|----------|
| Allow Docking    | Controls if the user can dock the palette by dragging it to one of the designated docking areas. The available options are Yes, No, or Do Not Change. Do Not Change maintains the last used setting for the palette when the workspace is restored or set current.                                                   | Yes      |
| Auto Hide        | Controls if the palette rolls up when not in use. The available options are On, Off, or Do Not Change. Do Not Change maintains the last used setting for the palette when the workspace is restored or set current.                                                                                                  | Off      |
| Use Transparency | Controls if the palette appears transparent. The available options are Yes, No, or Do                                                                                                    | No       |

|                     | Not Change. Do Not Change maintains the last used setting for the palette when the workspace is restored or set current. |              |
|---------------------|----------------------------------------------------------------------------------------------------|--------------|
| Transparency Amount | Controls how opaque the palette is displayed. The valid range is 0 through 100.                                          | 0            |
| Default Group       | Controls which of the user defined palette groups should be displayed.                                                   | All Palettes |
| Height              | Determines how tall the palette is when it is floating.                                                                  | 598          |
| Width               | Determines how wide the palette is when it is floating.                                                                  | 172          |

# **Display Ribbon Tabs**

Ribbon tabs and the order in which they are displayed on the ribbon are controlled through the Customize User Interface (CUI) Editor, in the Workspace Contents pane.

# Import a Workspace to a Main CUI File

You can import a workspace to the main CUI file using the Transfer tab of the Customize User Interface (CUI) Editor.

# **Setting a Default Workspace**

Workspaces in a CUI file can be marked as default. This identifies which workspace in the CUI file should be restored when the CUI file is loaded into the program the first time, or after the CUI file has been loaded with the <a href="CUILOAD">CUILOAD</a> command.

### See Also

- <u>Set Interface Options</u> in the *User's Guide*
- Customize the Quick Access Toolbar
- Customize Toolbars
- Create a Pull-Down Menu
- Create and Edit Ribbon Tabs
- To create a workspace using the Customize User Interface Editor (Procedure)
- To create a workspace using the Workspace toolbar (Procedure)
- <u>To change the properties of a workspace</u> (Procedure)
- <u>To modify the Quick Access toolbar</u> (Procedure)
- To display menus on the menu browser or menu bar (Procedure)
- To reposition menus on the menu browser or menu bar (Procedure)
- <u>To display toolbars</u> (Procedure)
- To change the properties of a toolbar (Procedure)
- <u>To display ribbon tabs</u> (Procedure)
- <u>To reposition a ribbon tab on the ribbon</u> (Procedure)
- To reposition a ribbon panel on a ribbon tab (Procedure)
- To control the display of ribbon panels for a ribbon tab (Procedure)
- To change the properties of a palette (Procedure)
- <u>To duplicate a workspace</u> (Procedure)
- <u>To set a workspace current</u> (Procedure)
- To set a workspace as default (Procedure)
- To restore a workspace with a command line switch (Procedure)
- <u>To import a workspace to a main CUI file</u> (Procedure)

Customize the User Interface >

# Customize User Interface FAQs

Concept

Quick Reference

FAQs will help you to find answers to some of the most commonly asked questions about using the Customize User Interface (CUI) Editor.

# Migrating/Upgrading

**Question:** How do I get my menu customization from a previous release to work in the new release?

Answer: In past releases this had to be done through a text editor, such as Notepad. With the CUI Editor, you use the Transfer tab to browse and select your MNS/MNU or CUI file that contains your menu customization. Once the previous customization file has been selected, you drag the user interface elements between two CUI files. See <u>To transfer customizations</u> for more information.

### **Commands**

**Question:** How do I create a new command and add it to a user interface element, such as a pull-down menu?

Answer: Commands are created and managed through the Command List pane located in the lower-left corner of the Customize tab of the CUI Editor. See <u>To create a command</u> for more information.

Once the command has been created, it can be added to or used to create a number of different user interface elements. To add the command to a menu for example, expand the menu under the Menus node in the Customizations In *file name* pane that you want to add the command to and then drag the command under the menu. See <u>To create a pull-down menu</u> for more information.

### **Menus**

Question: Why doesn't my menu display on the menu browser or menu bar?

Answer: Workspaces are used to control the display of menus on the menu browser and menu bar. See <u>To display menus on the menu browser or menu bar</u> for more information.

**Question:** How do I change the order of a pull-down menu?

Answer: Workspaces are used to control the positioning of menus on the menu browser and menu bar. See <u>To reposition menus on the menu browser or menu bar for more information.</u>

### **Toolbars**

**Question:** Why do my toolbars not stay in the same place after I close and restart AutoCAD 2009?

Answer: This happens because of the way menus are loaded into AutoCAD at startup. This problem only happens when partial and enterprise CUI files are used. To resolve this problem, you can use the new /w command line switch. This causes AutoCAD 2009 to re-initialize the workspace upon startup and place the toolbars in their correct locations. See <u>To restore a workspace with a command line switch</u> for more information.

**Question:** Why do my icons on a toolbar display as a cloud with a question mark after I migrate them using the Transfer tab in the CUI Editor?

Answer: This happens because the images for the custom icons are not located in the AutoCAD support file paths. Locate the images using Windows Explorer and add the images location to the Support File Search Path node under the Files tab of the Options dialog box, or copy them into the folder *C:\Documents and Settings\\u00eduser profile name\\Application Data\Autodesk\\u00edproduct name\\\u00edresk\\u00edresproduct name\\u00ed\u00edresproduct name\\u00ed\u00edresproduct name\\u00ed\u00edresproduct name\u00ed\u00edresproduct name\\u00ed\u00edresproduct name\u00ed\u00edresproduct name\u00ed\u00ed\u00ed\u00ed\u00ed\u00ed\u00ed\u00ed\u00ed\u00ed\u00ed\u00ed\u00ed\u00ed\u00ed\u00ed\u00ed\u00ed\u00ed\u00ed\u00ed\u00ed\u00ed\u00ed\u00ed\u00ed\u00ed\u00ed\u00ed\u00ed\u00ed\* 

**Question:** Why does my toolbar flyout not work?

Answer: A flyout might not work for a few different reasons. There might not be any commands currently assigned to the toolbar that it is referencing or a control is part of the toolbar that is being referenced for the toolbar flyout. Launch the CUI Editor and verify that there are commands on the toolbar that is being

referenced and if there are, make sure there are no controls on the toolbar such as the Layer list control.

**Question:** Why do I get an AutoCAD message box when I try to use a toolbar flyout?

Answer: The AutoCAD message box is displayed because the toolbar that is being referenced for the toolbar flyout is not found. AutoCAD can't find the toolbar because it no longer exists, is not currently loaded because the partial CUI file it is in is not loaded, or the alias for the toolbar has been changed.

Launch the CUI Editor and select the flyout on the toolbar that currently is not working properly. In the Properties pane look at the Source Toolbar property. Use the Find option to look for a toolbar element with an alias that matches the text string in the Source Toolbar property of the flyout that does not work. If one is not located, remove the flyout from the toolbar and drag the toolbar that you want to reference as a flyout on the toolbar. Close the CUI Editor. The flyout should now work correctly once again.

### **Double Click Actions**

**Question:** When I double-click an object nothing happens. Why is this happening?

Answer: There are a few different reasons why when double-clicking on an object in the drawing nothing happens. The first and most common problem is with the system variable PICKFIRST is set to 0. PICKFIRST must be set to a value of 1 in order for double-click editing to work. The next possible solution is that double-click editing has been disabled. Double-click editing is controlled by the system variable DBLCLKEDIT. If it is set to 0 it is currently turned off. DBLCLKEDIT should be set to 1.

# Workspaces

**Question:** Why do my changes not appear after I click Apply?

Answer: This happens because the workspace that you made changes to is not the current workspace. To resolve this problem, you need to set the workspace current and then when changes are applied they will appear. See <u>To set a workspace current</u> for more information.

# **Enterprise CUI Files**

**Question:** How do I edit an enterprise CUI file if it is read-only in the CUI Editor?

Answer: An enterprise CUI file can only be edited when it is loaded as the main CUI file or as a partial CUI file to the main CUI file. It is recommended that you load it as the main CUI file when you need to make edits. If you are creating a workspace that needs to include user interface elements from the CUI file that is normally designated as the main CUI file, load the main CUI file as the enterprise CUI file. Make edits to the enterprise CUI file. See To modify an enterprise CUI file for more information.

# Customize the User Interface > Overview of Customize User Interface >

# **Important Customization Terms**

Concept

Quick Reference

You should know several terms for customizing AutoCAD 2009.

### **Customization (CUI) File**

An XML-based file that stores customization data. You modify a customization file through the Customize User Interface (CUI) Editor. CUI files replace MNU, MNS, and MNC files that were used to define menus in releases prior to AutoCAD 2006.

### **Customization Group**

A name that is assigned to a CUI file to identify customization content in the CUI file. A CUI file loaded into AutoCAD must have a unique customization group name to prevent conflicts between CUI files in the program. In previous releases, called a *menu group*.

### **Element ID**

A unique identifier of an interface element. In previous releases, called a *tag*.

### **Enterprise Customization File**

A CUI file that is typically controlled by a CAD manager. It is often accessed by many users and is stored in a shared network location. The file is read-only to users to prevent the data in the file from being changed. A CAD manager creates an enterprise CUI file by modifying a main CUI file and then saving the file to a shared network location. Users then specify this file in the Options dialog box, Files tab.

### **Interface Element**

An object that can be customized, such as a toolbar, pull-down menu, shortcut key, palette, and so on. It is a node in the Customizations In *file name* pane that contains user interface items.

### **Interface Item**

The individual parts of a user interface element, such as a toolbar button, pull-down menu item, shortcut key, temporary override key, and so on.

### Legacy Menu File (MNS)

An ASCII based file that stores menu customization data for AutoCAD 2005 and earlier. Most of the file needed to be edited outside of AutoCAD using a text editor such as Notepad, but there were a few features that could be customized in AutoCAD using the CUSTOMIZE command. The MNS file has been replaced by the CUI file. A CUI file can be generated from an MNS file using the Transfer tab of the CUI command.

### **Legacy Menu Template (MNU)**

An ASCII based file that is used as a template to define the contents of the MNS file when the MNU file is loaded into AutoCAD with the MENU or MENULOAD command. The MNU file is used in AutoCAD 2005 and earlier, and is very similar to the MNS file. The MNU file has been replaced by the CUI file. A CUI file can be generated from a MNU file using the Transfer tab of the CUI command.

### Macro

A series of commands that are run in a defined sequence to accomplish a drawing task.

### **Main Customization File**

A writable CUI file that defines most of the user interface elements (including the standard menus, toolbars, keyboard accelerators, and so on). The *acad.cui* file (the default main CUI file) is automatically loaded when you start AutoCAD.

### Ribbon

An interface element that displays panels made up of commands and controls that can be docked horizontally or vertically along the program's application window.

### Ribbon panel

An organizational structure used to lay out commands and controls for display on the ribbon or as a floating user interface.

### **Palette**

An interface element that can be docked or floating in the drawing area. Palettes include the Command Line window, Tool Palettes Window, Properties palette, and so on.

### **Partial Customization File**

Any CUI file that is not defined as the main or enterprise CUI file. You can load and unload partial CUI files as you need them during a drawing session.

### **Quick Access toolbar**

An interface element that is located to the right of the menu browser and provides direct access to a defined set of commands.

### Tree Node

A hierarchical structure in the Customize User Interface (CUI) Editor that contains interface elements and items that can be imported, exported, and customized.

### Workspace

A collection of user interface elements, including their contents, properties, display states, and locations.

Customize the User Interface > Overview of Customize User Interface >

# How Customization Has Changed

Concept

Quick Reference

Although the basic customization techniques remain the same as in previous versions of the product, the environment that you use to customize the product was changed starting with AutoCAD 2006.

All of the previous customization options are still available. You are still able to create, edit, and delete interface elements; you can create partial customization files; you can use macros and advanced entries such as DIESEL expressions and AutoLISP routines.

However, you no longer perform customization tasks by creating or editing MNU or MNS text files by hand. All customizations are done through the program interface, in the Customize User Interface (CUI) Editor.

### **Menu Files Versus Customization Files**

In releases prior to AutoCAD 2006, you customized the user interface by editing an MNU or MNS file in an ASCII text editor such as Notepad. You manually entered and verified customization data in the text file, which could be a tedious and error-prone process. As a result, a simple syntax error (such as mismatched parentheses) in the text file could invalidate the entire menu file, leading you back to the text file to investigate where you made the error.

With the Customize User Interface (CUI) Editor, you drag a command to a menu or toolbar or right-click to add, delete, or modify a user interface element. The Customize User Interface (CUI) Editor displays element properties and a list of options to choose from. This prevents you from creating syntax errors or spelling mistakes that may have occurred when you manually entered text in an MNU or MNS file.

The MNU and MNS files used in the past have been replaced with just one file type, the XML-based CUI file.

The XML-based format of the CUI file allows the product to track customizations. When upgrading to a future version of the program, all of your customizations are automatically integrated into the new release. The XML format also supports a backward-compatible customization file. This means that you can view a CUI file from a future version in the previous release while preserving the customization data from the future version. However, you cannot modify the future version's CUI file in the previous release. For more information about migrating customization data, see <a href="Migrate and Transfer Customizations">Migrate and Transfer Customizations</a>.

The following table lists the menu files that previously shipped with the product and shows how those files are mapped to AutoCAD 2009.

| Menu files mapped to CUI files |                                                                                                    |                 |                                                                                                    |
|--------------------------------|----------------------------------------------------------------------------------------------------|-----------------|----------------------------------------------------------------------------------------------------|
| Menu file                      | Description                                                                                                    | In AutoCAD 2009 | Description of change                                                                                                    |
| MNU                            | ASCII text file. In previous releases, defined most user interface elements. The main MNU file, acad.mnu, was automatically loaded when you started the product. Partial MNU files could be loaded or unloaded as you needed them during a | CUI             | An XML file that defines most user interface elements. The main CUI file, acad.cui, is automatically loaded when you start the product.  Partial CUI files can be loaded or unloaded as you need them during a drawing session. |

|     | drawing session.                                                                                                    |     |                                                                                                    |
|-----|----------------------------------------------------------------------------------------------------|-----|----------------------------------------------------------------------------------------------------|
| MNS | Source menu file. Was the same as the MNU ASCII text file but did not contain comments or special formatting.                            | CUI | An XML file that defines most user interface elements. The main CUI file, acad.cui, is automatically loaded when you start the product.  Partial CUI files can be loaded or unloaded as you need them during a drawing session. |
| MNC | Compiled ASCII text file. Contained command strings and syntax that defined the functionality and appearance of user interface elements. | CUI | An XML file that defines most user interface elements. The main CUI file, acad.cui, is automatically loaded when you start the product.  Partial CUI files can be                                                               |

|     |                                                                                             |     | loaded or unloaded as you need them during a drawing session. |
|-----|---------------------------------------------------------------------------------------------|-----|---------------------------------------------------------------|
| MNL | Menu LISP file. Contains AutoLISP expressions that are used by the user interface elements. | MNL | No change.                                                    |
| MNR | Menu resource file. Contains the bitmaps that are used by the user interface elements.      | MNR | No change.                                                    |

# **Menu Text File Structure Versus CUI Structure**

In releases prior to AutoCAD 2006, you added, edited, and deleted menu information directly in a text file. In AutoCAD 2006 and later, you use the Customize User Interface (CUI) Editor.

Following is an example of how the Window menu looked in the legacy menu file *acad.mnu*.

| Contents of the Window menu | in acad.mnu |
|-----------------------------|-------------|
| Window menu                 | Description |

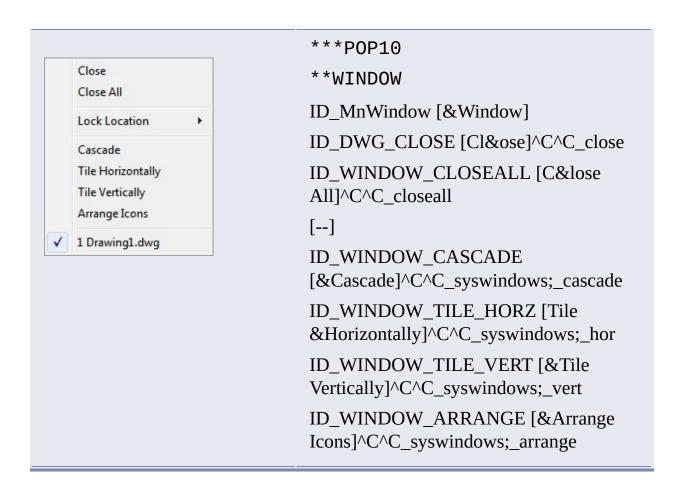

Compare the menu data above with the same menu data as it is displayed in the Customize User Interface (CUI) Editor, in the tree view.

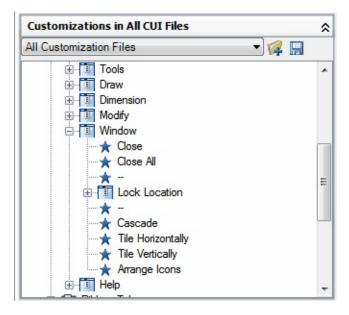

For a more detailed comparison, following are examples of the Window menu

properties, Close command properties, Close All command properties, and the Window shortcut menu that is displayed with the Insert Separator option.

Window menu Properties pane

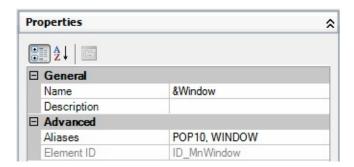

Window menu, Properties pane for the Close command

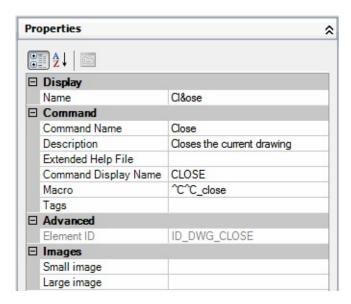

Window menu, Properties pane for the Close All command

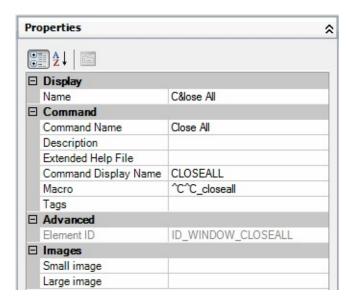

Window menu tree node, shortcut menu displayed with Insert Separator option

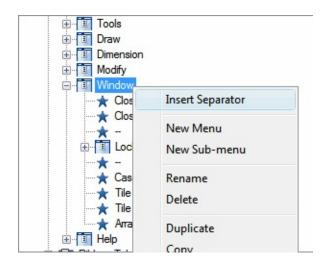

# **Menu Group Versus Customization Group**

There is no difference between a *menu group* (the term used in previous releases) and a *customization group*. A CUI file loaded into AutoCAD must have a unique customization group name to prevent conflicts between customization files in the program.

The main CUI file, *acad.cui* by default, has a customization group named ACAD. You can load as many customization files into the program, as long as they each have a unique customization group name.

Following is an example of how you change the ACAD customization group name in the Customize tab of the Customize User Interface (CUI) Editor. You

can change the partial CUI file (named CUSTOM in this example) using the same method.

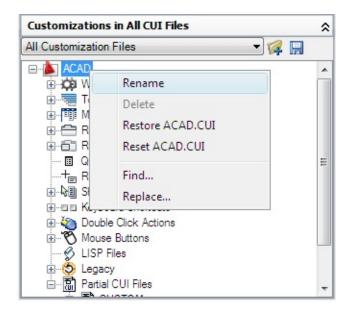

### **Dynamic Help**

Dynamic Help is a feature that is in the online Help system and references some of the customization elements that are found in the CUI file when it is loaded into AutoCAD. What Dynamic Help does, is it looks up the Element ID of a command that has been identified in the online Help system, and where that command is currently being referenced on a ribbon panel or menu when the CUI file is loaded.

If the command is on a ribbon panel or menu, access to the command is updated in the online Help system to reflect the new location of the command. If one of the standard commands that ships with AutoCAD is moved from one ribbon panel or menu to another, the online Help system will automatically reflect this change the next time it is displayed. Currently, only commands on ribbon panels and menus work with Dynamic Help.

Dynamic Help may not display properly if a command is not available:

- In one of the loaded CUI files
- On an accessible menu, ribbon panel, or ribbon tab in the current workspace

Note Dynamic Help only works with the online Help documents that come with

AutoCAD, and has no affect on third-party documentation.

# **See Also**

- Migrate and Transfer Customizations
- Create and Load a Partial CUI File
- Create an Enterprise CUI File

# Customize the User Interface > Overview of Customize User Interface >

# Overview of the Customize User Interface Editor

Concept

Quick Reference

The Customize User Interface (CUI) Editor is used to modify customization that is in the XML-based CUI file.

The Customize User Interface (CUI) Editor is used to modify customization that is in the XML-based CUI file. The editor allows you to create and manage commands that are used in the CUI file in a centralized location. Along with commands, you are able to customize many of the different user interface elements. From the CUI Editor you can customize

- Double click actions
- Legacy user interface elements (tablets, tablet buttons, screen menus and image tile menus)
- Mouse buttons
- Pull-down menus
- Quick Access toolbar
- Quick properties
- Toolbars
- Ribbon panels
- Ribbon tabs
- Rollover tooltips
- Shortcut keys
- Shortcut menus
- Temporary override keys

# Workspaces

### **Customization Environment**

Before you start customizing your own menus, toolbars, and other user interface elements, you should familiarize yourself with the customization environment. To open the Customize User Interface Editor, click Tools tab > Customization panel > User Interface. Once the Customize User Interface (CUI) Editor is opened, view the contents of the loaded customization files by expanding the elements in the tree structure, and view the properties of the elements by selecting them.

Select the Transfer tab to see how to migrate or transfer customizations; select the Customize tab to see how to create or modify user interface elements.

Once you are familiar with the environment, you can start to take advantage of the capabilities of the tools. For more information about the improved customization capabilities, see <a href="How Customization Has Changed">How Customization Has Changed</a>.

Following is an example of the Customize User Interface (CUI) Editor, Customize tab. You use this tab to customize interface elements in CUI files.

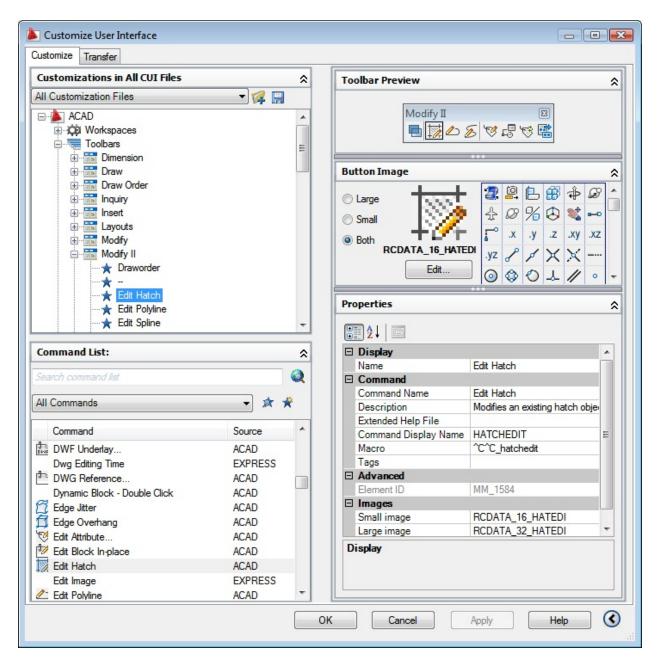

Customize the user interface to make the drawing environment specific to certain types of tasks. For example, if you want a toolbar that contains the commands you use most often, you can create a new Favorites toolbar in the Customize User Interface (CUI) Editor and then load the new toolbar in AutoCAD.

### **Customizations In Pane**

The Customizations In pane is used to navigate the different user interface elements that are in the loaded customization files. In this pane, you create and

modify user interface elements such as workspaces, toolbars, and menus. Along the top of the pane you will find tools that load partial customization files into the main customization file, save changes to the loaded customization files, and control how you view the loaded customization files.

The tree view is used to create new user interface elements such as toolbars and menus. Once a new user interface element is created, commands can then be added by dragging them from the Command List pane. Along with being able to create user interface elements and add commands to a user interface element, you can change the order in which commands appear on toolbars, menus, and ribbon panels by dragging them up and down.

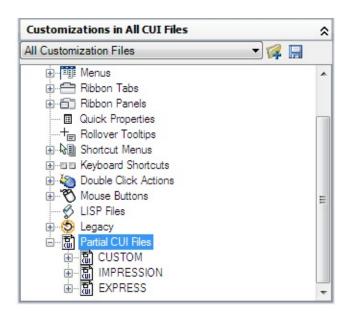

### **Command List Pane**

The Command List pane is used to create and locate commands that are contained in the loaded customization files. Use the Create a New Command button to create a new custom command in the CUI file that is listed in the Customization File drop-down list at the top of the Customizations In <*file* name> pane. A command must be created before it can be associated with a user interface element in the Customizations In <*file* name> pane.

Next to the Create a New Command button is the Find Command or Text button. The Find Command or Text button displays the Find and Replace dialog box, where you can search for or replace text strings in the Command List pane only.

The Categories drop-down list near the top of the Command List pane contains a

listing of preset categories used to filter the commands displayed in the Command list box. There are many different categories that you can select from, for example

- All Commands. Displays all of the commands for each of the loaded customization files.
- **Custom Commands**. Displays the user defined commands that have been added to the loaded customization files. These commands are not part of a customization file that ships with AutoCAD.
- Controls Elements. Displays the special controls that can be added to a toolbar or ribbon panel, such as drop-down lists, sliders, and other controls.

Available commands and controls are displayed in the bottom of the Command List pane. The names of the available commands, the image that is assigned to a command, and the name of the customization group that the command is assigned to are displayed. When the cursor hovers over top of a command, the macro assigned to the command is displayed in a tooltip.

At the top of the Command List pane is the Command Filter field which allows you to filter the Command list based on the text string entered. The text string is matched with any part of a command name, and the commands with the matching text strings are displayed in the Command list box.

# **Dynamic Display Pane**

The Dynamic Display pane controls the display of additional panes that respond to the item that is selected in either the Customizations In pane or Command List pane. Based on the item selected, one or more of the following panes will be displayed:

- Button Image
- Information
- Panel Preview
- Properties
- Quick Properties

- Shortcuts
- Toolbar Preview
- Workspace Contents

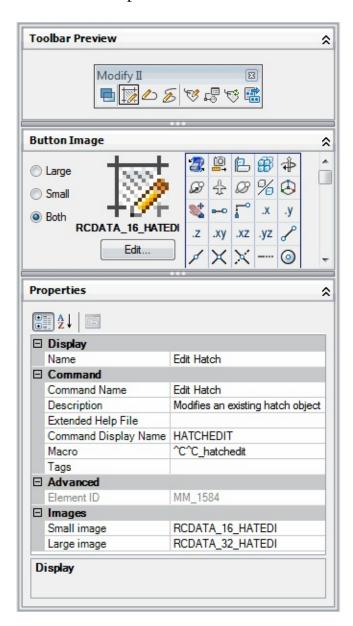

# <u>Customize the User Interface</u> > <u>Work with Customization Files</u> > <u>Basics of Customization Files</u> >

# **Basics of Customization Files**

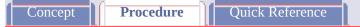

To create a customization file from scratch

To create a CUI file from an existing CUI file

To rename a customization group name

To restore a customization backup file

To reset a standard customization file

To designate a CUI file as the main CUI file

To copy and paste a user interface element

To duplicate a user interface element

<u>Customize the User Interface</u> > <u>Work with Customization Files</u> > <u>Basics of Customization Files</u> >

# **Basics of Customization Files**

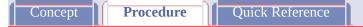

# To create a customization file from scratch

- 1. Click Tools tab > Customization panel > User Interface.
- 2. In the Customize User Interface Editor, Transfer tab, in the right pane, click the Create a New Customization File button.

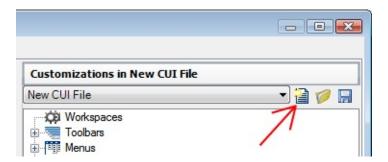

3. In the right pane, select Save As from the drop-down list.

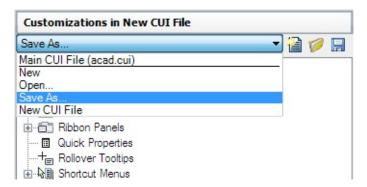

- 4. In the Save As dialog box, specify the location to save the new customization file to and enter a name in the File name text field.
- 5. Click Save to create the customization file in the specified location.

<u>Customize the User Interface</u> > <u>Work with Customization Files</u> > <u>Basics of</u> Customization Files >

# **Basics of Customization Files**

Concept Procedure Quick Reference

# To create a CUI file from an existing CUI file

1. In Windows Explorer, navigate to the following location:

C:\Documents and Settings\<user profile name>\Application Data\Autodesk\<product name>\<release number>\ <language>\support\<customization file name>.cui

Note In some operating systems, the folders that are located under your profile are hidden by default. To display these files, you may need to change your display settings. Click Start menu (Windows) > Control Panel > Folder Options. In the Folder Options dialog box, View tab, click Show Hidden Files and Folders.

2. Copy the selected CUI file to a new file name (such as *enterprise.cui*) or location (such as the shared network location where users will access the file) so that you preserve the original CUI file (in case you want to modify or use it again later).

Warning This method of creating a new CUI file can result in additional work if you do not want all the commands and user interface elements in the copied CUI file.

<u>Customize the User Interface</u> > <u>Work with Customization Files</u> > <u>Basics of Customization Files</u> >

## **Basics of Customization Files**

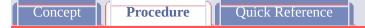

### To rename a customization group name

- 1. Click Tools tab > Customization panel > User Interface.
- 2. In the Customizations In *file name* pane, select a CUI file from the drop-down list.

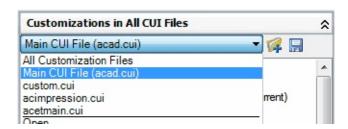

- 3. In the Customizations In *<file name>* pane, right-click the customization group name and click Rename.
- 4. Enter a new customization group name and press ENTER.

  Note You can click, wait, and click again on the customization group name to edit its name in-place.

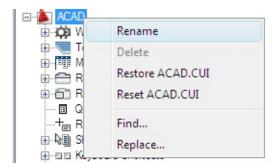

Note The customization group name cannot contain spaces.

# 5. Click OK.

<u>Customize the User Interface</u> > <u>Work with Customization Files</u> > <u>Basics of Customization Files</u> >

## **Basics of Customization Files**

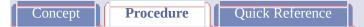

### To restore a customization backup file

- 1. Click Tools tab > Customization panel > User Interface.
- 2. In the Customize User Interface Editor, Customize tab, in the Customizations In *file name* pane, right-click the customization group name.
- 3. Click Restore *<file name>*.

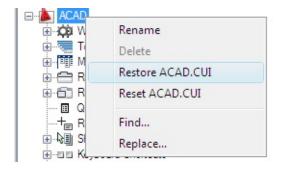

4. Click OK.

<u>Customize the User Interface</u> > <u>Work with Customization Files</u> > <u>Basics of Customization Files</u> >

# **Basics of Customization Files**

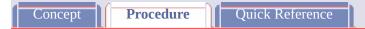

#### To reset a standard customization file

- 1. Click Tools tab ➤ Customization panel ➤ User Interface.
- 2. In the Customize User Interface Editor, Customize tab, in the Customizations In *file name* pane, right-click over the customization group name.
- 3. Click Reset < file name >.

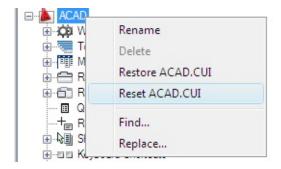

4. Click OK.

<u>Customize the User Interface</u> > <u>Work with Customization Files</u> > <u>Basics of Customization Files</u> >

Basics of Customization Files

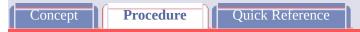

#### To designate a CUI file as the main CUI file

- 1. Click Tools menu ➤ Options.
- 2. In the Options dialog box, on the Files tab, click the plus sign (+) next to Customization Files to expand the list.

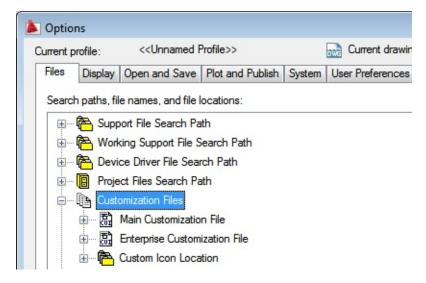

- 3. Click the plus sign next to Main Customization File to expand it.
- 4. Select the item below Main Customization File and click Browse.

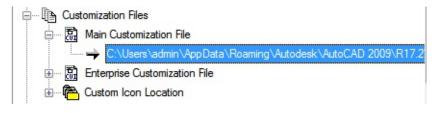

5. In the Select a File dialog box, browse to the location of the

customization file and select it. Click Open.

The file you selected is now designated as the Main CUI file for the program.

<u>Customize the User Interface</u> > <u>Work with Customization Files</u> > <u>Basics of Customization Files</u> >

Basics of Customization Files

Concept Procedure Quick Reference

#### To copy and paste a user interface element

- 1. Click Tools tab > Customization panel > User Interface.
- 2. In the Customize User Interface Editor, Customize tab, Customizations In *file name* pane, expand the main node for the user interface element that you want to copy.
- 3. Right-click over the user interface element, and click Copy.

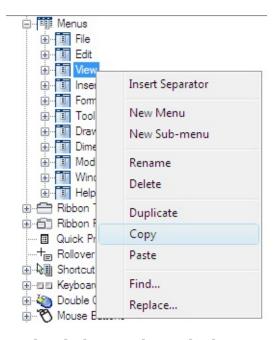

4. Right-click over the node that you want to paste the selected user interface element to, and click Paste.

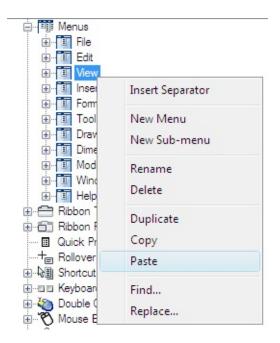

**Note** The key combination CTRL+C can be used to Copy a user interface element and CTRL+V can be used to Paste a user interface element in the Customizations In *file name* pane.

5. Click OK.

Customize the User Interface > Work with Customization Files > Basics of Customization Files >

Basics of Customization Files

Concept Quick Reference

#### To duplicate a user interface element

- 1. Click Tools tab > Customization panel > User Interface.
- 2. In the Customize User Interface Editor, Customize tab, Customizations In *<file name>* pane, expand the main node for the user interface element that you want to duplicate.
- 3. Right-click over the user interface element, and click Duplicate.

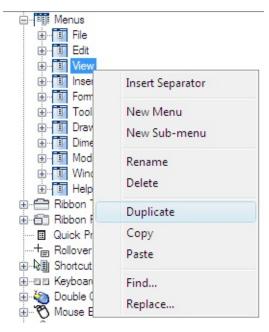

A copy of the selected user interface element is created in-place directly above the selection in the Customizations In *<file name>* pane.

Note The key combination CTRL+D can be used to duplicate a user interface element in-place.

# 4. Click OK.

Customize the User Interface > Work with Customization Files > Migrate and Transfer Customizations >

# Migrate and Transfer Customizations

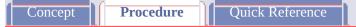

#### To transfer customizations

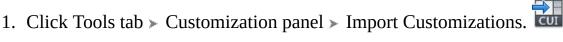

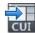

2. In the Customize User Interface Editor, Transfer tab, in the left pane, click the Open Customization File button.

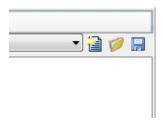

- 3. In the Open dialog box, locate the customization file (MNU, MNS, or CUI) from which you want to export customizations, and select it. Click Open.
- 4. In the right pane, click the Open Customization File button.
- 5. In the Open dialog box, locate the customization file (MNU, MNS, or CUI) to which you want to import customizations, and select it. Click Open.
- 6. In the left pane, click the plus sign (+) next to an interface element node to expand it. Expand the corresponding node in the right pane.
- 7. Drag an interface element from the left pane to the appropriate location in the right pane. Menus must be dragged to menus, toolbars to toolbars, and so on.

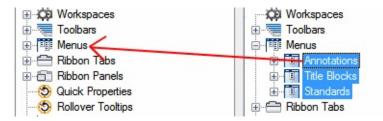

8. Click OK.

<u>Customize the User Interface</u> > <u>Work with Customization Files</u> > <u>Create and Load a Partial CUI File</u> >

# Create and Load a Partial CUI File

Concept Procedure Quick Reference

#### To load a partial CUI file using the CUILOAD command

- 1. At the command prompt, enter **cuiload**.
- 2. In the Load/Unload Customizations dialog box, in the File Name box, enter a path to the CUI file you want to load, or click Browse to locate the file.
- 3. Click Load, and then click Close.

<u>Customize the User Interface</u> > <u>Work with Customization Files</u> > <u>Create and Load a Partial CUI File</u> >

### Create and Load a Partial CUI File

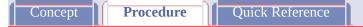

### To load a partial CUI file using the Customize tab

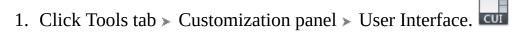

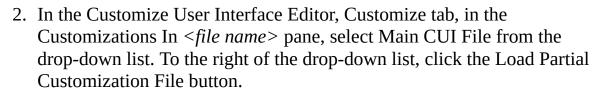

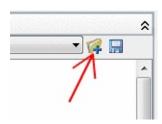

- 3. In the Open dialog box, locate and select the partial CUI file you want to open, and click Open.
  - **Note** If the partial CUI file you are attempting to load has the same customization group name as the main CUI file, you need to change the customization group name. Open the CUI file in the Customize User Interface dialog box, select the customization group name, and right-click to rename it.
- 4. To verify that the file has been loaded into the Main CUI file, in the Customizations In *file name* pane, select the Main CUI File from the drop-down list.

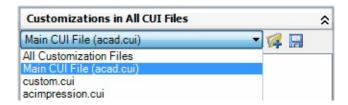

5. In the tree view of the main CUI file, click the plus sign (+) next to the Partial CUI Files node to expand it.

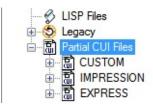

Any partial menus loaded in the main CUI file are displayed.

6. Click OK.

<u>Customize the User Interface</u> > <u>Work with Customization Files</u> > <u>Create and Load a Partial CUI File</u> >

# Create and Load a Partial CUI File

Concept Procedure Quick Reference

#### To unload a partial CUI file using the CUIUNLOAD command

- 1. At the command prompt, enter **cuiunload**.
- 2. In the Load/Unload Customizations dialog box, in the Loaded Customizations Group box, select a CUI file.
- 3. Click Unload, and then click Close.

Customize the User Interface > Work with Customization Files > Create and Load a Partial CUI File >

Create and Load a Partial CUI File

Concept Procedure Quick Reference

#### To unload a partial CUI file using the Customize tab

- 1. Click Tools tab > Customization panel > User Interface.
- 2. In the Customize User Interface Editor, Customize tab, in the Customizations In *file name* pane, select Main CUI File from the drop-down list.

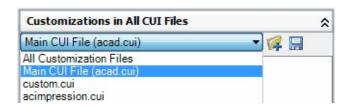

- 3. In the tree view of the main CUI file, click the plus sign (+) next to the Partial CUI Files node to expand it.
  - Any partial menus loaded in the main CUI file are displayed.
- 4. Right-click the partial CUI file that you want to unload. Click Unload CUI File.

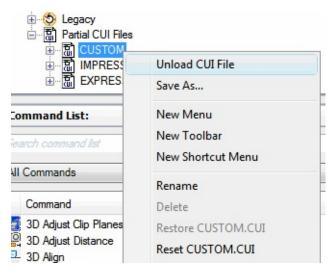

The file is removed from the list.

5. Click OK.

Customize the User Interface > Work with Customization Files > Create and Load a Partial CUI File >

Create and Load a Partial CUI File

Concept Quick Reference

#### To add commands to a partial CUI file

- 1. Click Tools tab > Customization panel > User Interface.
- 2. In the Customize User Interface Editor, Customize tab, in the Customizations In *file name* pane, select the partial CUI file from the drop-down list.

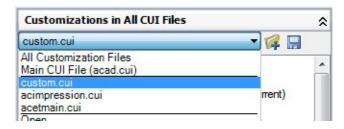

3. In the Commands List pane, click Create a New Command.

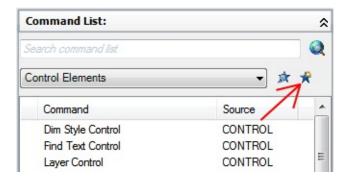

- 4. Adjust the properties of the new command in the Properties pane as necessary.
- 5. Click OK.

Customize the User Interface > Work with Customization Files > Create an Enterprise CUI File >

Create an Enterprise CUI File

Concept Quick Reference

#### To designate a CUI file as an enterprise CUI file

- 1. On each user's workstation in AutoCAD, click Tools menu ➤ Options.
- 2. In the Options dialog box, Files tab, click the plus sign (+) next to Customization Files to expand the list.

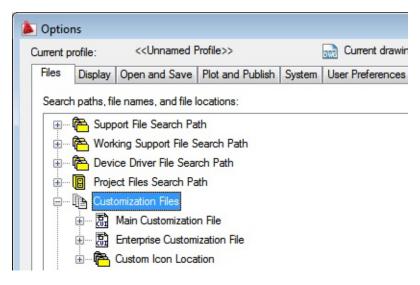

- 3. Click the plus sign next to Enterprise Customization File to open it.
- 4. Select the item below Enterprise Customization Files and click Browse.

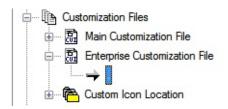

5. In the Select a File dialog box, browse to the location of the enterprise

customization file. Click Open.

The enterprise CUI file if shared, must be saved in a location that all users can access.

6. In the Options dialog box, click OK.

**Note** In the Deployment wizard, you designate the enterprise CUI file in the wizard's Specify Settings page. For more information about designating an enterprise CUI file in the Deployment wizard, see "Select Search Paths and File Locations" in the *Network Administrator's Guide*.

<u>Customize the User Interface</u> > <u>Work with Customization Files</u> > <u>Create an Enterprise CUI File</u> >

# Create an Enterprise CUI File

Concept Procedure Quick Reference

#### To modify an enterprise CUI file

- 1. Click Tools menu ➤ Options.
- 2. In the Options dialog box, Files tab, click the plus sign (+) next to Customization Files to expand the list.
- 3. Click the plus sign next to Main Customization File to expand it.

  Take note of the current main CUI file's name and location as you will need to restore it later.
- 4. Select the item below Main Customization Files and click Browse. In the Select a File dialog box, browse to the location of the enterprise customization file. Click Open.
- 5. Click the plus sign next to Enterprise Customization File to expand it.

  Take note of the current enterprise CUI file's name and location as you will need to restore it later.
- 6. Select the item below Enterprise Customization Files and click Browse. In the Select a File dialog box, browse to the location of the main customization file. Click Open.
- 7. In the Options dialog box, click OK to save the changes.
- 8. Click Tools tab > Customization panel > User Interface.
- 9. In the Customize User Interface Editor, Customize tab, create new commands and user interface elements as necessary.

10. Once done adding new commands and user interface elements, click OK. Switch the file names of the main and enterprise values around in the Options dialog box.

The main and enterprise CUI files should now resemble the original configuration prior to making the changes.

**Tip** You can create two different profiles that can be used to switch between your main and enterprise CUI files. One profile will have the CUI files in a normal configuration that is used by your drafters, and the other profile has the main and enterprise CUI files switched around making the enterprise customization file editable.

#### <u>Customize the User Interface</u> > <u>Work with Customization Files</u> >

### **Basics of Customization Files**

Concept Procedure Quick Reference

Customization files are loaded into AutoCAD to define elements that make up the user interface and are edited using the Customize User Interface (CUI) Editor.

AutoCAD comes with several different CUI files that can be tailored to your work environment. AutoCAD has two main designations for CUI files, main and enterprise; by default AutoCAD uses a main CUI file. You can customize the files that come with AutoCAD or you can create your own CUI files from scratch using the Transfer tab in the Customize User Interface (CUI) Editor.

When customizing the CUI files that come with AutoCAD or creating your own CUI files, the Customize User Interface (CUI) Editor creates a backup copy of the file when you first start making changes to the CUI file. This allows you to restore the file if you delete something that you wanted to keep. If you happen to modify a CUI file that comes with AutoCAD, you can reset it back to its original state.

The Customize User Interface allows you to not only create new user interface elements and commands from scratch, but you can also copy existing user interface elements and commands to modify them.

#### See Also

- Customize Commands
- Customize Toolbars
- Create Pull-Down and Shortcut Menus
- Customize Workspaces
- To create a customization file from scratch (Procedure)
- <u>To create a CUI file from an existing CUI file</u> (Procedure)

- <u>To restore a customization backup file</u> (Procedure)
- To reset a standard customization file (Procedure)
- <u>To rename a customization group name</u> (Procedure)
- <u>To designate a CUI file as the main CUI file</u> (Procedure)
- To copy and paste a user interface element (Procedure)
- <u>To duplicate a user interface element</u> (Procedure)

Customize the User Interface > Work with Customization Files >

# Migrate and Transfer Customizations

Concept

Procedure

Quick Reference

You can migrate custom MNU or MNS files from earlier releases using the Customize User Interface (CUI) Editor. The program transfers all of the data in the MNU or MNS file to a CUI file without modifying the original menu file. The new CUI file is an XML-based file that has the same name as your original menu file, but with a .cui extension.

You can also transfer customization information between files. For example, you can transfer toolbars from a partial CUI file to the main CUI file so that the program can display the toolbar information.

**Note** All elements can be transferred between two CUI files with the exception of the property settings defined under the Quick Properties and Rollover Tooltips nodes.

### **Show Me: Migrate and Transfer Customizations**

Click the Play arrow below the following image to start the animation.

The following animation shows how to migrate menu customization that was created in a previous release of the program and bring it forward into the current release. It shows how to position a menu on the program's menu bar through by using a workspace. For more information about workspaces see <u>Customize Workspaces</u>.

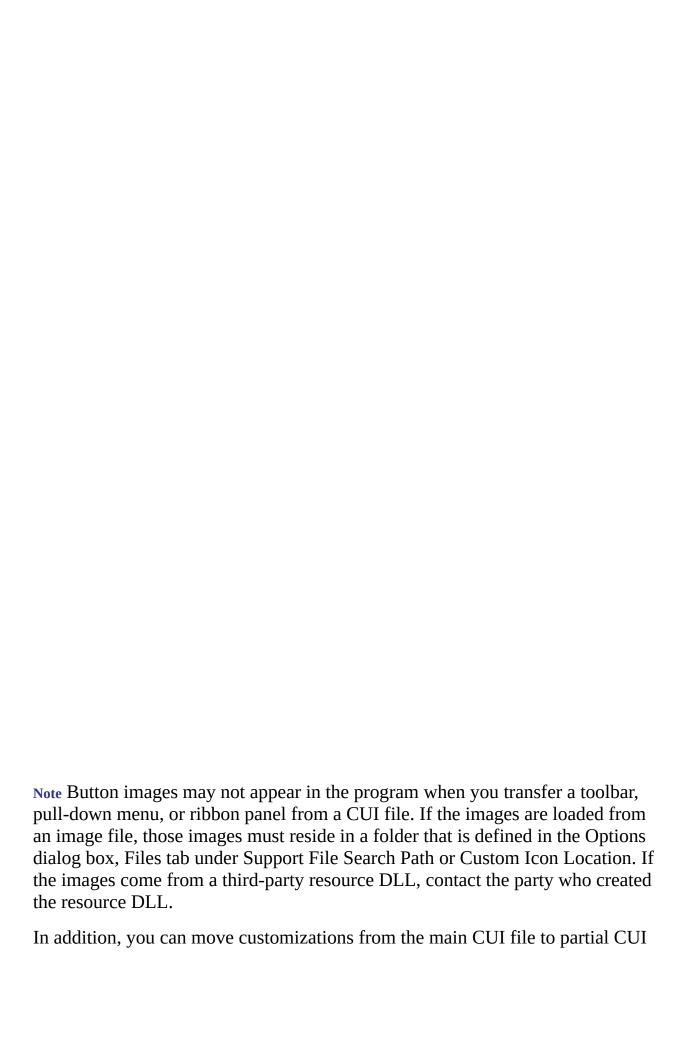

files, or from a partial CUI file to another partial CUI file.

If you transfer user interface elements that reference other user interface elements, such as a flyout, all the relevant information for that interface element is also transferred. For example, if you transfer the Draw toolbar, which references the Insert toolbar, the Insert toolbar is also transferred.

As you make changes to the customization in a CUI file, the changes are automatically tracked. The tracked changes are used when migrating customization from release to release with the Migrate Custom Settings dialog box. In the Migrate Custom Settings dialog box, you can migrate any changes made to the standard CUI files that come with the program with the new shipping versions of the files with the same name. You can avoid manually migrating customizations, which might result in the losing the customizations.

Note The Migrate Custom Settings dialog box can be used to migrate menu customizations from previous releases. To access the Migrate Custom Settings dialog box, click Start menu (Windows) > All Programs (or Programs) > Autodesk > [Autodesk product name] > Migrate Custom Settings.

Following is an example of the Customize User Interface (CUI) Editor, Transfer tab. You use this tab to migrate customizations.

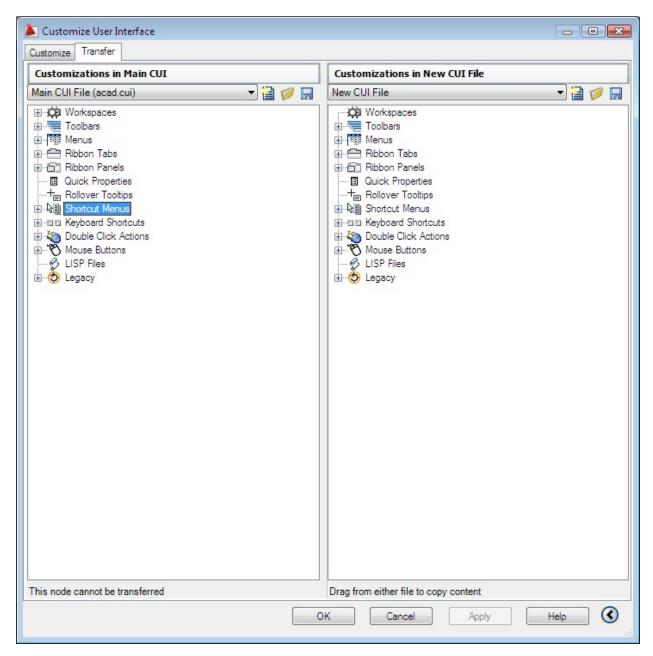

Note CUI files cannot be displayed or used in versions prior to AutoCAD 2006.

#### See Also

<u>To transfer customizations</u> (Procedure)

<u>Customize the User Interface</u> > <u>Work with Customization Files</u> >

## Create and Load a Partial CUI File

Concept Procedure Quick Reference

Create, load, or unload partial customization files as you need them. Loading and using a partial CUI file allows you to create and modify most interface elements (toolbars, menus, ribbon panels, and so on) in a separate CUI file without having to import the customizations to your main CUI file.

#### Show Me: Load a Partial CUI File

Click the Play arrow below the following image to start the animation.

The following animation shows how to load a CUI file as a partial CUI file. Along with showing how to load a CUI file as a partial CUI file, it shows how to control the display of toolbars and menus contained in the partial CUI file through the use of a workspace. For more information on workspaces see <a href="Customize Workspaces">Customize Workspaces</a>.

| The order of the partial CUI files in the Partial CUI Files tree determines the order they are loaded in the program. You can rearrange the tree hierarchy to change the load order. Use the Transfer tab of the Customize User Interface (CUI) Editor to create a partial CUI file. See To transfer customizations for more information. To load or unload a CUI file, you can use the CUILOAD or CUIUNLOAD command in the program or you can use the Customize tab in the Customize User Interface (CUI) Editor. |
|----------------------------------------------------------------------------------------------------|
|                                                                                                    |

Commands and elements can be added to a partial CUI file that is loaded under the main CUI file. To add a command to a partial CUI file, the partial CUI file must be selected from the drop-down list at the top of the Customizations In <*file name*> pane. Once the partial CUI file is selected, any new command will be added to the partial CUI file. See <u>To add commands to a partial CUI file</u> for more information.

Note When you load a partial CUI file, its workspace information (menus, toolbars, and palettes) is ignored by the main CUI file. To add workspace content from a partial CUI file to a main CUI file, you must transfer the workspace. For more information, see "Import a Workspace to a Main CUI File" in the <a href="Customize Workspaces">Customize Workspaces</a> topic.

#### See Also

- To load a partial CUI file using the CUILOAD command (Procedure)
- To load a partial CUI file using the Customize tab (Procedure)
- To unload a partial CUI file using the CUIUNLOAD command (Procedure)
- To unload a partial CUI file using the Customize tab (Procedure)
- <u>To add commands to a partial CUI file</u> (Procedure)

<u>Customize the User Interface</u> > <u>Work with Customization Files</u> > <u>Create and Load a Partial CUI File</u> >

## Create and Load a Partial CUI File

Concept Procedure Quick Reference

To load a partial CUI file using the CUILOAD command

To load a partial CUI file using the Customize tab

To unload a partial CUI file using the CUIUNLOAD command

To unload a partial CUI file using the Customize tab

To add commands to a partial CUI file

Customize the User Interface > Work with Customization Files >

Create an Enterprise CUI File

Concept Procedure Quick Reference

An enterprise CUI file typically stores customization information that is shared by many users, but is controlled by a CAD manager. Enterprise CUI files make maintaining and modifying customization data easier for the individual responsible for controlling company standards.

Create an enterprise CUI file by performing the following tasks:

- Create an enterprise CUI file from an existing CUI file or a new CUI file. Make a copy of the main customization file (*acad.cui*) or another customization file of your choice that contains all the base user interface elements you need. If you want to start with a new customization file, use the Transfer tab to create a blank customization file.
- Designate the new file as your main CUI file. Using the Options dialog box, you must load the customization file as your the main customization file so you make edits to all of the different user interface elements. Make sure to note which customization file is currently designated as the main customization file, as you will need to restore it later.
- Modify the contents of the enterprise CUI file. Once the customization file is designated as the main customization file, you can change the customization group name and modify the CUI file contents as needed. Changing the customization group name allows you to load more than one CUI file in the program at one time. CUI files with the same customization group name cannot be loaded into the program.
- Replace the main CUI file. Using the Options dialog box, replace the previous customization file that was designated as the main customization file.

- Save the enterprise CUI file to a shared network location. When you save the new enterprise file to a shared network location, all of your users that have access to the specified location can access the file.
  Note The folder where you place the enterprise CUI file should be in a shared location that your users can access. To learn more about creating a network share, see "How to Create a Network Share" in the Network Administrator's Guide.
- **Specify the enterprise CUI file location.** The program automatically designates an enterprise customization file as read-only when you specify its file location in the Options dialog box. Specifying the enterprise customization file location can be done on individual workstations or in the Deployment wizard. For more information about setting the location in the Deployment wizard, see "Select Search Paths and File Locations" in the *Network Administrator's Guide*. **Warning** Even though the Customize User Interface (CUI) Editor loads

Warning Even though the Customize User Interface (CUI) Editor loads the enterprise customization file as read-only, this still doesn't completely protect the file from being modified. The enterprise customization file could be loaded as the main customization file and then modified. To protect the enterprise customization file, the location where it is stored be marked as read-only and write access should be limited to those you want to be able to edit the file.

#### See Also

- To designate a CUI file as an enterprise CUI file (Procedure)
- <u>To modify an enterprise CUI file</u> (Procedure)

<u>Customize the User Interface</u> > <u>Work with Customization Files</u> > <u>Create an Enterprise CUI File</u> >

## Create an Enterprise CUI File

Concept Procedure Quick Reference

To designate a CUI file as an enterprise CUI file

To modify an enterprise CUI file

<u>Customize the User Interface</u> > <u>Customize Commands</u> > <u>Create, Edit, and Reuse</u> <u>Commands</u> >

## Create, Edit, and Reuse Commands

Concept Procedure Quick Reference

To create a command

To remove a command

To edit a command

To use a command

To copy and paste a command

To duplicate a command

<u>Customize the User Interface</u> > <u>Customize Commands</u> > <u>Create, Edit, and Reuse</u> <u>Commands</u> >

### Create, Edit, and Reuse Commands

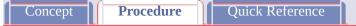

#### To create a command

- 1. Click Tools tab > Customization panel > User Interface.
- 2. In the Customize User Interface Editor, Customize tab, Command List pane, click Create a New Command.

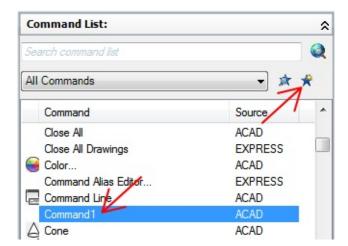

A new command (named Command1) is displayed in both the Command List pane and the Properties pane.

- 3. In the Properties pane, do the following:
  - In the Name box, enter a name for the command. The name is displayed as a tooltip or menu name when the command is added to a user interface element.
  - In the Description box, enter a description for the command. The description will be displayed on the status bar or in a tooltip.

When the cursor hovers over the command on a menu, the description is displayed on the status bar while if it is on a toolbar or ribbon panel it is displayed in a tooltip.

- In the Extended Help File box, enter the name of the file and ID to use for the extended help for the command.
- In the Command Display Name box, enter the name of the command that you want to display for the command.
- In the Macro box, enter a macro for the command.
- In the Tags box, enter the tags you want to use when searching for commands in the Search field of the menu browser.
- In the Element ID box, enter an element ID for the command.

For information about adding button images to a command, see <u>Create Images for Commands</u>.

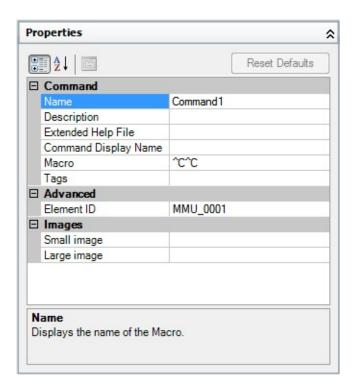

<u>Customize the User Interface</u> > <u>Customize Commands</u> > <u>Create, Edit, and Reuse</u> <u>Commands</u> >

### Create, Edit, and Reuse Commands

Concept Procedure Quick Reference

#### To remove a command

- 1. Click Tools tab > Customization panel > User Interface.
- 2. In the Customize User Interface Editor, Customize tab, Command List pane, select Custom from the Command Filter drop-down list.

  The list is filtered to only show the commands that you have created in the loaded customization files.
- 3. Select the command to be removed, and right-click over the command.
- 4. Click Remove.

**Note** A command only can be removed when it is not being referenced by a user interface element, such as a toolbar or menu.

Warning There is no way to undo the removal of a command or user interface element from inside the Customize User Interface (CUI) Editor, so be careful when removing commands and user interface elements. If you accidentally remove the wrong command or user interface element the best thing to do is click Cancel, but this will also undo any other changes that you might have made. If you already made several changes to the CUI file and don't want to lose the changes that you already made, you can open the backup CUI file that is automatically created after a change is made to a CUI file from the Transfer tab and then proceed to recover the command or user interface element that was accidentally removed.

<u>Customize the User Interface</u> > <u>Customize Commands</u> > <u>Create, Edit, and Reuse</u> <u>Commands</u> >

### Create, Edit, and Reuse Commands

Concept Procedure Quick Reference

#### To edit a command

- 1. Click Tools tab ➤ Customization panel ➤ User Interface.
- 2. In the Customize User Interface Editor, Customize tab, do one of the following:
  - In the Command List pane, select the command you want to edit.
  - In the Customizations In *<file name>* pane, tree view, locate and then select the command you want to edit.

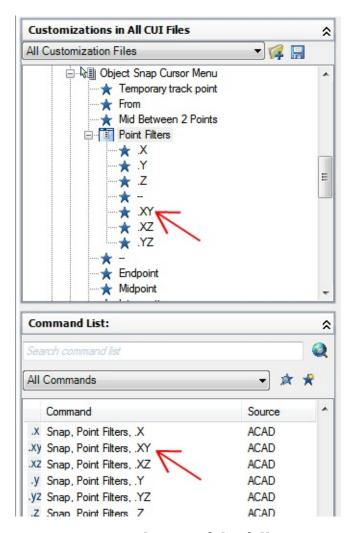

- 3. In the Properties pane, do any of the following to edit the command:
  - In the Name box, enter a name for the command. The name is displayed as a tooltip or menu name when the command is added to a user interface element.
  - In the Description box, enter a description for the command. The
    description will be displayed on the status bar or in a tooltip.
    When the cursor hovers over the command on a menu, the
    description is displayed on the status bar while if it is on a toolbar
    or ribbon panel it is displayed in a tooltip.
  - In the Extended Help File box, enter the name of the file and ID to use for the extended help for the command.
  - In the Command Display Name box, enter the name of the command that you want to display for the command.

- In the Macro box, enter a macro for the command.
- In the Tags box, enter the tags you want to use when search for commands with the Search field of the menu browser.
- In the Element ID box, enter an element ID for the command. (For new commands only. You cannot modify the element ID of an existing command).

For information about adding button images to a command, see <u>Create Images for Commands</u>.

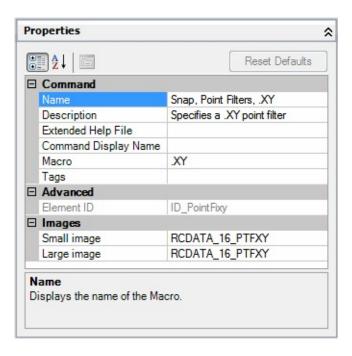

<u>Customize the User Interface</u> > <u>Customize Commands</u> > <u>Create, Edit, and Reuse</u> <u>Commands</u> >

# Create, Edit, and Reuse Commands

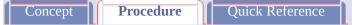

#### To use a command

- 1. Click Tools tab > Customization panel > User Interface.
- 2. In the Customize User Interface Editor, Customize tab, Command List pane, locate the command you want to use and drag it to an interface element.

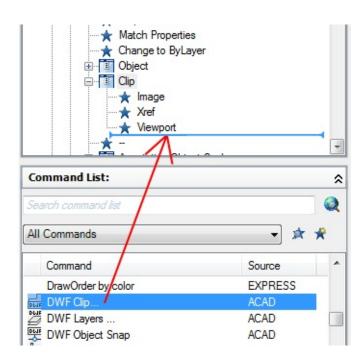

Customize the User Interface > Customize Commands > Create, Edit, and Reuse Commands >

Create, Edit, and Reuse Commands

# To copy and paste a command

**Procedure** 

Concept

1. Click Tools tab > Customization panel > User Interface.

Quick Reference

- 2. In the Customize User Interface Editor, Customize tab, Command List pane, locate the command you want to copy.
- 3. Right-click over the command. Click Copy.

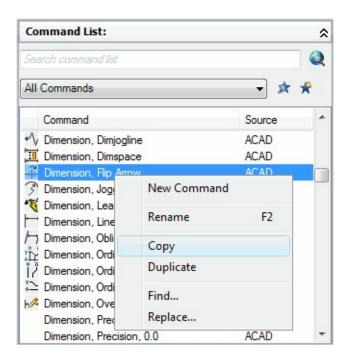

4. Right-click over a user interface element like a toolbar or menu. Click Paste.

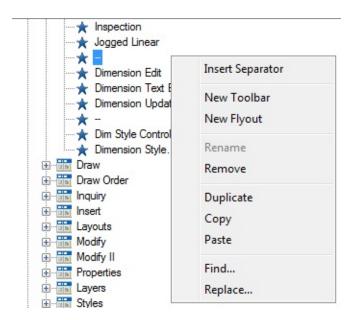

**Note** The key combination CTRL+C can be used to copy a command and CTRL+V can be used to paste a command.

<u>Customize the User Interface</u> > <u>Customize Commands</u> > <u>Create, Edit, and Reuse</u> <u>Commands</u> >

### Create, Edit, and Reuse Commands

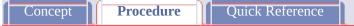

### To duplicate a command

- 1. Click Tools tab ➤ Customization panel ➤ User Interface.
- 2. In the Customize User Interface Editor, Customize tab, Command List pane, locate the command you want to duplicate.
- 3. Right-click over the command. Click Duplicate.

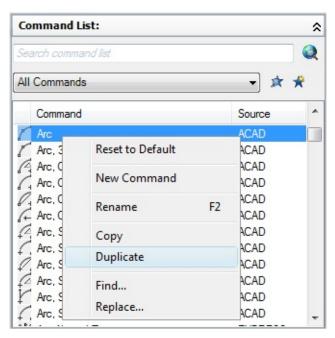

A copy of the selected command is created in-place directly above the selected command in the Command List pane.

**Note** The key combination CTRL+D can be used to duplicate a command in-place.

<u>Customize the User Interface</u> > <u>Customize Commands</u> > <u>Find Command Names</u> and <u>Search Strings</u> >

### Find Command Names and Search Strings

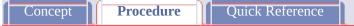

#### To find a search string in a CUI file

- 1. Click Tools tab > Customization panel > User Interface.
- 2. In the Customize User Interface Editor, Customizations In *file name* pane, right-click anywhere in the tree view. Click Find.

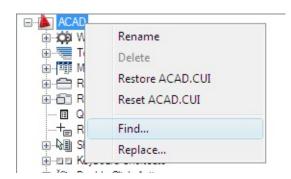

- 3. In the Find and Replace dialog box, Find tab, do the following:
  - In the Find What box, enter the search string.
  - In the Ignore Case option, clear the check box if you want the search to find every instance of the search string regardless of its case.
  - In the Restrict Search To option, select the check box if you want to restrict the search to just one CUI file. Then, under this option, select a CUI file from the drop-down list.

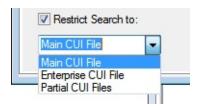

Click Find Next to locate all instances of the search string.

A message is displayed that details the location of the search string and the number of results generated from the search.

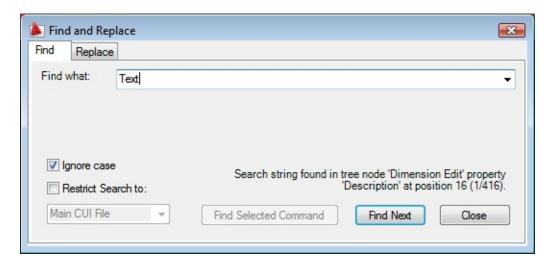

- 4. Click Find Next to continue your search.
- 5. Click Close.
- 6. In the Customize User Interface Editor, click Close.

<u>Customize the User Interface</u> > <u>Customize Commands</u> > <u>Find Command Names</u> and <u>Search Strings</u> >

## Find Command Names and Search Strings

Concept Procedure Quick Reference

### To find a search string in the Command List pane

- 1. Click Tools tab > Customization panel > User Interface.
- 2. In the Customize User Interface Editor, Command List pane, right-click anywhere in the Command list. Click Find.
- 3. In the Find and Replace dialog box, Find tab, do the following:
  - In the Find What box, enter the search string.
  - In the Ignore Case option, clear the check box if you want the search to find every instance of the search string regardless of its case.
  - Click Find Next to locate all instances of the search string.

A message is displayed that details the location of the search string and the number of results generated from the search.

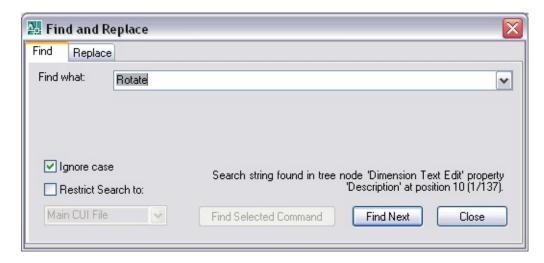

- 4. Click Find Next to continue your search.
- 5. Click Close.
- 6. In the Customize User Interface Editor, click Close.

Customize the User Interface > Customize Commands > Find Command Names and Search Strings >

## Find Command Names and Search Strings

Concept **Procedure** Quick Reference

#### To find where a command in the Command List pane is used

1. Click Tools tab ➤ Customization panel ➤ User Interface.

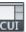

2. In the Customize User Interface Editor, Command List pane, right-click the command name you want to find. Click Find.

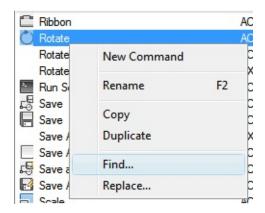

- 3. In the Find and Replace dialog box, Find tab, do the following:
  - In the Find What box, enter the command name.
  - In the Ignore Case option, clear the check box if you want the search to find every instance of the search string regardless of its case.
  - Click Find Selected Command to locate all instances of the command.

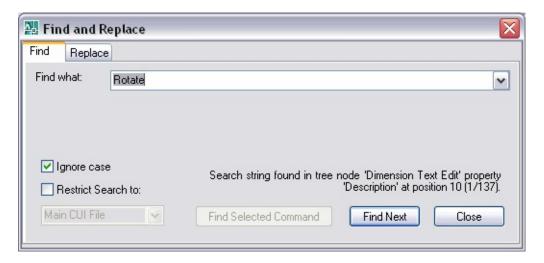

- 4. In the search results text that is displayed, review the location of the matching search string, its exact position in the tree node or Properties pane, and the number of instances in which the command or search string occurs.
- 5. Click Find Selected Command to continue your search.
- 6. Click Close.
- 7. In the Customize User Interface Editor, click Close.

<u>Customize the User Interface</u> > <u>Customize Commands</u> > <u>Find Command Names</u> and <u>Search Strings</u> >

## Find Command Names and Search Strings

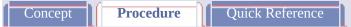

#### To replace a search string

- 1. Click Tools tab ➤ Customization panel ➤ User Interface.
- 2. In the Customize User Interface Editor, Customize tab, Customizations In *file name* pane, right-click anywhere in the tree view. Click Replace.

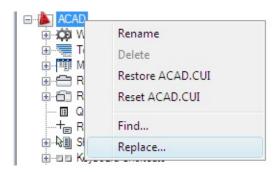

- 3. In the Find and Replace dialog box, Replace tab, do the following:
  - In the Find What box, enter the search string.
  - In the Replace With box, specify the text string you want to use to replace the found string.
  - In the Ignore Case option, clear the check box if you want the search to find every instance of the search string, regardless of its case.
  - In the Restrict Search To option, select the check box if you want to restrict the search to just one CUI file. Then, under this option, select a CUI file from the drop-down list.

- To step through each instance of a found string before replacing it, click Replace. In the search results text that is displayed, review the location of the matching search string, its exact position in the tree node or Properties pane, and the number of instances in which the command or search string occurs. You cannot undo this action.
- To replace all instances of the search string, click Replace All. You cannot undo this action.

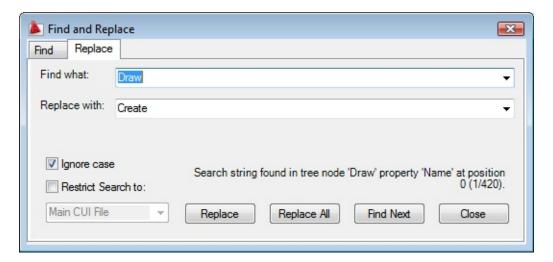

- 4. Click Close.
- 5. In the Customize User Interface Editor, click Close.

Customize the User Interface > Customize Commands > Find Command Names and Search Strings >

### Find Command Names and Search Strings

Concept **Procedure** Quick Reference

#### To replace a command

1. Click Tools tab > Customization panel > User Interface.

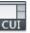

2. In the Customize User Interface Editor, Customize tab, Command List pane, right-click the command name you want to replace. Click Replace.

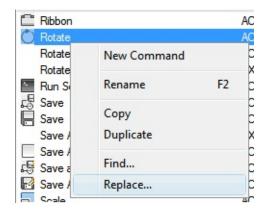

- 3. In the Find and Replace dialog box, Replace tab, in the Find What box, the command name you selected in the previous step is displayed. To complete the dialog box, do the following:
  - In the Replace With box, specify the command name you want to use to replace the found command.
  - In the Ignore Case option, clear the check box if you want the search to find every instance of the command, regardless of its case.
  - To step through each instance of a command name before replacing it, click Replace. In the search results text that is

displayed, review the location of the matching search string, its exact position in the tree node or Properties pane, and the number of instances in which the command or search string occurs. By renaming the command in the Command list, you rename the command *everywhere* that command is used in the CUI file. You cannot undo this action.

- To replace all instances of the command, click Replace All. You cannot undo this action.
- 4. Click Close.
- 5. In the Customize User Interface Editor, click Close.

<u>Customize the User Interface</u> > <u>Customize Commands</u> > <u>Control the Display of Command Labels</u> >

### Control the Display of Command Labels

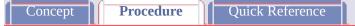

#### To gray out (disable) a command's menu label

- 1. Click Tools tab ➤ Customization panel ➤ User Interface.
- 2. In the Customize User Interface Editor, Customize tab, in the Customizations In *file name* pane, click the plus sign (+) next to the menu that contains the command you want to disable.
- 3. Click the command you want to gray out.

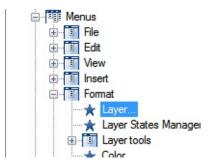

4. In the Properties pane, in the Name field, add a tilde (~) at the beginning of the command.

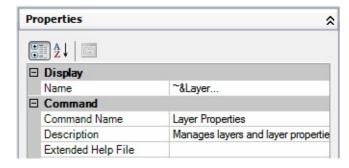

Note The command must be selected from the Customizations In pane,

otherwise you are just modifying the name of the command and not the label that is displayed to the user.

### 5. Click OK.

The changes to the command will be visible after the changes have been applied and the CUI Editor is closed.

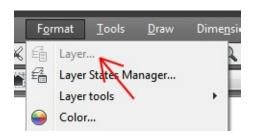

<u>Customize the User Interface</u> > <u>Customize Commands</u> > <u>Control the Display of Command Labels</u> >

### Control the Display of Command Labels

Concept Procedure Quick Reference

#### To mark command's menu label

- 1. Click Tools tab > Customization panel > User Interface.
- 2. In the Customize User Interface Editor, Customize tab, in the Customizations In *file name* pane, click the plus sign (+) next to the menu that contains the command you want to mark.
- 3. Select the command you want to mark.

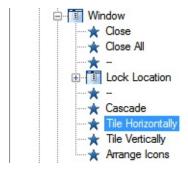

4. In the Properties pane, in the Name field, add an exclamation point and a period (! .) at the beginning of the command.

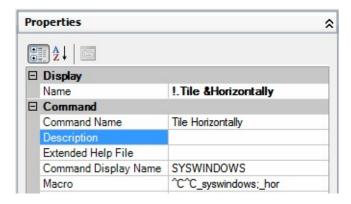

### 5. Click OK.

The changes to the command will be visible after the changes have been applied and the CUI Editor is closed.

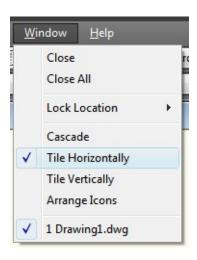

<u>Customize the User Interface</u> > <u>Customize Commands</u> > <u>Control the Display of Command Labels</u> >

## Control the Display of Command Labels

Concept Procedure Quick Reference

### To simultaneously gray out (disable) and mark a command's menu label

- 1. Click Tools tab ➤ Customization panel ➤ User Interface.
- 2. In the Customize User Interface Editor, Customize tab, in the Customizations In *file name* pane, click the plus sign (+) next to the menu that contains the command you want to disable and mark.
- 3. Click the command you want to gray out and mark.
- 4. In the Properties pane, in the Name field, add a tilde, an exclamation point, and a period (~!. or!.~) at the beginning of the command.
- 5. Click OK.

Customize the User Interface > Customize Commands > Create Images for Commands >

Create Images for Commands

Concept Quick Reference

#### To edit or create a button image

- 1. Click Tools tab > Customization panel > User Interface.
- 2. In the Customize User Interface Editor, Customize tab, in the Command List pane or the Customizations In *file name* pane, click a command to display the Button Image pane (in the upper-right corner).

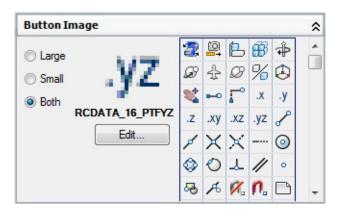

- 3. In the Button Image pane, click a button that is closest in appearance to the button you want to create. Click Edit.
  - **Tip** If you want to start with a blank image, select any image from the list under the Button Images pane. Click Edit to start the Button Editor. In the Button Editor, click Clear located on the left side.
- 4. In the Button Editor, use the Pencil, Line, Circle, and Erase buttons to create or edit the button image. To use color, select a color from the color palette, or click More to open the <u>Select Color dialog box</u>.
  - **Pencil button**. Edits one pixel at a time in the selected color. You

can drag the pointing device to edit several pixels at once.

- **Line button**. Creates lines in the selected color. Click and hold to set the first endpoint of the line. Drag to draw the line. Release to complete the line.
- **Circle button**. Creates circles in the selected color. Click and hold to set the center of the circle. Drag to set the radius. Release to complete the circle.
- **Erase button.** Resets the color of one pixel at a time to an off white color.

Note You cannot edit flyout buttons.

5. To save the customized button as a BMP file, click Save. Use Save As to save it under a different name. Save the new button image to the following location:

C:\Documents and Settings\<user profile name>\Application Data\Autodesk\<product name>\<release number>\ <language>\Support\Icons

Note You can save buttons in BMP (\*.bmp, \*.rle, or \*.dib) format only.

When saving a button image, the Button Editor defaults to the folder defined under Custom Icon Location on the Files tab of the Options dialog box. Button image files placed in the folder can be migrated with the Migrate Custom Settings dialog box in future releases.

Customize the User Interface > Customize Commands > Create Images for Commands >

Create Images for Commands

Concept Quick Reference

### To assign a standard image to a command

- 1. Click Tools tab > Customization panel > User Interface.
- 2. In the Customize User Interface Editor, Customize tab, in the Command List pane, click any command to display the Button Image pane (in the upper-right corner) and the Properties pane (in the lower-right corner).

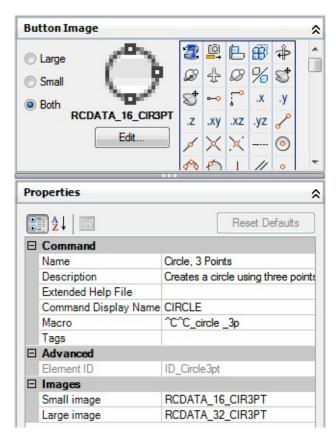

3. In the Button Image pane, select one of the three image assignment

options; Large, Small, or Both.

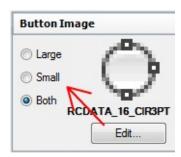

4. Select an image from the image list and the image name is assigned to the Small, Large, or both the Small and Large image properties of the selected command.

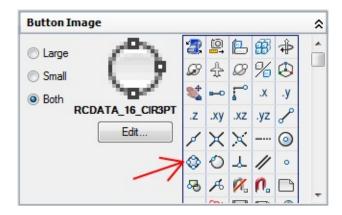

Note As you select an image from the image list, the image's name is displayed between the preview of the image and the Edit button in the Button Image pane. If the image is a custom image stored in a bitmap file, the file name is displayed.

Customize the User Interface > Customize Commands > Create Images for Commands >

Create Images for Commands

Concept Quick Reference

### To assign a custom image to a command

- 1. Click Tools tab > Customization panel > User Interface.
- 2. In the Customize User Interface Editor, Customize tab, in the Command List pane, click any command to display the Button Image pane (in the upper-right corner) and the Properties pane (in the lower-right corner).

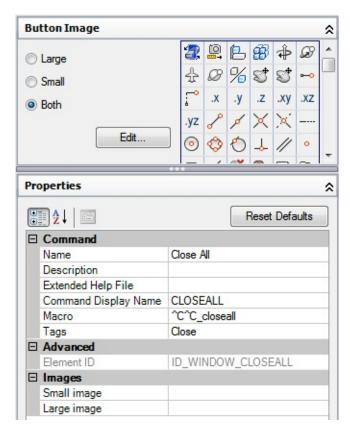

3. In the Properties pane, select the field next to the Small image property.

An Ellipse button will be displayed on the right side of the property.

4. Click the [...] button next to the property.

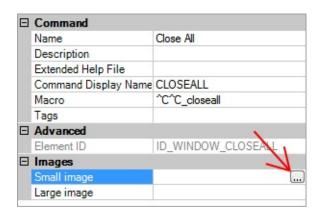

- 5. In the Select Image File dialog box, browse to the image file that you want to use for the command.
- 6. Repeat steps 3 through 6 for the Large image property of the command.

Customize the User Interface > Customize Commands > Create Images for Commands >

Create Images for Commands

Concept Quick Reference

### To import a custom image to the image list

- 1. Click Tools tab ➤ Customization panel ➤ User Interface.
- 2. In the Customize User Interface Editor, Customize tab, in the Command List pane, click any command to display the Button Image pane.
- 3. Right-click over the list of images in the Button Image pane and select Import Image.

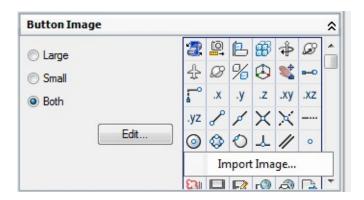

- 4. In the Open dialog box, browse to and select the BMP image file that you want to import and click Open.
- 5. Select the image assignment option Small, Large, or Both from the Button Image pane and then the select the image that you imported from the list of images.

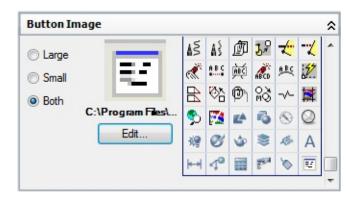

Customize the User Interface > Customize Commands > Assign Tags to
Commands >

Assign Tags to Commands

Concept Quick Reference

## To add tags to a command

- 1. Click Tools tab > Customization panel > User Interface.
- 2. In the Customize User Interface Editor, Customize tab, Command List pane, select the command to which you want to add a tag.

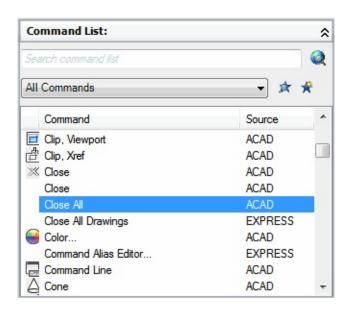

3. In the Properties pane, select the Tags field and click the [...] button.

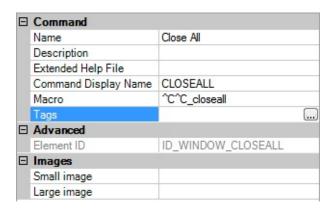

4. In the Tag Editor dialog box, in the Tags box, enter a tag.

As you enter a tag, a popup menu might display showing a list of previously used tags. Click a tag on the menu to use that tag. You can add more than one tag to a command; separate each tag with a comma.

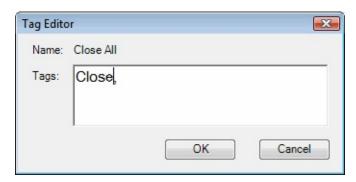

- 5. To add another tag for a command, press the LEFT ARROW key and enter the tag. Repeat as needed.
- 6. Click OK.
- 7. In the Customize User Interface Editor, click OK.

Customize the User Interface > Customize Commands > Assign Tags to
Commands >

Assign Tags to Commands

Concept Quick Reference

## To remove a tag from a command

- 1. Click Tools tab > Customization panel > User Interface.
- 2. In the Customize User Interface Editor, Customize tab, Command List pane, select the command from which you want to remove a tag.

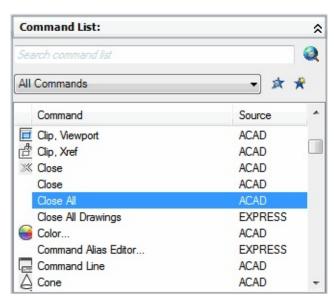

The Properties pane is displayed on the right side.

3. In the Properties pane, select the Tags field and click the [...] button.

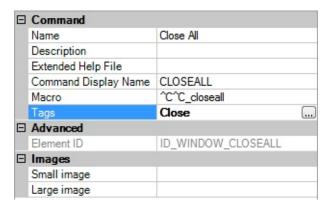

4. In the Tag Editor dialog box, in the Tags box, click the tag you want to remove. Press DELETE.

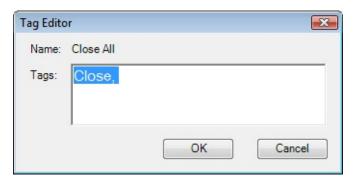

The tag is removed.

- 5. Click OK.
- 6. In the Customize User Interface Editor, click OK.

<u>Customize the User Interface</u> > <u>Customize Commands</u> > <u>Create Tooltips and</u> <u>Extended Help for Commands</u> >

# Create Tooltips and Extended Help for Commands

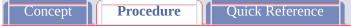

## To add a tooltip to a command

- 1. Click Tools tab > Customization panel > User Interface.
- 2. In the Customize User Interface Editor, click the Customize tab.
- 3. In the Command List pane, click the command to which you want to add a Help message.

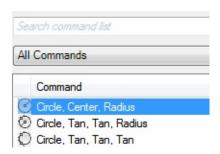

4. In the Properties pane, Description field, enter the tooltip text for the selected command.

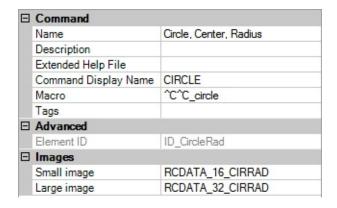

5. Click the Apply button.

The next time the cursor hovers over the command on a toolbar, ribbon panel, or menu browser, the text is displayed in the tooltip.

<u>Customize the User Interface</u> > <u>Customize Commands</u> > <u>Create Tooltips and</u> <u>Extended Help for Commands</u> >

# Create Tooltips and Extended Help for Commands

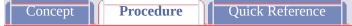

## To add extended help to a command

- 1. Click Tools tab > Customization panel > User Interface.
- 2. In the Customize User Interface Editor, click the Customize tab.
- 3. In the Command List pane, click the command to which you want to add extended help.

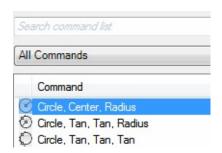

4. In the Properties pane, select the Extended Help File field and click […] button.

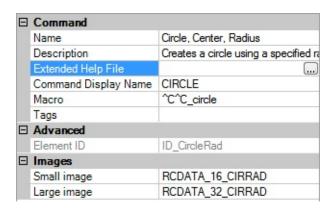

- 5. In the Select Extended Help File dialog box, browse to and select the XAML file that contains the extended help for the command. Click Open.
- 6. In the Select Help ID dialog box, select the help ID for the extended help content. Click OK.

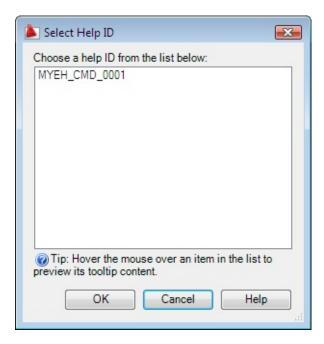

7. Click the Apply button.

When the command is added to a toolbar or ribbon panel, the extended help is displayed if extended help is enabled for tooltips and the cursor hovers over the command for the designated time interval.

<u>Customize the User Interface</u> > <u>Customize Commands</u> > <u>Create Tooltips and Extended Help for Commands</u> >

## Create Tooltips and Extended Help for Commands

Concept Procedure Quick Reference

### To create an XAML file

1. In a text editor (for example, Microsoft® Windows® Notepad), create a new file and enter the elements needed to define the extended help content.

As an example, enter the text below in the text editor:

2. Save the file as ASCII text (TXT file), with a file extension of .xaml.

Customize the User Interface > Customize Commands > Create Status Line Help Messages >

Create Status Line Help Messages

Concept Quick Reference

### To create a status line help message

- 1. Click Tools tab > Customization panel > User Interface.
- 2. In the Customize User Interface Editor, Customize tab, Command List pane, click the command to which you want to add a help message.

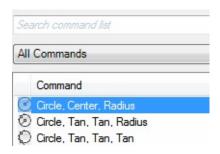

3. In the Properties pane, Description box, enter the descriptive text for the selected command.

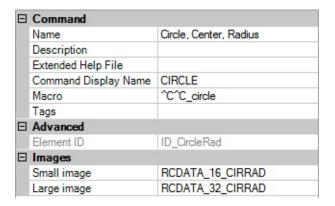

4. Click the Apply button.

The next time you use the command, the descriptive text you added is

displayed in the status line when the cursor hovers over the command on a menu.

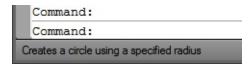

Customize the User Interface > Customize Commands >

Create, Edit, and Reuse Commands

Concept Procedure Quick Reference

You can create a new command from scratch, copy an existing command to create a new command, or edit the properties of an existing command. When you create or edit a command, the properties you can define are the command name, description, extended help file, command display name, macro, tags, element ID (for new commands only), and small or large image.

When you change any properties of a command in the Command List pane, the command is updated for all interface items that reference that command.

#### **Show Me: Create a Command**

Click the Play arrow below the following image to start the animation.

The following animation shows how to create a custom command in the main CUI file. The animation covers assigning a command a name, description, and macro. For assigning an image to a command see <u>Create Images for Commands</u>.

## **See Also**

- Create Macros
- Create Images for Commands
- <u>To create a command</u> (Procedure)
- <u>To remove a command</u> (Procedure)

- <u>To edit a command</u> (Procedure)
- <u>To use a command</u> (Procedure)
- To copy and paste a command (Procedure)
- <u>To duplicate a command</u> (Procedure)

Customize the User Interface > Customize Commands >

# Find Command Names and Search Strings

Concept Procedure Quick Reference

You can search one or more CUI files for commands or search strings (including commands or user interface element names, command display names, descriptions, macros, and tags). You can also replace commands or search strings one at a time or all at once.

You can limit or expand your search depending on the search results you want to achieve.

- Limit the search to commands located in the Command List pane. This search does not include the names of user interface elements, the commands that are associated to them, and their properties. For example, if you limit the search for the LINE command in the Command List only, a message similar to the following is displayed when you start your search: "Search string found in command 'Dimension, Linear' property 'Name' at position 11 (1/12)."
- Expand the search to include all properties in all tree view nodes in the Customizations In pane. This type of search finds all instances or a search string. For example, if you search for the string "line" and start in the tree view, a message similar to the following is displayed: "Search string found in 'Linear' property 'Name' at position 0 (1/55)."

### See Also

- <u>To find a search string in a CUI file</u> (Procedure)
- To find a search string in the Command List pane (Procedure)
- To find where a command in the Command List pane is used (Procedure)
- <u>To replace a search string</u> (Procedure)

■ <u>To replace a command</u> (Procedure)

<u>Customize the User Interface</u> > <u>Customize Commands</u> > <u>Find Command Names</u> and <u>Search Strings</u> >

# Find Command Names and Search Strings

Concept Procedure Quick Reference

To find a search string in a CUI file

To find a search string in the Command List pane

To find where a command in the Command List pane is used

To replace a search string

To replace a command

Customize the User Interface > Customize Commands >

# Control the Display of Command Labels

Concept

Procedure

Quick Reference

You can control the way that menu labels indicate a command's availability in the program. Display menu commands as grayed out (disabled), mark them with a check mark or border, or use a combination of indicators.

Menu commands can also contain DIESEL string expressions that gray out, mark, or interactively change the text of the displayed label. For more information about using DIESEL expressions, see <u>DIESEL Expressions in Macros</u>.

### **Gray Out (Disable) Menu Labels**

To gray out a label in a menu, you begin the command name with a tilde (~). Any commands associated with the item are not issued, and submenus are inaccessible.

In the following example, the tilde (~) is placed at the beginning of the Copy Link command label in the Name cell of the Properties pane.

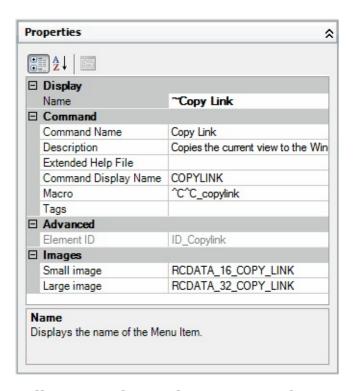

Following is the resulting Copy Link command grayed out in the Edit menu.

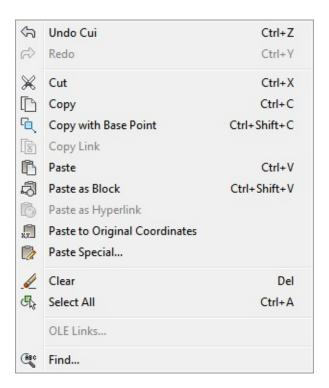

Command labels can contain DIESEL string expressions that conditionally disable or enable command labels each time they are displayed. For example, the DIESEL string expression in the Macros cell of the Properties pane disables the

MOVE command while any other command is active.

### \$(if,\$(getvar,cmdactive),~)MOVE^C^C\_move

The AutoLISP **menucmd** function can also be used to disable and enable items from a macro or application. For examples, see <u>Reference Pull-Down or</u> Shortcut Menus.

#### **Mark Menu Labels**

You can mark a menu label by including an exclamation point and a period (! .) in the Name cell of the Properties pane for the command. A menu item is marked in one of two ways:

- A check mark. Displayed when a menu item does not have an image associated with it.
- **A border.** Displayed when a menu item has an image associated with it; a border is displayed around the image.

Following is an example of the Edit menu with the OLE Links command marked with a check mark and the Copy Link command's image marked with a border:

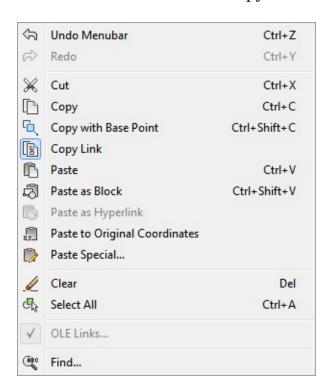

Command labels can also contain DIESEL string expressions that conditionally

mark command labels each time they are displayed. When the following DIESEL string is added to the Macros cell for the applicable command in the Properties pane, a check mark is placed to the left of the menu label whose related system variable is currently enabled.

```
$(if,$(getvar,orthomode),!.)Ortho^0
$(if,$(getvar,snapmode),!.)Snap^B
$(if,$(getvar,gridmode),!.)Grid^G
```

The AutoLISP **menucmd** function can be used to mark labels from a macro or application. For examples, see <u>Reference Pull-Down or Shortcut Menus</u>.

### **Simultaneously Disable and Mark Command Labels**

You can mark and disable commands at the same time using either of the following formats:

```
~!. labeltext
!.~ labeltext
```

The tilde (~) is the special character code to disable a command and an exclamation point and period (!.) is the special character code to mark a command.

The tilde (~), exclamation point, and period (! .) are placed at the beginning of the Copy Link command label in the Name cell of the Properties pane. Following is the resulting Copy Link marked and grayed out in the Edit menu.

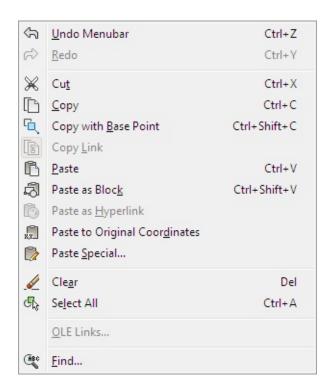

As with the previous examples, a DIESEL expression can be used to simultaneously disable and mark a command label.

### See Also

- DIESEL Expressions in Macros
- To gray out (disable) a command's menu label (Procedure)
- <u>To mark command's menu label</u> (Procedure)
- To simultaneously gray out (disable) and mark a command's menu label (Procedure)

<u>Customize the User Interface</u> > <u>Customize Commands</u> > <u>Control the Display of Command Labels</u> >

# Control the Display of Command Labels

Concept Procedure Quick Reference

To gray out (disable) a command's menu label

To mark command's menu label

To simultaneously gray out (disable) and mark a command's menu label

Customize the User Interface > Customize Commands >

Create Images for Commands

Concept Procedure Quick Reference

Images can be associated with a command, and are displayed on a toolbar button or next to a menu item in a pull-down menu. You can use images that come with the program or create your own.

### Show Me: Create a Custom Image and Assign it to a Command

Click the Play arrow below the following image to start the animation.

The following animation shows how to create a custom image and assign it to a custom command.

Autodesk provides standard button images for buttons that start commands. You can create custom button images to run custom macros. You can either modify an existing button image or create your own. Button images are saved as BMP files. The BMP files must be saved in the same folder as the CUI file that it references. User-defined bitmaps can be used in place of the *small image* and *large image* resource names in button and flyout commands.

Small images should be 16 x 16 pixels. Large images should be 32 x 32 pixels. Images that do not match these sizes are scaled to fit.

### See Also

- Overview of File Organization
- <u>To edit or create a button image (Procedure)</u>
- <u>To assign a standard image to a command</u> (Procedure)
- To assign a custom image to a command (Procedure)
- <u>To import a custom image to the image list</u> (Procedure)

<u>Customize the User Interface</u> > <u>Customize Commands</u> > <u>Create Images for Commands</u> >

# Create Images for Commands

Concept Procedure Quick Reference

To edit or create a button image

To assign a standard image to a command

To assign a custom image to a command

To import a custom image to the image list

### Customize the User Interface > Customize Commands >

# Assign Tags to Commands

Concept

Procedure

Quick Reference

With command tags, you can search for a command or a group of commands with the menu browser.

You can assign one or more tags to a command to make it easy to locate when performing a search from the menu browser. You add tags to a command using the Tag Editor dialog box. When a tag is assigned to a command, it is displayed on a tooltip (when the command is on a toolbar or ribbon panel and the cursor hovers over the command).

You can change the display of tooltips on the Display tab of the <u>Options dialog</u> <u>box</u>. See <u>Search the Menu Browser</u> *in the User's Guide* to learn more about using search in the menu browser.

#### See Also

- <u>To add tags to a command</u> (Procedure)
- <u>To remove a tag from a command</u> (Procedure)

<u>Customize the User Interface</u> > <u>Customize Commands</u> > <u>Assign Tags to Commands</u> >

Assign Tags to Commands

Concept Procedure Quick Reference

To add tags to a command

To remove a tag from a command

Customize the User Interface > Customize Commands >

# Create Tooltips and Extended Help for Commands

Concept Procedure Quick Reference

Tooltips are descriptive messages that are displayed near the cursor when it hovers over a toolbar or panel button, or menu item.

The Description property associated to a command provides a simple description for what the command does. The value of the Description property is displayed as part of a basic tooltip that is displayed when the cursor hovers over a button on a toolbar, ribbon panel, or menu browser. Along with the description, a command tooltip also displays the name of the command, and the values assigned to the Command Display Name and Tags properties.

Additionally, a command can be assigned an extended help file and ID so it can display a second level of information for the command. The content from the extended help file is displayed in the extended description area of a tooltip. The content for the extended description area of a tooltip is stored in an XAML file, and can contain rich-text and images.

## **Control the Display of Tooltips**

You control the display of tooltips and when the extended help assigned to a command is displayed from the Options dialog box. See <u>Set Interface Options</u> *in the User's Guide* to learn more about tooltips.

## **Example of an XAML File**

The XAML structure is a format that was developed by Microsoft. The following is an example of what an XAML file might look like for two custom commands that exist in your CUI file.

<ResourceDictionary
xmlns="http://schemas.microsoft.com/winfx/2006/xaml/presentation"</pre>

```
xmlns:x="http://schemas.microsoft.com/winfx/2006/xaml"
xmlns:src="clr-namespace:Autodesk.Windows;assembly=AdWindows">
<src:ProgressivePanel x:Key="MYEH_CMD_0001">
<StackPanel>
<TextBlock Background="AntiqueWhite" TextAlignment="Center">
Creates a rectangular revision cloud on the <Bold>REVISION</Bold> 1
</TextBlock>
<Image Source="images/rectcloud.jpg" Width="Auto" Height="Auto">
</Image>
</StackPanel>
</src:ProgressivePanel>
<src:ProgressivePanel x:Key="MYEH_CMD_0002">
<StackPanel>
<TextBlock Background="Yellow" TextAlignment="Left">
Creates a polygonal revision cloud on the
<Run Text=" REVISION " Foreground="Red" FontStyle="Italic"/>
laver.
</TextBlock>
<Image Source="images/rectcloud.jpg" Width="Auto" Height="Auto">
</Image>
</StackPanel>
</src:ProgressivePanel>
</ResourceDictionary>
```

The ResourceDictionary element is used to define the type of content that is in the XAML file; while the scr:ProgressivePanel element is used to define each of the extended help topics in the file. In the previous example there are two different extended help topics, and they are uniquely defined by the keys MYEH\_CMD\_0001 and MYEH\_CMD\_0002. The Stack Panel element groups the TextBlock and Image elements together. You can have as many TextBlock and Image elements under a StackPanel element that you need. The TextBlock element holds the text; the Image element holds an illustration that is part of the extended help. To learn more about XAML, visit Microsoft's web site at <a href="http://www.microsoft.com">http://www.microsoft.com</a> and perform a search for XAML.

#### See Also

- Customize Commands
- <u>To add a tooltip to a command</u> (Procedure)
- To add extended help to a command (Procedure)
- <u>To create an XAML file</u> (Procedure)

<u>Customize the User Interface</u> > <u>Customize Commands</u> > <u>Create Tooltips and Extended Help for Commands</u> >

# Create Tooltips and Extended Help for Commands

Concept Procedure Quick Reference

To add a tooltip to a command

To add extended help to a command

To create an XAML file

<u>Customize the User Interface</u> > <u>Customize Commands</u> >

# Create Status Line Help Messages

Concept

Procedure | |

Quick Reference

Status line help messages are simple, descriptive messages that are displayed on the status line (at the bottom of the application window) when the cursor hovers over a menu item.

You can change or add descriptions for menu items by updating the Description property for a related command. If the status bar for the program is not displayed, no descriptive message is displayed for the menu item. The current workspace controls the display of the application status bar for the program. See <a href="Set Interface Options">Set Interface Options</a> in the User's Guide to learn more about workspaces.

### See Also

- Customize Commands
- <u>To create a status line help message</u> (Procedure)

### Customize the User Interface > Create Macros >

## Use Special Control Characters in Macros

Concept

Quick Reference

You can use special characters, including control characters, in macros. In a macro, the caret (^) is equivalent to pressing the CTRL key on the keyboard. You can combine the caret with another character to construct macros that do such things as turn the grid on and off (^G) or cancel a command (^C).

The macro for the Address command below uses the backslash ( $\setminus$ ) to pause for user input and the semicolon (;) for ENTER.

#### text \.4 0 DRAFT Inc;;;Main St.;;;City, State;

The macro starts the <u>TEXT</u> command, pauses for the user to specify a start point, and then enters the address on three lines. In the triple semicolon (;;;), the first semicolon ends the text string, the second repeats TEXT, and the third accepts the default placement below the previous line.

Macros use the special characters listed in the following table.

| Special characters used in macros |                                                                         |
|-----------------------------------|-------------------------------------------------------------------------|
| Character                         | Description                                                             |
| ;                                 | Issues ENTER                                                            |
| ^M                                | Issues ENTER                                                            |
| \I                                | Issues TAB                                                              |
| [blank space]                     | Enters a space; a blank space between command sequences in a command is |

|       | equivalent to pressing the SPACEBAR                                                                  |
|-------|----------------------------------------------------------------------------------------------------|
| \     | Pauses for user input (cannot be used with accelerators)                                             |
| •     | Allows you to access a built-in AutoCAD command even if it was undefined using the UNDEFINE command. |
| _     | Translates AutoCAD commands and options that follow                                                  |
| =*    | Displays the current top-level pull-down, shortcut, or image menu                                    |
| *^C^C | Repeats a command until another command is chosen                                                    |
| \$    | Introduces a conditional DIESEL macro expression (\$M=)                                              |
| ^B    | Turns Snap on or off (equivalent to CTRL+B)                                                          |
| ^C    | Cancels the active command or command option (equivalent to ESC)                                     |
| ^D    | Turns Dynamic UCS on or off (equivalent to CTRL+D)                                                   |
| ^E    | Sets the next isometric plane (equivalent to CTRL+E)                                                 |
| ^G    | Turns Grid on or off (equivalent to CTRL+G)                                                          |
|       |                                                                                                    |

| ^H | Issues BACKSPACE                                                                          |
|----|-------------------------------------------------------------------------------------------|
| ^0 | Turns Ortho on or off                                                                     |
| ΛP | Turns MENUECHO on or off                                                                  |
| ^Q | Echoes all prompts, status listings, and input to the printer (equivalent to CTRL+Q)      |
| ^T | Turns tablet on or off (equivalent to CTRL+T)                                             |
| ^V | Changes the current viewport                                                              |
| ^Z | Null character that suppresses the automatic addition of SPACEBAR at the end of a command |

Customize the User Interface > Create Macros >

# Pause for User Input in Macros

Concept

Quick Reference

To accept input from the keyboard or pointing device in the middle of a command, place a backslash (\) in the macro at the point where you want input.

#### circle \1

In the circle example,  $\1$  pauses for the user to specify the center point and then reads a radius of 1. Note that there is no space after the backslash.

## -layer off \;

In this example, the macro starts <u>LAYER</u> at the command prompt (-layer), enters the Off option (off), and then pauses for the user to enter a layer name (\). The macro then turns that layer off and exits the LAYER command (;).

**Note** LAYER normally prompts for another operation and exits only if you press SPACEBAR or ENTER. In the macro, the semicolon (;) is the equivalent of pressing ENTER.

A macro typically resumes after one user input, such as a single point location. Therefore, you cannot construct a macro that accepts a variable number of inputs (as in object selection) and then continues. However, an exception is made for <a href="SELECT">SELECT</a>: a backslash (\) suspends the SELECT command until object selection has been completed. Consider the following example:

#### select \change previous ; properties color red ;

In this macro, SELECT creates a selection set of one or more objects (select \). The macro then starts CHANGE (change), references the selection set using the Previous option (previous;), and changes the color of all selected objects to red (properties color red;).

Note The backslash character (\) causes a macro to pause for user input. You

cannot use a backslash for any other purpose in a macro. When you need to specify a file directory path, use a forward slash (/) as the path delimiter: for example, /direct/file.

The following circumstances delay resumption of a macro after a pause:

- If input of a point location is expected, object snap modes may be used before the point is specified.
- If X/Y/Z point filters are used, the command remains suspended until the entire point has been accumulated.
- For SELECT only, the macro does not resume until object selection has been completed.
- If the user responds with a transparent command, the suspended macro remains suspended until the transparent command is completed and the originally requested input is received.
- If the user responds by choosing another command (to supply options or to execute a transparent command), the original macro is suspended, and the newly selected item is processed to completion. Then, the suspended macro is resumed.

Note When command input comes from a command, the settings of the <u>PICKADD</u> and <u>PICKAUTO</u> system variables are assumed to be 1 and 0, respectively. This preserves compatibility with previous releases of AutoCAD and makes customization easier because you are not required to check the settings of these variables.

# Provide International Support in Macros

Concept

Quick Reference

To develop menus that can be used with a non-English-language version of AutoCAD, precede each command or option with the underscore character (\_). The underscore character allows the standard commands and options to be translated automatically.

# Use Built-in Commands in Macros

Concept

Quick Reference

To develop macros that use built-in commands that are part of AutoCAD, precede each command with the period character (.). The period character allows the built-in command to be used even if it has been undefined with the UNDEFINE command making the macro predicable when it is used on other systems that share the same customization file.

# Repeat Commands in Macros

Concept

Quick Reference

You can use a leading asterisk (\*) to repeat a command in a macro until you choose another command.

Once you have selected a command, you might want to use it several times before moving on to another command. In a macro, you can repeat a command until you choose another command. You cannot use this feature to choose options.

If a macro begins with \*^C^C, the command is repeated until you terminate by pressing ESC on the keyboard or by selecting another command.

**Note** Do not use  $^{C}$  (Cancel) within a macro that begins with the string  $^{C}$ C; this cancels the repetition.

The macros in the following examples repeat the commands:

- \*^C^Cmove Single
- \*^C^Ccopy Single
- \*^C^Cerase Single
- \*^C^Cstretch Single Crossing
- \*^C^Crotate Single
- \*^C^Cscale Single

Each macro in the example starts a command and then prompts you to select an object. Any other prompts necessary to complete the command are displayed, and then the command ends and starts again.

**Note** Command repetition cannot be used in macros for image tile menus.

Customize the User Interface > Create Macros >

# Use Single Object Selection Mode in Macros

Concept

Quick Reference

Single Object Selection mode cancels the normal repetition of the Select Objects prompt in editing commands. After you select one object and respond to any other prompts, the command ends.

Consider the macro in the following example:

#### \*^C^Cerase single

This macro terminates the current command and starts **ERASE** in Single Object Selection mode. After you choose this command, you either select a single object to be erased or click a blank area in the drawing and specify window selection. Any objects selected in this way are erased, and the command is repeated (due to the leading asterisk) so that you can erase additional objects. Press ESC to exit this mode.

#### Customize the User Interface > Create Macros >

# Use Macros to Swap User Interface Elements

Concept

Quick Reference

You can replace the contents of active menus, mouse buttons, tablet buttons, tablet menus, or screen menus. The swapped content can be that of another user interface element of the same type in the main CUI file, or it can come from a partial CUI file.

You cannot swap interface elements that are of different types (menus and mouse buttons, for example). However, within a given type, you can swap any user interface element for any other element.

**Note** Swapping can lead to some strange behavior for tablet menus, because they typically have a different number of macros.

Use the following syntax in a macro to swap elements:

#### \$section=menugroup.menuname

The following describes each section of the macro syntax for swapping elements:

Macro syntax for swapping elements

\$

Loads an interface element

#### section

Specifies the element type. Valid names are:

A1-A4 for Aux menus 1 through 4

B1-B4 for mouse buttons 1 through 4

P0-P16 for pull-down menus 0 through 16

I for the image tile menu

S for the screen menu

T1-T4 for tablet menus 1 through 4

#### infogroup

Specifies the information group that *menuname* is a member of (not necessary if *menuname* is in the main CUI file).

#### menuname

Specifies which section or submenu to insert. It is the main label or alias for the section to load

The following commands illustrate submenu referencing:

\$S=PARTS \$T1=EDITCMDS

You can activate the submenu mechanism in the middle of a command without interrupting the command. For example, the following command strings are equivalent:

\$S=ARCSTUFF ARC ARC \$S=ARCSTUFF

Each command starts the <u>ARC</u> command, switches to the ARCSTUFF screen submenu, and awaits the entry of arc parameters. A space must follow the submenu reference to separate it from subsequent commands in the command.

A pull-down menu can be present either in the menu bar or on the active shortcut menu but not both.

# Use Conditional Expressions in Macros

Concept

Quick Reference

You can add conditional expressions to a macro by using a command that introduces macro expressions written in DIESEL (Direct Interpretively Evaluated String Expression Language).

The format is:

#### \$M=expression

Introducing the macro with \$M= tells AutoCAD to evaluate a string as a DIESEL expression, and that *expression* is the DIESEL expression. The following example defines a conditional expression in a macro:

```
FILLMODE $M=$(-,1,$(getvar,fillmode))
```

The macro switches the <u>FILLMODE</u> system variable on and off by subtracting the current value of FILLMODE from 1 and returning the resulting value to the FILLMODE system variable. You can use this method to toggle system variables whose valid values are 1 or 0.

## **Termination of Macros That Contain Conditional Expressions**

If you use the DIESEL string language to perform "if-then" tests, conditions might exist where you do not want the normal terminating space or semicolon (resulting in ENTER). If you add ^Z to the end of the macro, AutoCAD does not automatically add a space (ENTER) to the end of the macro expression.

As with other control characters in commands, the ^Z used here is a string composed of ^ (a caret) and Z and is not equivalent to pressing CTRL+Z.

In the following examples, ^Z is used as a macro terminator.

```
^C^C$M=$(if,$(=,$(getvar,tilemode),0),$S=mview _mspace )^Z
^C^C$M=$(if,$(=,$(getvar,tilemode),0),$S=mview _pspace )^Z
```

If these macros did not end with ^Z, AutoCAD would automatically add a space (ENTER), repeating the last command entered.

#### See Also

- <u>Use Special Control Characters in Macros</u>
- DIESEL

# Use AutoLISP in Macros

Concept

Quick Reference

Creating commands that use AutoLISP is a more advanced way to use the AutoCAD customization feature.

You can use AutoLISP variables and expressions to create macros that perform complex tasks. To use AutoLISP efficiently in macros, place AutoLISP code in a separate MNL file. AutoCAD loads the MNL file when it loads a CUI file with the same name and in the same location.

You can specify additional AutoLISP files to load in the Customize User Interface (CUI) Editor. Creating commands that use AutoLISP is a more advanced way to use the AutoCAD customization feature. Carefully study the following examples and the information in the *AutoLISP Reference* and the *AutoLISP Developer's Guide*. To access the additional help resources, click Help menu > Additional Resources > Developer Help. Experimentation and practice will help you use this feature effectively.

#### Call a Macro

To programmatically execute a pull-down menu macro, use the following syntax:

#### (menucmd "Gmenugroup.element\_ID=|")

The previous syntax works only if the menu macro is part of a menu that is on the AutoCAD menu bar and is available for use. For more information about this syntax, see the *AutoLISP Reference*.

#### **Preset Values**

An application that uses block insertion presets could provide commands like

these: [Set WINWID][Set WALLTHK][Insert Window]

```
^C^C^P(setq WINWID (getreal "Enter window width: ")) ^P
^C^C^P(setq WALLTHK (getreal "Enter wall thickness: ")) ^P
^C^C_INSERT window XScale !WINWID YScale !WALLTHK
```

This code inserts the block named "window," scaling its *X* axis to the current window width and its *Y* axis to the current wall thickness. In this example, the actual values come from the user-defined AutoLISP symbols WINWID and WALLTHK. The rotation is up to the user to decide so that the window can be rotated in the wall.

#### **Resize Grips**

With the following commands, grip size adjustment can be done on the fly:

```
^P(setvar "gripsize"(1+ (getvar "gripsize")))(redraw)(princ)
^P(setvar "gripsize"(1- (getvar "gripsize")))(redraw)(princ)
```

To add validity checking to these commands, values less than 0 and greater than 255 cannot be used for the GRIPSIZE system variable.

## **Prompt for User Input**

The following item prompts for two points and draws a rectangular polyline with the specified points as its corners.

```
^P(setq a (getpoint "Enter first corner: "));\+
(setq b (getpoint "Enter opposite corner: "));\+
pline !a (list (car a)(cadr b)) !b (list (car b)(cadr a)) c;^P
```

# Customize the User Interface > Customize Quick Properties > Customize Quick Properties Concept Procedure Quick Reference

To control which object types are used with the Quick Properties panel

To control the display of a property for an object on the Quick Properties panel

To control the display of custom properties and attributes for block references on the Quick Properties panel

To override the general properties for all object types

To restore the default settings for Quick Properties

To synchronize Quick Properties with rollover tooltips

# <u>Customize the User Interface</u> > <u>Customize Rollover Tooltips</u> >

# Customize Rollover Tooltips

Concept Procedure Quick Reference

To control which objects support rollover tooltips

To control which properties are displayed on a rollover tooltip

To override the general properties for all object types that support rollover tooltips

To restore the default settings for rollover tooltips

To synchronize rollover tooltips with Quick Properties

Customize the User Interface > Customize Rollover Tooltips >

Customize Rollover Tooltips

Concept Quick Reference

## To synchronize rollover tooltips with Quick Properties

- 1. Click Tools tab ➤ Customization panel ➤ User Interface.
- 2. In the Customize User Interface Editor, Customize tab, in the Customizations In *file name* pane, right-click Rollover Tooltips.
- 3. Click Synchronize with Quick Properties.

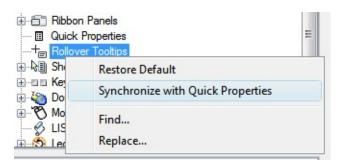

4. Click Apply Quick Properties Settings to Rollover Tooltips.

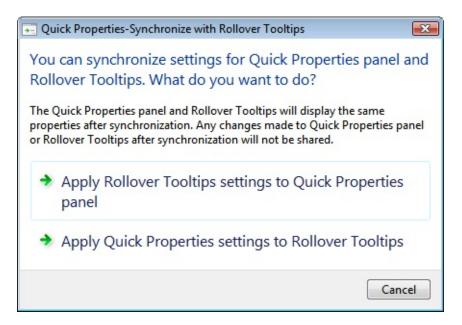

5. Click Apply.

# <u>Customize the User Interface</u> > <u>Customize Toolbars</u> > <u>Create and Edit Toolbars</u> >

## Create and Edit Toolbars

Concept Procedure Quick Reference

To create a toolbar

To create a flyout toolbar from scratch

To create a toolbar from a pull-down menu

To create a flyout toolbar from another toolbar

To create a flyout toolbar from a pull-down menu

To add a command to a toolbar in the Customizations In pane

To add a command to a toolbar in the Toolbar Preview pane

To add a command to a toolbar outside the CUI Editor

To reposition a button on a toolbar in the Customizations In pane

To reposition a command on a toolbar in the Toolbar Preview pane

To reposition a command on a toolbar outside the CUI Editor

To remove a button from a toolbar in the Customizations In pane

To remove a button from a toolbar in the Toolbar Preview pane

To remove a command from a toolbar outside the CUI Editor

To change properties of a toolbar

To change the tooltip of a button

<u>Customize the User Interface</u> > <u>Customize Toolbars</u> > <u>Create and Edit Toolbars</u> > Create and Edit Toolbars

Concept Procedure Quick Reference

#### To create a toolbar

- 1. Click Tools tab ➤ Customization panel ➤ User Interface.
- 2. In the Customize User Interface Editor, Customize tab, in the Customizations In *file name* pane, right-click Toolbars. Click New Toolbar.

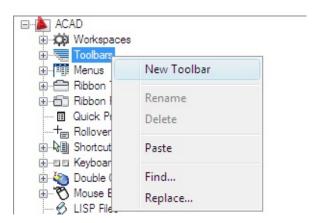

A new toolbar (named Toolbar1) is placed at the bottom of the Toolbars tree.

- 3. Do one of the following:
  - Enter a new name over the default name Toolbar1.
  - Right-click Toolbar1. Click Rename. Enter a new toolbar name.
  - Click Toolbar1, wait, and click again over the toolbar's name again to edit its name in-place.
- 4. Select the new toolbar in the tree view, and update the Properties pane:

- In the Description box, enter a description for the toolbar.
- In the On By Default box, click Hide or Show. If you choose Show, this toolbar will be displayed in all workspaces.
- In the Orientation box, click Floating, Top, Bottom, Left, or Right.
- In the Default X Location box, enter a number.
- In the Default Y Location box, enter a number.
- In the Rows box, enter the number of rows for an undocked toolbar.
- In the Aliases box, enter an alias for the toolbar.

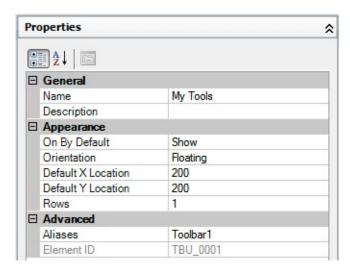

5. In the Command List pane, drag the command you want to add to a location just below the name of the toolbar in the Customizations In *<file name>* pane.

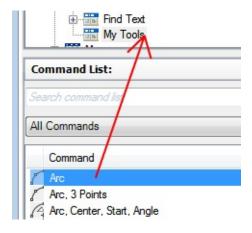

6. Click OK.

<u>Customize the User Interface</u> > <u>Customize Toolbars</u> > <u>Create and Edit Toolbars</u> >

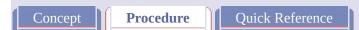

Create and Edit Toolbars

## To create a flyout toolbar from scratch

- 1. Click Tools tab > Customization panel > User Interface.
- 2. In the Customize User Interface Editor, Customize tab, in the Customizations In *file name* pane, click the plus sign (+) next to the Toolbars tree node to expand it.
- 3. Right-click the toolbar to which you want to add a flyout toolbar. Click New Flyout.

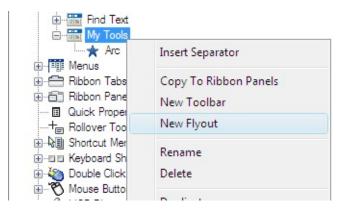

A new flyout toolbar (named Toolbar1) is placed below the toolbar you selected.

4. Right-click Toolbar1. Click Rename. Enter a new toolbar name.

Note You can click, wait, and click again over a toolbar name to edit its name in-place in the Customizations In <file name > pane.

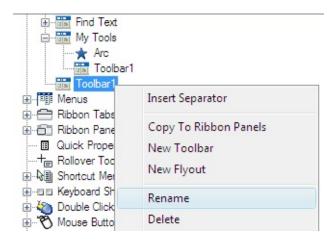

**Note** Just renaming the toolbar won't change the name of the flyout. You must select and rename the flyout independently if you want them to both have the same name.

5. In the Command List pane, drag the command you want to add to a location just below the toolbar flyout name in the Customizations In *<file name>* pane.

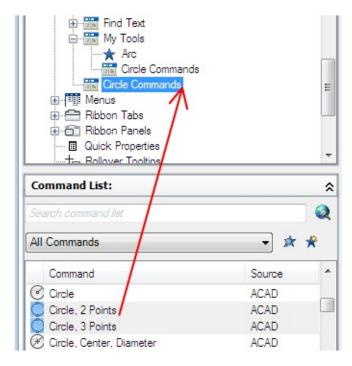

6. Click OK.

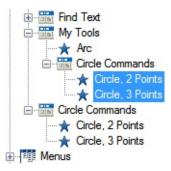

Customize the User Interface > Customize Toolbars > Create and Edit Toolbars >

Create and Edit Toolbars

Concept Quick Reference

## To create a toolbar from a pull-down menu

- 1. Click Tools tab > Customization panel > User Interface.
- 2. In the Customize User Interface Editor, Customize tab, in the Customizations In *file name* pane, click the plus sign (+) next to the Toolbars tree node to expand it.
- 3. Click the plus sign (+) next to the Menus tree node to expand it.
- 4. Drag the menu that you want to create a toolbar from and drop it onto the Toolbars node.

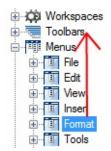

5. Update the workspace as desired to update the display and position for the new toolbar.

Customize the User Interface > Customize Toolbars > Create and Edit Toolbars > Create and Edit Toolbars

Concept Procedure Quick Reference

## To create a flyout toolbar from another toolbar

- 1. Click Tools tab ➤ Customization panel ➤ User Interface.
- 2. In the Customize User Interface Editor, Customize tab, in the Customizations In *file name* pane, click the plus sign (+) next to the Toolbars tree node to expand it.
- 3. Click the plus sign (+) next to the toolbar to which you want to add a flyout toolbar.
- 4. Locate the toolbar you want to add as a flyout. Drag that toolbar to a location in the expanded toolbar.

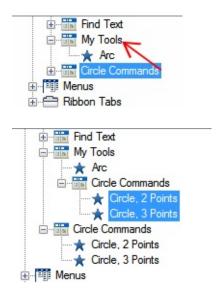

5. Click OK.

Customize the User Interface > Customize Toolbars > Create and Edit Toolbars >

Create and Edit Toolbars

Concept Quick Reference

## To create a flyout toolbar from a pull-down menu

- 1. Click Tools tab ➤ Customization panel ➤ User Interface.
- 2. In the Customize User Interface Editor, Customize tab, in the Customizations In *file name* pane, click the plus sign (+) next to the Toolbars tree node to expand it.
- 3. Click the plus sign (+) next to the Menus tree node to expand it.
- 4. Drag the menu that you want to create a flyout from and drop it onto the node of the toolbar where you want to place the flyout.

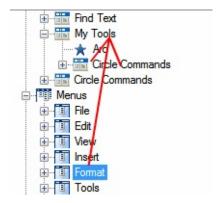

If the menu is dropped on a toolbar, a new flyout and toolbar are created.

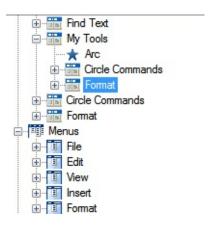

- 5. Reposition the new flyout on the toolbar.
- 6. Update the workspace for the display and position for the new toolbar.

Customize the User Interface > Customize Toolbars > Create and Edit Toolbars >

Create and Edit Toolbars

Concept Quick Reference

## To add a command to a toolbar in the Customizations In pane

- 1. Click Tools tab > Customization panel > User Interface.
- 2. In the Customize User Interface Editor, Customize tab, Command List pane, drag the command you want to add to a location just below the toolbar name in the Customizations In *file name* pane.
- 3. Click the plus sign (+) to the left of the toolbar to display the command you just added.

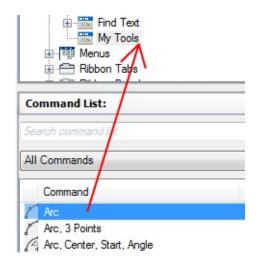

4. Click OK.

Customize the User Interface > Customize Toolbars > Create and Edit Toolbars >

Create and Edit Toolbars

Concept Quick Reference

## To add a command to a toolbar in the Toolbar Preview pane

- 1. Click Tools tab > Customization panel > User Interface.
- 2. In the Customize User Interface Editor, Customize tab, in the Customizations In *file name* pane, click the plus sign (+) next to the Toolbar node to expand it.
- 3. Select the toolbar you want to add a command to.
- 4. In the Command List pane, drag the command you want to add to the selected toolbar and drop it on the toolbar's preview in the Toolbar Preview pane.

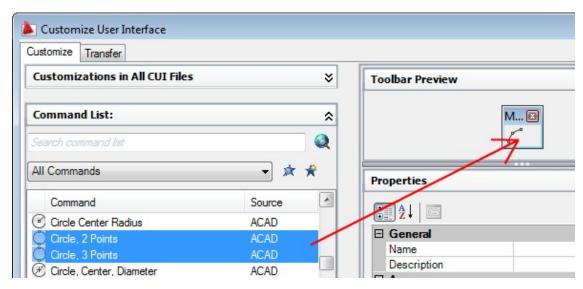

You can control where the command is placed by releasing the mouse button when the black vertical splitter bar is displayed.

5. Click OK.

Customize the User Interface > Customize Toolbars > Create and Edit Toolbars >

Create and Edit Toolbars

Concept Quick Reference

#### To add a command to a toolbar outside the CUI Editor

- 1. Display the toolbar you want to add a command to by right-clicking over a toolbar button. Click the name of the toolbar.
- 2. Right-click over any toolbar button. Click Customize.
- 3. In the Customize User Interface Editor, Customize tab, Command List pane, drag the command you want to add and drop it onto the toolbar.

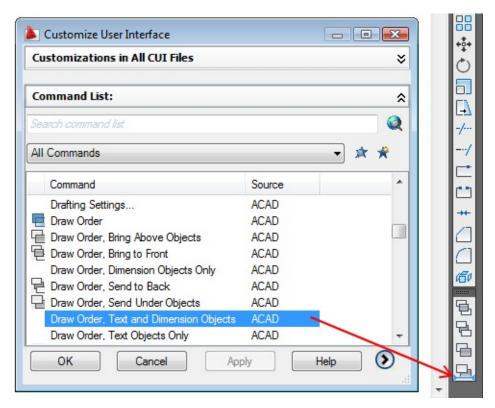

You can control the location of the command by using the visual indicator bar.

# 4. Click OK.

Customize the User Interface > Customize Toolbars > Create and Edit Toolbars >

Create and Edit Toolbars

Concept Quick Reference

## To reposition a button on a toolbar in the Customizations In pane

- 1. Click Tools tab ➤ Customization panel ➤ User Interface.
- 2. In the Customize User Interface Editor, Customize tab, in the Customizations In *file name* pane, click the plus sign (+) next to the Toolbar node to expand it.
- 3. Click the plus sign (+) next to a toolbar to expand it.
- 4. Drag the name of the button you want to reposition to the new location in the list of tools.

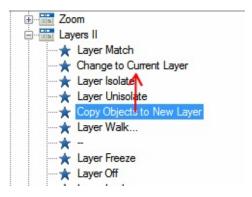

When the splitter bar is displayed, you can place the button between two buttons. When the left arrow appears, you can place the button below another button.

5. Click OK.

Customize the User Interface > Customize Toolbars > Create and Edit Toolbars >

Create and Edit Toolbars

Concept Quick Reference

#### To reposition a command on a toolbar in the Toolbar Preview pane

- 1. Click Tools tab > Customization panel > User Interface.
- 2. In the Customize User Interface Editor, Customize tab, in the Customizations In *file name* pane, click the plus sign (+) next to the Toolbar node to expand it.
- 3. Drag the command in the toolbar's preview that you want to reposition.

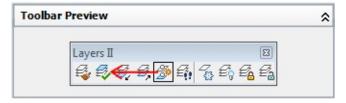

While dragging the command to the new position, use the visual indicator bar to specify the location of the command.

4. Click OK.

Customize the User Interface > Customize Toolbars > Create and Edit Toolbars >

Create and Edit Toolbars

Concept Procedure Quick Reference

#### To reposition a command on a toolbar outside the CUI Editor

- 1. Display the toolbar you want to add a command to by right-clicking over a toolbar button. Click the name of the toolbar.
- 2. Right-click over any toolbar button. Click Customize.
- 3. Drag the command on the toolbar that you want to reposition.

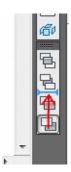

While dragging the command to the new position, use the visual indicator bar to specify the location of the command.

4. Click OK.

Customize the User Interface > Customize Toolbars > Create and Edit Toolbars >

Create and Edit Toolbars

Concept Quick Reference

#### To remove a button from a toolbar in the Customizations In pane

- 1. Click Tools tab > Customization panel > User Interface.
- 2. In the Customize User Interface Editor, Customize tab, in the Customizations In *file name* pane, click the plus sign (+) next to the Toolbar node to expand it.
- 3. Click the plus sign (+) next to a toolbar to expand it.
- 4. Right-click the name of the button you want to remove. Click Remove.

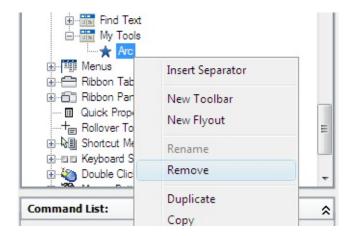

5. Click OK.

Customize the User Interface > Customize Toolbars > Create and Edit Toolbars >

Create and Edit Toolbars

Concept Procedure Quick Reference

#### To remove a button from a toolbar in the Toolbar Preview pane

- 1. Click Tools tab > Customization panel > User Interface.
- 2. In the Customize User Interface Editor, Customize tab, in the Customizations In *file name* pane, click the plus sign (+) next to the Toolbar node to expand it.
- 3. Drag the button in the toolbar's preview that you want to remove and drop it outside of the preview.

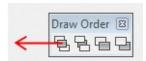

4. Click OK.

Customize the User Interface > Customize Toolbars > Create and Edit Toolbars >

Create and Edit Toolbars

Concept Quick Reference

#### To remove a command from a toolbar outside the CUI Editor

- 1. Display the toolbar from which you want to remove a command by right-clicking over a toolbar button. Click the name of the toolbar.
- 2. Right-click over any toolbar button. Click Customize. The Customize User Interface Editor is displayed.
- 3. Drag the button you want to remove from the toolbar and drop it over the drawing window.

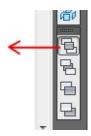

4. Click OK.

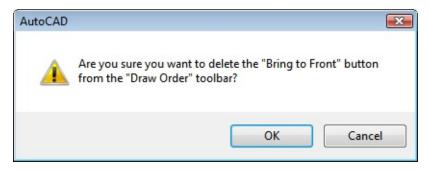

5. In the Customize User Interface Editor, click OK.

## <u>Customize the User Interface</u> > <u>Customize Toolbars</u> > <u>Create and Edit Toolbars</u> > Create and Edit Toolbars

Concept Procedure Quick Reference

#### To change properties of a toolbar

- 1. Click Tools tab > Customization panel > User Interface.
- 2. In the Customize User Interface Editor, Customize tab, in the Customizations In *file name* pane, click the toolbar whose properties you want to change.
  - **Note** Making changes to a toolbar's properties here only affect the initial appearance of the toolbar after the CUI file has been loaded. To control the appearance of a toolbar, it is best to use a workspace.
- 3. In the Properties pane, make your changes.

  Note Before you attempt to change an alias in a toolbar, you need to understand how aliases function. For more information about aliases, see Create Command Aliases.
- 4. Click OK.

<u>Customize the User Interface</u> > <u>Customize Toolbars</u> > <u>Create and Edit Toolbars</u> >

#### Create and Edit Toolbars

Concept

Procedure

Quick Reference

### To change the tooltip of a button

- 1. Click Tools tab ➤ Customization panel ➤ User Interface.
- 2. In the Customize User Interface Editor, Customize tab, in the Customizations In *file name* pane, click the plus sign (+) next to the Toolbar node to expand it.
- 3. Select the toolbar whose tooltip text you want to change.
- 4. In the Properties pane, Display section, make the desired change to the Name property (not the Command Name or Command Display Name properties), and the Description and Extended Help File properties.
- 5. Click OK.

<u>Customize the User Interface</u> > <u>Customize Toolbars</u> > <u>Add or Switch Toolbar</u> <u>Controls</u> >

#### Add or Switch Toolbar Controls

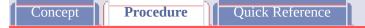

#### To add a control to a toolbar in the Customizations In pane

- 1. Click Tools tab > Customization panel > User Interface.
- 2. In the Customize User Interface Editor, Customize tab, Customizations In *file name* pane, click the plus sign (+) next to the toolbar to which you want to add a control.
- 3. In the Command List pane, in the Categories list, click Control Elements.

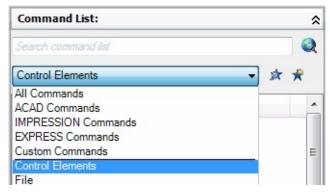

The Command List pane displays control elements only.

4. In the Command list, drag the control to the Customizations In *<file name>* pane to the position where you want to add it in the toolbar.

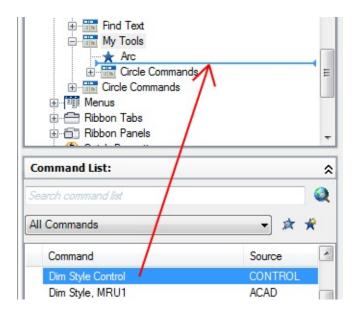

5. Click OK.

<u>Customize the User Interface</u> > <u>Customize Toolbars</u> > <u>Add or Switch Toolbar</u> <u>Controls</u> >

#### Add or Switch Toolbar Controls

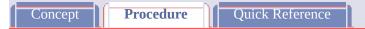

#### To add a control to a toolbar in the Toolbar Preview pane

- 1. Click Tools tab ➤ Customization panel ➤ User Interface.
- 2. In the Customize User Interface Editor, Customize tab, in the Customizations In *file name* pane, click the plus sign (+) next to the Toolbar node to expand it.
- 3. Select the toolbar to which you want to add a control.
- 4. In the Command List pane, in the Categories list, click Control Elements.

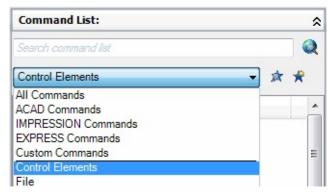

The Command List pane displays control elements only.

5. In the Command list, drag the control you want to add to the selected toolbar to the toolbar's preview in the Toolbar Preview pane.

You can control where you place the command by releasing the mouse button when the black vertical splitter bar is displayed in the location you want.

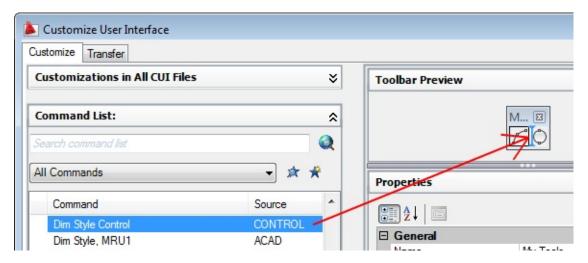

6. Click OK.

<u>Customize the User Interface</u> > <u>Customize Toolbars</u> > <u>Add or Switch Toolbar</u> <u>Controls</u> >

## Add or Switch Toolbar Controls

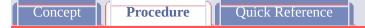

#### To switch a control in a toolbar

- 1. Click Tools tab ➤ Customization panel ➤ User Interface.
- 2. In the Customize User Interface Editor, Customize tab, Customizations In *file name* pane, click the plus sign (+) next to the toolbar that contains the control element you want to switch.
- 3. Click the control element.

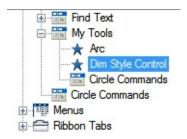

4. In the Properties pane, in the Control box, click the arrow to display a list of controls.

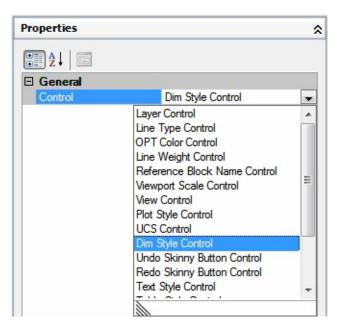

- 5. Click a control to replace the original control with the one you selected.
- 6. Click OK.

Customize the User Interface > Customize Toolbars >

Create and Edit Toolbars

Concept Procedure Quick Reference

Some of the simplest toolbar customizations can make your daily drawing tasks more efficient. For example, you can consolidate frequently used commands and controls onto one toolbar, remove buttons that you never use, or change some simple toolbar properties.

#### **Show Me: Create a Toolbar**

Click the Play arrow below the following image to start the animation.

The following animation shows how to create a custom toolbar, and place both standard and custom commands on it.

| You can also specify information to be displayed when the cursor passes over a button.                                                                                                    |
|----------------------------------------------------------------------------------------------------|
| Customize a Toolbar                                                                                                    |
| You can add buttons or remove buttons you use infrequently, and rearrange buttons and toolbars. You can also create your own toolbars and flyout toolbars, and create or change the button image associated with a command. When |

creating a toolbar, you can create a toolbar from scratch, create a copy of an existing toolbar, or create a toolbar from an existing pull-down menu.

Note Sub-menu items are not included when a toolbar is created from a pull-down menu.

**Note** When you create a toolbar, you should determine in which workspaces you want to display the toolbar. By default, a new toolbar is displayed in all workspaces.

The following table shows the properties of the Standard toolbar as they appear in the Properties pane.

| Properties for the Standard toolbar |                                                                                                    |                  |
|-------------------------------------|----------------------------------------------------------------------------------------------------|------------------|
| Properties<br>pane item             | Description                                                                                                    | Example          |
| Name                                | String used as the caption for the toolbar.                                                                              | Standard         |
| Description                         | Text used to describe the element; does not appear in the user interface.                                                | Standard Toolbar |
| On By Default                       | Specifies whether the toolbar is displayed or not the first time the CUI file is loaded. The values are Hide or Show.    | Show             |
| Orientation                         | Specifies whether the toolbar is floating or docked (top, bottom, left, or right) the first time the CUI file is loaded. | Тор              |
| Default X<br>Location               | Specifies the location from the left edge of the screen when the toolbar appears when it is                              | 0                |

|                       | floating, or the location when it is docked. If docked, a value of 0 indicates the left most location in a docked area.                                                                                           |                       |
|-----------------------|----------------------------------------------------------------------------------------------------|-----------------------|
| Default Y<br>Location | Specifies the location from the top edge of the screen when the toolbar appears when it is floating, or the location when it is docked. If docked, a value of 0 indicates the top most location in a docked area. | 0                     |
| Rows                  | Specifies the number of rows the items on the toolbar are displayed in when the toolbar is floating.                                                                                                    | 1                     |
| Aliases               | Specifies the aliases for the toolbar. Click the [] button to open the Aliases dialog box. Each alias in the CUI file should be unique and it is used to reference the toolbar programmatically.                  | TB_STANDARD, Standard |
| Element ID            | Tag that uniquely identifies a toolbar.                                                                                                    | ID_TbStandard         |

Note The properties On By Default, Orientation, Default X Location, Default Y Location, and Rows are used only the first time the CUI file is loaded and when no default workspace is set. After a toolbar is loaded the first time, a workspace can be used to control the Appearance properties of a toolbar. See the procedure To change the properties of a toolbar for more information.

When you create a new toolbar, the first task you need to do is to provide a name for it. A new toolbar has no commands or controls assigned to it. If a toolbar has

no commands or controls on it, it is ignored by the program until you add at least one command or control to it. You add commands and controls to a toolbar by dragging a command or control from an existing toolbar or the Command List pane and dropping it onto a toolbar. Once a command or control has been added to a toolbar, you can change the text that is displayed in the tooltip when the cursor hovers over top of the button by changing the Name property that is displayed in the Properties pane.

#### **Flyouts**

A flyout is a set of buttons nested under a single button on a toolbar. Flyout buttons have a black triangle in the lower-right corner. To create a flyout, you can start from scratch, drag an existing toolbar onto another toolbar, or drag a pull-down menu onto another toolbar. When a pull-down menu is dragged onto another toolbar, a new toolbar is created and a flyout is created in the position that the pull-down menu was dropped onto the toolbar.

The following table shows the Zoom flyout properties as they appear in the Properties pane.

| Properties for the Zoom flyout on the Standard toolbar |                                                                                                    |         |
|--------------------------------------------------------|----------------------------------------------------------------------------------------------------|---------|
| Properties<br>pane item                                | Description                                                                                         | Example |
| Name                                                   | String that does not appear in the user interface unless the property Use Own Button is set to Yes. | Zoom    |
| Description                                            | Text used to describe the element, does not appear in the user interface.                           |         |
| Source<br>Toolbar                                      | A read-only value used to specify which toolbar is being referenced to create                       | TB_ZOOM |

|                   | the flyout.                                                                                                    |                |
|-------------------|----------------------------------------------------------------------------------------------------|----------------|
| Use Own<br>Button | Controls whether the last used toolbar button is set as the current button or not. The possible values are Yes or No.                                                                                                    | No             |
| Small<br>Image    | ID string of the small-image resource (16 × 16 bitmap). The string must include alphanumeric characters with no punctuation other than a hyphen (-) or an underscore (_). It can also be a user-defined bitmap. Click the [] button to open the Select Image File dialog box.                                                                            | RCDATA_16_ZOOM |
| Large<br>Image    | ID string of the large-image resource (32 × 32 bitmap). If the specified bitmap is not 32 × 32, the program scales it to that size. The string must include alphanumeric characters with no punctuation other than a hyphen (-) or an underscore (_). It can also be a user-defined bitmap. Click the [] button to open the Select Image File dialog box | RCDATA_16_ZOOM |

Warning Do not change the aliases for a toolbar that is being used as a flyout; otherwise the link between the toolbar and flyout will become broken.

#### **Customize Toolbars with the Toolbar Preview Pane**

You can customize a toolbar using the tree view under the Customizations In <*file name*> pane or the Toolbar Preview pane. The Toolbar Preview pane allows you to add and remove commands or controls visually in real-time instead of just using the tree view. You can also interactively drag a command or control in the preview pane to reposition it.

#### **Customize Toolbars from the Application Window**

The program allows you to customize toolbars that are displayed in the application when the Customize User Interface (CUI) Editor is open. You can drag commands from the Command List pane and drop then directly onto a visible toolbar that is docked or floating in the application window. You can also remove, reposition, or copy commands while the CUI Editor is open.

#### See Also

- Customize Commands
- Customize the Quick Access Toolbar
- Customize Workspaces
- <u>To create a toolbar</u> (Procedure)
- <u>To create a toolbar from a pull-down menu</u> (Procedure)
- <u>To create a flyout toolbar from scratch</u> (Procedure)
- To create a flyout toolbar from another toolbar (Procedure)
- To create a flyout toolbar from a pull-down menu (Procedure)
- To add a command to a toolbar in the Customizations In pane (Procedure)
- To add a command to a toolbar in the Toolbar Preview pane (Procedure)
- To add a command to a toolbar outside the CUI Editor (Procedure)
- To reposition a button on a toolbar in the Customizations In pane (Procedure)
- To reposition a command on a toolbar in the Toolbar Preview pane (Procedure)

- To reposition a command on a toolbar outside the CUI Editor (Procedure)
- To remove a button from a toolbar in the Customizations In pane (Procedure)
- To remove a button from a toolbar in the Toolbar Preview pane (Procedure)
- To remove a command from a toolbar outside the CUI Editor (Procedure)
- <u>To change properties of a toolbar</u> (Procedure)
- <u>To change the tooltip of a button</u> (Procedure)

#### Customize the User Interface > Customize Toolbars >

#### Add or Switch Toolbar Controls

Concept Procedure Quick Reference

Toolbar controls are drop-down lists of items that can affect the objects in a drawing or the way the program behaves from a toolbar. For example, the Layers toolbar contains controls for defining layer settings. In the Customize User Interface (CUI) Editor, you can add, remove, and relocate controls within toolbars.

The following table lists the toolbar controls found in the Customize User Interface (CUI) Editor and their definitions. The control elements in the left column of the table are not always the text that is displayed as a tooltip in the program (for example, Undo Skinny Button is displayed as Undo in the program's tooltip). Refer to this table when you want to change a control in a toolbar.

| Control elements for toolbars |                                                                         |
|-------------------------------|-------------------------------------------------------------------------|
| Control element               | Description                                                             |
| Dim Style Control             | Displays and sets the current dimension style.                          |
| Find Text Control             | Allows for searching on a text string contained in the current drawing. |
| Layer Control                 | Displays the current layer and allows you to set a layer current.       |
| Line Type Control             | Displays and sets the current                                           |

|                              | linetype.                                                       |
|------------------------------|-----------------------------------------------------------------|
| Line Weight Control          | Displays and sets the current line weight.                      |
| Multileader Style Control    | Displays and sets the current multileader style.                |
| Named View Control           | Displays and sets the current named view.                       |
| OPT Color Control            | Displays and sets the current color.                            |
| Plot Style Control           | Displays and sets the current plot style.                       |
| Redo Skinny Button Control   | Allows you to reverse the previous undo or undos.               |
| Reference Block Name Control | Displays the name of the xref being edited.                     |
| Table Style Control          | Displays and sets the current table style.                      |
| Text Style Control           | Displays and sets the current text style.                       |
| UCS Control                  | Displays the current UCS and allows you to restore a saved UCS. |
| Undo Skinny Button Control   | Allows you to undo the previous action or actions.              |
| View Control                 | Displays and sets the current standard 3D view for a viewport.  |
| Viewport Scale Control       | Displays and sets the current scale                             |

|                   | for a floating viewport.                                                  |
|-------------------|---------------------------------------------------------------------------|
| Workspace Control | Displays the current workspace and allows you to set a workspace current. |

#### See Also

- Customize Toolbars
- To add a control to a toolbar in the Customizations In pane (Procedure)
- To add a control to a toolbar in the Toolbar Preview pane (Procedure)
- <u>To switch a control in a toolbar</u> (Procedure)

<u>Customize the User Interface</u> > <u>Customize Toolbars</u> > <u>Add or Switch Toolbar</u> <u>Controls</u> >

## Add or Switch Toolbar Controls

Concept Procedure Quick Reference

To add a control to a toolbar in the Customizations In pane

To add a control to a toolbar in the Toolbar Preview pane

To switch a control in a toolbar

# Customize the User Interface > Customize the Quick Access Toolbar > Customize the Quick Access Toolbar Concept | Quick Reference | Quick Reference | Quick Reference | Quick Reference | Quick Reference | Quick Reference | Quick Reference | Quick Reference | Quick Reference | Quick Reference | Quick Reference | Quick Reference | Quick Reference | Quick Reference | Quick Reference | Quick Reference | Quick Reference | Quick Reference | Quick Reference | Quick Reference | Quick Reference | Quick Reference | Quick Reference | Quick Reference | Quick Reference | Quick Reference | Quick Reference | Quick Reference | Quick Reference | Quick Reference | Quick Reference | Quick Reference | Quick Reference | Quick Reference | Quick Reference | Quick Reference | Quick Reference | Quick Reference | Quick Reference | Quick Reference | Quick Reference | Quick Reference | Quick Reference | Quick Reference | Quick Reference | Quick Reference | Quick Reference | Quick Reference | Quick Reference | Quick Reference | Quick Reference | Quick Reference | Quick Reference | Quick Reference | Quick Reference | Quick Reference | Quick Reference | Quick Reference | Quick Reference | Quick Reference | Quick Reference | Quick Reference | Quick Reference | Quick Reference | Quick Reference | Quick Reference | Quick Reference | Quick Reference | Quick Reference | Quick Reference | Quick Reference | Quick Reference | Quick Reference | Quick Reference | Quick Reference | Quick Reference | Quick Reference | Quick Reference | Quick Reference | Quick Reference | Quick Reference | Quick Reference | Quick Reference | Quick Reference | Quick Reference | Quick Reference | Quick Reference | Quick Reference | Quick Reference | Quick Reference | Quick Reference | Quick Reference | Quick Reference | Quick Reference | Quick Reference | Quick Reference | Quick Reference | Quick Reference | Quick Reference | Quick Reference | Quick Reference | Quick Reference | Quick Reference | Quick Reference | Quick Reference | Quick Reference | Quick Reference | Quick

To add a command to the Quick Access toolbar

To remove a command from the Quick Access toolbar with the CUI Editor

Customize the User Interface > Customize the Quick Access Toolbar >

## Customize the Quick Access Toolbar

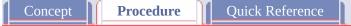

#### To remove a command from the Quick Access toolbar with the CUI Editor

- 1. Click Tools tab ➤ Customization panel ➤ User Interface.
- 2. In the Customize User Interface Editor, Customize tab, in the Customizations In *file name* pane, click the plus sign (+) next to the Workspaces node to expand it.
- 3. Select the workspace that you want to modify.

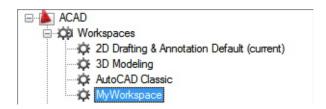

- 4. In the Customize User Interface Editor, Customize tab, Workspace Contents pane, click the plus sign (+) next to the Quick Access toolbar node to expand it.
- 5. Right-click the command you want to remove and click Remove from Workspace.

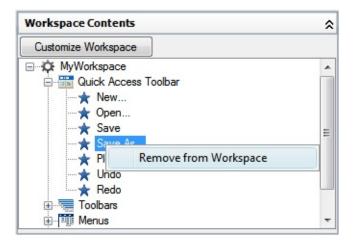

6. Click OK.

Customize the User Interface > Create Pull-Down and Shortcut Menus > Create a Pull-Down Menu >

Create a Pull-Down Menu

Concept Procedure Quick Reference

To create a pull-down menu

To add a command to a pull-down menu

To change the caption of a menu item

Customize the User Interface > Create Pull-Down and Shortcut Menus > Create a Pull-Down Menu >

Create a Pull-Down Menu

Concept Quick Reference

#### To create a pull-down menu

- 1. Click Tools tab > Customization panel > User Interface.
- 2. In the Customize User Interface Editor, Customize tab, in the Customizations In *file name* pane, right-click Menus. Click New Menu.

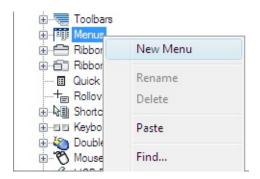

A new menu (named Menu1) is placed at the bottom of the Menus tree.

- 3. Do one of the following:
  - Enter a new name over the default name Menu1.
  - Right-click Menu1. Click Rename. Enter a new menu name.
  - Click Menu1, wait, and click again over the menu's name again to edit its name in-place.
- 4. Select the new menu in the tree view, and update the Properties pane as follows:
  - In the Description box, enter a description for the menu.

- In the Aliases box, an alias is automatically assigned to the new menu, based on the number of menus already loaded. For example, if the alias assignment is POP12, eleven menus are already loaded. View or edit the alias.
- (Optional) If the name change is based upon a DIESEL expression, the DIESEL expression should be included in the Name box.

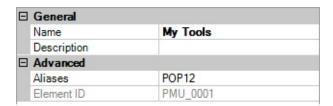

5. In the Command List pane, drag the command to a location just below the menu in the Customizations In *file name* pane.

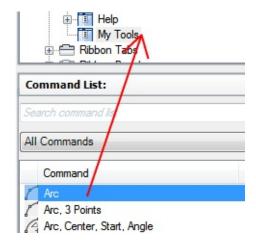

**Note** You can change the name of a command after it has been added to a menu. This allows you to define how the user can access the menu item using keyboard navigation with the ALT key. To do this, select the menu item under the Menus node and then change the Name property in the Properties pane.

6. Click OK.

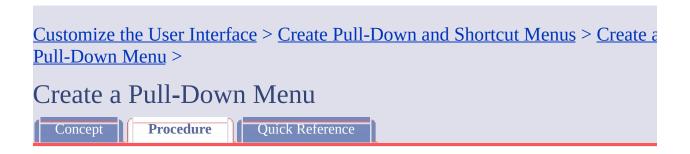

#### To add a command to a pull-down menu

- 1. Click Tools tab > Customization panel > User Interface.
- 2. In the Customize User Interface Editor, Customize tab, in the Customizations In *file name* pane, click the menu to which you want to add a command.
- 3. In the Command List pane, drag the command you want to add to a location just below the menu in the Customizations In *<file name>* pane.

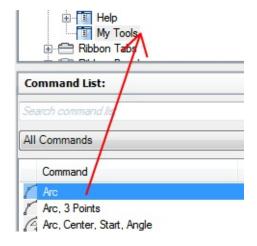

**Note** You can change the name of a command after it has been added to a menu. This allows you to define how the user can access the menu item using keyboard navigation with the ALT key. To do this, select the menu item under the Menus node and then change the Name property in the Properties pane.

4. Click OK.

For information about creating a command, see <u>Create, Edit, and Reuse Commands</u>.

Customize the User Interface > Create Pull-Down and Shortcut Menus > Create a Pull-Down Menu >

Create a Pull-Down Menu

Concept Quick Reference

#### To change the caption of a menu item

- 1. Click Tools tab ➤ Customization panel ➤ User Interface.
- 2. In the Customize User Interface Editor, Customize tab, in the Customizations In *file name* pane, click the plus sign (+) next to the Menus node to expand it.
- 3. Click the plus sign (+) next to the pull-down menu that has the command whose text you want to change.
- 4. Select the command whose text you want to change.
- 5. In the Properties pane, in the Display section, make the desired change to the Name property (not the Command Name or Command Display Name properties).

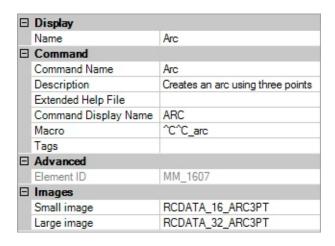

6. Click OK.

Customize the User Interface > Create Pull-Down and Shortcut Menus > Create a Shortcut Menu >

Create a Shortcut Menu

Concept

Procedure

Quick Reference

#### To create a shortcut menu

- 1. Click Tools tab > Customization panel > User Interface.
- 2. In the Customize User Interface Editor, Customize tab, in the Customizations In *file name* pane, right-click Shortcut Menus. Click New Shortcut Menu.

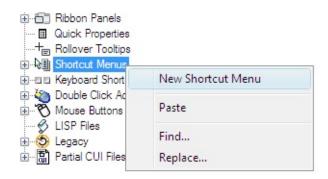

The new shortcut menu (named ShortcutMenu1) is placed at the bottom of the Menus tree.

- 3. Do one of the following:
  - Enter a new name over the default name ShortcutMenu1.
  - Right-click ShortcutMenu1. Click Rename. Enter a new shortcut menu name.
  - Click ShortcutMenu1, wait, and click again over the shortcut menu's name again to edit its name in-place.
- 4. In the Properties pane, do the following:

- In the Description box, optionally enter a description for the shortcut menu.
- In the Aliases box, click the Ellipsis button. Press ENTER so you are on a new line in the Aliases dialog box. Enter additional aliases for the menu, and after each one entered press ENTER. An alias is automatically assigned, and defaults to the next available POP number, based on the number of shortcut menus already loaded in the program.

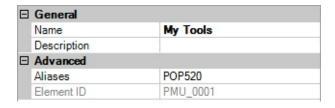

5. In the Command List pane, drag the command you want to add to the location just below the shortcut menu in the Customizations In *<file name>* pane.

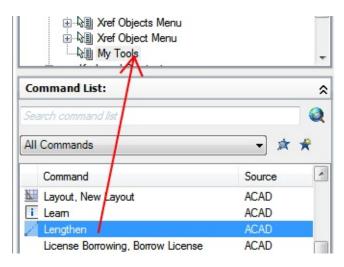

- 6. Continue adding commands until the new shortcut menu is complete.
- 7. Click OK.

Customize the User Interface > Create Pull-Down and Shortcut Menus > Create a Shortcut Menu >

Create a Shortcut Menu

Concept Procedure Quick Reference

#### To create a command shortcut menu

- 1. Click Tools tab > Customization panel > User Interface.
- 2. In the Customize User Interface Editor, Customize tab, in the Customizations In *file name* pane, right-click Shortcut Menus. Click New Shortcut Menu.

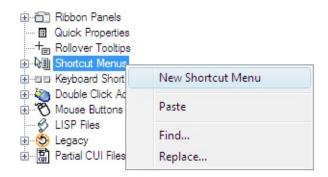

The new shortcut menu (named ShortcutMenu1) is placed at the bottom of the Menus tree.

- 3. Do one of the following:
  - Enter a new name over the default name ShortcutMenu1.
  - Right-click ShortcutMenu1. Click Rename. Enter a new shortcut menu name.
  - Click ShortcutMenu1, wait, and click again over the shortcut menu's name again to edit its name in-place.
- 4. In the Properties pane, do the following:

- In the Description box, optionally enter a description for the shortcut menu.
- In the Aliases box, click the Ellipsis button. Press ENTER so you are on a new line in the Aliases dialog box. Enter additional aliases for the menu, and after each one entered press ENTER. An alias is automatically assigned, and defaults to the next available POP number, based on the number of shortcut menus already loaded in the program.

In order for the commands on the shortcut menu to appear when a command is active, make sure to use the alias COMMAND\_commandname. For example, if you want the commands on the shortcut menu to appear when using the LINE command use the alias COMMAND\_LINE. The commands from the shortcut menu will appear at the bottom of the shortcut menu with the alias CMCOMMAND when it is displayed.

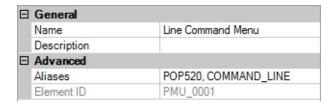

5. In the Command List pane, drag the command you want to add to the location just below the shortcut menu in the Customizations In *<file name>* pane.

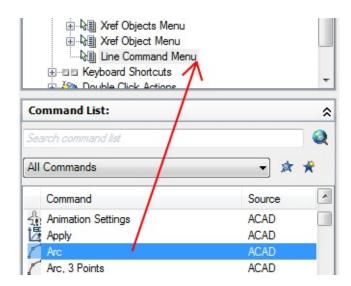

6. Continue adding commands until the new shortcut menu is complete.

# 7. Click OK.

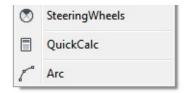

Customize the User Interface > Create Pull-Down and Shortcut Menus > Create a Shortcut Menu >

Create a Shortcut Menu

Concept Procedure Quick Reference

## To create an object shortcut menu

- 1. Click Tools tab > Customization panel > User Interface.
- 2. In the Customize User Interface Editor, Customize tab, in the Customizations In *file name* pane, right-click Shortcut Menus. Click New Shortcut Menu.

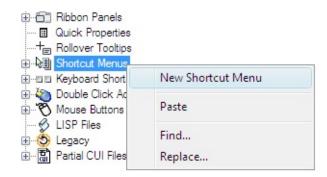

The new shortcut menu (named ShortcutMenu1) is placed at the bottom of the Menus tree.

- 3. Do one of the following:
  - Enter a new name over the default name ShortcutMenu1.
  - Right-click ShortcutMenu1. Click Rename. Enter a new shortcut menu name.
  - Click ShortcutMenu1, wait, and click again over the shortcut menu's name again to edit its name in-place.
- 4. In the Properties pane, do the following:

- In the Description box, optionally enter a description for the shortcut menu.
- In the Aliases box, click the Ellipsis button. Press ENTER so you are on a new line in the Aliases dialog box. Enter additional aliases for the menu, and after each one entered press ENTER. An alias is automatically assigned, and defaults to the next available POP number, based on the number of shortcut menus already loaded in the program.

In order for the commands on the shortcut menu to appear when an object or objects of the same type are selected, make sure to use the alias OBJECT\_objecttype or OBJECTS\_objecttype. For example, if you want the commands on the shortcut menu to appear when a LINE object is selected in the drawing use the alias OBJECT\_LINE. The commands from the shortcut menu will appear near the top of the shortcut menu with the alias CMEDIT when it is displayed.

**Note** If you create a shortcut menu with the alias OBJECTS\_objecttype, the commands assigned to the shortcut menu will be displayed when one or more objects are selected before right-clicking over the drawing area.

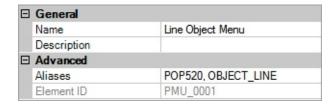

5. In the Command List pane, drag the command you want to add to the location just below the shortcut menu in the Customizations In *<file name>* pane.

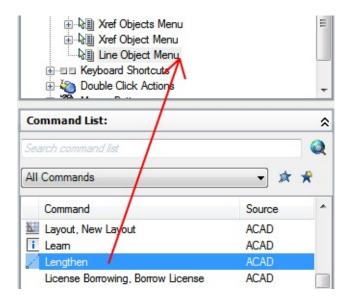

- 6. Continue adding commands until the new shortcut menu is complete.
- 7. Click OK.

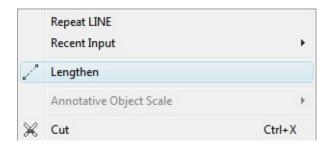

Customize the User Interface > Create Pull-Down and Shortcut Menus > Create Submenus >

Create Submenus

Concept Quick Reference

#### To create a submenu

- 1. Click Tools tab ➤ Customization panel ➤ User Interface.
- 2. In the Customize User Interface Editor, Customize tab, in the Customizations In *file name* pane, click the plus sign (+) next to Menus. Select the menu you want to add a submenu to.

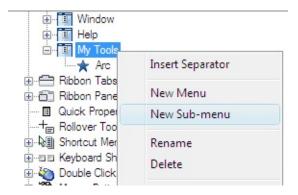

3. Right-click the menu. Click New Sub-menu.

The new submenu (named Menu1) is placed at the bottom of the Menu you selected to add the submenu to.

- 4. Do one of the following:
  - Enter a new name over the default name Menu1.
  - Right-click Menu1. Click Rename. Enter a new submenu name.
  - Click Menu1, wait, and click again over the menu's name again to edit its name in-place.

- 5. In the Properties pane, do the following:
  - In the Description box, optionally enter a description for the submenu.

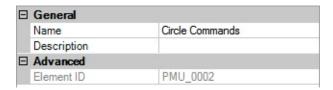

6. In the Command List pane, drag the command you want to add to a location just below the name of the submenu in the Customizations In *<file name>* pane.

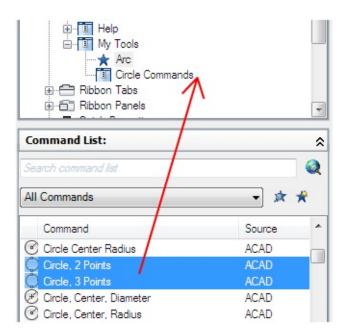

- 7. Continue adding commands until the new submenu is complete.
- 8. Click OK.

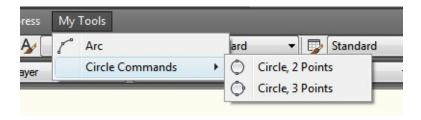

Customize the User Interface > Create Pull-Down and Shortcut Menus >

## Create a Pull-Down Menu

Concept

Procedure

Quick Reference

You can create a pull-down menu, add a submenu, and add commands on the Customize tab of the Customize User Interface (CUI) Editor. The process is very similar to working with toolbars and flyouts with only minor differences.

You can add and modify commands on menus. As you modify the positioning of standard commands on menus, the online Help system is automatically updated to reflect the change through the Dynamic Help feature. For more information about how Dynamic Help affects customization, see <a href="How Customization Has Changed">How Customization Has Changed</a>.

**Note** When you create a menu, you should determine in which workspaces you want to display the menu in. By default, a new menu is displayed in all workspaces.

#### Show Me: Create a Pull-down Menu

Click the Play arrow below the following image to start the animation.

The following animation shows how to create a custom pull-down menu, and place both standard and custom commands on it.

## **See Also**

- Customize Commands
- Customize Workspaces
- <u>To create a pull-down menu</u> (Procedure)
- <u>To add a command to a pull-down menu</u> (Procedure)

■ To change the caption of a menu item (Procedure)

Customize the User Interface > Create Pull-Down and Shortcut Menus >

## Create a Shortcut Menu

Concept

Procedure

Quick Reference

Shortcut menus are displayed at or near the location of your cursor when you right-click on the pointing device. The shortcut menu and the options it provides depend on the location of the cursor and other conditions, such as whether an object is selected or a command is in progress. You can also use scripts to display shortcut menus.

*Context-sensitive* shortcut menus display menu options that are relative to the current command or the selected object when you right-click.

#### **Shortcut Menu Aliases**

Shortcut menus are referenced by their aliases and are used in specific situations. In the Customize User Interface (CUI) Editor, the alias names must follow the proper naming conventions. For example, the shortcut menu named "Default Menu" displays the following information in the Aliases section of the Properties pane:

## POP501, CMDEFAULT

CMDEFAULT is one of the reserved aliases that the program looks for in specific situations. In this case, the shortcut menu assigned the alias CMDEFAULT is displayed if no objects are selected and no command is in progress when you right-click over the drawing window.

Aliases for context-sensitive shortcut menus must be numbered between POP500 and POP999, with the exception of the Object Snap menu which uses an alias of POP0. The following aliases are reserved for use by the program:

**Program aliases for shortcut menus** 

| Alias     | Description                                                                                                    |
|-----------|----------------------------------------------------------------------------------------------------|
| GRIPS     | Defines the Hot Grip shortcut menu. (Right-click the drawing area while a grip on an object is selected.)                                                                                                    |
| CMDEFAULT | Defines the Default mode shortcut<br>menu. (Right-click the drawing<br>area while no command is active<br>and no objects are selected.)                                                                                             |
| CMEDIT    | Defines the Edit mode shortcut menu. (Right-click the drawing area while one or more objects are selected, no grips are selected, and no command is active.)                                                                        |
| CMCOMMAND | Defines the Command mode menu. (Right-click the drawing area while a command is active.) In addition to the content of the CMCOMMAND menu, the command's options (keywords within the square brackets) are inserted into this menu. |
| SNAP      | Defines the Object Snap menu. (SHIFT+right-click the drawing area.)                                                                                                    |

The CMEDIT and CMCOMMAND shortcut menus can be made context-sensitive. In addition to the content of the CMEDIT menu, the appropriate object menu (if it exists) is inserted into this menu when one or more of a specific object type are selected. Object menus use either of the following naming conventions: OBJECT\_objectname

## OBJECTS\_objectname

If a single object is selected, the OBJECT\_objectname menu is used, and if more than one of the same object type is selected, the OBJECTS\_objectname menu is used. If no OBJECT\_objectname is available, the program uses the OBJECTS\_objectname menu (if it exists).

The object name used for the alias is the drawing interchange format  $(DXF^{\mathsf{TM}})$  name of the object in all cases except for inserted objects. The following table shows the object names that are specific to inserted objects (blocks, dynamic blocks, and xrefs).

| Object names specific to inserted objects |                                            |  |
|-------------------------------------------|--------------------------------------------|--|
| Object Name                               | Description                                |  |
| BLOCKREF                                  | Block reference without attributes         |  |
| ATTBLOCKREF                               | Block reference with attributes            |  |
| DYNBLOCKREF                               | Dynamic block reference without attributes |  |
| ATTDYNBLOCKREF                            | Dynamic block reference with attributes    |  |
| XREF                                      | External reference (xref)                  |  |

For example, to support an object-specific shortcut menu for one or more selected block references, you would create or modify a shortcut menu and change its properties to those in the following table. The important property to change is Aliases, which would need to modified to include the alias <code>OBJECT\_BLOCKREF</code>.

**Properties for the Block Reference Objects shortcut menu** 

| Properties pane item | Description                                                                                                    | Example                         |
|----------------------|----------------------------------------------------------------------------------------------------|---------------------------------|
| Name                 | String that is only used in the CUI Editor and is not displayed in the user interface.                                                                                                    | Block Objects Menu              |
| Description          | Text used to describe the element; does not appear in the user interface.                                                                                                    | Shortcut menu for block objects |
| Aliases              | Specifies the aliases for the shortcut menu. Click the [] button to open the Aliases dialog box. Each alias in the CUI file should be unique and it is used to reference the shortcut menu programmatically. | POP512,OBJECTS_BLOCKREF         |
| Element ID           | Tag that uniquely identifies a shortcut menu.                                                                                                    | PM_0021                         |

Like the CMEDIT menu, the CMCOMMAND menu can contain context-sensitive information. Any menu named COMMAND\_commandname is appended to the CMCOMMAND menu. The text of commandname can be any valid AutoCAD command, including custom-defined or third-party commands.

In many cases, you can enter a hyphen before a command to suppress the display of a dialog box and display prompts for the command instead. To create a context-sensitive menu for a command that displays prompts instead of a dialog box (such as -INSERT), you need to name the menu COMMAND\_-INSERT.

## **See Also**

- <u>To create a shortcut menu</u> (Procedure)
- <u>To create a command shortcut menu</u> (Procedure)
- To create an object shortcut menu (Procedure)

<u>Customize the User Interface</u> > <u>Create Pull-Down and Shortcut Menus</u> > <u>Create a Shortcut Menu</u> >

# Create a Shortcut Menu

Concept Procedure Quick Reference

To create a shortcut menu

To create a command shortcut menu

To create an object shortcut menu

# Customize the User Interface > Create Pull-Down and Shortcut Menus > Create Submenus Concept Procedure Quick Reference

You create submenus in much the same way that you create a menu.

The following table describes the non-alphanumeric characters that can be used in the Customize User Interface (CUI) Editor. Non-alphanumeric characters not listed are reserved for future use as special menu characters.

| Special characters for submenus |                                                                                                    |                                                              |
|---------------------------------|----------------------------------------------------------------------------------------------------|--------------------------------------------------------------|
| Character                       | Description                                                                                                    | Example                                                      |
| <b>\$</b> (                     | Enables the pull-down or shortcut command label to evaluate a DIESEL string macro if \$( are the first characters. | \$(if,\$(and,\$(getvar,CleanScreenState),1),!.)Clean S&creen |
| ~                               | Makes a command unavailable.                                                                                       | ~Plot Style                                                  |
| !.                              | Marks a                                                                                                    | !.Layer                                                      |

|    | command with a check mark or if an icon is displayed for the menu item it appears sunken.                                 |                                                                                         |
|----|----------------------------------------------------------------------------------------------------|-----------------------------------------------------------------------------------------|
| &  | Placed directly before a character, specifies the character as the menu access key in a pull-down or shortcut menu label. | S&ample displays Sample (with the letter <i>a</i> underlined).                          |
| \t | Pushes all label text entered after these characters to the right side of the menu.                                       | Help\tF1 displays Help on the left side of the pull-down menu and F1 on the right side. |

# See Also

■ <u>To create a submenu</u> (Procedure)

## Customize the User Interface > Create Pull-Down and Shortcut Menus >

## Reference Pull-Down or Shortcut Menus

Concept

Quick Reference

Using a method similar to that used to activate submenus, you can activate or deactivate another pull-down or shortcut menu. This is called *referencing* a menu.

The two methods for referencing a pull-down or shortcut menu are *relative* and *absolute*. Relative referencing uses the customization group and element ID. Absolute referencing uses the absolute position of a menu item in the menu hierarchy. Relative referencing is recommended because of its dynamic nature, which allows it to function regardless of the current state of a menu.

## **Relative Referencing of Pull-Down and Shortcut Commands**

To reference a pull-down or shortcut menu item based on its customization group and element ID, use the AutoLISP **menucmd** function. The following syntax references a menu item based on its element ID.

```
(menucmd "Gcustomizationgroup.element id=value")
```

The following example uses the relative referencing syntax to disable the menu item ID\_Line that is stored in the ACAD customization group. It works regardless of the menu item's location in the menu.

```
(menucmd "GACAD.ID_Line=~")
```

If you know what is contained in the main CUI file, you can create a partial CUI file with an additional menu item that references the main file. In this manner, partial CUI files and specific base files can work together.

## **Absolute Referencing of Pull-Down and Shortcut Menu Items**

In addition to referencing a menu item, you can activate or deactivate a menu item with the Pn=xxx syntax. This is the format:

#### Pn.i=xxx

The \$ loads a menu section; P*n* specifies the active menu section (0 through 16 are valid values); *i* specifies the menu item number; and *xxx* (if present), specifies a string of grayed out or marked characters.

Using the Pn=xxx syntax, the following example adds a check mark to item 1 in the POP7 section.

#### \$P7.1=!.

The following example uses the AutoLISP **menucmd** function to reference a pull-down or shortcut menu item. Because customization files are dynamic (through the loading of partial CUI files), the following syntax won't work in all cases.

#### (menucmd "P1.2=~")

This syntax relies on the location of the menu item and does not work if a new item is inserted before POP1 by the CUILOAD command.

Menu item numbering is consecutive regardless of the hierarchy of the menu.

To make it easy for an item to address itself regardless of its location in the menu hierarchy, use these forms:

References the current or most recently chosen command.

$$P@.n=xxx$$

References item *n* in the current or most recently chosen menu.

#### **AutoLISP Access to Label Status**

The AutoLISP **menucmd** function accepts Pn=xxx command strings but without the leading For these functions, the xxx portion of the command string can have special values.

## Pn.i=?

Returns the current disabled and marked status for the specified item as a string (for example, ~ for a disabled item, ! . for an item with a check mark, and "" for an item that is neither grayed out nor marked).

#### Pn.i=#?

Returns the same type of string as described for Pn.i=?, but with the Pn.i= prefix. This is useful in conjunction with the @ forms, because the actual menu and item number are returned.

For example, if the fifth item in the POP6 section is disabled, the following **menucmd** code returns the following string values.

Customize the User Interface > Create Pull-Down and Shortcut Menus >

# Swap and Insert Pull-Down Menus

Concept

Quick Reference

Using the Customize User Interface (CUI) Editor, you can use workspaces to control the swapping of pull-down menus. However, you can also swap a pull-down menu programmatically (for example, when a user loads an application that requires an additional menu). Menu swapping activates one menu directly from another menu.

## **Swap Pull-Down Menus**

Because the program has cascading pull-down menus, there is little need to swap menus. Also, swapping menus can detract from the consistency of the user interface. However, using \$ commands, you can swap pull-down menus and submenus. An alternative to menu swapping involves relative (or global) referencing. Using this method, you can insert the new menu in front of a known menu and then remove the known menu.

For menu-swapping purposes, the pull-down menu areas are named P1 through P16. You can change the title that appears in the menu bar by replacing that line of the menu with a \$Pn= command. You can use the special command \$Pn=\* from within any command to force the menu currently assigned to area POP*n* to pull down for greater flexibility in movement of the pointing device.

The following macro example replaces a menu at position P3 with the menu named MyMenu in the customization group named MYMENU.

#### \$P3=mymenu.new3

The same thing can be done with the AutoLISP menucmd function as follows:

(menucmd "P3=mymenu.new3")

You can use the Pn=\* special command from within any macro to force the menu currently assigned to area POPn to be displayed.

**Note** The swapping of pull-down menus does not conform to the Microsoft<sup>®</sup> user interface guidelines and is not guaranteed to be available in future releases of the program.

### **Insert and Remove Pull-Down Menus**

Menu swapping is done by activating one menu directly from another menu. Menu swapping is supported for the following interface elements:

- Buttons
- Pull-down menus
- Mouse buttons
- Image tile menus
- Tablet menus

The syntax for the swapping of partial menus is as follows:

#### *\$section=menugroup.menuname*

section

B1-4, A1-4, P0-16, T1-4

menugroup

Customization group name in the desired CUI file

menuname

Main label or alias

You can use the AutoLISP **menucmd** function to insert or remove a pull-down menu. The syntax is similar to that used to swap pull-down menus except that the left side of the assignment is the pull-down menu before which the new menu will be inserted. The right side of the assignment is a plus sign (+) followed by the name of the menu group, a period, and the menu's alias, as shown in the following syntax:

#### (menucmd "menugroup1.menuname1=+menugroup2.menuname2")

You can also insert a menu with the Pn= syntax. The following macro inserts a menu after the P5 menu. (You can also use the **menucmd** function with this format.)

## (menucmd "P5=+mymenu.new3")

If you use this method to insert a menu, remember that you cannot rely on its being inserted at the P6 menu location as you might expect. There are two reasons that this may not be the case.

- If the current menu bar has only three menus, inserting a menu after menu P5 results in the new menu's location being P4.
- If the user inserts or removes a customization file with the <u>CUILOAD</u> command or when another application inserts or removes customization files, menu numbering can get out of sync.

This is the syntax for removing a menu:

## (menucmd "Gmenugroup.menuname=-")

The following example removes the menu NEW3 that is a member of the MyMenu group.

```
(menucmd "Gmymenu.new3=-")
```

As you might expect, the preceding format is preferable to the Pn= format because it removes only the specified menu. The following example removes the menu at the P4 location (whatever it is).

#### \$P4=-

**Note** Use the Pn syntax as part of the syntax for a **menucmd** statement only. Use the Pn syntax for macro-specific statements.

#### **Control Toolbars Across Partial CUI Files**

To control toolbars across partial CUI files, use the following syntax at the Enter toolbar name or [ALL]: prompt of the <u>-TOOLBAR</u> command.

#### menugroup.subsection-name

This syntax accesses the toolbar identified by menugroup.menuname and allows you to use the full spectrum of -TOOLBAR command options on that toolbar.

If the menu group is left out of any of these commands and functions, the program defaults to the main CUI file.

You should be aware of the following:

- Image tile menus cannot be swapped from external customization files.
- You can swap customization elements of the same type only; that is, one shortcut menu for another, one toolbar for another, and so on. Trying to swap between types may result in unpredictable behavior.

<u>Customize the User Interface</u> > <u>Customize Ribbon Panels and Tabs</u> > <u>Create and Edit Ribbon Panels</u> >

## Create and Edit Ribbon Panels

Concept Procedure Quick Reference

To create a ribbon panel

To copy an existing toolbar to ribbon panels

To remove a ribbon panel

To add a row to a ribbon panel

To add a sub-panel to a row on a ribbon panel

To remove a row or sub-panel from a ribbon panel

To reposition a row or sub-panel on a ribbon panel

To add a command to a ribbon panel

To reposition a command on a ribbon panel

To remove a command from a ribbon panel

To create a flyout in a row on a ribbon panel

To show the label and set the orientation of a command or flyout on a ribbon panel

To set the size of a command or flyout on a ribbon panel

To set the button and flyout style of a flyout on a ribbon panel

To control the display of ribbon panel titles on the ribbon

To associate a tool palette group with a ribbon panel

<u>Customize the User Interface</u> > <u>Customize Ribbon Panels and Tabs</u> > <u>Create and Edit Ribbon Panels</u> >

## Create and Edit Ribbon Panels

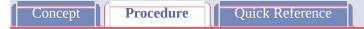

## To create a ribbon panel

- 1. Click Tools tab > Customization panel > User Interface.
- 2. In the Customize User Interface Editor, Customize tab, in the Customizations In *file name* pane, right-click Ribbon Panels. Click New Panel.

A new panel (named Panel1) is placed at the bottom of the Ribbon Panels tree.

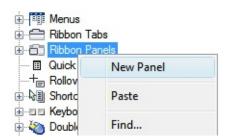

- 3. Right-click Panel1. Click Rename. Enter a new panel name.
- 4. Select the new panel in the tree view, and update the Properties pane
  - In the Display Text box, enter the text you want to display for the title of the panel when it is displayed on the ribbon.
  - In the Description box, enter a description for the ribbon panel.
  - In the Aliases box, enter an alias for the ribbon panel.

| ☐ General    |                |
|--------------|----------------|
| Name         | My Tools       |
| Display Text | My Tools       |
| Description  |                |
| □ Appearance |                |
| Rows         | 1              |
| ☐ Advanced   |                |
| Aliases      | ID_PanelPanel1 |
| Element ID   | UIDU_1062      |

## 5. Click OK.

<u>Customize the User Interface</u> > <u>Customize Ribbon Panels and Tabs</u> > <u>Create and Edit Ribbon Panels</u> >

## Create and Edit Ribbon Panels

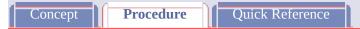

## To copy an existing toolbar to ribbon panels

- 1. Click Tools tab ➤ Customization panel ➤ User Interface.
- 2. In the Customize User Interface Editor, Customize tab, in the Customizations In *file name* pane, click the plus sign (+) next to Toolbars to expand it.
- 3. Select the toolbar that you want to copy to panels.
- 4. Right-click the selected toolbar. Click Copy to Ribbon Panels.

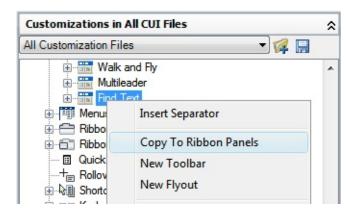

- 5. In the Convert to Ribbon Panel dialog box, click Yes.
- 6. Click OK.

<u>Customize the User Interface</u> > <u>Customize Ribbon Panels and Tabs</u> > <u>Create and Edit Ribbon Panels</u> >

## Create and Edit Ribbon Panels

Concept Procedure Quick Reference

## To remove a ribbon panel

- 1. Click Tools tab ➤ Customization panel ➤ User Interface.
- 2. In the Customize User Interface Editor, Customize tab, in the Customizations In *<file name>* pane, click the plus sign (+) next to Ribbon Panels to expand it.
- 3. Select the panel that you want to remove.
- 4. Right-click the selected panel. Click Delete.

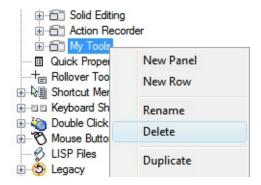

Warning There is no way to undo the removal of an interface element, so be careful when removing interface elements. If you remove the wrong interface element, the best thing to do is click Cancel to not save changes, but this will also undo any other changes that you might have made.

5. Click OK.

## Create and Edit Ribbon Panels

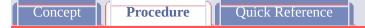

#### To add a row to a ribbon panel

- 1. Click Tools tab > Customization panel > User Interface.
- 2. In the Customize User Interface Editor, Customize tab, in the Customizations In *file name* pane, click the plus sign (+) next to Ribbon Panels to expand it.
- 3. Select the panel to which you want to add a row.
- 4. Right-click the selected panel. Click New Row.

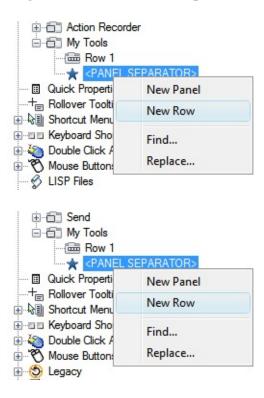

## Create and Edit Ribbon Panels

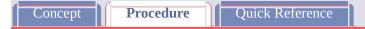

#### To add a sub-panel to a row on a ribbon panel

- 1. Click Tools tab ➤ Customization panel ➤ User Interface.
- 2. In the Customize User Interface Editor, Customize tab, in the Customizations In *file name* pane, click the plus sign (+) next to Ribbon Panels to expand it.
- 3. Click the plus sign (+) next to the ribbon panel where you want to add a sub-panel.
- 4. Create a new row for the sub-panel if needed, or click the plus sign (+) next to the row where you want to add a sub-panel.
- 5. Click the plus sign (+) next to the row where you want to add a subpanel.
- 6. Select the row where you want to add a sub-panel.
- 7. Right-click the selected row. Click New Sub-Panel.

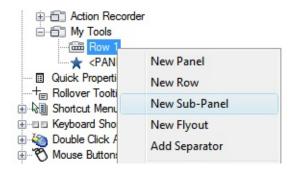

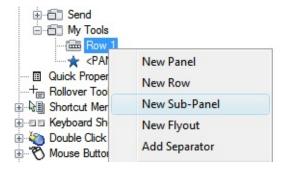

## Create and Edit Ribbon Panels

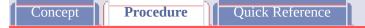

## To remove a row or sub-panel from a ribbon panel

- 1. Click Tools tab > Customization panel > User Interface.
- 2. In the Customize User Interface Editor, Customize tab, in the Customizations In *file name* pane, click the plus sign (+) next to Ribbon Panels to expand it.
- 3. Click the plus sign (+) next to the ribbon panel from which you want to remove a row or sub-panel.
- 4. Select the row or sub-panel that you want to remove.
- 5. Right-click the selected row or sub-panel. Click Delete.

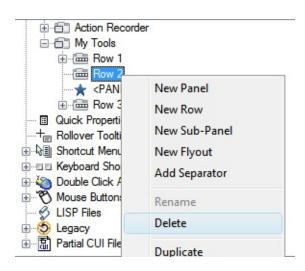

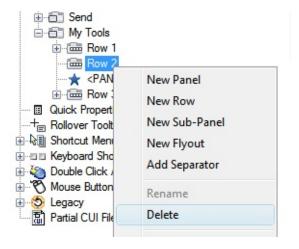

Customize the User Interface > Customize Ribbon Panels and Tabs > Create and Edit Ribbon Panels >

## Create and Edit Ribbon Panels

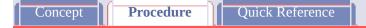

#### To reposition a row or sub-panel on a ribbon panel

1. Click Tools tab ➤ Customization panel ➤ User Interface.

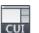

- 2. In the Customize User Interface Editor, Customize tab, in the Customizations In < file name > pane, click the plus sign (+) next to Ribbon Panels to expand it.
- 3. Click the plus sign (+) next to the ribbon panel where you want to reposition a row or sub-panel.
- 4. Drag the row or sub-panel that you want to reposition up or down under the ribbon panel's node. Use the visual indicator bar to the position the row above or below other rows or sub-panels.

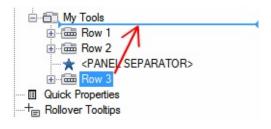

5. Click OK.

## Create and Edit Ribbon Panels

Concept Procedure Quick Reference

#### To add a command to a ribbon panel

- 1. Click Tools tab > Customization panel > User Interface.
- 2. In the Customize User Interface Editor, Customize tab, in the Customizations In *file name* pane, click the plus sign (+) next to Ribbon Panels to expand it.
- 3. Click the plus sign (+) next to the ribbon panel where you want to add a command.
- 4. Click the plus sign (+) next to the ribbon panel where you want to add a command to a row, sub-panel, or flyout. If you need to, continue expanding sub-panels, rows, and flyouts to get to the location you want to add a command.
- 5. Drag a command from the Command List pane to the row on a panel. Use the visual indicator bar to specify the position of the command.

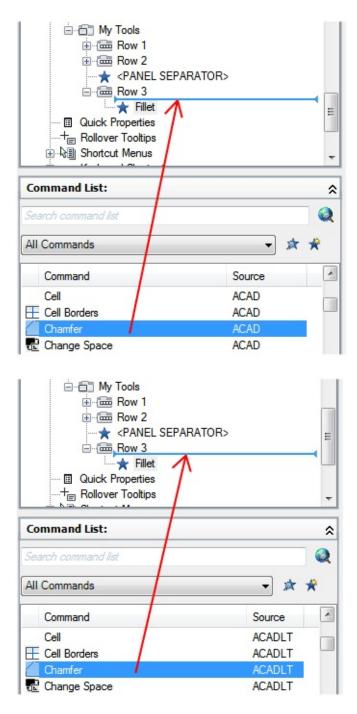

- 6. In the Properties pane, do the following
  - In the Orientation box, click the down arrow and select Horizontal or Vertical to control how the command looks when its label is shown.
  - In the Size box, click the down arrow and select Standard, Medium, or Large to control the size of the button on the ribbon.

■ In the Show Label box, click the down arrow and select Yes or No to control if a label is displayed below or to the right of the image for the command.

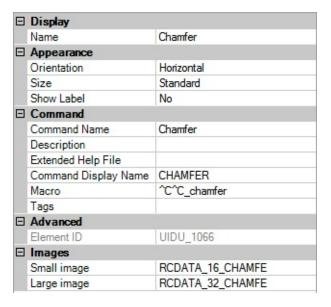

7. Click OK.

## Create and Edit Ribbon Panels

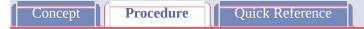

#### To reposition a command on a ribbon panel

- 1. Click Tools tab > Customization panel > User Interface.
- 2. In the Customize User Interface Editor, Customize tab, in the Customizations In *file name* pane, click the plus sign (+) next to Ribbon Panels to expand it.
- 3. Click the plus sign (+) next to the ribbon panel where you want to reposition a command.
- 4. Click the plus sign (+) next to the row where you want to reposition a command on. If you need to, continue expanding sub-panels, rows, and flyouts to get to the command.
- 5. Drag the command up or down in the row or to a different row. Use the visual indicator bar to specify the position of the command.

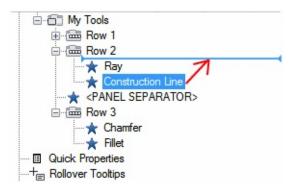

6. Click OK.

## Create and Edit Ribbon Panels

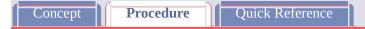

#### To remove a command from a ribbon panel

- 1. Click Tools tab > Customization panel > User Interface.
- 2. In the Customize User Interface Editor, Customize tab, in the Customizations In *file name* pane, click the plus sign (+) next to Ribbon Panels to expand it.
- 3. Click the plus sign (+) next to the ribbon panel where you want to remove a command.
- 4. Click the plus sign (+) next to the row where you want to remove a command. If you need to, continue expanding sub-panels, rows, and flyouts to get to the command.
- 5. Select the command that you want to remove.
- 6. Right-click the selected command. Click Remove.

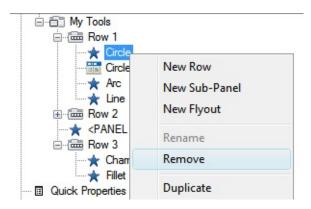

7. Click OK.

## Create and Edit Ribbon Panels

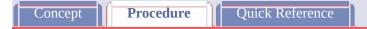

## To create a flyout in a row on a ribbon panel

- 1. Click Tools tab > Customization panel > User Interface.
- 2. In the Customize User Interface Editor, Customize tab, in the Customizations In *file name* pane, click the plus sign (+) next to Ribbon Panels to expand it.
- 3. Click the plus sign (+) next to the ribbon panel where you want to add a flyout.
- 4. Right-click the row to which you want to add a flyout. Click New Flyout.
  - A new flyout (named New Flyout) is created in the last position of the row.
- 5. Right-click New Flyout. Click Rename. Enter a new name.

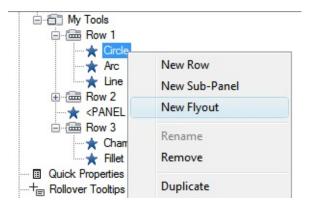

6. In the Command List pane, drag the commands that you want to add to the new flyout in the Customizations In *file name* pane.

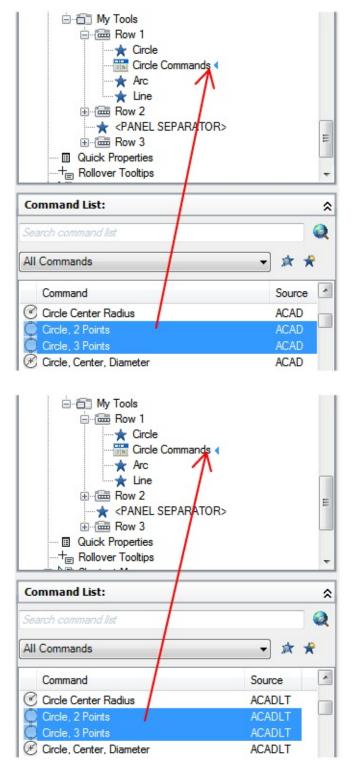

## Create and Edit Ribbon Panels

Concept Procedure Quick Reference

# To show the label and set the orientation of a command or flyout on a ribbon panel

- 1. Click Tools tab > Customization panel > User Interface.
- 2. In the Customize User Interface Editor, Customize tab, in the Customizations In *file name* pane, click the plus sign (+) next to Ribbon Panels to expand it.
- 3. Click the plus sign (+) next to the ribbon panel where you want to show the label for a command.
- 4. Click the plus sign (+) next to the row where you want to show the label for a command. If you need to, continue expanding sub-panels, rows, and flyouts to get to the command.
- 5. Select the command that you want to show its label for.
- 6. In the Properties pane, do the following:
  - In the Orientation box, click the down arrow and select Horizontal or Vertical.
  - In the Show Label box, click the down arrow and select Yes or No.

|  | Display              |                  |  |
|--|----------------------|------------------|--|
|  | Name                 | Chamfer          |  |
|  | Appearance           |                  |  |
|  | Orientation          | Horizontal       |  |
|  | Size                 | Standard         |  |
|  | Show Label           | No               |  |
|  | Command              |                  |  |
|  | Command Name         | Chamfer          |  |
|  | Description          |                  |  |
|  | Extended Help File   |                  |  |
|  | Command Display Name | CHAMFER          |  |
|  | Macro                | ^C^C_chamfer     |  |
|  | Tags                 |                  |  |
|  | Advanced             |                  |  |
|  | Element ID           | UIDU_1066        |  |
|  | Images               |                  |  |
|  | Small image          | RCDATA_16_CHAMFE |  |
|  | Large image          | RCDATA_32_CHAMFE |  |
|  |                      |                  |  |

Customize the User Interface > Customize Ribbon Panels and Tabs > Create and Edit Ribbon Panels >

Create and Edit Ribbon Panels

Concept Quick Reference

#### To set the size of a command or flyout on a ribbon panel

- 1. Click Tools tab > Customization panel > User Interface.
- 2. In the Customize User Interface Editor, Customize tab, in the Customizations In *file name* pane, click the plus sign (+) next to Ribbon Panels to expand it.
- 3. Click the plus sign (+) next to the ribbon panel which has the command or flyout that you want to set the size for.
- 4. Click the plus sign (+) next to the row which has the command or flyout that you want to set the size for. If you need to, continue expanding subpanels, rows, and flyouts to get to the command.
- 5. Select the command or flyout that you want to set the size for.
- 6. In the Properties pane, in the Size box, click the down arrow and select Standard, Medium, or Large.

|  | General            |                 |  |
|--|--------------------|-----------------|--|
|  | Name               | Circle Commands |  |
|  | Description        |                 |  |
|  | Appearance         |                 |  |
|  | Orientation        | Horizontal      |  |
|  | Size               | Standard        |  |
|  | Show Label         | No              |  |
|  | Button Style       | Execute         |  |
|  | Use Recent Command | Yes             |  |
|  | Flyout Style       | Icons           |  |
|  | Advanced           |                 |  |
|  | Element ID         | UIDU_1067       |  |
|  | Images             |                 |  |
|  | Small image        |                 |  |
|  | Large image        |                 |  |
|  |                    | 17.5            |  |

Customize the User Interface > Customize Ribbon Panels and Tabs > Create and Edit Ribbon Panels >

Create and Edit Ribbon Panels

Concept Quick Reference

#### To set the button and flyout style of a flyout on a ribbon panel

- 1. Click Tools tab > Customization panel > User Interface.
- 2. In the Customize User Interface Editor, Customize tab, in the Customizations In *file name* pane, click the plus sign (+) next to Ribbon Panels to expand it.
- 3. Click the plus sign (+) next to the ribbon panel where you want to change the style of a flyout.
- 4. Click the plus sign (+) next to the row that contains the flyout you want to change. If you need to, continue expanding sub-panels, rows, and flyouts to get to the command.
- 5. Select the flyout that you want to change, and update its properties in the Properties pane:
  - In the Button Style box, click the down arrow and select Execute or Expand.
  - In the Flyout Style box, click the down arrow and select Icons, Icons and Text, Descriptive, or Gallery.

| General            |                 |  |
|--------------------|-----------------|--|
| Name               | Circle Commands |  |
| Description        |                 |  |
| Appearance         |                 |  |
| Orientation        | Horizontal      |  |
| Size               | Standard        |  |
| Show Label         | No              |  |
| Button Style       | Execute         |  |
| Use Recent Command | Yes             |  |
| Flyout Style       | Icons           |  |
| Advanced           |                 |  |
| Element ID         | UIDU_1067       |  |
| Images             |                 |  |
| Small image        |                 |  |
| Large image        |                 |  |

Customize the User Interface > Customize Ribbon Panels and Tabs > Create and Edit Ribbon Panels >

Create and Edit Ribbon Panels

Concept Quick Reference

## To control the display of ribbon panel titles on the ribbon

Right-click the ribbon, and select Show Panel Titles.

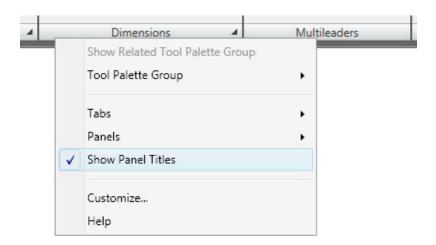

Customize the User Interface > Customize Ribbon Panels and Tabs > Create and Edit Ribbon Panels >

Create and Edit Ribbon Panels

Quick Reference

To associate a tool palette group with a ribbon panel

Procedure

Concept

- 1. If the Tool Palettes window is not displayed, click View tab > Palettes panel > Tool Palettes.
- 2. On the ribbon, right-click a ribbon panel.
- 3. Click Tool Palette Group and then click one of the available tool palette groups.

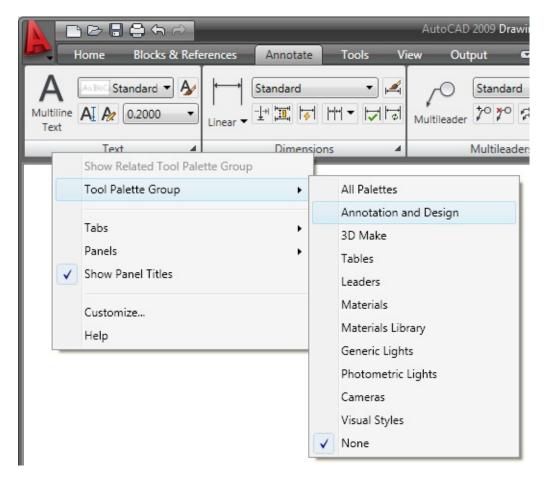

- 4. Click Workspace Switching on the application status bar.
- 5. Click Save Current As.

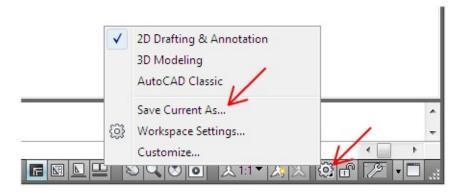

- 6. In the Save Workspace dialog box, click the down arrow next to the Name drop-down list.
- 7. Select the name of the current workspace to overwrite it with the updated tool palette association for the ribbon panel.

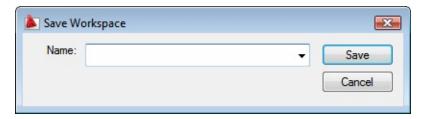

**Note** To identify the current workspace, click Workspace Switching on the application status bar and find out which workspace is checked. The workspace with a check mark to the left of its name is the current workspace.

- 8. Click Save.
- 9. In the Workspace Already Exists dialog box, click Replace.

<u>Customize the User Interface</u> > <u>Customize Ribbon Panels and Tabs</u> > <u>Add or</u> Switch Ribbon Panel Controls >

## Add or Switch Ribbon Panel Controls

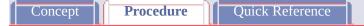

#### To add a control to a ribbon panel

- 1. Click Tools tab ➤ Customization panel ➤ User Interface.
- 2. In the Customize User Interface Editor, Customize tab, in the Customizations In *file name* pane, click the plus sign (+) next to Ribbon Panels to expand it.
- 3. Click the plus sign (+) next to the ribbon panel where you want to add a control.
- 4. Create a new row for the control if you need to, or click the plus sign (+) next to the row where you want to add a control.
- 5. In the Command List pane, in the Categories list, click Control Elements.

The Command List pane displays control elements only.

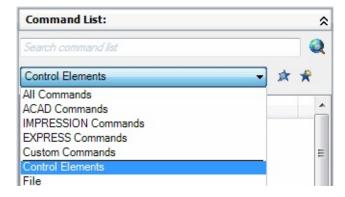

6. Drag a control from the Command List pane to add to the panel. Use the visual indicator bar to specify the position of the control.

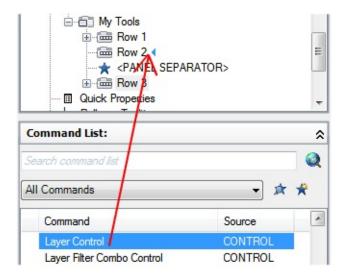

<u>Customize the User Interface</u> > <u>Customize Ribbon Panels and Tabs</u> > <u>Add or Switch Ribbon Panel Controls</u> >

## Add or Switch Ribbon Panel Controls

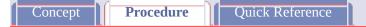

#### To reposition a control on a ribbon panel

- 1. Click Tools tab > Customization panel > User Interface.
- 2. In the Customize User Interface Editor, Customize tab, in the Customizations In *file name* pane, click the plus sign (+) next to Ribbon Panels to expand it.
- 3. Click the plus sign (+) next to the ribbon panel where you want to reposition a control.
- 4. Click the plus sign (+) next to the row where you want to reposition a control. If you need to, continue expanding sub-panels, rows, and flyouts to get to the control.
- 5. Drag the control up or down on the row or to a different row. Use the visual indicator bar to specify the position of the command.

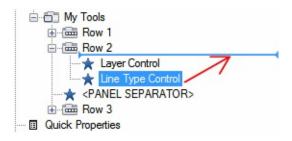

6. Click OK.

<u>Customize the User Interface</u> > <u>Customize Ribbon Panels and Tabs</u> > <u>Add or Switch Ribbon Panel Controls</u> >

## Add or Switch Ribbon Panel Controls

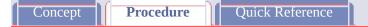

#### To remove a control from a ribbon panel

- 1. Click Tools tab ➤ Customization panel ➤ User Interface.
- 2. In the Customize User Interface Editor, Customize tab, in the Customizations In *file name* pane, click the plus sign (+) next to Ribbon Panels to expand it.
- 3. Click the plus sign (+) next to the ribbon panel where you want to remove a control.
- 4. Click the plus sign (+) next to the row where you want to remove a control. If you need to, continue expanding sub-panels, rows, and flyouts to get to the control.
- 5. Select the control that you want to remove.
- 6. Right-click the selected control. Click Remove.

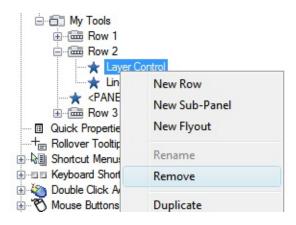

7. Click OK.

<u>Customize the User Interface</u> > <u>Customize Ribbon Panels and Tabs</u> > <u>Add or</u> Switch Ribbon Panel Controls >

## Add or Switch Ribbon Panel Controls

Concept Procedure Quick Reference

#### To change the properties of a gallery button on a ribbon panel

- 1. Click Tools tab > Customization panel > User Interface.
- 2. In the Customize User Interface Editor, Customize tab, in the Customizations In *file name* pane, click the plus sign (+) next to Ribbon Panels to expand it.
- 3. Click the plus sign (+) next to the ribbon panel where you want to change a control.
- 4. Click the plus sign (+) next to the row where you want to change a gallery control.
- 5. Click the gallery control element.

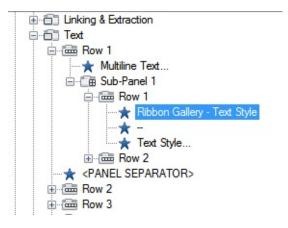

- 6. In the Properties pane, do the following:
  - In the Gallery Style box, click None, Window, or ComboBox.

- In the Thumbnail Size box, click Standard or Large.
- In the Show Label box, click Collapsed, Hidden, or Visible.

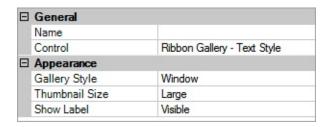

## Create and Edit Ribbon Tabs

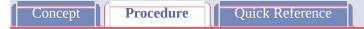

#### To create a ribbon tab

- 1. Click Tools tab > Customization panel > User Interface.
- 2. In the Customize User Interface Editor, Customize tab, in the Customizations In *file name* pane, right-click Ribbon Tabs. Click New Tab.

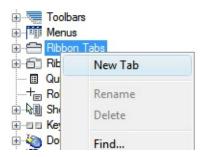

A new ribbon tab (named Tab1) is placed at the bottom of the Ribbon Tabs node.

- 3. Right-click Tab1. Click Rename. Enter a new name for the ribbon tab.
- 4. Select the new ribbon tab in the tree view, and update the Properties pane:
  - In the Description box, enter a description for the ribbon tab.
  - In the Aliases box, enter an alias for the ribbon tab.

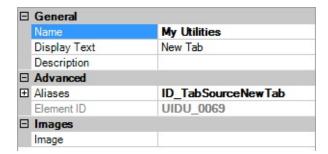

## Create and Edit Ribbon Tabs

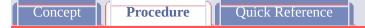

#### To remove a ribbon tab

- 1. Click Tools tab ➤ Customization panel ➤ User Interface.
- 2. In the Customize User Interface Editor, Customize tab, in the Customizations In *file name* pane, click the plus sign (+) next to Ribbon Tabs to expand it.
- 3. Select the ribbon tab that you want to remove.
- 4. Right-click the selected ribbon tab. Click Remove.

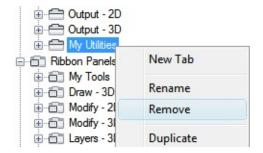

Warning There is no way to undo the removal of an interface element, so be careful when removing interface elements. If you remove the wrong interface element, the best thing to do is click Cancel to not save changes, but this will also undo any other changes that you might have made.

5. Click OK.

<u>Customize the User Interface</u> > <u>Customize Ribbon Panels and Tabs</u> > <u>Create and Edit Ribbon Tabs</u> >

# Create and Edit Ribbon Tabs

Concept Procedure Quick Reference

# To add a ribbon panel to a ribbon tab

- 1. Click Tools tab > Customization panel > User Interface.
- 2. In the Customize User Interface Editor, Customize tab, in the Customizations In *file name* pane, click the plus sign (+) next to Ribbon Tabs to expand it.
- 3. Click the plus sign (+) next to the ribbon tab where you want to add a ribbon panel.
- 4. Click the plus sign (+) next to Ribbon Panels in the Customizations In <*file name*> pane to expand it.
- 5. Drag the ribbon panel from the Ribbon Panels node to the ribbon tab. Use the visual indicator bar to specify the position of the ribbon panel on the ribbon tab.

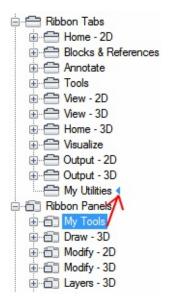

6. Click OK.

<u>Customize the User Interface</u> > <u>Customize Ribbon Panels and Tabs</u> > <u>Create and Edit Ribbon Tabs</u> >

# Create and Edit Ribbon Tabs

Concept Procedure Quick Reference

## To remove a ribbon panel from a ribbon tab

- 1. Click Tools tab ➤ Customization panel ➤ User Interface.
- 2. In the Customize User Interface Editor, Customize tab, in the Customizations In *<file name>* pane, click the plus sign (+) next to Ribbon Tabs to expand it.
- 3. Click the plus sign (+) next to the ribbon tab where you want to remove a ribbon panel.
- 4. Select the ribbon panel that you want to remove.
- 5. Right-click the selected ribbon panel. Click Remove.

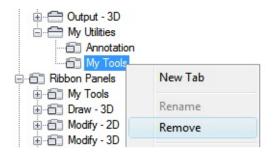

Warning There is no way to undo the removal of an interface element, so be careful when removing interface elements. If you remove the wrong interface element, the best thing to do is click Cancel to not save changes, but this will also undo any other changes that you might have made.

6. Click OK.

Customize the User Interface > Customize Ribbon Panels and Tabs > Create and Edit Ribbon Tabs >

# Create and Edit Ribbon Tabs

Concept Procedure Quick Reference

## To set the initial position of a ribbon panel on a ribbon tab

1. Click Tools tab > Customization panel > User Interface.

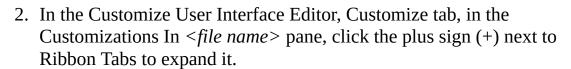

- 3. Click the plus sign (+) next to the ribbon tab where you want to reposition a ribbon panel.
- 4. Select the ribbon panel that you want to move and drag it to the new location.

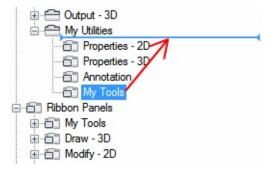

A splitter bar is displayed between the ribbon panels indicating the location the ribbon panel when the pointing device button is released.

- 5. Once the splitter bar is in the place where you want to insert the ribbon panel, release the pointing device button.
- 6. Click OK.

Customize the User Interface > Customize Ribbon Panels and Tabs >

Create and Edit Ribbon Panels

Concept Procedure Quick Reference

By customizing ribbon panels, you can organize commands that you use frequently similar to toolbars. With ribbon panels, you can quickly access commands, and reduce the number of user interface elements that are displayed.

### **Show Me: Create a Ribbon Panel**

Click the Play arrow below the following image to start the animation.

The following animation shows how to create a ribbon panel, add a row, and add commands to rows.

Ribbon panels are organized by rows, sub-panels, and panel separators. Rows and sub-panels are used to organize how commands and controls are displayed on the ribbon panel. A panel separator is automatically added to each ribbon panel and controls which rows are shown by default. Rows located below a panel separator are displayed only when a ribbon panel is expanded. The following table describes the properties of the Draw - 2D ribbon panel as they appear in the Properties pane.

| Properties for the 2D Draw Ribbon Panel |                                                                                                    |           |
|-----------------------------------------|----------------------------------------------------------------------------------------------------|-----------|
| Properties Pane<br>Item                 | Description                                                                                                    | Example   |
| Name                                    | Name of the panel; does not appear in the user interface.                                                                                                    | 2D Draw   |
| Display Text                            | Title of the panel; displayed when the ribbon is set to display titles or when a panel is floating.                                                                                       | Home      |
| Description                             | Text used to describe the element; does not appear in the user interface and is optional.                                                                                                 |           |
| Rows                                    | Number of rows that are on the ribbon panel.                                                                                                    | 4         |
| Aliases                                 | Specifies the aliases for the panel. Click the [] button to open the Aliases dialog box. Each alias in the CUI file should be unique and is used to reference the panel programmatically. | ID_Draw   |
| Element ID                              | Tag that uniquely identifies a panel.                                                                                                    | UIDU_0003 |

A row, similar to a toolbar, determines the order and position that commands and

controls appear on the ribbon panel. Rows run horizontally on a ribbon panel. If all the commands and controls cannot be displayed on the ribbon panel, a gray down arrow is displayed for expanding the ribbon panel. Rows can be divided using a sub-panel which, holds rows to order and position commands and controls.

The following table describes the properties for Sub-Panel 1of the Draw - 2D Draw ribbon panel as they appear in the Properties pane.

| Properties for Sub-Panel 1 of the Draw - 2D Draw Ribbon Panel |                                                                                                    |             |
|---------------------------------------------------------------|----------------------------------------------------------------------------------------------------|-------------|
| Properties Pane<br>Item                                       | Description                                                                                             | Example     |
| Name                                                          | Logical name assigned to<br>the sub-panel; does not<br>appear in the user<br>interface and is optional. | Sub-Panel 1 |
| Description                                                   | Text used to describe the element; does not appear in the user interface and is optional.               |             |
| Rows                                                          | Number of rows that are on the sub-panel.                                                               | 2           |
| Collapse Large<br>Images                                      | Controls whether large images are collapsed when a sub-panel is resized. The values are Yes or No.      | No          |
| Element ID                                                    | Tag that uniquely identifies a panel section.                                                           | UIDU_0006   |

The following table describes the properties for Row 1 of Sub-Panel 1 of the Draw - 2D Draw ribbon panel as they appear in the Properties pane.

| Properties for Row 1 of Sub-Panel 1 of the Draw - 2D Draw Ribbon<br>Panel |                                                                                                   |           |
|---------------------------------------------------------------------------|---------------------------------------------------------------------------------------------------|-----------|
| Properties Pane<br>Item                                                   | Description                                                                                       | Example   |
| Name                                                                      | Logical name assigned to<br>the row; does not appear<br>in the user interface and<br>is optional. |           |
| Description                                                               | Text used to describe the element; does not appear in the user interface and is optional.         |           |
| Element ID                                                                | Tag that uniquely identifies a panel section.                                                     | UIDU_0007 |

Commands and controls can be added to rows and sub-panels, you can remove the commands and controls that you use infrequently, and rearrange the order of commands and controls. Along with commands and controls, you can also create flyouts that contain multiple commands and only take up the space of a single command. In addition to using rows and sub-panels to organize commands, you can also use menu separators. Menu separators are used to add space or lines between commands and controls. There are three different styles of menu separators: line, space, and invisible.

The following table describes the properties for the Line command of Row 1on the Draw - 2D ribbon panel as they appear in the Properties pane.

| Ribbon Panel            |                                                                                                    |                                |
|-------------------------|----------------------------------------------------------------------------------------------------|--------------------------------|
| Properties<br>Pane Item | Description                                                                                         | Example                        |
| Name                    | Text used as the name and label of the command button; does appear in the user interface.           | Line                           |
| Orientation             | Controls the direction of the icon and label for the button. The values are Horizontal or Vertical. | Vertical                       |
| Size                    | Controls the size of the button. The values are Standard, Medium, or Large.                         | Large                          |
| Show Label              | Controls whether a label is displayed for the button. The values are Yes or No.                     | Yes                            |
| Command<br>Name         | Text that contains the name of the command as it appears in the Command List pane.                  | Line                           |
| Description             | Text used to describe the element; does not appear in the user interface.                           | Creates straight line segments |
| Extended Help<br>File   | Text that displays the file name and ID for the extended tooltip that is                            |                                |

|                         | displayed when the cursor hovers over a toolbar or panel button.                                                                                                    |                |
|-------------------------|----------------------------------------------------------------------------------------------------|----------------|
| Command<br>Display Name | Text that contains the name of the command that is related to the command.                                                                                                    | LINE           |
| Macro                   | The command macro. It follows the standard macro syntax.                                                                                                    | ^C^C_line      |
|                         | Note When you change the name of a macro, the name of its corresponding menu item or toolbar button does not change. You must change a menu item or toolbar button name by selecting it in the tree view. |                |
| Tags                    | Keywords associated to a command. Tags provide an additional field to search when using the Search field in the menu browser.                                                                             |                |
| Element ID              | Tag that uniquely identifies a command.                                                                                                    | UIDU_0005      |
| Small Image             | ID string of the small-<br>image resource (16 × 16<br>bitmap). The string must<br>include alphanumeric<br>characters with no                                                                              | RCDATA_16_LINE |

|             | punctuation other than a hyphen (-) or an underscore (_). It can also be a user-defined bitmap. Click the [] button to open the Select Image File dialog box.                                                                                                    |                |
|-------------|----------------------------------------------------------------------------------------------------|----------------|
| Large Image | ID string of the large-image resource (32 × 32 bitmap). If the specified bitmap is not 32 × 32, the program scales it to that size. The string must include alphanumeric characters with no punctuation other than a hyphen (-) or an underscore (_). It can also be a user-defined bitmap. Click the [] button to open the Select Image File dialog box. | RCDATA_32_LINE |

Rows on ribbon panels, like toolbars, can contain flyouts that hold a number of commands and separators to help organize similar tools. A ribbon panel flyout is created in a different way then a flyout on a toolbar. Instead of the flyout referencing a toolbar, it is created like a sub-menu on a menu; it has many of the same properties as a toolbar flyout does.

The following table describes the properties for the Point flyout of Row 2 on the Draw - 2D ribbon panel as they appear in the Properties pane.

**Properties for the Point Flyout on Row 2 of the Draw - 2D Draw Ribbon Panel** 

| Properties<br>Pane Item | Description                                                                                                    | Example    |
|-------------------------|----------------------------------------------------------------------------------------------------|------------|
| Name                    | Logical name for the flyout; does not appear in the user interface.                                                                                                    | Point      |
| Description             | Text used to describe the element; does not appear in the user interface.                                                                                                    |            |
| Orientation             | Controls the direction of the flyout. The values are Horizontal and Vertical.                                                                                                    | Horizontal |
| Size                    | Controls the size of the button. The values are Standard, Medium, or Large.                                                                                                    | Standard   |
| Show Label              | Controls whether a label is displayed for the flyout. The possible values are Yes or No.                                                                                                    | No         |
| Button Style            | Controls whether the current command button is executed or the flyout is displayed when the button is clicked. The values are Execute or Expand. Execute runs the command associated with the button; Expand displays a popup menu with the commands of flyout. | Execute    |

| Use Recent<br>Command | Controls whether the last used button is set as the current button or not. The values are Yes or No.                                                                                                    | Yes             |
|-----------------------|----------------------------------------------------------------------------------------------------|-----------------|
| Flyout Style          | Controls if the text, icons, or a combination of both are displayed for commands on the flyout.                                                                                                    | Icons and Text  |
| Element ID            | Tag that uniquely identifies a panel section.                                                                                                    | UIDU_0049       |
| Small Image           | ID string of the smallimage resource (16 × 16 bitmap). The string must include alphanumeric characters with no punctuation other than a hyphen (-) or an underscore (_). It can also be a userdefined bitmap. Click the [] button to open the Select Image File dialog box.                 | RCDATA_16_POINT |
| Large Image           | ID string of the large-image resource (32 × 32 bitmap). If the specified bitmap is not 32 × 32, the program scales it to that size. The string must include alphanumeric characters with no punctuation other than a hyphen (-) or an underscore (_). It can also be a user-defined bitmap. | RCDATA_16_POINT |

Click the [...] button to open the Select Image File dialog box.

### **Display Ribbon Panels on the Ribbon**

The display of ribbon panels on the ribbon is done through ribbon tabs. Once a ribbon tab is created, a panel can then be added to it. Ribbon tabs are then added to a workspace, which controls which ribbon tabs are displayed on the ribbon. For more information on ribbon tabs, see <u>Create and Edit Ribbon Tabs</u>.

### **Associating Tool Palette Group with a Ribbon Panel**

You can associate a tool palette group with a ribbon panel. Associating a tool palette group to a ribbon panel allows you to quickly access additional tools that are related to a ribbon panel and are defined on a tool palette. The association of a tool palette group to a ribbon panel is done from the ribbon. For more information about tool palettes and tool palette groups, see <a href="Customize Tool Palettes">Customize Tool Palettes</a>.

### See Also

- Customize Commands
- Add or Switch Ribbon Panel Controls
- Create and Edit Ribbon Tabs
- <u>To create a ribbon panel</u> (Procedure)
- <u>To copy an existing toolbar to ribbon panels</u> (Procedure)
- <u>To remove a ribbon panel</u> (Procedure)
- <u>To add a row to a ribbon panel</u> (Procedure)
- To add a sub-panel to a row on a ribbon panel (Procedure)
- To remove a row or sub-panel from a ribbon panel (Procedure)
- <u>To reposition a row or sub-panel on a ribbon panel</u> (Procedure)
- To add a command to a ribbon panel (Procedure)
- To reposition a command on a ribbon panel (Procedure)

- <u>To remove a command from a ribbon panel</u> (Procedure)
- To show the label and set the orientation of a command or flyout on a ribbon panel (Procedure)
- To set the size of a command or flyout on a ribbon panel (Procedure)
- <u>To create a flyout in a row on a ribbon panel</u> (Procedure)
- To set the button and flyout style of a flyout on a ribbon panel (Procedure)
- To control the display of ribbon panel titles on the ribbon (Procedure)
- <u>To associate a tool palette group with a ribbon panel</u> (Procedure)

# Customize the User Interface > Customize Ribbon Panels and Tabs > Add or Switch Ribbon Panel Controls Concept Procedure Quick Reference

Ribbon panel controls are drop-down lists, sliders, text boxes, and other panel-specific controls. For example, the Layers panel contains controls for changing the layers in a drawing. In the Customize User Interface (CUI) Editor, you can add, remove, and relocate controls on panels.

The following table describes the controls found in the Customize User Interface (CUI) Editor that can be used on ribbon panels. The control elements in the left column of this table are not always the text that is displayed as a tooltip in the program (for example, RibbonFindTextControl is displayed as Find Text in the program's tooltip). In addition to the ribbon panel controls, many of the controls that can be used with toolbars can also be added to a row on a ribbon panel. To learn more about the controls that can be used on toolbars and ribbon panels, see Add or Switch Toolbar Controls.

| Controls available for ribbon panels |                 |  |
|--------------------------------------|-----------------|--|
| Control element                      | Control<br>Type |  |
| 3D Navigation Combo Control          | Multiple I      |  |
|                                      | S               |  |
|                                      | V               |  |
|                                      | S               |  |
|                                      | С               |  |
|                                      | С               |  |
|                                      | V               |  |
|                                      | S               |  |
|                                      | V               |  |

|                                       |                       | t<br>s                      |
|---------------------------------------|-----------------------|-----------------------------|
| 3D Navigation Point Triplet 1 Control | Multiple              | F ( ti ti ti v              |
| 3D Navigation Point Triplet 2 Control | Multiple              | t<br>t<br>(<br>f            |
| ActionRecorderComboBoxItem            | Drop-<br>down<br>list | s<br>n<br>f<br>c            |
| ActionRecorderPlaybackButtonItem      | Button                | F<br>s<br>n<br>tl<br>n<br>c |
| ActionRecorderPreferenceButtonItem    | Button                | I<br>F<br>F<br>d            |
| ActionRecorderRecordButtonItem        | Button                | S                           |

|                                     |                       | F<br>a<br>p<br>s<br>F<br>a                                                                                                    |
|-------------------------------------|-----------------------|----------------------------------------------------------------------------------------------------|
| ActionRecorderTreeViewRibbonItem    | Tree<br>view          | I<br>a<br>c<br>n                                                                                                    |
| ActionRecorderUserInputButtonItem   | Button                | I r u tl a r ii s tl a                                                                                                    |
| ActionRecorderUserMessageButtonItem | Button                | In the state of the state of th |
| DimensionStyleCombo                 | Drop-<br>down<br>list | I<br>s<br>d<br>s                                                                                                    |

| Find Text Control      | Text<br>box           | to c tl d             |
|------------------------|-----------------------|-----------------------|
| LayerStateCombo        | Drop-<br>down<br>list | I<br>a<br>s<br>r<br>l |
| LightsBrightnessSlider | Slider                | E<br>t<br>tl<br>u     |
| LightsContrastSlider   | Slider                | F<br>g<br>f<br>u      |
| LightsDateSlider       | Slider                | F<br>C<br>to<br>S     |
| LightsMidTonesSlider   | Slider                | F<br>g<br>n<br>tl     |

|                           |                       | r                      |
|---------------------------|-----------------------|------------------------|
| LightsTimeSlider          | Slider                | f<br>ti<br>u<br>s<br>s |
| LinetypeCombo             | Drop-<br>down<br>list | I<br>s<br>li           |
| LineWeightCombo           | Drop-<br>down<br>list | I<br>s<br>li           |
| LockedLayerFadingSlider   | Slider                | p<br>lo<br>f<br>b      |
| Multileader Style Control | Drop-<br>down<br>list | I<br>s<br>n<br>s       |
| MultiLeaderStyleCombo     | Drop-<br>down<br>list | I<br>s<br>n<br>s       |
| Named View Control        | Drop-<br>down<br>list | I<br>s<br>n            |
| Nav3DLensLengthSlider     | Slider                | F                      |

|                         |                       | l<br>a<br>v       |
|-------------------------|-----------------------|-------------------|
| Nav3DStepSizeSlider     | Slider                | s<br>tl<br>a<br>f |
| Nav3DStepVelocitySlider | Slider                | s<br>f<br>v<br>f  |
| ObjectColorCombo        | Drop-<br>down<br>list | I<br>s<br>c       |
| OpenDrawingList         | Button                | I c d c d d       |
| OutputSizeList          | Drop-<br>down<br>list | I<br>s<br>r<br>i  |
| PlotStyleCombo          | Drop-<br>down<br>list | I<br>s<br>F       |
| Render Progress Control | Button                | 5                 |

|                              | and<br>progress<br>bar | a<br>t<br>c<br>c<br>r       |
|------------------------------|------------------------|-----------------------------|
| Render Style Control         | Drop-<br>down<br>list  | I<br>s<br>r                 |
| RenderOutputFileButton       | Button                 | S lo f ti c                 |
| RenderOutputFileTextBox      | Text<br>Box            | I<br>s<br>a<br>t<br>s<br>r  |
| RenderOutputFileToggleButton | Toggle                 | E<br>d<br>a<br>s<br>r<br>i: |
| RenderPresetList             | Drop-<br>down<br>list  | I<br>s<br>r                 |
| RenderQualitySlider          | Slider                 | F                           |

|                                                  |        | r<br>q<br>n                               |
|--------------------------------------------------|--------|-------------------------------------------|
| RibbonCommandToggleButton!AdvancedRenderSettings | Toggle | I<br>h<br>F<br>S                          |
| RibbonCommandToggleButton!Camera                 | Toggle | I<br>h<br>c<br>ii                         |
| RibbonCommandToggleButton! CommandLine           | Toggle | I<br>h<br>c<br>v                          |
| RibbonCommandToggleButton! DbConnect             | Toggle | I<br>c<br>d<br>F                          |
| RibbonCommandToggleButton!DefaultLighting        | Toggle | I<br>t<br>s<br>f<br>v<br>(<br>u<br>a<br>t |

|                                                   |        | <b>l</b> i            |
|---------------------------------------------------|--------|-----------------------|
| RibbonCommandToggleButton! DesignCenter           | Toggle | I<br>c<br>I<br>p      |
| RibbonCommandToggleButton! DrawingRecoveryManager | Toggle | I<br>C<br>I<br>F<br>N |
| RibbonCommandToggleButton!DrawingStatusBar        | Toggle | I<br>h<br>d<br>b      |
| RibbonCommandToggleButton! ExternalReferences     | Toggle | I<br>C<br>E<br>F      |
| RibbonCommandToggleButton!Layer                   | Toggle | I<br>c<br>I           |
| RibbonCommandToggleButton!LightGlyph              | Toggle | I<br>h<br>g<br>d      |
| RibbonCommandToggleButton!Lights                  | Toggle | I<br>h<br>I           |

|                                             |        | N                                    |
|---------------------------------------------|--------|--------------------------------------|
| RibbonCommandToggleButton!LockedLayerFading | Toggle | I<br>v<br>l<br>u<br>e<br>d<br>f<br>l |
| RibbonCommandToggleButton!Materials         | Toggle | I<br>h<br>N<br>F                     |
| RibbonCommandToggleButton!MarkupSetManager  | Toggle | I<br>C<br>N<br>N<br>F                |
| RibbonCommandToggleButton!Properties        | Toggle | I<br>C<br>F                          |
| RibbonCommandToggleButton!QuickCalc         | Toggle | I<br>C<br>C<br>F                     |
| RibbonCommandToggleButton!SheetSetManager   | Toggle | I<br>C<br>S<br>N<br>F                |

| RibbonCommandToggleButton!SunProperties         | Toggle | I<br>h<br>F                     |
|-------------------------------------------------|--------|---------------------------------|
| RibbonCommandToggleButton!SunStatus             | Toggle | I c ti s e d u s s r            |
| RibbonCommandToggleButton!ToolPalette           | Toggle | I<br>C<br>F<br>V                |
| RibbonCommandToggleButton!ViewCube              | Toggle | I<br>d<br>tl<br>a<br>d<br>d     |
| RibbonCommandToggleButton!VisualStyleEdgeJitter | Toggle | I<br>v<br>j<br>e<br>e<br>d<br>j |

|                                                       |        | S                                        |
|-------------------------------------------------------|--------|------------------------------------------|
| RibbonCommandToggleButton!VisualStyleEdgeOverhang     | Toggle |                                          |
| RibbonCommandToggleButton!VisualStyleIntersectionEdge | Toggle | I v ii e e e e e e e e e e e e e e e e e |
| RibbonCommandToggleButton! VisualStyleObscuredEdge    | Toggle |                                          |
| RibbonCommandToggleButton!VisualStyles                | Toggle | I                                        |

|                                                          |                                        | r<br>C                |
|----------------------------------------------------------|----------------------------------------|-----------------------|
| RibbonCommandToggleButton!VisualStyleSilouetteEdgeJitter | Toggle                                 | I v s j e e d s j c s |
| RibbonCommandToggleButton!XRayMode                       | Toggle                                 | I<br>c<br>s<br>e<br>d |
| RibbonFindTextControl                                    | Text<br>box and<br>button              | s<br>d<br>n<br>t      |
| RibbonLockingButton                                      | Button<br>and<br>drop-<br>down<br>menu | I<br>c<br>d<br>f<br>t |

| StatusBarPanesCheckList | Button<br>and<br>drop-<br>down<br>menu | I<br>c<br>a<br>b<br>e<br>d<br>c |
|-------------------------|----------------------------------------|---------------------------------|
| TableStyleCombo         | Drop-<br>down<br>list                  | I<br>s<br>t                     |
| TextStyleCombo          | Drop-<br>down<br>list                  | I<br>s<br>t                     |
| TFontSizeCombo          | Drop-<br>down<br>list                  | I<br>s<br>t<br>c                |
| ViewPortList            | Drop-<br>down<br>list                  | I<br>s<br>s<br>f<br>v           |
| VisualStyleCombo        | Drop-<br>down<br>list                  | I<br>s<br>v                     |
| VisualStyleEdgeColor    | Drop-<br>down<br>list                  | I<br>s<br>c<br>t                |

|                                      |                       | i:<br>C                      |
|--------------------------------------|-----------------------|------------------------------|
| VisualStyleEdgeJitterSlider          | Slider                | F<br>a<br>a<br>tl<br>v       |
| VisualStyleEdgeOverhangSlider        | Slider                | A c tl                       |
| VisualStyleIntersectionEdgeColor     | Drop-<br>down<br>list | I<br>s<br>u<br>ii<br>l:<br>c |
| VisualStyleObscuredEdgeColor         | Drop-<br>down<br>list | I<br>s<br>u<br>c<br>f        |
| VisualStyleSilouetteEdgeJitterSlider | Slider                | A a s a tl                   |

## **See Also**

- Customize Ribbon Panels and Tabs
- <u>To add a control to a ribbon panel</u> (Procedure)
- <u>To reposition a control on a ribbon panel</u> (Procedure)
- <u>To remove a control from a ribbon panel</u> (Procedure)
- To change the properties of a gallery button on a ribbon panel (Procedure)

<u>Customize the User Interface</u> > <u>Customize Ribbon Panels and Tabs</u> > <u>Add or</u> Switch Ribbon Panel Controls >

# Add or Switch Ribbon Panel Controls

Concept Procedure Quick Reference

To add a control to a ribbon panel

To reposition a control on a ribbon panel

To remove a control from a ribbon panel

To change the properties of a gallery button on a ribbon panel

Customize the User Interface > Customize Ribbon Panels and Tabs >

Create and Edit Ribbon Tabs

Concept Procedure Quick Reference

Ribbon tabs control the display and order of ribbon panels on the ribbon. You add ribbon tabs to a workspace to control which ribbon tabs are displayed on the ribbon.

### **Show Me: Create a Ribbon Tab**

Click the Play arrow below the following image to start the animation.

The following animation shows how to create a ribbon tab, add ribbon panels to a ribbon tab, and control the display of a ribbon tab on the ribbon through a workspace.

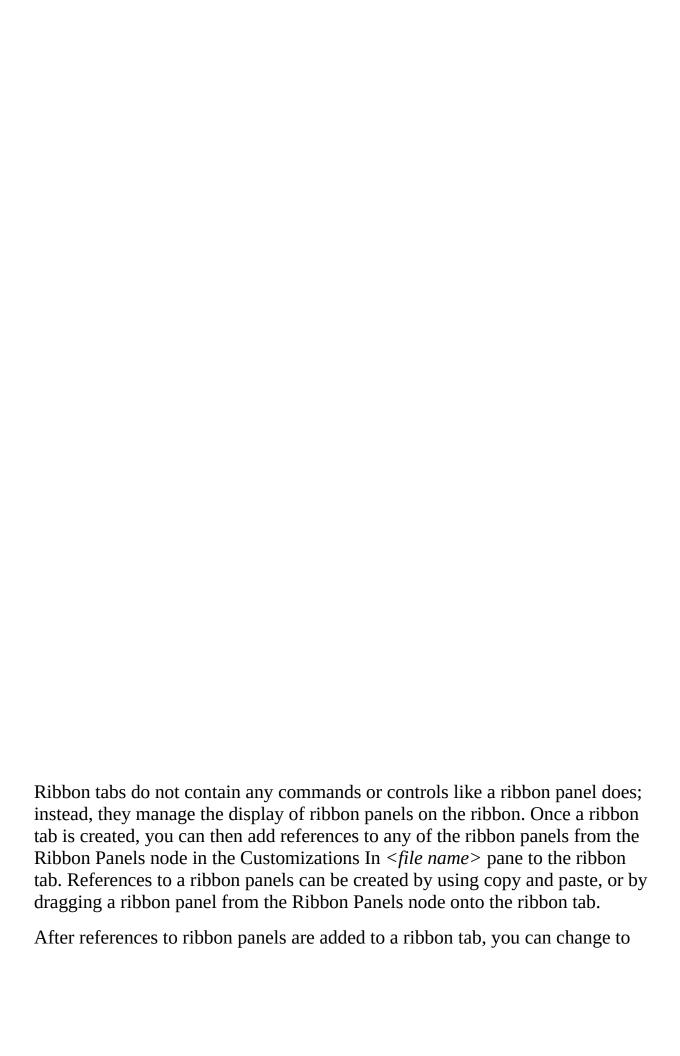

order in which the ribbon panels appear by dragging them up or down under the ribbon tab's node in the Workspace Contents pane. The initial display order is set by the order in which panels appear under the ribbon tab's node in the Customizations In <*file name*> pane. New ribbon tabs are added automatically to all workspaces, just like new toolbars and menus are. If you do not want the ribbon tab on the ribbon for a particular workspace, remove it from the workspace using the Workspace Contents pane.

You use the Workspace Contents pane of the Customize User Interface Editor to add and remove ribbon tabs from the ribbon, which is controlled by the current workspace. Once a ribbon tab has been added to a workspace, you can control the order in which the tab is displayed on the ribbon by expanding the Ribbon Tabs node under the Workspace Contents pane. Drag the ribbon tab up or down under the Ribbon Tabs node on the Workspace Contents pane to change the display order.

A ribbon panel is displayed by default; you can keep its association to a specific ribbon tab, but turn it off. Select the ribbon panel under the ribbon tab in the Workspace Contents pane. You can also control a ribbon panel's collapsing style and orientation from the Workspace Contents pane.

The following table describes the properties for the Home - 2D ribbon tab as they appear in the Properties pane.

| Properties for the Home - 2D ribbon tab |                                                                                                    |           |  |
|-----------------------------------------|----------------------------------------------------------------------------------------------------|-----------|--|
| Properties<br>pane item                 | Description                                                                                                    | Example   |  |
| Name                                    | Name of the tab; does not appear in the user interface.                                                         | Home - 2D |  |
| Display Text                            | Title of the tab; displayed when the ribbon tab is assigned to a workspace and the Ribbon palette is displayed. | Home      |  |

| Description | Text used to describe the element; does not appear in the user interface.                                                                                                    |                |
|-------------|----------------------------------------------------------------------------------------------------|----------------|
| Aliases     | Specifies the aliases for the ribbon tab. Click the [] button to open the Aliases dialog box. Each alias in the CUI file should be unique and it is used to reference the ribbon tab programmatically.                                                                         | ID_TabHome     |
| Element ID  | Tag that uniquely identifies a panel.                                                                                                    | UIDU_1158      |
| Image       | ID string of the small- image resource (16 × 16 bitmap). The string must include alphanumeric characters with no punctuation other than a hyphen (-) or an underscore (_). It can also be a user-defined bitmap. Click the [] button to open the Select Image File dialog box. | RCDATA_16_LINE |

# **See Also**

- Customize Ribbon Panels and Tabs
- Customize Workspaces
- <u>To create a ribbon tab</u> (Procedure)
- <u>To remove a ribbon tab</u> (Procedure)

- <u>To add a ribbon panel to a ribbon tab</u> (Procedure)
- <u>To remove a ribbon panel from a ribbon tab</u> (Procedure)
- To set the initial position of a ribbon panel on a ribbon tab (Procedure)

<u>Customize the User Interface</u> > <u>Customize Ribbon Panels and Tabs</u> > <u>Create and Edit Ribbon Tabs</u> >

# Create and Edit Ribbon Tabs

Concept Procedure Quick Reference

To create a ribbon tab

To remove a ribbon tab

To add a ribbon panel to a ribbon tab

To remove a ribbon panel from a ribbon tab

To set the initial position of a ribbon panel on a ribbon tab

<u>Customize the User Interface</u> > <u>Add Shortcut Keys and Temporary Override</u> <u>Keys</u> >

# Add Shortcut Keys and Temporary Override Keys

Concept Procedure Quick Reference

To create a shortcut key

To modify a shortcut key

To create a temporary override key

To modify a temporary override key

To print a list of shortcut keys or temporary override keys

# <u>Customize the User Interface</u> > <u>Create a Double Click Action</u> >

# Create a Double Click Action

Concept Procedure Quick Reference

To create a double click action

To modify a double click action

#### Customize the User Interface > Create a Double Click Action >

# Create a Double Click Action

Concept Procedure Quick Reference

## To modify a double click action

- 1. Click Tools tab ➤ Customization panel ➤ User Interface.
- 2. In the Customize User Interface Editor, Customize tab, click the plus sign (+) next to Double Click Actions to expand it.
- 3. Click a double click action.

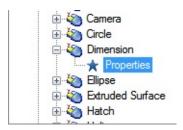

In the Properties pane, the properties for the double click action you selected are displayed.

4. In the Object Name box, enter a DXF name or one of the special object names used for an inserted object.

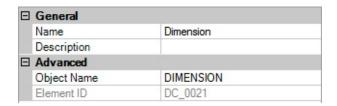

5. If you want to replace the current command assigned to the double click action, click in the Command List pane and drag a different command to the selected double click action in the Customizations In *file name* pane.

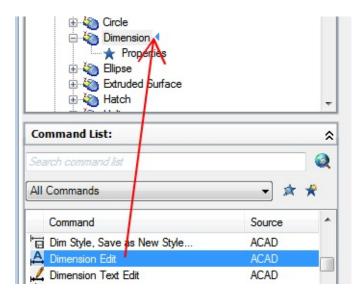

6. In the Customize User Interface Editor, click OK.

<u>Customize the User Interface</u> > <u>Customize Mouse Buttons</u> > <u>Accept Coordinate</u> <u>Entry in Button Menus</u> >

# Accept Coordinate Entry in Button Menus

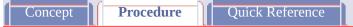

#### To add a mouse button combination

- 1. Click Tools tab > Customization panel > User Interface.
- 2. In the Customize User Interface Editor, click the Customize tab.
- 3. In the Customizations In <*file name*> pane, click the plus sign (+) next to Mouse Buttons to expand the list.
- 4. Right-click a mouse button section. Click New Button.

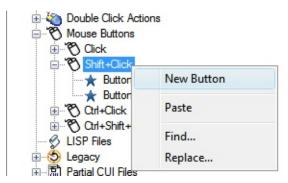

A new mouse button (named Button*n*) is placed at the bottom of the selected list.

5. In the Command List pane, drag the command you want to add to the mouse button in the Customizations In *file name* pane.

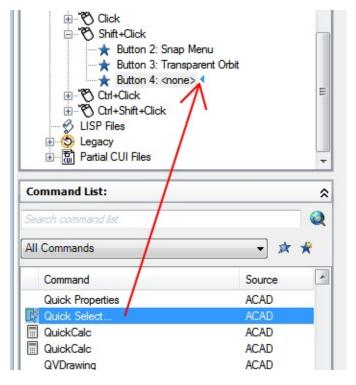

6. Click OK.

Customize the User Interface > Customize Mouse Buttons >

# Accept Coordinate Entry in Button Menus

Concept

Procedure

Quick Reference

When you click one of the buttons on a multibutton pointing device, the program reads not only the button number but also the coordinate of the crosshairs at the time you click. By carefully constructing macros, you can choose to either ignore the coordinate or use it with the command activated by the button.

As described in <u>Pause for User Input in Macros</u>, you can include a backslash (\) in a command to pause for user input. For the Mouse and Digitize Buttons menus, the coordinate of the crosshairs is supplied as user input when the button is clicked. This occurs only for the first backslash in the command; if the item contains no backslashes, the crosshairs coordinate is not used. Consider the following commands:

#### line line \

The first button starts the <u>LINE</u> command and displays the Specify First Point prompt in the normal fashion. The second button also starts the LINE command, but the program uses the current crosshairs location at the Specify First Point prompt and displays the Specify Next Point prompt.

#### See Also

- Customize Commands
- Create Macros
- <u>To add a mouse button combination</u> (Procedure)

<u>Customize the User Interface</u> > <u>Customize Legacy Interface Elements</u> > <u>Create Tablet Menus</u> > Create Tablet Menus

Concept Procedure Quick Reference

To define rows and columns in a tablet menu

To clear a tablet menu assignment

<u>Customize the User Interface</u> > <u>Customize Legacy Interface Elements</u> > <u>Create Tablet Menus</u> >

**Create Tablet Menus** 

Concept Procedure Quick Reference

#### To define rows and columns in a tablet menu

- 1. Click Tools tab > Customization panel > User Interface.
- 2. In the Customize User Interface Editor, Customize tab, in the Customizations In *file name* pane, click the plus sign (+) next to Legacy to expand the list.
- 3. Click the plus sign (+) next to Tablet Menus to expand the list.
- 4. Click the plus sign (+) next to a tablet menu to expand the list.
- 5. Click the row that you want to define.
- 6. In the Command List pane, locate the command you want to add.
- 7. Drag the command to a column.
- 8. Click OK.

<u>Customize the User Interface</u> > <u>Customize Legacy Interface Elements</u> > <u>Create Tablet Menus</u> >

# Create Tablet Menus

Concept Procedure Quick Reference

# To clear a tablet menu assignment

- 1. Click Tools tab > Customization panel > User Interface.
- 2. In the Customize User Interface Editor, Customize tab, in the Customizations In *file name* pane, click the plus sign (+) next to Legacy to expand the list.
- 3. Click the plus sign (+) next to Tablet Menus to expand the list.
- 4. Click the plus sign (+) next to a tablet menu to expand the list.
- 5. Right-click the row or column that you want to clear. Click Clear Assignment.
- 6. Click OK.

<u>Customize the User Interface</u> > <u>Customize Legacy Interface Elements</u> > <u>Create Screen Menus</u> >

# Create Screen Menus

Concept Procedure Quick Reference

# To display the screen menu

- 1. Click Tools menu ➤ Options.
- 2. In the Options dialog box, Display tab, under Window Elements, select Display Screen Menu.
- 3. Click OK.

Customize the User Interface > Customize Legacy Interface Elements > Create Screen Menus >

Create Screen Menus

Concept Quick Reference

#### To set screen menus to reflect the current command

- 1. At the command prompt, enter **menuctl**.
- 2. Do one of the following:
  - Enter **1** to set screen menus to reflect the current command.
  - Enter **0** to set screen menus to ignore the current command.

Customize the User Interface > Customize Legacy Interface Elements > Create Screen Menus >

Create Screen Menus

Concept Quick Reference

#### To add commands to the screen menu

- 1. Click Tools tab > Customization panel > User Interface.
- 2. In the Customize User Interface Editor, Customize tab, in the Customizations In *file name* pane, click the plus sign (+) next to Legacy to expand the list.
- 3. In the Legacy list, click the plus sign (+) next to a screen menu to expand the list.
- 4. In the Command List pane, locate the command you want to add. Drag the command to the screen menu. An arrow is displayed next to the cursor when the command can be dropped.
- 5. Click OK.

Customize the User Interface > Customize Legacy Interface Elements > Create Screen Menus >

Create Screen Menus

Concept Quick Reference

#### To create a submenu on a screen menu

- 1. Click Tools tab > Customization panel > User Interface.
- 2. In the Customize User Interface Editor, Customize tab, in the Customizations In *file name* pane, click the plus sign (+) next to Legacy to expand the list.
- 3. In the Legacy list, right-click Screen Menu. Click New Screen Menu. A new screen menu (named ScreenMenu1) is placed at the bottom of the Screen Menus tree.
- 4. Do one of the following:
  - Enter a new name over the default name ScreenMenu1.
  - Right-click ScreenMenu1. Click Rename. Then, enter a new menu name.
  - Click ScreenMenu1, wait, and click again over the screen menu's name again to edit its name in-place.
- 5. Select the new screen menu in the tree view, and update the Properties pane as follows:
  - In the Description box, enter a description for the screen menu.
  - In the Start Line box, enter the line number for the first option in the menu.
  - In the Number of Lines box, enter the number of total lines that

should be available for the screen menu.

- In the Aliases box, enter an alias.
- 6. In the Command List pane, drag the command to a location just below the screen menu in the Customizations In *file name* pane.
- 7. Click OK.

<u>Customize the User Interface</u> > <u>Customize Legacy Interface Elements</u> > <u>Create Image Tile Menus</u> >

# Create Image Tile Menus

Concept Procedure Quick Reference

# To create an image tile slide

- 1. In AutoCAD, draw the geometry that you want to appear in the slide.
- 2. Click Home tab ➤ View panel ➤ Center.
- 3. At the command prompt, enter **mslide**.
- 4. In the Create Slide File dialog box, specify the file name.
- 5. Click Save, and add it to a slide library file if desired. You can associate this image slide to a new image tile.

<u>Customize the User Interface</u> > <u>Customize Legacy Interface Elements</u> > <u>Create Image Tile Menus</u> >

# Create Image Tile Menus

Concept Procedure Quick Reference

# To view an image tile slide

- 1. At the command prompt, enter **vslide**.
- 2. In the Select Slide File dialog box, browse to and select the slide file you want to view.
- 3. Click Open.

The slide file should be displayed in the drawing window. Perform a Regen on the drawing to clear the slide file from the display.

<u>Customize the User Interface</u> > <u>Customize Legacy Interface Elements</u> > <u>Create Image Tile Menus</u> >

# Create Image Tile Menus

Concept Procedure Quick Reference

#### To create an image tile slide library

- 1. Place all your slides in a single folder location that you want to add to a slide library.
- 2. Click Start menu (Windows) ➤ Run.
- 3. In the Run dialog box, enter **cmd** in the text box.
- 4. Click OK to bring up a DOS window.
- 5. At the command prompt, enter **CD <folder location of slides>**. As an example: **CD** "c:\slides"
- 6. While in the location of the slide files, enter dir \*.sld /b > <file name>.As an example: dir \*.sld /b > "myslides"A text file will be created with the names of the slide files contained in
  - A text file will be created with the names of the slide files contained in the current folder.
- 7. With the text file created of all the slide files in the current folder, enter <**AutoCAD Install folder**>\slidelib.exe <**slide library file name>** < <**text file with slide names**>.

As an example: "C:\Program Files\AutoCAD 2009\slidelib.exe""myslidelib" < "myslides"

8. When you finish, close the DOS window.

Warning After you create the slide library, place the individual slide files in a safe place so they do not accidently get deleted. This is important if you need to rebuild the slide library one day.

Customize the User Interface > Customize Legacy Interface Elements > Create Image Tile Menus >

Create Image Tile Menus

Concept Quick Reference

### To create an image tile menu and assign an image tile slide

- 1. Click Tools tab > Customization panel > User Interface.
- 2. In the Customize User Interface Editor, Customize tab, in the Customizations In *file name* pane, click the plus sign (+) next to Legacy to expand the list.
- 3. In the Legacy list, right-click Image Tile Menu. Click New Image Tile Menu.
  - A new image tile menu (named ImageTileMenu1) is placed at the bottom of the Image Tile Menus tree.
- 4. Do one of the following:
  - Enter a new name over the default name ImageTileMenu1.
  - Right-click ImageTileMenu1. Click Rename. Then, enter a new image tile name.
  - Click ImageTileMenu1, wait, and click again over the image tile's name again to edit its name in-place.
- 5. In the Command List pane, drag a command to the new image tile menu in the Customizations In *file name* pane.
- 6. In the Properties pane, enter the properties for the new image tile slide as follows:
  - In the Name box, enter the text to display in the list box for the image tile.

- In the Description box, enter a description for the image tile.
- In the Slide library box, enter the name of the image tile slide library that contains the slide for the image tile. The image tile slide library must be in one of the folders that defines the Support File Search Path. If you do not have a slide library, but rather an image tile slide file, you enter its name in the image tile slide library box.
- In the Slide label box, enter the name of the image tile slide file contained in the image tile slide library listed in the Slide library box.
- 7. Click OK.

# Customize the User Interface > Customize Legacy Interface Elements > Create Tablet Menus Concept Procedure Quick Reference

You can configure up to four areas of your digitizing tablet as menu areas for command input.

The nodes in the Customize User Interface (CUI) Editor are labeled Tablet Menu 1 through Tablet Menu 4 and define the macros associated with tablet selections.

The tablet menu areas that you define with the Cfg option of the <u>TABLET</u> command are divided into equal-sized menu selection boxes, which are determined by the number of columns and rows you specify in each area. These tablet menu selection boxes correspond directly with the lines that follow the Tablet section labels from left to right and top to bottom (whether or not they contain text).

For example, if you configure a menu area for five columns and four rows, the command on the line immediately following the Row label corresponds to the left-most selection box in the top row. The program can recognize up to 32,766 commands in each tablet section, which should be more than enough for any tablet menu.

You can add your own macros to the Macros cell in the Properties pane. The command labels in this area correspond to the 225 boxes at the top of your tablet template (rows A through I and columns 1 through 25). You can add a macro using standard command syntax. The following table shows the Click mouse button properties as they appear in the Properties pane.

| Properties for the Tablet Menu 1 |             |         |
|----------------------------------|-------------|---------|
| Properties pane item             | Description | Example |

| Aliases | Specifies the aliases for the tablet menu. Click the [] button to open the Aliases dialog box. Each alias in the CUI file should be unique and it is used to reference the tablet menu programmatically. | TABLET1,<br>TABLET1STD |
|---------|----------------------------------------------------------------------------------------------------|------------------------|
| Rows    | Number of rows that can be customized for the tablet menu.                                                                                                    | 9                      |
| Columns | Number of columns that can be customized for the tablet menu.                                                                                                    | 25                     |

## **See Also**

- Customize Commands
- Create Macros
- To define rows and columns in a tablet menu (Procedure)
- <u>To clear a tablet menu assignment</u> (Procedure)

### <u>Customize the User Interface</u> > <u>Customize Legacy Interface Elements</u> >

### Customize Tablet Buttons

Concept

Quick Reference

To customize tablet buttons, you follow the same procedures as for customizing mouse buttons.

Tablet buttons are the buttons that are found on the pointing device, also known as a puck, used with a digitizer tablet. Pucks come in a variety of shapes, sizes, and button configurations. You can customize all the buttons on a puck except for the first button.

Some hardware manufacturers utilize a slightly different button layout from one puck to another. One might start with the first button in the upper-left corner and count across and down from 1 through F, while another might start in the upper-left corner and have a different numbering scheme.

**Note** It is important to test your button assignments as they are assigned to ensure the proper button is being mapped. You may need to refer to your owners manual that came with your puck for how the buttons are laid out.

To customize tablet buttons, you follow the same procedures as for customizing mouse buttons.

For more information about customizing tablet buttons, see <u>Customize Mouse</u> Buttons.

# Customize the User Interface > Customize Legacy Interface Elements > Create Screen Menus Concept Procedure Quick Reference

Screen menus provide a legacy interface for displaying menus in a palette. You create and edit screen menus in the Customize User Interface (CUI) Editor.

By default, the screen menu is disabled. You turn on the screen menu display in the Options dialog box, Display tab. In addition, the MENUCTL system variable controls whether the screen menu is updated as you enter commands at the command prompt.

Note Future releases of the product will not support screen menus.

In the Customize User Interface (CUI) Editor, each screen menu consists of several menu lines, which define the screen submenus. You assign a submenu to a screen menu by dragging it to the screen menu in the Customize In pane. You assign a command to a menu by dragging it from the Command List pane to the numbered line in the menu. Unassigned lines are left empty in the menu.

# **Edit Screen Menu Properties**

You can modify screen menu properties, as shown in the following table.

| Properties for screen menus |                                       |         |  |
|-----------------------------|---------------------------------------|---------|--|
| Properties pane item        | Description                           | Example |  |
| Name                        | Sets the name of the menu.            | SCREEN  |  |
| Description                 | Text that describes the element; does |         |  |

|                 | not appear in the user interface.                                                                                                    |           |
|-----------------|----------------------------------------------------------------------------------------------------|-----------|
| Start line      | Sets the start line of the screen menu submenu.                                                                                                    | 1         |
| Number of lines | Sets the number of lines in a screen submenu.                                                                                                    | 26        |
| Aliases         | Specifies the alias for the screen menu. "Collection" is displayed if multiple definitions are assigned to this alias. Click the [] button to open the Aliases dialog box. | SCREEN, S |

For the AutoCAD screen menu, which is the root menu, the aliases in the Aliases box are Screen (which represents the beginning of the screen menu) and S (which represents the submenu section label). Line assignments for other menus define the order of the options on the menu. For example, the File menu on Line 3 in the tree view of the AutoCAD screen menu is in the third position on the AutoCAD screen menu.

The submenu names in the tree view correspond to the name of the first submenu item. For example, the New submenu contains commands such as OPEN, QSAVE, and SAVEAS—in addition to NEW. The Aliases box for these submenus defines which menu contains them and the Start Line box specifies their position on that menu. The New submenu is displayed in position 3 on the File screen menu. Therefore, in the Properties pane, its start line is 3. When you double-click Aliases to display the Aliases dialog box, you can see that its menu assignment is 01 FILE.

You can designate which menu items are always displayed by controlling the

start line settings. For example, since the New submenu is set to start on line 3, the menu items on lines 1 and 2 of the AutoCAD screen menu (the AutoCAD and \*\*\*\* menu options) continue to display when the New submenu is displayed.

Similarly, you can set a menu to mask or show menu options on other menus by using blank lines. For example, there are only 22 lines (including blank lines) defined for the New submenu. Therefore, the Assist and Last submenus on lines 25 and 26 of the AutoCAD screen menu continue to be displayed when the New submenu is selected. An option on line 22, however, would be hidden.

#### See Also

- Customize Commands
- Create Macros
- <u>To display the screen menu</u> (Procedure)
- To set screen menus to reflect the current command (Procedure)
- To add commands to the screen menu (Procedure)
- <u>To create a submenu on a screen menu</u> (Procedure)

<u>Customize the User Interface</u> > <u>Customize Legacy Interface Elements</u> > <u>Create Screen Menus</u> >

# Create Screen Menus

Concept Procedure Quick Reference

To display the screen menu

To set screen menus to reflect the current command

To add commands to the screen menu

To create a submenu on a screen menu

# Customize the User Interface > Customize Legacy Interface Elements > Create Image Tile Menus Concept Procedure Quick Reference

The purpose of an image tile menu is to provide an image that can be selected instead of text. You can create, edit, or add image tiles and image tile slides.

An image tile dialog box displays images in groups of 20, along with a scrolling list box on the left that displays the associated slide file names or related text. If an image tile dialog box contains more than 20 slides, the additional slides are added to a new page. Next and Previous buttons are activated so that you can browse the pages of images.

The following is an example of an image tile menu.

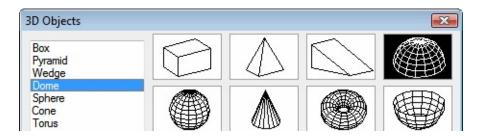

You define an image tile menu in the Customize User Interface (CUI) Editor. The following table shows the properties for an image tile menu.

| Properties for the Tiled Viewport Layout image tile menu |                                                                                   |                       |  |
|----------------------------------------------------------|-----------------------------------------------------------------------------------|-----------------------|--|
| Properties pane<br>item                                  | Description                                                                       | Example               |  |
| Name                                                     | String that is used only in<br>the CUI Editor and is not<br>displayed in the user | Tiled Viewport Layout |  |

|             | interface.                                                                                                    |              |
|-------------|----------------------------------------------------------------------------------------------------|--------------|
| Description | Text that describes the element and does not appear in the user interface.                                                                                                    |              |
| Aliases     | Specifies the aliases for the image tile menu. Click the [] button to open the Aliases dialog box. Each alias in the CUI file should be unique and it is used to reference the image tile menu programmatically. | image_vporti |

The following table shows the properties for an image tile slide.

| Properties of the Four: Equal tile slide on the Tiled Viewport Layout image tile menu |                                                                                                    |                |  |
|---------------------------------------------------------------------------------------|----------------------------------------------------------------------------------------------------|----------------|--|
| Properties pane item                                                                  | Description                                                                                                    | Example        |  |
| Name                                                                                  | String displayed in the list box on the left side of the image tile menu dialog box. The string must include alphanumeric characters with no punctuation other than a hyphen (-) or an underscore (_). | Four:<br>Equal |  |
| Command Name                                                                          | The name of the                                                                                                    | Tiled          |  |

|               | command as it appears in the Command List pane.                                                 | Viewports,<br>Four:<br>Equal |
|---------------|-------------------------------------------------------------------------------------------------|------------------------------|
| Description   | Text that describes the element; does not appear in the user interface.                         |                              |
| Macro         | The command macro. It follows the standard macro syntax.                                        | ^C^C-<br>vports 4            |
| Element ID    | Tag that uniquely identifies a command.                                                         | MM_0427                      |
| Slide library | A file that is made up of multiple slides and created using the file slidelib.exe.              | acad                         |
| Slide label   | Name of a slide contained in the slide library file or a slide image that is stored separately. | vport-4                      |

You can use any slide generated by AutoCAD as an image. Keep the following suggestions in mind as you prepare slides for an image tile menu.

- **Keep the image simple.** When an image tile menu is displayed, you must wait for all images to be drawn before making a selection. If you show numerous complex symbols, use simple, recognizable images rather than full renditions.
- **Fill the box.** When making a slide for an image, be sure to fill the screen with the image before starting MSLIDE. If the image is very wide and short, or long and thin, the image tile menu will look best if you use PAN to center the image on the screen before making the slide. Images are displayed with an aspect ratio of 3:2 (3 units wide by 2 units

high). If your drawing area has a different aspect ratio, it can be difficult to produce image slides that are centered in the image tile menu. If you work within a layout viewport that has an aspect ratio of 3:2, you can position the image and be assured that it will look the same when it is displayed in the image tile menu.

 Remember the purpose of the images. Do not use images to encode abstract concepts into symbols. Image tiles are useful primarily for selecting a graphic symbol.

#### See Also

- Customize Commands
- Create Macros
- <u>To create an image tile slide</u> (Procedure)
- <u>To view an image tile slide</u> (Procedure)
- <u>To create an image tile slide library</u> (Procedure)
- To create an image tile menu and assign an image tile slide (Procedure)

<u>Customize the User Interface</u> > <u>Customize Legacy Interface Elements</u> > <u>Create Image Tile Menus</u> >

### Create Image Tile Menus

Concept Procedure Quick Reference

To create an image tile slide

To view an image tile slide

To create an image tile slide library

To create an image tile menu and assign an image tile slide

Customize the User Interface > Load an AutoLISP File >

### Load an AutoLISP File

Concept Procedure Quick Reference

#### To load an AutoLISP file in the Customize User Interface Editor

1. Click Tools tab ➤ Customization panel ➤ User Interface.

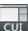

2. In the Customize User Interface Editor, Customize tab, in the Customizations In *file name* pane, right-click LISP Files. Click Load LISP.

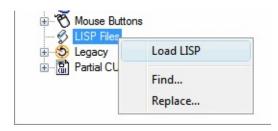

- 3. In the Load LISP dialog box, locate and select the AutoLISP file you want to load. Only files with the extension LSP can be selected.

  Tip Even though files with the LSP extension can only be loaded using this method, you can still load other types of custom program files. Use AutoCAD commands such as NETLOAD, VBALOAD, or ARX to load other types of custom program files.
- 4. Click Open.

#### <u>Customize the User Interface</u> > <u>Customize Workspaces</u> >

### Customize Workspaces

Concept

Procedure

Quick Reference

To create a workspace using the Customize User Interface Editor

To create a workspace using the Workspace toolbar

To change the properties of a workspace

To modify the Quick Access toolbar

To display menus on the menu browser or menu bar

To reposition menus on the menu browser or menu bar

To display toolbars

To change the properties of a toolbar

To display ribbon tabs

To reposition a ribbon tab on the ribbon

To reposition a ribbon panel on a ribbon tab

To control the display of ribbon panels for a ribbon tab

To change the properties of a palette

To duplicate a workspace

To set a workspace current

To set a workspace as default

To restore a workspace with a command line switch

To import a workspace to a main CUI file

#### DIESEL >

### **DIESEL Expressions in Macros**

Concept

Quick Reference

You can use DIESEL string expressions in customization (CUI) files as an additional method of creating macros.

These expressions can return string values (text strings) in response to standard AutoCAD commands, AutoLISP and ObjectARX<sup>®</sup> routines, and other macros. They can also return string values to the menu itself, thereby altering the appearance or content of a menu label.

This string provides a way to toggle between paper space and model space if TILEMODE is set to 0. This expression is evaluated transparently. If the special character ^P (which toggles MENUECHO on and off) is omitted, the expression displays only the issued command.

A DIESEL expression that you use in a menu item must follow the \$section=submenu format where the section name is M and the submenu is the DIESEL expression you want. Frequently, you can implement a macro more easily with AutoLISP.

The following examples show two menu items that produce the same result; one uses DIESEL, and the other uses AutoLISP.

This menu item uses the DIESEL expression:

```
^C^C^P$M=$(if,$(=,$(getvar,cvport),1),mspace,pspace)
```

This menu item uses the AutoLISP expression:

```
^C^C^P(if (= (getvar "cvport") 1)(command "mspace")+
(command "pspace"))(princ) ^P
```

Both menu items provide a way to switch between paper space and model space (if TILEMODE is set to 0), but the DIESEL expression is shorter and is

evaluated transparently, not requiring the call to the AutoLISP **princ** function. If the special character ^P (which switches MENUECHO on and off) is omitted in both cases, the DIESEL expression displays only the issued command, whereas the AutoLISP expression displays the entire line of code.

Because the value returned by a DIESEL expression is a text string, it can be used in response to an AutoLISP **get**xxx function call. This functionality enables menu items to evaluate current drawing conditions and to return a value to an AutoLISP routine.

The next example is based on these assumptions:

- The AutoLISP routine is loaded into memory.
- The CUI excerpt is included in the current customization file.
- The symbols to insert are one unit high by one unit wide.
- The DIMSCALE variable is set to the drawing's scale factor (that is, a drawing to be plotted at a scale of 1" = 10' would have a scale factor of 120, or a 1/4" = 1' scale drawing would have a scale factor of 48).

If you load and execute the sample AutoLISP routine, AutoCAD inserts the symbol at the size and location you have specified. When plotted, the symbols are the specified size (if the drawing is plotted at the same scale as that specified by DIMSCALE).

The following is a sample AutoLISP routine.

```
(defun C:SYMIN ( )
  (setq sym
    (getstring
      "\nEnter symbol name: "); Prompts for a symbol name
                               ; Switches the screen menu
  (menucmd "s=symsize")
                               ; to the symsize submenu
 (setq
   siz (getreal
     "\nSelect symbol size: "); Prompts for a symbol size
   p1 (getpoint
      "\nInsertion point: ") ; Prompts for insertion point
                               ; Issues the INSERT command
  (command "insert"
                                 using the desired symbol
   p1 siz siz 0)
                                  insertion point, and size
```

```
(menucmd "s=") ; Switches to the previous
; screen menu
(princ) ; Exits quietly
)
```

**Note** An AutoLISP routine that you use regularly should include error checking to verify the validity of user input.

The DIESEL expressions in the following example multiply the current value of DIMSCALE by the specified value, and return an appropriate scale factor.

This cannot be done with similar AutoLISP code; a value returned by an AutoLISP expression cannot typically be used as a response to a **get***xxx* function call (such as, the **getreal** function in the preceding sample).

```
$M=$(*,$(getvar,dimscale),0.375)
$M=$(*,$(getvar,dimscale),0.5)
$M=$(*,$(getvar,dimscale),0.625)
```

DIESEL expressions can also return string values to pull-down menu item labels, so that you can make menus unavailable or otherwise alter the way they are displayed. To use a DIESEL expression in a pull-down menu label, make sure that the first character is the \$ character.

In the next example, the current layer is set to BASE and the following DIESEL expression is used as the label.

```
$(eval, "Current layer: " $(getvar, clayer))
```

The result is that the appropriate pull-down menu is displayed and updated whenever the current layer changes.

```
Current Layer: BASE
```

You can also use this method to interactively change the text displayed in a pull-down menu. You use an AutoLISP routine that sets the USERS1-5 system variables to the selected text, which can be retrieved by a DIESEL macro in a menu label.

**Note** The width of pull-down and shortcut menus is determined when the customization file is being loaded. Menu labels generated or changed by DIESEL expressions after a menu is loaded are truncated to fit within the existing menu width.

If you anticipate that a DIESEL-generated menu label will be too wide, you can

use the following example to ensure that the menu width will accommodate your labels. This example displays the first 10 characters of the current value of the USERS3 (<u>USERS1-5</u>) system variable.

```
$(eval, "Current value: " $(getvar, users3))+
$(if, $(eq,$(getvar, users3), ""), 10 spaces )^C^Cusers3
```

You cannot use trailing spaces in a menu label to increase the menu width, because trailing spaces are ignored while the menu is being loaded. Any spaces you use to increase the width of a menu label must be within a DIESEL expression.

The next example uses the same DIESEL expression as the label and a portion of the menu item. It provides a practical way to enter the current day and date into a drawing.

```
$(edtime,$(getvar,date),DDD", "D MON YYYY)^C^Ctext +
\\\ $M=$(edtime,$(getvar,date),DDD", "D MON YYYY);
```

Also, you can use a DIESEL macro to mark pull-down menu labels or make them unavailable. The following pull-down menu label displays an unavailable ERASE while a command is active. The text is displayed normally when a command is not active.

```
$(if,$(getvar,cmdactive),~)ERASE
```

You can use a similar approach to place a mark beside a pull-down menu item or to interactively change the character used for the mark.

# DIESEL > DIESEL Error Messages Concept Quick Reference

Generally, if you make a mistake in a DIESEL expression, what went wrong will be obvious. Depending on the nature of the error, DIESEL embeds an error indication in the output stream.

| Error message | Description                                                            |  |
|---------------|------------------------------------------------------------------------|--|
| \$?           | Syntax error (usually a missing right parenthesis or a runaway string) |  |
| \$(func,??)   | Incorrect arguments to func                                            |  |
| \$(func)??    | Unknown function func                                                  |  |
| \$(++)        | Output string too long—evaluation truncated                            |  |

<u>DIESEL</u> > <u>Customize the Status Line</u> >

### Overview of the MODEMACRO System Variable

Concept

Quick Reference

The status line can provide the user with important information without interrupting the work flow. The MODEMACRO system variable controls the user-defined area on the status line. The calculated value of the MODEMACRO system variable is displayed in a left-aligned panel in the status bar at the bottom of the AutoCAD® window. This variable is set to the null string when you start AutoCAD. Its value is not saved in the drawing, the configuration file, or anywhere else.

The number of characters displayed on the status line is limited only by the size of the AutoCAD window (and your monitor). The default panels move to the right as the content of the MODEMACRO panel grows. It is possible to push the default panels completely off the screen (if you want to).

You can use the MODEMACRO system variable to display, in the status line, most data known to AutoCAD. With its calculation, decision, and editing facilities you can compose the status line to your precise specifications.

MODEMACRO is a user-string variable. It can be set to any string value. The maximum string value is 4095 characters. You can set MODEMACRO with SETVAR or by entering **modemacro** at the command prompt. If you modify the MODEMACRO setting, you can experiment with various status line formats; however, the maximum number of characters you can enter in this manner is 255.

If you set MODEMACRO to the null string by entering a period (.), AutoCAD displays the standard status line.

#### DIESEL > Customize the Status Line >

#### Set MODEMACRO Values

Concept

Quick Reference

You can use text strings and DIESEL to display messages in the user-defined section of the status line.

The value of MODEMACRO determines what is displayed in the mode status line. The simplest (and least useful) MODEMACRO consists of constant text. For example, to display a company name in the status line, you enter the following:

Command: modemacro

New value for MODEMACRO, or . for none <"">: Greg's Bank and Grill

This MODEMACRO value always displays the same text; the status line does not reflect changes to the AutoCAD internal state. It doesn't change until you change MODEMACRO.

To make the status line reflect the AutoCAD current state, enter macro expressions using the DIESEL language in the following format:

```
$(somefun, arg1, arg2, ...)
```

In the macro expression, <code>somefun</code> is the name of the DIESEL function (similar to an AutoLISP function name) and <code>arg1</code>, <code>arg2</code>, and so on, are arguments to the function, interpreted according to the function's definition. Unlike AutoLISP, DIESEL macro expressions have only one data type: strings. Macros that operate on numbers express the numbers as strings and convert back and forth as required.

For descriptions of the DIESEL functions, see <u>Catalog of DIESEL Functions</u>.

Now define a more interesting status line (for example, one that shows the current text style name):

Command: modemacro

New value for MODEMACRO, or . for none <"">: Style: \$(getvar, textstyle)

- **Style:** is a text string to be displayed on the status line.
- **\$(getvar,textstyle)** is a DIESEL function (**getvar**) and argument that retrieves the current value of the <u>TEXTSTYLE</u> system variable.

**Note** The examples in this topic may show the MODEMACRO string as more than one line of text. You enter it as one long string at the prompt.

You can retrieve any system variable by entering **\$(getvar, varname)**. The current setting of the system variable replaces the macro expression on the status line. Then, when you switch text styles, for example, MODEMACRO is reevaluated. If it changes, the new text style name is displayed on the status line.

Expressions can be nested, and they can be as complex as you want. The example that follows displays the current snap value and angle (in degrees) in the status line. It uses nested expressions to convert the snap angle from radians to degrees and truncates the value to an integer.

```
Command: modemacro
New value for MODEMACRO, or . for none <"">: Snap: $(getvar, snapunit)
$(fix,$(*,$(getvar,snapang),$(/,180,3.14159)))
```

You can also display the values in the current linear and angular units modes.

```
Command: modemacro

New value for MODEMACRO, or . for none <"">: Snap: $(rtos,$(index,0,$(getvar,snapunit))),$(rtos,$(index,1,$(getvar,snapunit))) $(angtos,$(getvar,snapang))
```

DIESEL copies its input directly to the output until it comes to the dollar sign character (\$) or a quoted string. You can use quoted strings to suppress evaluation of character sequences that would otherwise be interpreted as DIESEL functions. You can include quotation marks in quoted strings by using two adjacent quotation marks. In the following example, the current layer is set to LAYOUT, and MODEMACRO is set to the string.

```
Command: modemacro

New value for MODEMACRO, or . for none <"">: "$(getvar,clayer)= """$(getvar,clayer)"""
```

The status line displays the following:

```
$(getvar,clayer)="LAYOUT"
```

#### <u>DIESEL</u> > <u>Cus</u>tomize the Status Line >

#### Set MODEMACRO with AutoLISP

Concept

Quick Reference

Another way to set MODEMACRO values is to use AutoLISP.

You can save the code samples shown here as ASCII format text files and load them with the AutoLISP **load** function.

The following AutoLISP command defines a MODEMACRO string that provides similar information to that in the built-in status line. Because AutoLISP cannot continue strings from line to line, you use the AutoLISP **strcat** function to assemble the complete MODEMACRO string from shorter component strings.

Save this AutoLISP routine in a file called *acadmode.lsp*. When you load the routine and execute it, it displays information on the status line. This is not the most useful application of this feature; it is provided only as an example.

The following sample *acad.lsp* file uses the **S::STARTUP** function to set the MODEMACRO variable to a string defined by the AutoLISP file *mode1.lsp*.

```
;;; Sample acad.lsp file that uses S::STARTUP to load the
```

When the AutoLISP file (*mode1.lsp*) is loaded, it uses the MODEMACRO system variable to define a status line that displays *L*: followed by the first eight characters of the layer name, the drawing name and a portion of the path, and the first letter of each name of the currently active modes. The position of the drawing name remains constant, regardless of the length of the layer name.

```
;;; MODE1.LSP
;;;
(setvar "modemacro"
  (strcat
    "L:$(substr,$(getvar,clayer),1,30)"
                   ,1,$(-,30,$(strlen,$(getvar,clayer)))) "
    "$(substr,
              ^^^^^^ Note the 8 spaces here
    "<.."
      "$(if,$(eq,$(getvar,dwgname),UNNAMED),UNNAMED,"
        "$(substr,$(getvar,dwgname),"
          "$(if,$(>,$(strlen,$(getvar,dwgprefix)),29),"
            "$(-,$(strlen,$(getvar,dwgprefix)),29),1"
          "$(strlen, $(getvar, dwgname))"
    "$(if,$(getvar,orthomode), 0, )"
    "$(if,$(getvar,snapmode), S, )
    "$(if,$(getvar,tabmode), T, )"
    "$(if,$(and,"
      "$(=,$(getvar,tilemode),0),$(=,$(getvar,cvport),1)),P)"
```

Indenting code improves the readability of AutoLISP files and DIESEL strings.

Returns the sum of the numbers *val1*, *val2*, ..., *val9*.

If the current thickness is set to 5, the following DIESEL string returns 15.

\$(+, \$(getvar,thickness),10)

Returns the result of subtracting the numbers *val2* through *val9* from *val1*.

Returns the result of multiplying the numbers *val1*, *val2*, ..., *val9*.

Returns the result of dividing the number *val1* by *val2*, ..., *val9*.

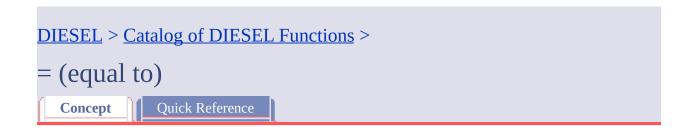

If the numbers *val1* and *val2* are equal, the string returns 1; otherwise, it returns 0.

**\$(=,** val1, val2)

If the number *val1* is less than *val2*, the string returns 1; otherwise, it returns 0.

\$(< , val1, val2)

The following expression gets the current value of <u>HPANG</u>; if the value is less than the value stored in the system variable USERR1, it returns 1. If the value 10.0 is stored in USERR1 and the current setting of HPANG is 15.5, the following string returns 0.

\$(<, \$(getvar,hpang),\$(getvar,userr1))</pre>

DIESEL > Catalog of DIESEL Functions >

> (greater than)

Concept

Quick Reference

If the number *val1* is greater than *val2*, the string returns 1; otherwise, it returns 0.

**\$(>,** val1, val2)

### DIESEL > Catalog of DIESEL Functions > != (not equal to) Concept Quick Reference

If the numbers *val1* and *val2* are not equal, the string returns 1; otherwise, it returns 0.

**\$(!=,** val1, val2)

```
<= (less than or equal to)">

DIESEL > Catalog of DIESEL Functions >

<= (less than or equal to)

Concept Quick Reference
```

If the number *val1* is less than or equal to *val2*, the string returns 1; otherwise, it returns 0.

\$(<=, val1, val2)

Please send us your comment about this page

DIESEL > Catalog of DIESEL Functions >

>= (greater than or equal to)

Concept

Quick Reference

If the number *val1* is greater than or equal to *val2*, the string returns 1; otherwise, it returns 0.

**\$(>=,** val1, val2)

# DIESEL > Catalog of DIESEL Functions > and Concept Quick Reference

Returns the bitwise logical AND of the integers *val1* through *val9*.

\$(and, val1 [, val2,..., val9])

Please send us your comment about this page

# DIESEL > Catalog of DIESEL Functions > angtos Concept Quick Reference

Returns the angular value in the format and precision specified.

#### \$(angtos, value [, mode, precision])

Edits the given *value* as an angle in the format specified by the *mode* and *precision* as defined for the analogous AutoLISPfunction. (The values for *mode* are shown in the following table.) If *mode* and *precision* are omitted, it uses the current values chosen by the <u>UNITS</u> command.

| Mode<br>value | String format           |
|---------------|-------------------------|
| 0             | Degrees                 |
| 1             | Degrees/minutes/seconds |
| 2             | Grads                   |
| 3             | Radians                 |
| 4             | Surveyor's units        |

# DIESEL > Catalog of DIESEL Functions > edtime Concept Quick Reference

Returns a formatted date and time based on a given picture.

#### **\$(edtime,** time, picture)

**\$(getvar, date)** according to the given picture). The picture consists of format phrases replaced by specific representations of the date and time. Characters not interpretable as format phrases are copied literally into the result of **\$(edtime)**. Format phrases are defined as shown in the following table. Assume that the date and time are Saturday, 5 September 1998 4:53:17.506.

| Format | Output   | Format | Output |  |  |
|--------|----------|--------|--------|--|--|
| D      | 5        | Н      | 4      |  |  |
| DD     | 05       | НН     | 04     |  |  |
| DDD    | Sat      | MM     | 53     |  |  |
| DDDD   | Saturday | SS     | 17     |  |  |
| M      | 9        | MSEC   | 506    |  |  |
| МО     | 09       | AM/PM  | AM     |  |  |
| MON    | Sep      | am/pm  | am     |  |  |

| MONTH | September | A/P | A |
|-------|-----------|-----|---|
| YY    | 98        | a/p | a |
| YYYY  | 1998      |     |   |

Enter the entire AM/PM phrase as shown in the preceding table; if AM is used alone, the A will be read literally and the M will return the current month.

If any AM/PM phrases appear in the picture, the H and HH phrases edit the time according to the 12-hour civil clock (12:00-12:59 1:00-11:59) instead of the 24-hour clock (00:00-23:59).

The following example uses the date and time from the preceding table. Notice that the comma must be enclosed in quotation marks because it is read as an argument separator.

\$(edtime, \$(getvar,date),DDD"," DD MON YYYY - H:MMam/pm)

It returns the following:

Sat, 5 Sep 1998 - 4:53am

If *time* is 0, the time and date at the moment that the outermost macro was executed is used. This avoids lengthy and time-consuming multiple calls on \$(getvar, date) and guarantees that strings composed with multiple \$(edtime) macros all use the same time.

# DIESEL > Catalog of DIESEL Functions > eq Concept Quick Reference

If the strings *val1* and *val2* are identical, the string returns 1; otherwise, it returns 0.

### **\$(eq,** val1, val2)

The following expression gets the name of the current layer; if the name matches the string value stored in the USERS1 (<u>USERS1-5</u>) system variable, it returns 1. Assume the string "PART12" is stored in USERS1 and the current layer is the same.

\$(eq, \$(getvar,users1),\$(getvar,clayer))Returns 1

# DIESEL > Catalog of DIESEL Functions > eval Concept Quick Reference

Passes the string str to the DIESEL evaluator and returns the result of evaluating it.

\$(eval, str)

Please send us your comment about this page

# DIESEL > Catalog of DIESEL Functions > fix Concept Quick Reference

Truncates the real number *value* to an integer by discarding any fractional part.

### \$(fix, value) Please send us your comment about this page

# DIESEL > Catalog of DIESEL Functions > getenv Concept Quick Reference

Returns the value of the environment variable *varname*.

### **\$(getenv,** varname)

If no variable with that name is defined, it returns the null string.

# DIESEL > Catalog of DIESEL Functions > getvar Concept Quick Reference

Returns the value of the system variable with the given *varname*.

### \$(getvar, varname) Please send us your comment about this page

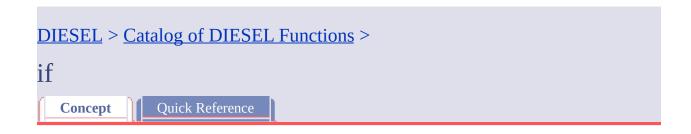

Conditionally evaluates expressions.

### **\$(if,** expr, dotrue [, dofalse])

If *expr* is nonzero, it evaluates and returns *dotrue*. Otherwise, it evaluates and returns *dofalse*. Note that the branch not chosen by *expr* is not evaluated.

## DIESEL > Catalog of DIESEL Functions > index Concept Quick Reference

Returns the specified member of a comma-delimited string.

## **\$(index,** which, string)

Assumes that the string argument contains one or more values delimited by the macro argument separator character, the comma. The which argument selects one of these values to be extracted, with the first item numbered 0. This function is most frequently used to extract X, Y, or Z coordinate values from point coordinates returned by getvar.

Applications can use this function to retrieve values stored as comma-delimited strings from the <u>USERS1-5</u> system variables.

## DIESEL > Catalog of DIESEL Functions > nth Concept Quick Reference

Evaluates and returns the argument selected by *which*.

## **\$(nth,** which, arg0 [, arg1,..., arg7])

If which is 0, nth returns arg0, and so on. Note the difference between \$(nth) and \$(index); \$(nth) returns one of a series of arguments to the function, while \$(index) extracts a value from a comma-delimited string passed as a single argument. Arguments not selected by which are not evaluated.

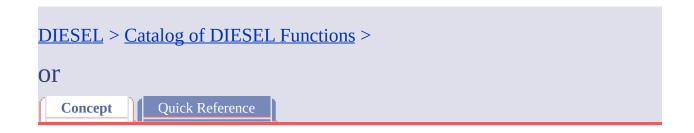

Returns the bitwise logical OR of the integers *val1* through *val9*.

**\$(or,** val1 [, val2,..., val9])

## DIESEL > Catalog of DIESEL Functions > rtos Concept Quick Reference

Returns the real value in the format and precision specified.

## **\$(**rtos, value [, mode, precision])

Edits the given *value* as a real number in the format specified by the *mode* and *precision* as defined by the analogous AutoLISP function. If *mode* and *precision* are omitted, it uses the current values selected with the <u>UNITS</u> command.

Edits the given *value* as a real number in the format specified by *mode* and *precision*. If *mode* and *precision* are omitted, it uses the current values selected with the <u>UNITS</u> command.

## DIESEL > Catalog of DIESEL Functions > Strlen Concept Quick Reference

Returns the length of string in characters.

\$(strlen, string)

Please send us your comment about this page

## DIESEL > Catalog of DIESEL Functions > substr Concept Quick Reference

Returns the substring of *string*, starting at character *start* and extending for *length* characters.

## **\$(substr,** string, start [, length])

Characters in the string are numbered from 1. If *length* is omitted, it returns the entire remaining length of the string.

## DIESEL > Catalog of DIESEL Functions > Upper Concept Quick Reference

Returns the *string* converted to uppercase according to the rules of the current locale.

\$(upper, string)

Please send us your comment about this page

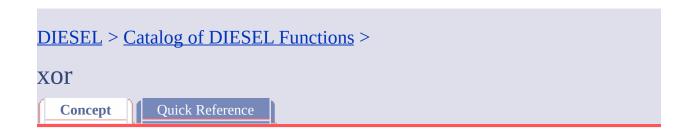

Returns the bitwise logical XOR of the integers *val1* through *val9*.

\$(xor, val1 [, val2,..., val9])

Please send us your comment about this page

## Slides and Command Scripts > Create Slides Concept Procedure

Slides are snapshots of drawing files. You can use slides for giving presentations, creating custom image tile menus, and viewing an image of another drawing while you work.

## **Topics in this section**

## Overview of Slides

A slide is a snapshot of a drawing. Although it contains a picture of the drawing at a given instant, it is not a drawing file.

## View Slides

You can view slides individually using VSLIDE. To view a series of slides for a presentation, use a script file.

## Create and View Slide Libraries

A slide library is a file containing one or more slides. Slide library files are used for creating custom image tile menus and for combining several slide files for convenient file management.

## Slides and Command Scripts > Create Command Scripts Concept Procedure

A script is a text file that contains a series of commands. Common uses for scripts are to customize startup and to run slide shows.

## **Topics in this section**

- Overview of Command Scripts
- Run Scripts at Startup

A script that runs at startup can open a drawing and change its settings.

Run Slide Shows from ScriptsScripts are useful for creating slide shows.

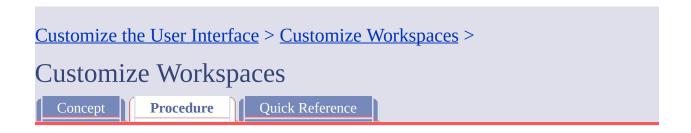

## To import a workspace to a main CUI file

- 1. Click Tools tab > Customization panel > User Interface. The Transfer tab is displayed, with the main CUI file displayed in the Customizations In pane (left side).
- 2. On the Transfer tab, in the Customizations In *file name* pane (right side), click the Open Customization File button.

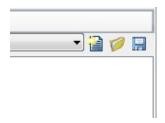

- 3. In the Open dialog box, locate and select the customization file that contains the workspace you want to add.
- 4. In the right pane, drag the workspace from the CUI file to the Workspaces node in the main CUI file (left pane).

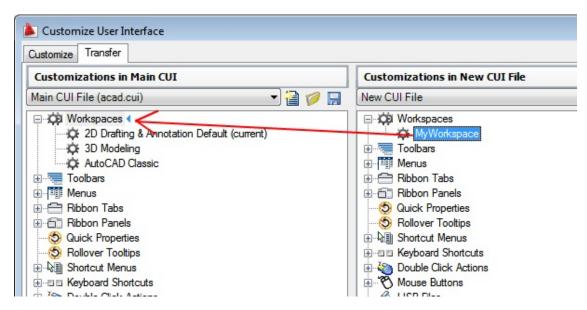

5. Click OK.

## Slides and Command Scripts > Create Slides > Overview of Slides >

## Overview of Slides

Concept Procedure Quick Reference

## To make a slide

- 1. Display the view you want to use for the slide.
- 2. At the command prompt, enter **mslide**.
- 3. In the Create Slide File dialog box, enter a name and select a location for the slide.
  - AutoCAD offers the current name of the drawing as a default name for the slide and automatically appends the *.sld* file extension.
- 4. Click Save.

The current drawing remains on the screen, and the slide file is saved in the folder that you specified.

## Slides and Command Scripts > Create Slides > View Slides > View Slides Concept | Quick Reference | Quick Reference | Quick Reference | Quick Reference | Quick Reference | Quick Reference | Quick Reference | Quick Reference | Quick Reference | Quick Reference | Quick Reference | Quick Reference | Quick Reference | Quick Reference | Quick Reference | Quick Reference | Quick Reference | Quick Reference | Quick Reference | Quick Reference | Quick Reference | Quick Reference | Quick Reference | Quick Reference | Quick Reference | Quick Reference | Quick Reference | Quick Reference | Quick Reference | Quick Reference | Quick Reference | Quick Reference | Quick Reference | Quick Reference | Quick Reference | Quick Reference | Quick Reference | Quick Reference | Quick Reference | Quick Reference | Quick Reference | Quick Reference | Quick Reference | Quick Reference | Quick Reference | Quick Reference | Quick Reference | Quick Reference | Quick Reference | Quick Reference | Quick Reference | Quick Reference | Quick Reference | Quick Reference | Quick Reference | Quick Reference | Quick Reference | Quick Reference | Quick Reference | Quick Reference | Quick Reference | Quick Reference | Quick Reference | Quick Reference | Quick Reference | Quick Reference | Quick Reference | Quick Reference | Quick Reference | Quick Reference | Quick Reference | Quick Reference | Quick Reference | Quick Reference | Quick Reference | Quick Reference | Quick Reference | Quick Reference | Quick Reference | Quick Reference | Quick Reference | Quick Reference | Quick Reference | Quick Reference | Quick Reference | Quick Reference | Quick Reference | Quick Reference | Quick Reference | Quick Reference | Quick Reference | Quick Reference | Quick Reference | Quick Reference | Quick Reference | Quick Reference | Quick Reference | Quick Reference | Quick Reference | Quick Reference | Quick Reference | Quick Reference | Quick Reference | Quick Reference | Quick Reference | Quick Reference | Quick Reference | Quick Reference | Quick Reference | Q

## To view a slide

- 1. At the command prompt, enter **vslide**.
- 2. In the Select Slide File dialog box, select a slide to view and click OK. The slide image is displayed in the drawing area.
- 3. Click View menu ➤ Redraw. The slide image disappears.

## Create and View Slide Libraries

Concept Procedure Quick Reference

## To create a slide library

1. Use a Windows ASCII text editor to create a list of slide files to include in the library. The file would look similar to this example:

entrance.sld

hall.sld

stairs.sld

study.sld

balcony.sld

- 2. Name and save the file as a text file with a .txt file extension.
- 3. Click Start menu (Windows) ➤ All Programs (or Programs) ➤ Accessories ➤ Command Prompt.
- 4. In the Command Prompt window, at the prompt, enter **CD <folder location of slides>** to change folders.

As an example: CD "c:\slides"

5. At the prompt, enter the following syntax to create the slide library:

slidelib libraryname < list.txt</pre>

For example, if you named your text file *areas.txt*, you could create a library called *house.slb* by entering **slidelib house** < **areas.txt**. The SLIDELIB utility appends the file extension *.slb* to the slide library file.

## Slides and Command Scripts > Create Slides > Create and View Slide Libraries > Create and View Slide Libraries

Concept Procedure Quick Reference

## To view a slide in a slide library

- 1. At the command prompt, enter **filedia**.
- 2. Enter **0** and press ENTER.
- 3. At the command prompt, enter **vslide**.
- 4. Enter *library*(*slidename*) to specify the slide.

  For example, enter **house** (**balcony**) to open the *balcony* slide, which is stored in the *house* slide library file.
- 5. To remove the slide from the display, click View menu ➤ Redraw.

## Slides and Command Scripts > Create Slides > Overview of Slides Concept Procedure Quick Reference

A slide is a snapshot of a drawing. Although it contains a picture of the drawing at a given instant, it is not a drawing file.

You cannot import a slide file into the current drawing, nor can you edit or print a slide. You can only view it.

You can use slide files in the following ways:

- For making presentations within AutoCAD<sup>®</sup>
- For viewing a snapshot of a drawing while working on a different drawing
- For creating menus of image tiles within a dialog box

You create a slide by saving the current view in slide format. A slide created in model space shows only the current viewport. A slide created in paper space shows all visible viewports and their contents. Slides show only what was visible. They do not show objects on layers that were turned off or frozen or objects in viewports that were turned off.

When you view a slide file, it temporarily replaces objects on the screen. You can draw on top of it, but when you change the view (by redrawing, panning, or zooming), the slide file disappears, and AutoCAD redisplays only what you drew and any preexisting objects.

You can display slides one by one or use a script to display slides in sequence. Slides also can be used in custom menus. For example, if you create scripts that insert blocks containing mechanical parts you use frequently, you can design a custom image tile menu that displays a slide of each part. When you click the slide image on the menu, AutoCAD inserts the block into the drawing.

A slide library is a file containing one or more slides. Slide library files are used

for creating custom image tile menus and for combining several slide files for convenient file management.

You cannot edit a slide. You must change the original drawing and remake the slide. If you use a low-resolution graphics monitor when creating a slide file and later upgrade to a high-resolution monitor, you can still view the slide. AutoCAD adjusts the image accordingly; however, the slide does not take full advantage of the new monitor until you remake the slide file from the original drawing.

## Slides and Command Scripts > Create Slides > View Slides Concept Procedure Quick Reference

You can view slides individually using VSLIDE. To view a series of slides for a presentation, use a script file.

Be careful about using editing commands while you view a slide, which looks like an ordinary drawing. Editing commands affect the current drawing underneath the slide but not the slide itself.

Some commands may force redrawing, which removes the slide from display.

## Slides and Command Scripts > Create Slides > Create and View Slide Libraries Concept Procedure Quick Reference

A slide library is a file containing one or more slides. Slide library files are used for creating custom image tile menus and for combining several slide files for convenient file management.

You can create slide libraries from slide files using the SLIDELIB utility. After you have set up a slide library, you can view slides by specifying the name of the slide library and the slide.

Do not delete the original slides after creating the slide library. The SLIDELIB utility cannot update a slide library once it is created. If you want to add or delete a slide, update the slide list file and remake the library with SLIDELIB. When you remake the slide library, all the slide files that you intend to include must be available.

## Slides and Command Scripts > Create Slides > Create and View Slide Libraries > Create and View Slide Libraries Concept Quick Reference

To create a slide library

To view a slide in a slide library

# Slides and Command Scripts > Create Command Scripts > Overview of Command Scripts > Overview of Command Scripts Concept Quick Reference

This script turns on the grid, sets the global linetype scale to 3.0, and sets layer 0 as the current layer with red as the color.

## To create a script that changes settings in a drawing

- 1. In a text editor, enter **grid on**.
- 2. On the next line, enter **ltscale 3.0**.
- 3. On the next line, enter **layer set 0 color red 0**.
- 4. Add a blank line.
- 5. Save the file as ASCII text (TXT file), with a file extension of .scr. The script file may contain comments, as follows:

```
; Turn grid on
grid on
; Set scale for linetypes
ltscale 3.0
; Set current layer and its color
layer set 0 color red 0
; Blank line above to end LAYER command
```

<u>Slides and Command Scripts</u> > <u>Create Command Scripts</u> > <u>Run Scripts at Startup</u> >

## Run Scripts at Startup

Concept Procedure Quick Reference

## To run a script at startup

- 1. Click Start menu (Windows) ➤ Run.
- 2. In the Run dialog box, enter **acad** *drawing\_name* /**b** *script\_name* .

To start a new file, instead of a drawing file name, enter the /t switch and the name of a template file: /t *template\_drawing*.

To open a drawing file to a particular view, follow the drawing name with the /v switch and the name of the view: /v view\_name.

The name of the script file must be the last parameter listed. The file extensions are optional.

## 3. Click OK.

AutoCAD opens the drawing and executes the commands in the script file. When the script has been completed, the command prompt is displayed.

<u>Slides and Command Scripts</u> > <u>Create Command Scripts</u> > <u>Run Slide Shows fron Scripts</u> >

## Run Slide Shows from Scripts

Concept Procedure Quick Reference

## To run slide shows from scripts

- 1. Create the slide library file as described in To create a slide library.
- 2. Create a script file using an ASCII text editor, as shown in <u>To create a script that preloads slides</u>.
- 3. At the command prompt, enter **script**.
- 4. In the Select Script File dialog box, select a script file and click Open.

<u>Slides and Command Scripts</u> > <u>Create Command Scripts</u> > <u>Run Slide Shows fron Scripts</u> >

## Run Slide Shows from Scripts

Concept Procedure Quick Reference

## To create a script that preloads slides

In this example of a script that displays three slides (files *slide1.sld*, *slide2.sld*, and *slide3.sld*), the time it takes to access the disk drive and load the next slide into memory overlaps with the viewing time for the current slide.

- 1. On the first line of the script, enter **vslide slide1**. The first line begins the slide show and loads *slide1*.
- 2. On the second line, enter **vslide \*slide2**. The asterisk (\*) preceding the slide name on the second line preloads *slide2*.
- 3. On the third line, enter **delay 2000**. The third line specifies a delay of 2000 milliseconds to allow the audience to view *slide1*.
- 4. On the fourth line, enter **vslide**. On the fifth line, enter **vslide \*slide3**. On the sixth line, enter **delay 2000**. The fourth, fifth, and sixth lines display *slide2*, preload *slide3*, and specify a delay for viewing *slide2*.
- 5. On the seventh line, enter **vslide**. On the eighth line, enter **delay 3000**. The seventh and eighth lines display *slide3* and specify a delay for viewing *slide3*.
- 6. On the last line, enter **rscript** to repeat the script.
- 7. To stop a repeating script press ESC. To continue the script, enter

### resume.

The script may contain comments, as follows:

```
; Begin slide show, load SLIDE1
VSLIDE SLIDE1
; Preload SLIDE2
VSLIDE *SLIDE2
; Let audience view SLIDE1
DELAY 2000
; Display SLIDE2
VSLIDE
; Preload SLIDE3
VSLIDE *SLIDE3
; Let audience view SLIDE2
DELAY 2000
; Display SLIDE3
VSLIDE
; Let audience view SLIDE3
DELAY 3000
; Cycle
RSCRIPT
```

## <u>Slides and Command Scripts</u> > <u>Create Command Scripts</u> >

## Overview of Command Scripts

Concept Procedure Quick Reference

A script is a text file with one command on each line.

You can invoke a script at startup, or you can run a script during a work session by using the <u>SCRIPT</u> command. A script also provides an easy way to create continuously running displays for product demonstrations and trade shows.

The BACKGROUNDPLOT system variable must be set to 0 before a script can plot multiple jobs.

You create script files outside the program using a text editor (such as Microsoft® Windows® Notepad) or a word processor (such as Microsoft Word) that can save the file in ASCII format. The file extension must be .scr.

Each line of the script file contains a command. Each blank space in a script file is significant because SPACEBAR is accepted as a command or data field terminator. You must be very familiar with the sequence of prompts to provide an appropriate sequence of responses in the script file.

**Note** Keep in mind that prompts and command names may change in future releases, so you may need to revise your scripts when you upgrade to a later version of this program. For similar reasons, avoid the use of abbreviations; future command additions might create ambiguities.

A script can execute any command at the command prompt except a command that displays a dialog box. In most cases, a command that displays a dialog box has an alternative version of the command that displays command prompts instead of a dialog box.

Script files can contain comments. Any line that begins with a semicolon (;) is considered a comment, and it is ignored while the script file is being processed. The last line of the file must be blank.

All references to long file names that contain embedded spaces must be enclosed in double quotes. For example, to open the drawing *my house.dwg* from a script, you must use the following syntax:

## open "my house"

The following commands are useful in scripts:

'DELAY

Provides a timed pause within a script (in milliseconds)

'GRAPHSCR

Switches from the text window to the drawing area

**RESUME** 

Continues an interrupted script

**RSCRIPT** 

Repeats a script file

'TEXTSCR

Switches to the text window

When command input comes from a script, it is assumed that the settings of the PICKADD and PICKAUTO system variables are 1 and 0, respectively; therefore, you do not have to check the settings of these variables.

A script is treated as a group, a unit of commands, reversible by a single U command. However, each command in the script causes an entry in the undo log, which can slow script processing. If you like, you can use UNDO Control None to turn off the undo feature before running the script, or you can write it at the beginning of the script itself. Remember to turn it back on (UNDO Control All) when the script is finished.

The script that is running stops when another script command is invoked.

## Slides and Command Scripts > Create Command Scripts > Run Scripts at Startup Concept Procedure Quick Reference

A script that runs at startup can open a drawing and change its settings.

Suppose that every time you begin a new drawing, you turn on the grid, set the global linetype scale to 3.0, and set layer 0 as your current layer, with red as the color. You can do this using a drawing template, but you could do it instead with the following script and store it in a text file called *setup.scr*.

```
grid on
ltscale 3.0
layer set 0 color red 0
```

The first line turns on the grid. The second line sets the global scale for linetypes. The third line sets the current layer to layer 0 and sets its default color to red. AutoCAD assumes that in a script you want to use the version of LAYER command that displays command prompts rather than the dialog box version. The result is equivalent to entering **-layer** at the command prompt. The fourth line is blank, ending LAYER.

Note VBA and AutoLISP<sup>®</sup> scripts that run at startup should check for whether the AutoCAD process is visible or invisible. If the process is invisible, the script should not execute, because the process may be performing background plotting or publishing operations. To check for whether the AutoCAD process is visible or invisible, you can use the Visible property of the Application object in the AutoCAD Object Model.

You could run a script at startup to open a drawing by using the following syntax in the Run dialog box:

## ACAD drawing\_name /b setup

All file names that contain embedded spaces must be enclosed in double quotes,

for example, "guest house". You can also specify the view that is displayed when the drawing opens by using the /v switch and the view name. The /b switch and the script file must be the last parameter listed.

Including the file extensions *.exe*, *.dwg*, *.dwt*, and *.scr* is optional. If AutoCAD cannot find the script file, AutoCAD reports that it cannot open the file.

To run the same script at startup but create a new drawing using the *MyTemplate.dwt* file as the template, enter the following in the Run dialog box:

## ACAD /t MyTemplate /b setup

This command creates a new drawing and issues a sequence of setup commands from the *setup.scr* file. When the script has finished running, the command prompt is displayed. If you want to use the default template for the new drawing, you can omit the /t switch and the template file name.

Note You can no longer use this method to start a new drawing and give it a name. Name the drawing when you save it.

## Slides and Command Scripts > Create Command Scripts >

## Run Slide Shows from Scripts

Concept Procedure Quick Reference

Scripts are useful for creating slide shows.

Scripts are useful for creating slide shows. Ordinarily, the speed with which you can display slides is limited by the number of times AutoCAD must access the disk to read the slide file. You can, however, preload the next slide from disk into memory while your audience is viewing the current slide and then quickly display the new slide from memory.

To preload a slide, place an asterisk before the file name in VSLIDE. The next VSLIDE command detects that a slide has been preloaded and displays it without asking for a file name.

The disk-access time to load the next slide overlaps with the viewing time for the current slide. You can specify additional delays with the DELAY command. Each delay unit is equal to one millisecond.

To stop a repeating script press ESC. You can resume the script with RESUME.

If the script will run for a long time, it is recommended that you use UNDO Control None to turn off the Undo log file.

<u>Slides and Command Scripts</u> > <u>Create Command Scripts</u> > <u>Run Slide Shows fron Scripts</u> >

## Run Slide Shows from Scripts

Concept Procedure Quick Reference

To run slide shows from scripts

To create a script that preloads slides

## <u>Introduction to Programming Interfaces > ActiveX Automation > </u>

## Overview of ActiveX

Concept

Quick Reference

You can create and manipulate AutoCAD objects from any application that serves as an Automation controller. Thus, Automation enables macro programming across applications, a capability that does not exist in AutoLISP.

Through Automation, AutoCAD exposes programmable objects, described by the AutoCAD Object Model, that can be created, edited, and manipulated by other applications. Any application that can access the AutoCAD Object Model is an Automation controller, and the most common tool used for manipulating another application using Automation is Visual Basic for Applications (VBA). VBA is found as a component in many Microsoft Office applications. You can use these applications, or other Automation controllers, such as Visual Basic, .NET, and Delphi, to drive AutoCAD.

The advantage of implementing an ActiveX interface for AutoCAD is twofold:

- Programmatic access to AutoCAD drawings is opened up to many more programming environments. Before ActiveX Automation, developers were limited to an AutoLISP or C++ interface.
- Sharing data with other Windows applications, such as Microsoft Excel and Microsoft Word, is made dramatically easier.

For example, you might want to prompt for input, set preferences, make a selection set, or retrieve drawing data. You can decide on the controller to use, depending on the type of manipulation.

Using Automation, you can create and manipulate AutoCAD objects from any application that serves as an Automation controller. Thus, Automation enables macro programming across applications, a capability that does not exist in AutoLISP. With Automation you can combine the features of many applications into a single application.

The displayed objects are called *Automation objects*. Automation objects make methods, properties, and events available. *Methods* are functions that perform an action on an object. *Properties* are functions that set or return information about the state of an object. *Events* are user-initiated actions or occurrences to which a program responds.

Virtually any type of application can access the displayed Automation objects within AutoCAD. These applications can be stand-alone executables, dynamic linked library (DLL) files, and macros within applications such as Microsoft Word or Microsoft Excel. The most common of these is most likely the standalone executable. If you are using applications from application developers, follow their instructions for installation and use of their product.

## See Also

- ActiveX and VBA Developer's Guide
- ActiveX and VBA Reference

<u>Introduction to Programming Interfaces > ActiveX Automation > </u>

## Define a Command to Start Your Application

Concept

Quick Reference

You can use the acad.pgp file to define a new AutoCAD command that runs an external command to start your application.

You can use the acad.pgp file to define a new AutoCAD command that runs an external command to start your application. The following example defines the RUNAPP1 command, which runs the application *app1.exe* in the *c:\vbapps\* directory. (Add this code to the external commands section of your acad.pgp file.)

## RUNAPP1, start c:\vbapps\app1, 0

If your application requires command line parameters, you can use the following code:

## RUNAPP2, start c:\vbapps\app2, 0, \*Parameters: ,

This example defines the RUNAPP2 command, which prompts you for parameters and then passes them to your application.

You can also use the AutoLISP **startapp** function to start an application that makes use of Automation. Once AutoLISP starts the external application, it has no control over its actions. You can, however, use AutoLISP to locate and run different applications based on certain parameters.

<u>Introduction to Programming Interfaces > ActiveX Automation > </u>

## Start an Application from a Menu or Toolbar

Concept

Quick Reference

After defining a new command to start your application, you can make that command available from a menu or toolbar.

The macro can be called from an interface element in the customization (CUI) file. If you use only one or two applications, you can add them to one of the standard pull-down menus. If you have a group of applications, you can add your own pull-down menu or toolbar that is specifically dedicated to those applications. For information about creating, editing, and loading customization files, see <u>Customize the User Interface</u>.

<u>Introduction to Programming Interfaces > AutoCAD VBA ></u>

# Overview of AutoCAD VBA

Concept

Quick Reference

VBA provides application integration with other VBA-enabled applications. This means that AutoCAD, using other application object libraries, can be an Automation controller for other applications such as Microsoft Word or Excel.

The stand-alone development editions of Visual Basic 6, which must be purchased separately, complement AutoCAD VBA with additional components such as an external database engine and report-writing capabilities.

#### **Develop with AutoCAD VBA**

VBA sends messages to AutoCAD by the AutoCAD ActiveX Automation Interface. AutoCAD VBA permits the Visual Basic environment to run simultaneously with AutoCAD and provides programmatic control of AutoCAD through the ActiveX Automation Interface. This linking of AutoCAD, ActiveX Automation, and VBA provides an extremely powerful interface. It not only controls AutoCAD objects, but it also sends data to or retrieves data from other applications.

The integration of VBA into AutoCAD provides an easy-to-use visual tool for customizing AutoCAD. For example, you can create an application that extracts attribute information automatically, inserts the results directly into an Excel spreadsheet, and performs any data transformations you need.

Three fundamental elements define VBA programming in AutoCAD. The first is AutoCAD itself, which has a rich set of objects that include AutoCAD entities, data, and commands. AutoCAD is an open-architecture application with multiple levels of interface. To use VBA effectively, familiarity with AutoCAD programmability is highly desirable. However, you will find that the VBA object-based approach is quite different from that of AutoLISP.

The second element is the AutoCAD ActiveX Automation Interface, which

establishes messages (communication) with AutoCAD objects. Programming in VBA requires a fundamental understanding of ActiveX Automation. A description of the AutoCAD ActiveX Automation Interface can be found in the *ActiveX and VBA Developer's Guide* in the Help system. To display Developer Help, click Help menu > Additional Resources > Developer Help.

The third element that defines VBA programming is VBA itself. It has its own set of objects, keywords, constants, and so forth, that provide program flow, control, debugging, and execution. The Microsoft extensive Help system for VBA is included with AutoCAD VBA.

The AutoCAD ActiveX/VBA interface provides several advantages over other AutoCAD API environments:

- *Speed.* Running in-process with VBA, ActiveX applications are faster than AutoLISP applications.
- *Ease of use*. The programming language and development environment are easy-to-use and come installed with AutoCAD.
- Windows interoperability. ActiveX and VBA are designed to be used with other Windows applications and provide an excellent path for communication of information across applications.
- Rapid prototyping. The rapid interface development of VBA provides the perfect environment for prototyping applications, even if those applications will be developed eventually in another language.
- Programmer base. Programmers already use Visual Basic 6. AutoCAD ActiveX/VBA opens up AutoCAD customization and application development to these programmers as well as those who will learn Visual Basic 6 in the future.

## <u>Introduction to Programming Interfaces</u> > <u>AutoCAD VBA</u> >

# Use AutoCAD VBA Applications

Concept

Quick Reference

You load a VBA project with the <u>VBALOAD</u> command. Once loaded, its modules and macros are available in the Macros dialog box.

Although Microsoft applications store VBA projects, macros, and programs inside a specific document, AutoCAD uses a separate file with the .*dvb* extension. In this way, VBA interfaces with AutoCAD in much the same way that AutoLISP and ObjectARX do. Because VBA projects are stored in a separate file, a VBA project can open and close different AutoCAD drawings during an AutoCAD session.

Note AutoCAD VBA projects are not binary compatible with stand-alone Visual Basic 6 projects (VBP files). However, forms, modules, and classes can be exchanged between dissimilar projects using the IMPORT and EXPORT VBA commands in the VBA integrated development environment (IDE).

You load a VBA project with the <u>VBALOAD</u> command. Once loaded, its modules and macros are available in the Macros dialog box. To run the VBA module you use the <u>VBARUN</u> command. If no VBA project is loaded, the options are unavailable. Procedures listed in the Macro Name box use the following syntax:

module.macro

In the Macros dialog box you choose the Macro Scope and select from the listed modules.

# Use the Command Prompt to Run a VBA Macro

The -VBARUN command can be used to run a macro from the command prompt. This allows you to run VBA macros from the command prompt, scripts, and other AutoCAD programming environments. The only argument for the

command is the module name using the *module.macro* syntax. The syntax looks like this:

#### -vbarun <module.macro>

Because macros with the same name can be duplicated in modules, the *module.macro* syntax differentiates the macro and allows for unique selection.

<u>Introduction to Programming Interfaces</u> > <u>AutoCAD VBA</u> >

# Automatically Load and Execute VBA Projects

**Concept** 

Quick Reference

You can load VBA projects automatically each time you run AutoCAD.

As you build up a number of VBA projects, you can load them automatically each time you run AutoCAD. The macros they contain are immediately available. Additionally, the <u>APPLOAD</u> command provides a Startup Suite option that automatically loads the specified applications.

#### acvba.arx — Automatically Load VBA

You cannot load VBA until an AutoCAD VBA command is issued. If you want to load VBA automatically every time you start AutoCAD include the following line in the *acad.rx* file:

#### acvba.arx

You can automatically run a macro in the *acad.dvb* file by naming the macro AcadStartup. Any macro in your *acad.dvb* file called AcadStartup automatically executes when VBA loads.

# acad.dvb — Automatically Load a VBA Project

The *acad.dvb* file is useful if you want to load a specific VBA project that contains macros you want each time you start AutoCAD. Each time you start a new AutoCAD drawing session, AutoCAD searches for the *acad.dvb* file and loads it.

If you want a macro in your *acad.dvb* file to run each time you start a new drawing or open an existing one, add the following code to your *acaddoc.lsp* file:

```
(defun S::STARTUP()
  (command "_-vbarun" "updatetitleblock")
)
```

The project name in the example is updatetitleblock.

<u>Introduction to Programming Interfaces</u> > <u>AutoLISP and Visual LISP</u> >

# Overview of AutoLISP and Visual LISP

Concept

Quick Reference

AutoLISP has been enhanced with Visual LISP (VLISP), which offers an integrated development environment (IDE) that includes a compiler, debugger, and other development tools to increase productivity. VLISP adds more capabilities and extends the language to interact with objects using ActiveX. VLISP also enables AutoLISP to respond to events through object reactors.

Unlike in ObjectARX, or VBA, each document opened in the Multiple Design Environment (MDE) has its own Visual LISP *namespace* and environment. A namespace is an insulated environment keeping AutoLISP routines that are specific to one document from having symbol or variable name and value conflicts with those in another document. For example, the following line of code sets a different value to the symbol a for different documents.

#### (setq a (getvar "DWGNAME"))

Visual LISP provides mechanisms for loading symbols and variables from one namespace to another. More information about namespaces can be found in the *AutoLISP Developer's Guide* in the Help system. To display Developer Help, click Help menu > Additional Resources > Developer Help.

AutoLISP applications or routines can interact with AutoCAD in many ways. These routines can prompt the user for input, access built-in AutoCAD commands directly, and modify or create objects in the drawing database. By creating AutoLISP routines you can add discipline-specific commands to AutoCAD. Some of the standard AutoCAD commands are actually AutoLISP applications.

Visual LISP provides three file format options for AutoLISP applications:

Reading an LSP file (.lsp)—an ASCII text file that contains AutoLISP program code.

- Reading an FAS file (.fas)—a binary, compiled version of a single LSP program file.
- Reading a VLX file (.*vlx*)—a compiled set of one or more LSP and/or dialog control language (DCL) files.

**Note** Like-named AutoLISP application files are loaded based on their Modified time stamp; the LSP, FAS, or VLX file with the most recent time stamp is loaded unless you specify the full file name (including the file name extension).

Because AutoCAD can read AutoLISP code directly, no compiling is required. While Visual LISP provides an IDE, you may choose to experiment by entering code at the command prompt, which allows you to see the results immediately. This makes AutoLISP an easy language to experiment with, regardless of your programming experience.

Even if you are not interested in writing AutoLISP applications, your AutoCAD package includes many useful routines. Routines are also available as shareware through third-party developers. Knowing how to load and use these routines can enhance your productivity.

Note When command input comes from the AutoLISP **command** function, the settings of the <u>PICKADD</u> and <u>PICKAUTO</u> system variables are assumed to be 1 and 0, respectively. This preserves compatibility with previous releases of AutoCAD and makes customization easier (because you don't have to check the settings of these variables).

For information about AutoLISP programming, see the *AutoLISP Developer's Guide*, and for information about AutoLISP and Visual LISP functions, see the *AutoLISP Reference* in the Help system. To display Developer Help, click Help menu » Additional Resources » Developer Help. AutoLISP programs can use dialog boxes with their applications. Programmable dialog boxes are described only in the *AutoLISP Developer's Guide*.

<u>Introduction to Programming Interfaces</u> > <u>AutoLISP and Visual LISP</u> >

# Use AutoLISP Applications

Concept

Quick Reference

AutoLISP applications are stored in ASCII text files that you can edit. Before you can use an AutoLISP application, it must first be loaded.

AutoLISP applications are stored in ASCII text files with the *.lsp* extension. These files generally have a header portion that describes a routine, its use, and any specific instructions. This header might also include comments that document the author and the legal information regarding the use of the routine. Comments are preceded by a semicolon (;). You can view and edit these files with a text editor or word processor that can produce an ASCII text file.

Before you can use an AutoLISP application, it must first be loaded. You can use the <u>APPLOAD</u> command or the AutoLISP **load** function to load an application. Loading an AutoLISP application loads the AutoLISP code from the LSP file into your system's memory.

Loading an application with the **load** function involves entering AutoLISP code at the command prompt. If the **load** function is successful, it displays the value of the last expression in the file at the command prompt. This is usually the name of the last function defined in the file or instructions on using the newly loaded function. If **load** fails, it returns an AutoLISP error message. A **load** failure can be caused by incorrect coding in the file or by entering the wrong file name at the command prompt. The syntax for the **load** function is

#### (load filename [onfailure])

This syntax shows that the load function has two arguments: <code>filename</code>, which is required, and <code>onfailure</code>, which is optional. When loading an AutoLISP file at the command prompt, you typically supply only the <code>filename</code> argument. The following example loads the AutoLISP file <code>newfile.lsp</code>.

Command: (load "newfile")

The *.lsp* extension is not required. This format works for any LSP file in the current library path.

To load an AutoLISP file that is not in the library path, you must provide the full path and file name as the *filename* argument.

Command: (load "d:/files/morelisp/newfile")

**Note** When specifying a directory path, you must use a slash (/) or two backslashes (\\) as the separator, because a single backslash has a special meaning in AutoLISP.

#### See Also

Overview of File Organization

<u>Introduction to Programming Interfaces</u> > <u>AutoLISP and Visual</u> <u>LISP</u> > <u>Automatically Load and Run AutoLISP Routines</u> >

# Overview of AutoLISP Automatic Loading

Concept Quick Reference

AutoCAD loads the contents of three user-definable files automatically: *acad.lsp*, *acaddoc.lsp*, and the MNL file that accompanies your current customization file. By default, the *acad.lsp* file is loaded only once, when AutoCAD starts, whereas *acaddoc.lsp* is loaded with each individual document (or drawing). This lets you associate the loading of the *acad.lsp* file with application startup, and the *acaddoc.lsp* file with document (or drawing) startup. The default method for loading these startup files can be modified by changing the setting of the <u>ACADLSPASDOC</u> system variable.

If one of these files defines a function of the special type **S::STARTUP**, this routine runs immediately after the drawing is fully initialized. The **S::STARTUP** function is described in <u>S::STARTUP</u> Function: Postinitialization Execution. As an alternative, the <u>APPLOAD</u> command provides a Startup Suite option that loads the specified applications without the need to edit any files.

The *acad.lsp* and *acaddoc.lsp* startup files are not provided with AutoCAD. It is up to the user to create and maintain these files.

#### **Command Autoloader**

When you automatically load a command using the **load** or **command** functions, the command's definition takes up memory whether or not you actually use the command. The AutoLISP **autoload** function makes a command available without loading the entire routine into memory. Adding the following code to your *acaddoc.lsp* file automatically loads the commands CMD1, CMD2, and CMD3 from the *cmds.lsp* file and the NEWCMD command from the *newcmd.lsp* file.

(autoload "CMDS" '("CMD1" "CMD2" "CMD3"))

#### (autoload "NEWCMD" '("NEWCMD"))

The first time you enter an automatically loaded command at the command prompt, AutoLISP loads the entire command definition from the associated file. AutoLISP also provides the **autoarxload** function for ObjectARX applications. See **autoload** and **autoarxload** in the *AutoLISP Reference* in the Help system. To display Developer Help, click Help menu > Additional Resources > Developer Help.

Note Like-named AutoLISP startup files are loaded based on their Modified time stamp; the LSP file with the most recent time stamp is loaded unless you specify the full file name (including the file name extension).

#### **See Also**

- Load an AutoLISP File
- S::STARTUP Function: Postinitialization Execution

# <u>Introduction to Programming Interfaces</u> > <u>AutoLISP and Visual</u> <u>LISP</u> > <u>Automatically Load and Run AutoLISP Routines</u> >

# The ACAD.LSP File

Concept

Quick Reference

You can create an *acad.lsp* file if you regularly use specific AutoLISP routines. When you start AutoCAD, it searches the support file search path for an *acad.lsp* file. If an *acad.lsp* file is found, it is loaded into memory.

The *acad.lsp* file is loaded at each drawing session startup when AutoCAD is launched. Because the *acad.lsp* file is intended to be used for application-specific startup routines, all functions and variables defined in an *acad.lsp* file are only available in the first drawing. You will probably want to move routines that should be available in all documents from your *acad.lsp* file into the *acaddoc.lsp* file.

The recommended functionality of *acad.lsp* and *acaddoc.lsp* can be overridden with the <u>ACADLSPASDOC</u> system variable. If the ACADLSPASDOC system variable is set to 0 (the default setting), the *acad.lsp* file is loaded just once: upon application startup. If ACADLSPASDOC is set to 1, the *acad.lsp* file is reloaded with each new drawing.

The *acad.lsp* file can contain AutoLISP code for one or more routines, or just a series of **load** function calls. The latter method is preferable, because modification is easier. If you save the following code as an *acad.lsp* file, the files *mysessionapp1.lsp*, *databasesynch.lsp*, and *drawingmanager.lsp* are loaded every time you start AutoCAD.

```
(load "mysessionapp1")
(load "databasesynch")
(load "drawingmanager")
```

**Warning** Do not modify the reserved *acad2009.lsp* file. Autodesk provides the *acad2009.lsp* file, which contains AutoLISP defined functions that are required by AutoCAD. This file is loaded into memory immediately before the *acad.lsp* 

# file is loaded.

# **See Also**

- Overview of File Organization
- Prevent AutoLISP Errors When Loading Startup Files

# <u>Introduction to Programming Interfaces</u> > <u>AutoLISP and Visual LISP</u> > <u>Automatically Load and Run AutoLISP Routines</u> >

# The ACADDOC.LSP File

Concept

Quick Reference

The *acaddoc.lsp* file is intended to be associated with each document (or drawing) initialization. This file is useful if you want to load a library of AutoLISP routines to be available every time you start a new drawing (or open an existing drawing).

Each time a drawing opens, AutoCAD searches the library path for an *acaddoc.lsp* file. If it finds one, it loads the file into memory. The *acaddoc.lsp* file is always loaded with each drawing regardless of the settings of ACADLSPASDOC.

Most users will have a single *acaddoc.lsp* file for all document-based AutoLISP routines. AutoCAD searches for an *acaddoc.lsp* file in the order defined by the library path; therefore, with this feature, you can have a different *acaddoc.lsp* file in each drawing directory, which would load specific AutoLISP routines for certain types of drawings or jobs.

The *acaddoc.lsp* file can contain AutoLISP code for one or more routines, or just a series of **load** function calls. The latter method is preferable, because modification is easier. If you save the following code as an *acaddoc.lsp* file, the files *mydocumentapp1.lsp*, *build.lsp*, and *counter.lsp* are loaded every time a new document is opened.

```
(load "mydocumentapp1")
(load "build")
(load "counter")
```

**Warning** Do not modify the reserved *acad2009doc.lsp* file. Autodesk provides the *acad2009doc.lsp* file, which contains AutoLISP-defined functions that are required by AutoCAD. This file is loaded into memory immediately before the *acaddoc.lsp* file is loaded.

# **See Also**

- Overview of File Organization
- Prevent AutoLISP Errors When Loading Startup Files

# <u>Introduction to Programming Interfaces</u> > <u>AutoLISP and Visual</u> <u>LISP</u> > <u>Automatically Load and Run AutoLISP Routines</u> >

# The MNL File for an AutoLISP Menu

Concept Quick Reference

When AutoCAD loads a customization file, it searches for an MNL file with a matching file name. If it finds the file, it loads the file into memory. This function ensures that AutoCAD loads the AutoLISP functions that are needed for proper operation of a menu.

This function ensures that AutoCAD loads the AutoLISP functions that are needed for proper operation of a menu. For example, the default AutoCAD customization file, *acad.cui*, relies on the file *acad.mnl*. This file defines numerous AutoLISP functions used by the menu. The MNL file is loaded after the *acaddoc.lsp* file.

Note If a customization file is loaded with the AutoLISP **command** function—with syntax similar to (command "menu" "newmenu")—the associated MNL file is not loaded until the entire AutoLISP routine has run.

In this example, calls to the **princ** function can be used to display status messages. The first use of **princ** displays the following at the command prompt:

Newmenu utilities... Loaded.

The second call to **princ** exits the AutoLISP function. Without this second call to **princ**, the message would be displayed twice. As mentioned previously, you can include the *onfailure* argument with calls to the **load** function as an extra precaution.

# <u>Introduction to Programming Interfaces</u> > <u>AutoLISP and Visual</u> <u>LISP</u> > <u>Automatically Load and Run AutoLISP Routines</u> >

# Prevent AutoLISP Errors When Loading Startup Files

Concept Quick Reference

If an AutoLISP error occurs while you are loading a startup file, the remainder of the file is ignored and is not loaded.

Files specified in a startup file that do not exist or that are not in the AutoCAD library path generally cause errors. Therefore, you may want to use the *onfailure* argument with the **load** function. The following example uses the *onfailure* argument:

```
(princ (load "mydocapp1" "\nMYDOCAPP1.LSP file not loaded."))
(princ (load "build" "\nBUILD.LSP file not loaded."))
(princ (load "counter" "\nCOUNTER.LSP file not loaded."))
(princ)
```

If a call to the **load** function is successful, it returns the value of the last expression in the file (usually the name of the last defined function or a message regarding the use of the function). If the call fails, it returns the value of the *onfailure* argument. In the preceding example, the value returned by the **load** function is passed to the **princ** function, causing that value to be displayed at the command prompt.

For example, if an error occurs while AutoCAD loads the *mydocapp1.lsp* file, the **princ** function displays the following message and AutoCAD continues to load the two remaining files:

MYDOCAPP1.LSP file not loaded.

If you use the **command** function in an *acad.lsp*, *acaddoc.lsp*, or MNL file, it should be called only from within a **defun** statement. Use the **S::STARTUP** function to define commands that need to be issued immediately when you begin a drawing session.

# See Also

S::STARTUP Function: Postinitialization Execution

# <u>Introduction to Programming Interfaces</u> > <u>AutoLISP and Visual LISP</u> > <u>Automatically Load and Run AutoLISP Routines</u> >

# S::STARTUP Function: Postinitialization Execution

Concept Quick Reference

You can define an S::STARTUP function to perform any needed setup operations after the drawing is initialized.

The startup LISP files (*acad.lsp*, *acaddoc.lsp*, and MNL) are all loaded into memory before the drawing is completely initialized. Typically, this does not pose a problem, unless you want to use the **command** function, which is not guaranteed to work until after a drawing is initialized.

If the user-defined function **S::STARTUP** is included in an *acad.lsp*, acaddoc.lsp, or MNL file, it is called when you enter a new drawing or open an existing drawing. Thus, you can include a definition of **S::STARTUP** in the LISP startup file to perform any setup operations.

For example, if you want to override the standard <u>HATCH</u> command by adding a message and then switching to the <u>BHATCH</u> command, use an acaddoc.lsp file that contains the following:

```
(defun C:HATCH ( )
  (alert "Using the BHATCH command!")
  (princ "\nEnter OLDHATCH to get to real HATCH command.\n")
  (command "BHATCH")
  (princ)
)
(defun C:OLDHATCH ( )
  (command ".HATCH")
  (princ)
)
(defun-q S::STARTUP ( )
  (command "undefine" "hatch")
  (princ "\nRedefined HATCH to BHATCH!\n")
)
```

Before the drawing is initialized, new definitions for HATCH and OLDHATCH are defined with the **defun** function. After the drawing is initialized, the **S::STARTUP** function is called and the standard definition of HATCH is undefined.

**Note** To be appended, the **S::STARTUP** function must have been defined with the **defun-q** function rather than **defun**.

Because an **S::STARTUP** function can be defined in many places (an *acad.lsp*, *acaddoc.lsp*, or MNL file or any other AutoLISP file loaded from any of these), it's possible to overwrite a previously defined **S::STARTUP** function. The following example shows one method of ensuring that your startup function works with other functions.

```
(defun-q MYSTARTUP ( )
... your startup function ...
)
(setq S::STARTUP (append S::STARTUP MYSTARTUP))
```

The previous code appends your startup function to that of an existing **S::STARTUP** function and then redefines the **S::STARTUP** function to include your startup code. This works properly regardless of the prior existence of an **S::STARTUP** function.

<u>Introduction to Programming Interfaces</u> > <u>ObjectARX</u> >

# Overview of ObjectARX

Concept

Quick Reference

ObjectARX® (AutoCAD Runtime Extension) is a compiled-language programming environment for developing AutoCAD applications. The ObjectARX programming environment includes a number of dynamic link libraries (DLLs) that run in the same address space as AutoCAD and operate directly with core AutoCAD data structures and code. These libraries take advantage of the AutoCAD open architecture, providing direct access to the AutoCAD database structures, graphics system, and AutoCAD geometry engine to extend AutoCAD classes and capabilities at runtime. Additionally, you can use DLLs to create new commands that operate exactly the same way as native AutoCAD commands.

You can use ObjectARX libraries in conjunction with other AutoCAD programming interfaces, such as AutoLISP or VBA, enabling cross-API integration.

The ObjectARX programming environment is described in the *ObjectARX Developer's Guide*. The documentation is part of the ObjectARX Software Development Kit, which can be downloaded from the Development Tools section of the Autodesk website. For more information, click Help menu > Additional Resources > Developer Help. Click ObjectARX once the Help systems opens.

<u>Introduction to Programming Interfaces</u> > <u>ObjectARX</u> >

# Use ObjectARX Applications

Concept

Quick Reference

To load an ObjectARX application, you use the Load option of the <u>ARX</u> command. After loading, all commands defined by this application are available at the command prompt.

Some ObjectARX applications use large amounts of system memory. If you are finished using an application and want to remove it from memory, use the Unload option of ARX.

You can also load an ObjectARX application with the **arxload** AutoLISP function. The syntax for the **arxload** function is almost identical to that of the **load** function used with AutoLISP files. If the **arxload** function loads the ObjectARX program successfully, it returns the program name. The syntax for the **arxload** function is as follows:

#### (arxload filename [onfailure])

The two arguments for the **arxload** function are *filename* and *onfailure*. As with the **load** function, the *filename* argument is required and must be the complete path name description of the ObjectARX program file to load. The *onfailure* argument is optional and typically not used when you load ObjectARX programs from the command prompt. The following example loads the ObjectARX application *myapp.arx*.

#### (arxload "myapp")

As with AutoLISP files, AutoCAD searches the library path for the specified file. If you need to load a file that is not in the library path, you must provide the full path name description of the file.

**Note** When specifying a directory path, you must use a slash (/) or two backslashes (\\) as the separator, because a single backslash has a special

meaning in AutoLISP.

Attempting to load an application that has previously been loaded results in an error. Before using **arxload** you should use the **arx** function to check the currently loaded applications.

To unload an application with AutoLISP, use the **arxunload** function. The following example unloads the *myapp* application.

(arxunload "myapp")

Using the **arxunload** function not only removes the application from memory but also removes the command definitions associated with that application.

#### **See Also**

Overview of File Organization

<u>Introduction to Programming Interfaces</u> > <u>ObjectARX</u> >

# Automatically Load ObjectARX Applications

Concept

Quick Reference

Some ObjectARX samples contain an *acad.rx* file, which lists ObjectARX program files that are loaded automatically when you start AutoCAD.

You can create or edit this file with a text editor or word processor that produces files in ASCII text format, adding to or deleting from its contents to make the appropriate ObjectARX programs available for use. As an alternative, the <u>APPLOAD</u> command provides a Startup Suite option that loads the specified applications without the need to edit any files.

Because AutoCAD searches for the *acad.rx* file in the order specified by the library path, you can have a different *acad.rx* file in each drawing directory. This makes specific ObjectARX programs available for certain types of drawings. For example, you might keep 3D drawings in a directory called *AcadJobs/3d\_dwgs*. If that directory is set up as the current directory, you could copy the *acad.rx* file into that directory and modify it in the following manner:

#### myapp1 otherapp

If you place this new *acad.rx* file in the *AcadJobs/3d\_dwgs* directory and you start AutoCAD with that as the current directory, these new ObjectARX programs are then loaded and are available from the AutoCAD command prompt. Because the original *acad.rx* file is still in the directory with the AutoCAD program files, the default *acad.rx* file will be loaded if you start AutoCAD from another directory that does not contain an *acad.rx* file.

You can load ObjectARX programs from an MNL file using the **arxload** function. This ensures that an ObjectARX program, required for proper operation of a menu, will be loaded when the menu file is loaded.

You can also autoload many ObjectARX-defined AutoCAD commands. See

Overview of AutoLISP Automatic Loading and autoarxload in the *AutoLISP Reference* in the Help system. To display Developer Help, click Help menu > Additional Resources > Developer Help.

## **See Also**

Overview of AutoLISP Automatic Loading

<u>Introduction to Programming Interfaces</u> > <u>.NET</u> >

# Overview of .NET

Concept

Quick Reference

The .NET Framework is a language-neutral programming environment developed by Microsoft. In addition to the run-time environment, the Framework provides class libraries that facilitate development of Windows- and Web-based applications that are interoperable and secure.

AutoCAD supports .NET application development with ObjectARX managed wrapper classes. See the "AutoCAD Managed Class Reference" and the "ObjectARX Managed Wrapper Classes" sections of the *ObjectARX Developer's Guide*, both in the ObjectARX SDK, for a complete list of the managed wrapper classes that are available. For more information about the .NET Framework, see the Microsoft documentation.

Managed wrapper classes are provided for most of the ObjectARX SDK, enabling you to write applications in any language that is supported by the .NET Framework, including VB .NET and C#. The managed classes implement database functionality and enable you to write applications that read and write drawing format (DWG) files. They also provide access to AutoCAD user interface elements, including the command prompt and feature dialog boxes, the AutoCAD editor, and the publishing and plotting components.

<u>Introduction to Programming Interfaces</u> > <u>.NET</u> >

# Loading Managed Applications in AutoCAD

Concept

Quick Reference

To load a managed application, enter NETLOAD at the AutoCAD command prompt and browse to the desired DLL file. Managed applications are unloaded only when AutoCAD exits.

Shapes and Shape Fonts >
Overview of Shape Files

Concept

Procedure

Quick Reference

Shapes are objects that you use like blocks. First you use the LOAD command to load the compiled shape file containing the shape definition. Then you use the SHAPE command to insert shapes from the file into your drawing. You can specify the scale and rotation to use for each shape as you add it. AutoCAD SHP fonts are a special type of shape file, and are defined in the same way as shape files.

Blocks are more versatile and easier to use and apply than shapes. However, shapes are more efficient for AutoCAD to store and draw. User-defined shapes are helpful when you must insert a simple part many times and when speed is important.

## **Compile Shape/Font Files**

You enter the description of shapes in a specially formatted text file with a file extension of *.shp*. To create the file, use a text editor or word processor that enables you to save in ASCII format, and then compile the ASCII file. Compiling a shape definition file (SHP) generates a compiled shape file (SHX).

The compiled file has the same name as the shape definition file but with a file type of SHX. If the shape definition file defines a font, you use the STYLE command to define a text style. Then, you use one of the text placement commands (TEXT or MTEXT) to place the characters in the drawing. If the shape definition file defines shapes, you use the LOAD command to load the shape file into the drawing. Then, you use the SHAPE command to place the individual shapes in the drawing (similar in concept to the INSERT command).

# **Compile PostScript Fonts**

To use a Type 1 PostScript font in AutoCAD, you must first compile it into an

AutoCAD shape file. The COMPILE command accepts both SHP and PFB files as input and generates an SHX file. Compiled versions of PostScript fonts can take a lot of disk space, so compile only those fonts you use frequently.

AutoCAD cannot compile and load every Type 1 font. The PostScript font facilities in AutoCAD are intended to process a subset of Adobe fonts. If you receive an error while compiling a PostScript font, the resulting SHX file (if one is generated) may not load into AutoCAD.

For more information on the Adobe Type 1 font format, refer to *Adobe Type1 Font Format Version 1.1*. When you've purchased and installed these fonts, you can begin using them with AutoCAD.

**Note** Make sure you understand any copyright that accompanies the PostScript fonts you use. The same copyright restrictions generally apply to the SHX form of fonts you've compiled.

## Shapes and Shape Fonts >

# Create Shape Definition Files

AutoCAD font and shape files (SHX) are compiled from shape definition files (SHP). You can create or modify shape definition files with a text editor or word processor that saves files in ASCII format.

#### **Topics in this section**

## Shape Descriptions

AutoCAD font and shape files (SHX) are compiled from shape definition files (SHP). You can create or modify shape definition files with a text editor or word processor that saves files in ASCII format.

## Vector Length and Direction Code

A simple shape specification byte contains vector length and direction encoded into one specification byte.

# Special Codes

In addition to defining vectors, a specification byte can use special codes to create additional forms and specify certain actions.

# Text Font Descriptions

Text fonts must include a special shape number 0 that conveys information about the font itself.

# Sample Files

This topic contains sample files that help extend the font characters provided with AutoCAD.

# Big Font Descriptions

Some languages, such as Japanese, use text fonts with thousands of non-ASCII characters. In order for drawings to contain such text, AutoCAD supports a special form of shape definition file called a *Big Font* file.

## Unicode Font Descriptions

A single Unicode font, due to its large character set, is capable of supporting all languages and platforms. Unicode shape definition files are virtually identical in format and syntax to regular AutoCAD shape definition files.

## Superscripts and Subscripts in SHX Files

You can modify shape definition files to improve their ability to display superscripts and subscripts.

# Shapes and Shape Fonts > Overview of Shape Files > Overview of Shape Files Concept Quick Reference

# To compile a shape or font file

• On the command prompt, enter **compile**.

In the Select Shape File dialog box, you can select a shape definition file (SHP) or PostScript font file (PFB). After you select the file name, compiling begins. If AutoCAD finds an error in the shape descriptions, a message is displayed telling you the type of error and the line number. When compiling is complete, the following messages are displayed:

Compilation successful.

Output file *name.shx* contains *nnn* bytes.

## Shapes and Shape Fonts > Create Shape Definition Files >

# Shape Descriptions

Concept

Quick Reference

AutoCAD font and shape files (SHX) are compiled from shape definition files (SHP). You can create or modify shape definition files with a text editor or word processor that saves files in ASCII format.

The syntax of the shape description for each shape or character is the same regardless of the final use (shape or font) for that shape description. If a shape definition file is to be used as a font file, the first entry in the file describes the font itself rather than a shape within the file. If this initial entry describes a shape, the file is used as a shape file.

Being able to create your own shape definitions is a valuable skill. Keep in mind, however, that this is a very complex subject to learn and requires patience.

Each line in a shape definition file can contain up to 128 characters. Longer lines cannot be compiled. Because AutoCAD ignores blank lines and text to the right of a semicolon, you can embed comments in shape definition files.

Each shape description has a header line of the following form and is followed by one or more lines containing specification bytes, separated by commas and terminated by a 0.

```
*shapenumber,defbytes,shapename
specbyte1,specbyte2,specbyte3,...,0
```

The following list describes the fields of a shape description:

#### shapenumber

A number, unique to the file, between 1 and 258 (and up to 32768 for Unicode fonts), and preceded by an asterisk (\*). Non-Unicode font files use the shape numbers 256, 257, and 258 for the symbolic identifiers Degree\_Sign, Plus\_Or\_Minus\_Sign, and Diameter\_Symbol. For Unicode

fonts these glyphs appear at the U+00B0, U+00B1, and U+2205 shape numbers and are part of the "Latin Extended-A" subset.

Text fonts (files containing shape definitions for each character) require specific numbers corresponding to the value of each character in the ASCII code; other shapes can be assigned any numbers.

#### defbytes

The number of data bytes (*specbytes*) required to describe the shape, including the terminating 0. The limit is 2,000 bytes per shape.

#### shapename

The shape name. Shape names must be uppercase to be recognized. Names with lowercase characters are ignored and are usually used to label font shape definitions.

#### specbyte

A shape specification byte. Each specification byte is a code that defines either a vector length and direction or one of a number of special codes. A specification byte can be expressed in the shape definition file as either a decimal or hexadecimal value. This section uses both decimal and hexadecimal specification byte values for its examples (as do many of the shape definition files). If the first character of a specification byte is a 0 (zero), the two characters that follow are interpreted as hexadecimal values.

<u>Shapes and Shape Fonts</u> > <u>Create Shape Definition Files</u> >

# Vector Length and Direction Code

Concept

Quick Reference

A simple shape specification byte contains vector length and direction encoded into one specification byte.

A simple shape specification byte contains vector length and direction encoded into one specification byte (one *specbyte* field). Each vector length and direction code is a string of three characters. The first character must be a 0, which indicates to AutoCAD that the next two characters are interpreted as hexadecimal values. The second character specifies the length of the vector in units. Valid hexadecimal values range from 1 (one unit long) through F (15 units long). The third character specifies the direction of the vector. The following figure illustrates the direction codes.

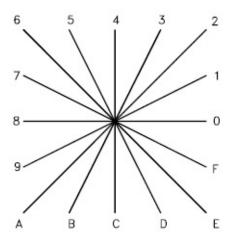

All the vectors in the preceding figure were drawn with the same length specification. Diagonal vectors stretch to match the *X* or *Y* displacement of the closest orthogonal vector. This is similar to the action of the snap grid in AutoCAD.

The following example constructs a shape named DBOX with an arbitrarily assigned shape number of 230.

```
*230,6,DBOX
014,010,01C,018,012,0
```

The preceding sequence of specification bytes defines a box one unit high byone unit wide, with a diagonal line running from the lower left to the upper right. After saving the file as *dbox.shp*, use the COMPILE command to generate the *dbox.shx* file. Use the LOAD command to load the shape file containing this definition, and then use the SHAPE command as follows:

```
Command: shape
Enter shape name or [?]: dbox
Specify insertion point: 1,1
Specify height <current>: 2
Specify rotation angle <current>: 0
```

The resulting shape is shown in the following illustration.

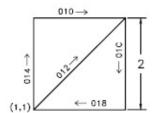

Codes 0, 1, and 2: End of Shape and Draw Mode Control

Concept

Quick Reference

Code 0 marks the end of the shape definition.

Codes 1 and 2 control Draw mode. Draw is activated at the start of each shape. When Draw mode is turned on (code 1), the vectors cause lines to be drawn. When Draw mode is turned off (code 2), the vectors move to a new location without drawing.

Codes 3 and 4: Size Control

Concept

Quick Reference

Codes 3 and 4 control the relative size of each vector. The height specified with the SHAPE command is initially considered the length of a single orthogonal vector (direction 0, 4, 8, or C). Code 3 divides vector lengths by the next byte. Code 4 multiplies vector lengths by the next byte. Codes 3 and 4 are followed by a specification byte containing an integer scale factor (1 through 255). If you want the shape height to specify the size of the entire shape, and you use 10 vector lengths to draw it, you can use 3,10 to scale the height specification. The scale factor is cumulative within a shape; that is, multiplying by 2 and again by 6 results in a scale factor of 12. Usually, you should reverse the effect of your scale factors at the end of the shape, especially for subshapes and text font shapes. AutoCAD does not reset the scale factor for you.

### Codes 5 and 6: Location Save/Restore

Concept

Quick Reference

Code 5 pushes (saves) and code 6 pops (restores) the current coordinate position while drawing a shape so that you can return to it from a later point in the shape. You must pop everything you push. The position stack is only four locations deep. If the stack overflows because of too many pushes or too many missing pops, the following message is displayed when the shape is drawn.

Position stack overflow in shape *nnn* 

Similarly, if you try to pop more locations than have been pushed onto the stack, the following message is displayed when the shape is drawn.

Position stack underflow in shape *nnn* 

# Code 7: Subshape

Concept

Quick Reference

Code 7 draws the subshape number given by the next byte. For a non-Unicode font the specification byte following code 7 is a shape number from 1 to 255. For a Unicode font, code 7 is followed by a Unicode shape number from 1 to 65535. Unicode shape numbers should be counted as two bytes (for specific information about the differences between Unicode and non-Unicode fonts, see <a href="Unicode Font Descriptions">Unicode Font Descriptions</a>). The shape with that number (in the same shape file) is drawn at this time. Draw mode is not reset for the new shape. When the subshape is complete, drawing the current shape resumes.

# Codes 8 and 9: X-Y Displacements

Concept

Quick Reference

Normal vector specification bytes draw only in the 16 predefined directions, and the longest length is 15. These restrictions help make shape definitions efficient but are sometimes limiting. With codes 8 and 9 you can draw nonstandard vectors using *X-Y* displacements. Code 8 specifies the *X-Y* displacement given by the next two bytes. Code 8 must be followed by two specification bytes in the format:

#### 8, X-displacement, Y-displacement

The X-Y displacements can range from -128 to +127. A leading + is optional, and you can use parentheses to improve readability. The following example results in a vector that draws (or moves) 10 units to the left and three units up.

#### 8, (-10, 3)

Following the two displacement specification bytes, the shape returns to Normal Vector mode.

You can use code 9 to draw a sequence of nonstandard vectors. Code 9 specifies any number of X-Y displacement pairs. The code sequence is terminated by a (0,0) pair. The following example draws three nonstandard vectors and returns to Normal Vector mode.

#### 9, (3,1), (3,2), (2,-3), (0,0)

You must terminate the sequence of *X-Y* displacement pairs with a (0,0) pair in order for AutoCAD to recognize any Normal Vectors or special codes that follow.

### Code 00A: Octant Arc

Concept

Quick Reference

Special code 00A (or 10) uses the next two specification bytes to define an arc. This is called an *octant arc* because it spans one or more 45-degree *octants*, starting and ending on an octant boundary. Octants are numbered counterclockwise from the 3 o'clock position, as shown in the following illustration.

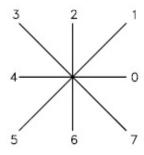

The arc specification is

#### 10, radius, (-) 0SC

The radius can be any value from 1 through 255. The second specification byte indicates the direction of the arc (counterclockwise if positive, and clockwise if negative), its starting octant (S, a value from 0 through 7), and the number of octants it spans (C, a value from 0 through 7, in which 0 equals eight octants, or a full circle). You can use parentheses to improve readability. For example, consider the following fragment of a shape definition:

#### ...012,10,(1,-032),01E,...

This code draws a one-unit vector up and to the right, a clockwise arc from octant 3 (with a radius of one unit for two octants), and then a one-unit vector down and to the right, as shown in the following illustration.

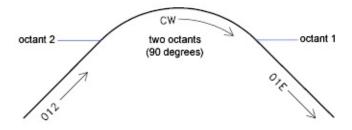

Code 00B: Fractional Arc

Concept

Quick Reference

Special code 00B (11) draws an arc that doesn't necessarily start and end on an octant boundary. The definition uses five specification bytes.

```
11, start_offset, end_offset, high_radius, radius, (-)0SC
```

The <code>start\_offset</code> and <code>end\_offset</code> represent how far from an octant boundary the arc begins or ends. The <code>high\_radius</code> represents the most significant eight bits of the radius; the high radius will be 0 unless the <code>radius</code> is greater than 255 units. Multiply the <code>high\_radius</code> value by 256 and add that value to the <code>radius</code> value to generate an arc radius greater than 255. The <code>radius</code> and ending specification byte are the same as for the octant arc specification (code 00A, described previously).

You determine the startoffset by calculating the difference in degrees between the starting octant's boundary (a multiple of 45 degrees) and the start of the arc. Then, you multiply this difference by 256 and divide by 45. If the arc starts on an octant boundary, its start offset is 0.

The end offset is calculated in a similar fashion, but you use the number of degrees from the last octant boundary crossed to the end of the arc. If the arc ends on an octant boundary, its end offset is 0.

For example, a fractional arc from 55 degrees to 95 degrees with a 3 unit radius would be coded as follows:

```
11, (56, 28, 0, 3, 012)
```

Here is the explanation:

```
start_offset = 56 because ((55 - 45) * 256 / 45) = 56
end_offset = 28 because ((95 - 90) * 256 / 45) = 28
```

```
high_radius = 0 because (radius < 255)
radius = 3
starting octant = 1 because
arc starts in the 45 degree octant
ending octant = 2 because
arc ends in the 90 degree octant
```

# Codes 00C and 00D: Bulge-Specified Arcs

Concept

Quick Reference

Special codes 00C and 00D (12 and 13) provide another mechanism for including arc segments in shape descriptions. They are similar to codes 8 and 9 in that you can use them to specify *X-Y* displacements. However, codes 00C and 00D draw arcs by applying a *bulge factor* to the displacement vector. Code 00C draws one arc segment, while code 00D draws multiple arc segments (*polyarcs*) until it is terminated by a (0,0) displacement.

Code 00C must be followed by three bytes describing the arc:

#### OC, X-displacement, Y-displacement, Bulge

Both the X and Y displacement and the bulge, which specifies the curvature of the arc, can range from -127 to +127. If the line segment specified by the displacement has length D, and the perpendicular distance from the midpoint of that segment has height H, the magnitude of the bulge is ((2\*H/D)\*127). The sign is negative if the arc from the current location to the new location is clockwise.

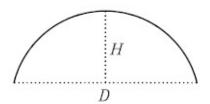

A semicircle has bulge 127 (or -127) and is the greatest arc that can be represented as a single-arc segment using these codes (use two consecutive arc segments for larger arcs). A bulge specification of 0 is valid and represents a straight-line segment. Note, however, that using code 8 for a straight-line segment saves a byte in the shape description.

The polyarc code (00D, or 13) is followed by 0 or by more arc segment triples,

and is terminated by a (0,0) displacement. Note that no bulge is specified after the final displacement. For example, the letter S might be defined by the following sequence:

13, (0, 5, 127), (0, 5, -127), (0, 0)

Zero bulge segments are useful within polyarcs to represent straight segments; they are more efficient than terminating the polyarc, inserting one straight segment, and then starting another polyarc.

The number -128 cannot be used in arc segment and polyarc definitions.

# Code 00E: Flag Vertical Text Command

Concept

Quick Reference

Special code 00E (14) is used only in dual-orientation text font descriptions, where the font is used in both horizontal and vertical orientations. When this special code is encountered in a character definition, the next code is either processed or skipped, depending on orientation. If the orientation is vertical, the next code is processed; if it is horizontal, the next code is skipped.

In horizontal text, the start point for each character is the left end of the baseline. In vertical text, the start point is assumed to be the top center of the character. At the end of each character, a pen-up segment is normally drawn to position to the next character's start point. For horizontal text, it is to the right; for vertical text, it is downward. The special 00E (14) code is used primarily to adjust for differences in start points and endpoints, permitting the same character shape definition to be used both horizontally and vertically. For instance, the following definition of an uppercase D could be used in either horizontal or vertical text.

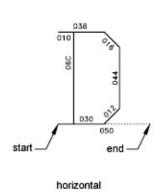

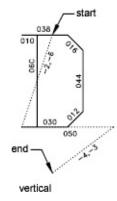

Shapes and Shape Fonts > Create Shape Definition Files >

# **Text Font Descriptions**

Concept

Quick Reference

Text fonts must include a special shape number 0 that conveys information about the font itself.

AutoCAD is packaged with numerous text fonts. You can use the STYLE command to apply expansion, compression, or obliquing to any of these fonts, thereby tailoring the characters to your needs. You can draw text of any height, at any baseline angle, and with either horizontal or vertical orientation using these fonts.

AutoCAD text fonts are files of shape definitions with shape numbers corresponding to the ASCII code for each character. Codes 1 through 31 are for control characters, only one of which is used in AutoCAD text fonts:

10 (LF)

The line feed (LF) must drop down one line without drawing. This is used for repeated <u>TEXT</u> commands, to place succeeding lines below the first one.

You can modify the spacing of lines by adjusting the downward movement specified by the LF shape definition.

Text fonts must include a special shape number 0 that conveys information about the font itself. The format has the following syntax:

```
*0,4,font-name
above,below,modes,0
```

The *above* value specifies the number of vector lengths above the baseline that the uppercase letters extend, and *below* indicates how far the lowercase letters descend below the baseline. The baseline is similar in concept to the lines on

writing paper. These values define the basic character size and are used as scale factors for the height specified in the TEXT command.

The *modes* byte should be 0 for a horizontally oriented font and 2 for a dual-orientation (horizontal or vertical) font. The special 00E (14) command code is honored only when *modes* is set to 2.

The standard fonts supplied with AutoCAD include a few additional characters required for the AutoCAD dimensioning feature.

%%d Degree symbol (°)

**%%p** Plus/minus tolerance symbol (±)

%%c Circle diameter dimensioning symbol

You can use these and the %%nnn control sequences, as described under <u>TEXT</u> in the *Command Reference*.

**Note** AutoCAD draws text characters by their ASCII codes (shape numbers) and not by name. To save memory, specify the shape name portion of each text shape definition in lowercase as shown in the following example. (Lowercase names are not saved in memory.)

```
*65,11,uca
024,043,04d,02c,2,047,1,040,2,02e,0
```

Because the shape name *uca* contains lowercase letters, AutoCAD doesn't save the name in memory. However, you can use the name for reference when editing the font definition file. In this example, *uca* stands for uppercase A.

### Extended Simplex Roman

Concept

Quick Reference

```
romans.shp - Extended Simplex Roman
;; Copyright 1997 by Autodesk, Inc.
;; Permission to use, copy, modify, and distribute this software for
  any purpose and without fee is hereby granted, provided that the
 ; above copyright notice appears in all copies and that the restric
  rights notice below appear in all supporting documentation.
;; Use, duplication, or disclosure by the U.S. Government is subject
;; to restrictions set forth in FAR 52.227-19 (Commercial Computer
  Software - Restricted Rights) and DFAR 252.227-7013(c)(1)(ii)
;; (Rights in Technical Data and Computer Software), as applicable.
*UNIFONT,6,ROMANS Copyright 1997 by Autodesk, Inc.
21,7,2,0,0,0
*0000A,9,1f
2,8,(0,-34),14,8,(30,34),0
*00020,9,spc
2,8,(21,0),14,8,(-21,-30),0
*00021,30,kexc
2,14,8,(-5,-21),14,5,8,(5,21),1,0EC,2,05C,1,01A,01E,012,016,2,
8, (5, -2), 14, 6, 14, 8, (5, -9), 0
*00022,41,kdblqt
2,14,8,(-8,-25),14,5,8,(6,24),1,01A,016,012,01E,02C,02B,01A,2,
8, (8, 5), 1, 01A, 016, 012, 01E, 02C, 02B, 01A, 2, 8, (4, -19), 14, 6,
14,8,(8,-9),0
*00023,57,kns
2,14,3,2,14,8,(-21,-50),14,4,2,14,5,8,(11,25),1,8,(-7,-32),2,
8, (13, 32), 1, 8, (-7, -32), 2, 8, (-6, 19), 1, 0E0, 2, 8, (-15, -6), 1, 0E0, 2,
8, (4, -6), 14, 6, 14, 3, 2, 14, 8, (21, -32), 14, 4, 2, 0
*00024,67,kds
2,14,8,(-10,-25),14,5,8,(8,25),1,8,(0,-29),2,8,(4,29),1,
8, (0, -29), 2, 8, (5, 22), 1, 026, 8, (-3, 1), 048, 8, (-3, -1), 02A, 02C, 02D,
01E, 02F, 8, (6, -2), 02F, 01E, 02D, 03C, 02A, 8, (-3, -1), 048, 8, (-3, 1), 026,
```

```
2,8,(17,-3),14,6,14,8,(10,-13),0
*00025,64,kpc
2,14,8,(-12,-21),14,5,8,(21,21),1,8,(-18,-21),2,8,(5,21),1,02E,
02C, 02B, 029, 028, 026, 024, 023, 021, 020, 02F, 8, (3, -1), 030, 8, (3, 1), 021,
2,8,(-4,-14),1,029,02B,02C,02E,020,021,023,024,026,028,2,
8, (7, -7), 14, 6, 14, 8, (12, -9), 0
*00026,67, kand
2,14,8,(-13,-21),14,5,8,(23,12),1,014,016,018,01A,02B,8,(-2,-5),
8, (-2,-3), 02A, 029, 048, 027, 016, 025, 024, 023, 012, 8, (7,4), 012, 023,
024,025,027,029,02B,02C,8,(1,-3),8,(2,-3),8,(5,-7),02E,02F,020,
012,014,2,8,(3,-2),14,6,14,8,(13,-9),0
*00027, 29, kapos
2,14,8,(-5,-25),14,5,8,(6,24),1,01A,016,012,01E,02C,02B,01A,2,
8, (6, -19), 14, 6, 14, 8, (5, -9), 0
*00028,39,klp
2,14,8,(-7,-25),14,5,8,(11,25),1,02A,8,(-2,-3),04B,8,(-1,-5),04C,
8,(1,-5),04D,8,(2,-3),02E,2,8,(3,7),14,6,14,8,(7,-16),0
*00029,39,krp
2,14,8,(-7,-25),14,5,8,(3,25),1,02E,8,(2,-3),04D,8,(1,-5),04C,
8, (-1, -5), 04B, 8, (-2, -3), 02A, 2, 8, (11, 7), 14, 6, 14, 8, (7, -16), 0
*0002A, 37, kas
2,14,8,(-8,-21),14,5,8,(8,21),1,0CC,2,8,(-5,9),1,8,(10,-6),2,064,
1,8,(-10,-6),2,8,(13,-12),14,6,14,8,(8,-9),0
*0002B, 31, kpls
2,14,8,(-13,-18),14,5,8,(13,18),1,8,(0,-18),2,096,1,8,(18,0),2,
8, (4, -9), 14, 6, 14, 8, (13, -9), 0
*0002C, 29, kcma
2,14,8,(-5,-2),14,5,8,(6,1),1,01A,016,012,01E,02C,02B,01A,2,
8, (6, 4), 14, 6, 14, 8, (5, -13), 0
*0002D, 25, ksub
2,14,8,(-13,-9),14,5,8,(4,9),1,8,(18,0),2,8,(4,-9),14,6,
14,8,(13,-9),0
*0002E, 26, kper
2,14,8,(-5,-2),14,5,8,(5,2),1,01A,01E,012,016,2,8,(5,-2),14,6,
14,8,(5,-9),0
*0002F, 25, kdiv
2,14,8,(-11,-25),14,5,8,(20,25),1,8,(-18,-32),2,8,(20,7),14,6,
14,8,(11,-16),0
*00030,62,n0
2,14,8,(-10,-21),14,5,8,(9,21),1,8,(-3,-1),8,(-2,-3),8,(-1,-5),
03C, 8, (1, -5), 8, (2, -3), 8, (3, -1), 020, 8, (3, 1), 8, (2, 3), 8, (1, 5), 034,
8, (-1, 5), 8, (-2, 3), 8, (-3, 1), 028, 2, 8, (11, -21), 14, 6, 14, 8, (10, -9), 0
*00031,27,n1
2,14,8,(-10,-21),14,5,8,(6,17),1,021,032,8,(0,-21),2,8,(9,0),
14, 6, 14, 8, (10, -9), 0
*00032,37,n2
2,14,8,(-10,-21),14,5,8,(4,16),1,014,023,012,021,040,02F,01E,02D,
02C, 02B, 8, (-2, -3), 0AA, 0E0, 2, 8, (3, 0), 14, 6, 14, 8, (10, -9), 0
*00033,46,n3
2,14,8,(-10,-21),14,5,8,(5,21),1,0B0,8,(-6,-8),030,02F,01E,
```

```
8, (1, -3), 020, 8, (-1, -3), 02A, 8, (-3, -1), 038, 8, (-3, 1), 016, 025, 2,
8, (17, -4), 14, 6, 14, 8, (10, -9), 0
*00034,34,n4
2,14,8,(-10,-21),14,5,8,(13,21),1,8,(-10,-14),0F0,2,8,(-5,14),1,
8, (0, -21), 2, 8, (7, 0), 14, 6, 14, 8, (10, -9), 0
*00035,52,n5
2, 14, 8, (-10, -21), 14, 5, 8, (15, 21), 1, 0A8, 8, (-1, -9), 012, 8, (3, 1), 030,
8, (3, -1), 02E, 8, (1, -3), 02C, 8, (-1, -3), 02A, 8, (-3, -1), 038, 8, (-3, 1),
016,025,2,8,(17,-4),14,6,14,8,(10,-9),0
*00036,68,n6
2,14,8,(-10,-21),14,5,8,(16,18),1,025,8,(-3,1),028,8,(-3,-1),
8, (-2, -3), 8, (-1, -5), 05C, 8, (1, -4), 02E, 8, (3, -1), 010, 8, (3, 1), 022,
8, (1,3), 014, 8, (-1,3), 026, 8, (-3,1), 018, 8, (-3,-1), 02A, 8, (-1,-3), 2,
8, (16, -7), 14, 6, 14, 8, (10, -9), 0
*00037,31,n7
2,14,8,(-10,-21),14,5,8,(17,21),1,8,(-10,-21),2,8,(-4,21),1,0E0,
2,8,(3,-21),14,6,14,8,(10,-9),0
*00038,66,n8
2,14,8,(-10,-21),14,5,8,(8,21),1,8,(-3,-1),02B,02C,02D,02F,
8, (4, -1), 8, (3, -1), 02E, 02D, 03C, 02B, 01A, 8, (-3, -1), 048, 8, (-3, 1), 016,
025,034,023,022,8,(3,1),8,(4,1),021,023,024,025,8,(-3,1),048,2,
8, (12, -21), 14, 6, 14, 8, (10, -9), 0
*00039,68,n9
2,14,8,(-10,-21),14,5,8,(16,14),1,8,(-1,-3),02A,8,(-3,-1),018,
8, (-3,1), 026, 8, (-1,3), 014, 8, (1,3), 022, 8, (3,1), 010, 8, (3,-1), 02E,
8, (1, -4), 050, 8, (-1, -5), 8, (-2, -3), 8, (-3, -1), 028, 8, (-3, 1), 025, 2,
8, (16, -3), 14, 6, 14, 8, (10, -9), 0
*0003A,33,kcol
2,14,8,(-5,-14),14,5,8,(5,14),1,01A,01E,012,016,2,0CC,1,01A,01E,
012,016,2,8,(5,-2),14,6,14,8,(5,-9),0
*0003B,38,ksmc
2,14,8,(-5,-14),14,5,8,(5,14),1,01A,01E,012,016,2,8,(1,-13),1,
01A, 016, 012, 01E, 02C, 02B, 01A, 2, 8, (6, 4), 14, 6, 14, 8, (5, -13), 0
*0003C, 28, klt
2,14,8,(-12,-18),14,5,8,(20,18),1,8,(-16,-9),8,(16,-9),2,8,(4,0),
14, 6, 14, 8, (12, -9), 0
*0003D, 33, keg
2,14,8,(-13,-12),14,5,8,(4,12),1,8,(18,0),2,8,(-18,-6),1,
8, (18, 0), 2, 8, (4, -6), 14, 6, 14, 8, (13, -9), 0
*0003E, 28, kgt
2,14,8,(-12,-18),14,5,8,(4,18),1,8,(16,-9),8,(-16,-9),2,8,(20,0),
14,6,14,8,(12,-9),0
*0003F, 42, kqm
2,14,8,(-9,-21),14,5,8,(3,16),1,014,023,012,021,040,02F,01E,02D,
02C, 02B, 01A, 049, 03C, 2, 05C, 1, 01A, 01E, 012, 016, 2, 8, (9, -2), 14, 6,
14,8,(9,-9),0
*00040,93,kea
2, 14, 3, 2, 14, 8, (-27, -42), 14, 4, 2, 14, 5, 8, (18, 13), 1, 025, 027, 038, 029,
01A, 02B, 03C, 02D, 01E, 02F, 030, 021, 023, 2, 084, 1, 0AC, 01E, 020, 022,
8, (1,3), 024, 8, (-1,3), 025, 026, 027, 8, (-3,1), 038, 8, (-3,-1), 029, 02A,
```

```
02B, 8, (-1, -3), 03C, 8, (1, -3), 02D, 02E, 02F, 8, (3, -1), 030, 8, (3, 1), 021,
012, 2, 8, (6, -3), 14, 6, 14, 3, 2, 14, 8, (27, -18), 14, 4, 2, 0
*00041,39,uca
2,14,8,(-9,-21),14,5,8,(9,21),1,8,(-8,-21),2,8,(8,21),1,
8, (8, -21), 2, 8, (-13, 7), 1, 0A0, 2, 8, (4, -7), 14, 6, 14, 8, (9, -9), 0
*00042,70,ucb
2,14,3,2,14,8,(-21,-42),14,4,2,14,5,8,(4,21),1,8,(0,-21),2,
8, (0, 21), 1, 090, 8, (3, -1), 01E, 02D, 02C, 02B, 01A, 8, (-3, -1), 2, 098, 1,
090,8,(3,-1),01E,02D,03C,02B,01A,8,(-3,-1),098,2,8,(17,0),14,6,
14, 3, 2, 14, 8, (21, -18), 14, 4, 2, 0
*00043,55,ucc
2, 14, 3, 2, 14, 8, (-21, -42), 14, 4, 2, 14, 5, 8, (18, 16), 1, 025, 026, 027, 048,
029,02A,02B,8,(-1,-3),05C,8,(1,-3),02D,02E,02F,040,021,022,023,2,
8, (3, -5), 14, 6, 14, 3, 2, 14, 8, (21, -18), 14, 4, 2, 0
*00044,61,ucd
2,14,3,2,14,8,(-21,-42),14,4,2,14,5,8,(4,21),1,8,(0,-21),2,
8, (0, 21), 1, 070, 8, (3, -1), 02E, 02D, 8, (1, -3), 05C, 8, (-1, -3), 02B, 02A,
8, (-3, -1), 078, 2, 8, (17, 0), 14, 6, 14, 3, 2, 14, 8, (21, -18), 14, 4, 2, 0
*00045,55,uce
2, 14, 3, 2, 14, 8, (-19, -42), 14, 4, 2, 14, 5, 8, (4, 21), 1, 8, (0, -21), 2,
8, (0, 21), 1, 000, 2, 8, (-13, -10), 1, 080, 2, 8, (-8, -11), 1, 000, 2, 8, (2, 0),
14, 6, 14, 3, 2, 14, 8, (19, -18), 14, 4, 2, 0
*00046,37,ucf
2,14,8,(-9,-21),14,5,8,(4,21),1,8,(0,-21),2,8,(0,21),1,0D0,2,
8, (-13, -10), 1,080, 2, 8, (6, -11), 14, 6, 14, 8, (9, -9), 0
*00047,60,ucg
2,14,3,2,14,8,(-21,-42),14,4,2,14,5,8,(18,16),1,025,026,027,048,
029,02A,02B,8,(-1,-3),05C,8,(1,-3),02D,02E,02F,040,021,022,023,
034, 2, 058, 1, 050, 2, 8, (3, -8), 14, 6, 14, 3, 2, 14, 8, (21, -18), 14, 4, 2, 0
*00048,39,uch
2,14,8,(-11,-21),14,5,8,(4,21),1,8,(0,-21),2,8,(14,21),1,
8, (0, -21), 2, 8, (-14, 11), 1, 0E0, 2, 8, (4, -11), 14, 6, 14, 8, (11, -9), 0
*00049,25,uci
2,14,8,(-4,-21),14,5,8,(4,21),1,8,(0,-21),2,8,(4,0),14,6,
14,8,(4,-9),0
*0004A, 37, ucj
2,14,8,(-8,-21),14,5,8,(12,21),1,8,(0,-16),8,(-1,-3),01A,029,028,
027,016,8,(-1,3),024,2,8,(14,-7),14,6,14,8,(8,-9),0
*0004B, 49, uck
2,14,3,2,14,8,(-21,-42),14,4,2,14,5,8,(4,21),1,8,(0,-21),2,
8,(14,21),1,0EA,2,052,1,8,(9,-12),2,8,(3,0),14,6,14,3,2,
14,8,(21,-18),14,4,2,0
*0004C, 43, ucl
2,14,3,2,14,8,(-17,-42),14,4,2,14,5,8,(4,21),1,8,(0,-21),2,
8, (0,0), 1,000, 2, 8, (1,0), 14, 6, 14, 3, 2, 14, 8, (17, -18), 14, 4, 2, 0
*0004D, 49, ucm
2, 14, 8, (-12, -21), 14, 5, 8, (4, 21), 1, 8, (0, -21), 2, 8, (0, 21), 1,
8, (8, -21), 2, 8, (8, 21), 1, 8, (-8, -21), 2, 8, (8, 21), 1, 8, (0, -21), 2,
8, (4,0), 14, 6, 14, 8, (12, -9), 0
*0004E, 41, ucn
```

```
2,14,8,(-11,-21),14,5,8,(4,21),1,8,(0,-21),2,8,(0,21),1,
8, (14, -21), 2, 8, (0, 21), 1, 8, (0, -21), 2, 8, (4, 0), 14, 6, 14, 8, (11, -9), 0
*0004F,50,uco
2,14,8,(-11,-21),14,5,8,(9,21),1,029,02A,02B,8,(-1,-3),05C,
8, (1, -3), 02D, 02E, 02F, 040, 021, 022, 023, 8, (1, 3), 054, 8, (-1, 3), 025,
026,027,048,2,8,(13,-21),14,6,14,8,(11,-9),0
*00050,55,ucp
2,14,3,2,14,8,(-21,-42),14,4,2,14,5,8,(4,21),1,8,(0,-21),2,
8, (0, 21), 1, 090, 8, (3, -1), 01E, 02D, 03C, 02B, 01A, 8, (-3, -1), 098, 2,
8, (17, -10), 14, 6, 14, 3, 2, 14, 8, (21, -18), 14, 4, 2, 0
*00051,56,ucg
2,14,8,(-11,-21),14,5,8,(9,21),1,029,02A,02B,8,(-1,-3),05C,
8, (1, -3), 02D, 02E, 02F, 040, 021, 022, 023, 8, (1, 3), 054, 8, (-1, 3), 025,
026,027,048,2,8,(3,-17),1,06E,2,8,(4,2),14,6,14,8,(11,-11),0
*00052,61,ucr
2,14,3,2,14,8,(-21,-42),14,4,2,14,5,8,(4,21),1,8,(0,-21),2,
8, (0, 21), 1, 090, 8, (3, -1), 01E, 02D, 02C, 02B, 01A, 8, (-3, -1), 098, 2, 070,
1,8,(7,-11),2,8,(3,0),14,6,14,3,2,14,8,(21,-18),14,4,2,0
*00053,51,ucs
2,14,8,(-10,-21),14,5,8,(17,18),1,026,8,(-3,1),048,8,(-3,-1),02A,
02C, 02D, 01E, 02F, 8, (6, -2), 02F, 01E, 02D, 03C, 02A, 8, (-3, -1), 048,
8, (-3, 1), 026, 2, 8, (17, -3), 14, 6, 14, 8, (10, -9), 0
*00054,31,uct
2,14,8,(-8,-21),14,5,8,(8,21),1,8,(0,-21),2,8,(-7,21),1,0E0,2,
8, (1, -21), 14, 6, 14, 8, (8, -9), 0
*00055,39,ucu
2,14,8,(-11,-21),14,5,8,(4,21),1,0FC,8,(1,-3),02E,8,(3,-1),020,
8, (3, 1), 022, 8, (1, 3), 0F4, 2, 8, (4, -21), 14, 6, 14, 8, (11, -9), 0
*00056, 33, ucv
2, 14, 8, (-9, -21), 14, 5, 8, (1, 21), 1, 8, (8, -21), 2, 8, (8, 21), 1,
8, (-8, -21), 2, 8, (9, 0), 14, 6, 14, 8, (9, -9), 0
*00057,49,ucw
2,14,8,(-12,-21),14,5,8,(2,21),1,8,(5,-21),2,8,(5,21),1,
8, (-5, -21), 2, 8, (5, 21), 1, 8, (5, -21), 2, 8, (5, 21), 1, 8, (-5, -21), 2,
8, (7,0), 14, 6, 14, 8, (12, -9), 0
*00058,33,ucx
2, 14, 8, (-10, -21), 14, 5, 8, (3, 21), 1, 8, (14, -21), 2, 8, (0, 21), 1,
8, (-14, -21), 2, 8, (17, 0), 14, 6, 14, 8, (10, -9), 0
*00059,34,ucy
2,14,8,(-9,-21),14,5,8,(1,21),1,8,(8,-10),0BC,2,8,(8,21),1,
8, (-8, -10), 2, 8, (9, -11), 14, 6, 14, 8, (9, -9), 0
*0005A, 37, ucz
2,14,8,(-10,-21),14,5,8,(17,21),1,8,(-14,-21),2,8,(0,21),1,0E0,2,
8, (-14, -21), 1, 0E0, 2, 8, (3, 0), 14, 6, 14, 8, (10, -9), 0
*0005B, 37, klb
2,14,8,(-7,-25),14,5,8,(4,25),1,8,(0,-32),2,8,(0,32),1,070,2,
8, (-7, -32), 1, 070, 2, 8, (3, 7), 14, 6, 14, 8, (7, -16), 0
*0005C, 25, kbkslsh
2,14,8,(-11,-25),14,5,8,(2,25),1,8,(18,-32),2,8,(2,7),14,6,
14,8,(11,-16),0
```

```
*0005D, 37, krb
2,14,8,(-7,-25),14,5,8,(9,25),1,8,(0,-32),2,8,(-7,32),1,070,2,
8, (-7, -32), 1, 070, 2, 8, (4, 7), 14, 6, 14, 8, (7, -16), 0
*0005E, 28, kcaret
2,14,8,(-11,-25),14,5,8,(3,20),1,8,(8,5),8,(8,-5),2,8,(3,-20),
14,6,14,8,(11,-9),0
*0005F, 21, kundrl
2,14,8,(-12,-14),14,5,02E,1,8,(20,0),2,022,14,6,14,8,(12,-11),0
*00060,29, krvap
2,14,8,(-5,-25),14,5,8,(4,24),1,01E,012,016,01A,02C,02D,01E,2,
8, (6, -19), 14, 6, 14, 8, (5, -9), 0
*00061,55,lca
2,14,3,2,14,8,(-19,-28),14,4,2,14,5,8,(15,14),1,0EC,2,0B4,1,026,
027,038,029,02A,8,(-1,-3),02C,8,(1,-3),02E,02F,030,021,022,2,
8, (4, -3), 14, 6, 14, 3, 2, 14, 8, (19, -18), 14, 4, 2, 0
*00062,57,1cb
2,14,3,2,14,8,(-19,-42),14,4,2,14,5,8,(4,21),1,8,(0,-21),2,0B4,1,
022,021,030,02F,02E,8,(1,-3),02C,8,(-1,-3),02A,029,038,027,026,2,
8, (15, -3), 14, 6, 14, 3, 2, 14, 8, (19, -18), 14, 4, 2, 0
*00063,39,1cc
2,14,8,(-9,-14),14,5,8,(15,11),1,026,027,038,029,02A,8,(-1,-3),
02C, 8, (1, -3), 02E, 02F, 030, 021, 022, 2, 8, (3, -3), 14, 6, 14, 8, (9, -9), 0
*00064,57,1cd
2, 14, 3, 2, 14, 8, (-19, -42), 14, 4, 2, 14, 5, 8, (15, 21), 1, 8, (0, -21), 2, 0B4,
1,026,027,038,029,02A,8,(-1,-3),02C,8,(1,-3),02E,02F,030,021,022,
2,8,(4,-3),14,6,14,3,2,14,8,(19,-18),14,4,2,0
*00065,42,1ce
2,14,8,(-9,-14),14,5,8,(3,8),1,000,024,025,016,027,038,029,02A,
8, (-1,-3), 02C, 8, (1,-3), 02E, 02F, 030, 021, 022, 2, 8, (3,-3), 14, 6,
14,8,(9,-9),0
*00066,36,1cf
2,14,8,(-6,-21),14,5,8,(10,21),1,028,029,8,(-1,-3),8,(0,-17),2,
8, (-3, 14), 1, 070, 2, 8, (3, -14), 14, 6, 14, 8, (6, -9), 0
*00067,66,lcg
2, 14, 3, 2, 14, 8, (-19, -28), 14, 4, 2, 14, 5, 8, (15, 14), 1, 8, (0, -16),
8, (-1,-3), 01A, 029, 038, 027, 2, 8, (9, 17), 1, 026, 027, 038, 029, 02A,
8, (-1, -3), 02C, 8, (1, -3), 02E, 02F, 030, 021, 022, 2, 8, (4, -3), 14, 6, 14, 3,
2, 14, 8, (19, -32), 14, 4, 2, 0
*00068,48,1ch
2,14,3,2,14,8,(-19,-42),14,4,2,14,5,8,(4,21),1,8,(0,-21),2,0A4,1,
032,021,030,02F,8,(1,-3),0AC,2,8,(4,0),14,6,14,3,2,14,8,(19,-18),
14, 4, 2, 0
*00069,32,lci
2,14,8,(-4,-21),14,5,8,(3,20),1,01E,012,016,01A,2,8,(1,-7),1,0DC,
2,8,(4,0),14,6,14,8,(4,-9),0
*0006A,39,1cj
2,14,8,(-5,-21),14,5,8,(5,20),1,01E,012,016,01A,2,8,(1,-7),1,
8, (0, -16), 8, (-1, -3), 029, 028, 2, 8, (9, 7), 14, 6, 14, 8, (5, -16), 0
*0006B,49,1ck
2,14,3,2,14,8,(-17,-42),14,4,2,14,5,8,(4,21),1,8,(0,-21),2,
```

```
8, (10, 14), 1, 0AA, 2, 042, 1, 8, (7, -8), 2, 8, (2, 0), 14, 6, 14, 3, 2,
14,8,(17,-18),14,4,2,0
*0006C,25,1c1
2,14,8,(-4,-21),14,5,8,(4,21),1,8,(0,-21),2,8,(4,0),14,6,
14,8,(4,-9),0
*0006D, 45, 1cm
2,14,8,(-15,-14),14,5,8,(4,14),1,0EC,2,0A4,1,032,021,030,02F,
8, (1, -3), OAC, 2, OA4, 1, O32, O21, O30, O2F, 8, (1, -3), OAC, 2, 8, (4, 0), 14, 6,
14,8,(15,-9),0
*0006E, 46, lcn
2,14,3,2,14,8,(-19,-28),14,4,2,14,5,8,(4,14),1,0EC,2,0A4,1,032,
021,030,02F,8,(1,-3),0AC,2,8,(4,0),14,6,14,3,2,14,8,(19,-18),
14, 4, 2, 0
*0006F,58,1co
2,14,3,2,14,8,(-19,-28),14,4,2,14,5,8,(8,14),1,029,02A,8,(-1,-3),
02C, 8, (1, -3), 02E, 02F, 030, 021, 022, 8, (1, 3), 024, 8, (-1, 3), 026, 027,
038, 2, 8, (11, -14), 14, 6, 14, 3, 2, 14, 8, (19, -18), 14, 4, 2, 0
*00070,59,1cp
2,14,3,2,14,8,(-19,-28),14,4,2,14,5,8,(4,14),1,8,(0,-21),2,
8, (0, 18), 1, 022, 021, 030, 02F, 02E, 8, (1, -3), 02C, 8, (-1, -3), 02A, 029,
038,027,026,2,8,(15,-3),14,6,14,3,2,14,8,(19,-32),14,4,2,0
*00071,59,lcq
2, 14, 3, 2, 14, 8, (-19, -28), 14, 4, 2, 14, 5, 8, (15, 14), 1, 8, (0, -21), 2,
8, (0, 18), 1, 026, 027, 038, 029, 02A, 8, (-1, -3), 02C, 8, (1, -3), 02E, 02F,
030,021,022,2,8,(4,-3),14,6,14,3,2,14,8,(19,-32),14,4,2,0
*00072,44,1cr
2,14,3,2,14,8,(-13,-28),14,4,2,14,5,8,(4,14),1,0EC,2,084,1,
8, (1,3),022,021,030,2,8, (1,-14),14,6,14,3,2,14,8, (13,-18),14,4,2,
*00073,60,1cs
2,14,3,2,14,8,(-17,-28),14,4,2,14,5,8,(14,11),1,025,8,(-3,1),038,
8, (-3,-1), 02B, 02D, 02F, 8, (5,-1), 02F, 02D, 01C, 02B, 8, (-3,-1), 038,
8, (-3, 1), 025, 2, 8, (14, -3), 14, 6, 14, 3, 2, 14, 8, (17, -18), 14, 4, 2, 0
*00074,36,1ct
2,14,8,(-6,-21),14,5,8,(5,21),1,8,(0,-17),8,(1,-3),02F,020,2,
8, (-8, 14), 1, 070, 2, 8, (3, -14), 14, 6, 14, 8, (6, -9), 0
*00075,46,1cu
2,14,3,2,14,8,(-19,-28),14,4,2,14,5,8,(4,14),1,0AC,8,(1,-3),02F,
030,021,032,2,0A4,1,0EC,2,8,(4,0),14,6,14,3,2,14,8,(19,-18),14,4,
2,0
*00076,33,1cv
2, 14, 8, (-8, -14), 14, 5, 8, (2, 14), 1, 8, (6, -14), 2, 8, (6, 14), 1,
8, (-6, -14), 2, 8, (8, 0), 14, 6, 14, 8, (8, -9), 0
*00077,49,1cw
2, 14, 8, (-11, -14), 14, 5, 8, (3, 14), 1, 8, (4, -14), 2, 8, (4, 14), 1,
8, (-4, -14), 2, 8, (4, 14), 1, 8, (4, -14), 2, 8, (4, 14), 1, 8, (-4, -14), 2,
8, (7,0), 14, 6, 14, 8, (11, -9), 0
*00078,43,1cx
2,14,3,2,14,8,(-17,-28),14,4,2,14,5,8,(3,14),1,8,(11,-14),2,0E4,
1,8,(-11,-14),2,8,(14,0),14,6,14,3,2,14,8,(17,-18),14,4,2,0
```

```
*00079,37,1cy
2, 14, 8, (-8, -14), 14, 5, 8, (2, 14), 1, 8, (6, -14), 2, 8, (6, 14), 1,
8, (-6, -14), 04B, 02A, 029, 018, 2, 8, (15, 7), 14, 6, 14, 8, (8, -16), 0
*0007A,47,1cz
2,14,3,2,14,8,(-17,-28),14,4,2,14,5,8,(14,14),1,8,(-11,-14),2,
0E4, 1, 0B0, 2, 8, (-11, -14), 1, 0B0, 2, 8, (3, 0), 14, 6, 14, 3, 2,
14,8,(17,-18),14,4,2,0
*0007B,54,klbr
2,14,3,2,14,8,(-13,-50),14,4,2,14,5,8,(9,25),1,029,01A,02B,02C,
02D, 01E, 02D, 02C, 02A, 029, 02F, 02E, 02C, 02B, 01A, 02B, 02C, 02D, 01E, 02F,
2,8,(5,7),14,6,14,3,2,14,8,(13,-32),14,4,2,0
*0007C, 25, kvbar
2, 14, 8, (-4, -25), 14, 5, 8, (4, 25), 1, 8, (0, -32), 2, 8, (4, 7), 14, 6,
14,8,(4,-16),0
*0007D, 54, krbr
2,14,3,2,14,8,(-15,-50),14,4,2,14,5,8,(5,25),1,02F,01E,02D,02C,
02B, 01A, 02B, 02C, 02E, 02F, 029, 02A, 02C, 02D, 01E, 02D, 02C, 02B, 01A, 029,
2, 8, (9, 7), 14, 6, 14, 3, 2, 14, 8, (15, -32), 14, 4, 2, 0
*0007E,37,ktlde
2, 14, 8, (-13, -14), 14, 5, 8, (4, 6), 1, 024, 8, (1, 3), 021, 020, 02F, 8, (4, -3),
02F, 020, 021, 023, 024, 2, 8, (4, -12), 14, 6, 14, 8, (13, -9), 0
*00080,4,keuroRef
7,020AC,0
*000A0,9,spc
2,8,(21,0),14,8,(-21,-30),0
*000A1,28,kiexc
2,14,8,(-5,-21),14,5,050,1,0E4,2,054,1,012,016,01A,01E,2,
8, (8, -19), 14, 6, 14, 8, (5, -9), 0
*000A2, 43, kcent
2,14,8,(-9,-17),14,5,03E,1,8,(12,20),2,06C,1,026,027,038,029,02A,
8, (-1, -3), 02C, 8, (1, -3), 02E, 02F, 030, 021, 022, 2, 8, (3, -3), 14, 6,
14,8,(9,-9),0
*000A3, 37, kpound
2,14,8,(-10,-21),14,5,8,(12,18),1,025,027,029,02B,0FC,03A,0E0,2,
8, (-8, 10), 1, 068, 014, 060, 2, 8, (9, -11), 14, 6, 14, 8, (10, -9), 0
*000A5, 44, kyen
2,14,8,(-12,-21),14,5,8,(1,21),1,8,(8,-10),0BC,2,8,(8,21),1,
8, (-8, -10), 2, 078, 1, 0E0, 2, 8, (-14, -3), 1, 0E0, 2, 8, (6, -8), 14, 6,
14,8,(12,-9),0
*000A7, 78, kpar
2,14,8,(-10,-25),14,5,060,1,012,016,01A,01C,02D,01E,02F,020,021,
012,023,014,025,016,8,(-8,4),016,025,014,023,012,021,010,
8, (8, -4), 2, 094, 028, 1, 01A, 01E, 012, 014, 025, 016, 027, 028, 029, 01A, 02B,
01C, 02D, 01E, 8, (8, -4), 01E, 02D, 01C, 02B, 01A, 029, 018, 8, (-8, 4), 2,
8, (16, -9), 14, 6, 14, 8, (10, -13), 0
*000AA,51,lcau
2,14,8,-7,-21,14,5,8,4,14,3,2,1,0A0,2,054,1,02A,029,028,027,016,
8, -1, 3, 024, 8, 1, 3, 012, 021, 020, 02F, 02E, 2, 034, 1, 0CC, 2, 4, 2, 8, 4, -15,
14, 6, 14, 8, 7, -9, 0
*000AB, 25, kfrew
```

```
2,14,8,(-9,-14),14,5,0A0,1,076,072,2,050,1,07A,07E,2,030,14,6,
14,8,(9,-9),0
*000B0, 25, kdeg
2,14,8,(-3,-21),14,5,8,(1,19),1,10,(2,64),2,8,(8,-19),14,6,
14,8,(3,-9),0
*000B1,39,kpls-min
2,14,8,(-13,-21),14,5,8,(13,21),1,8,(0,-18),2,096,1,8,(18,0),2,
8, (-18, -11), 1, 8, (18, 0), 2, 8, (4, -1), 14, 6, 14, 8, (13, -9), 0
*000B5,48,kmicro
2,14,3,2,14,8,(-19,-28),14,4,2,14,5,07C,1,022,8,(3,19),0AC,
8, (1, -3), 02F, 030, 021, 032, 2, 0A4, 1, 0EC, 2, 8, (4, 0), 14, 6, 14, 3, 2,
14,8,(19,-32),14,4,2,0
*000BA, 56, lcou
2,14,8,-7,-21,14,5,8,4,14,3,2,1,0A0,2,8,-4,14,1,028,029,01A,8,-1,
-3,02C,8,1,-3,01E,02F,020,021,012,8,1,3,024,8,-1,3,016,027,2,4,2,
8, 6, -21, 14, 6, 14, 8, 7, -9, 0
*000BB, 25, kffrw
2,14,8,(-9,-14),14,5,030,1,072,076,2,050,1,07E,07A,2,0A0,14,6,
14,8,(9,-9),0
*000BC, 43, kquart
2,14,8,(-14,-25),14,5,8,(4,21),1,021,022,0EC,2,8,(-2,-14),1,
8, (16, 29), 2, 8, (2, -23), 1, 0A8, 8, (7, 9), 0EC, 2, 8, (7, 3), 14, 6,
14,8,(14,-13),0
*000BD, 50, khalf
2,14,8,(-14,-25),14,5,8,(4,21),1,021,022,0EC,2,8,(-2,-14),1,
8, (16, 29), 2, 8, (-6, -18), 1, 014, 023, 021, 020, 02F, 02D, 01C, 02B,
8, (-7, -8), 080, 2, 8, (4, 3), 14, 6, 14, 8, (14, -13), 0
*000BF, 47, kiqm
2,14,8,(-9,-21),14,5,8,(13,4),1,016,012,01E,01C,02B,01A,029,038,
8, (-3, 1), 025, 024, 023, 012, 021, 022, 034, 2, 054, 1, 012, 016, 01A, 01E, 2,
8, (8, -19), 14, 6, 14, 8, (9, -9), 0
*000C0,43,uc^
2,14,8,(-9,-25),14,5,8,(9,23),1,047,2,04E,1,8,(-8,-21),2,
8, (8, 21), 1, 8, (8, -21), 2, 8, (-13, 7), 1, 0A0, 2, 8, (4, -7), 14, 6,
14,8,(9,-9),0
*000C1,43,uc^
2,14,8,(-9,-25),14,5,8,(9,23),1,041,2,04A,1,8,(-8,-21),2,
8, (8, 21), 1, 8, (8, -21), 2, 8, (-13, 7), 1, 0A0, 2, 8, (4, -7), 14, 6,
14,8,(9,-9),0
*000C2, 44, uc
2,14,8,(-9,-25),14,5,8,(5,23),1,041,04F,2,049,1,8,(-8,-21),2,
8, (8, 21), 1, 8, (8, -21), 2, 8, (-13, 7), 1, 0A0, 2, 8, (4, -7), 14, 6,
14,8,(9,-9),0
*000C3,55,uc^
2,14,8,(-9,-25),14,5,8,(4,22),5,1,023,10,(2,-50),01E,10,(2,82),
023, 2, 6, 8, (5, -1), 1, 8, (-8, -21), 2, 8, (8, 21), 1, 8, (8, -21), 2, 8, (-13, 7),
1,0A0,2,8,(4,-7),14,6,14,8,(9,-9),0
*000C4,53,uc,
2,14,8,(-9,-25),14,5,8,(4,24),1,01E,012,016,01A,2,080,1,01E,012,
016, 01A, 2, 03A, 1, 8, (-8, -21), 2, 8, (8, 21), 1, 8, (8, -21), 2, 8, (-13, 7), 1,
```

```
0A0, 2, 8, (4, -7), 14, 6, 14, 8, (9, -9), 0
*000C5, 45, uc^
2,14,8,(-9,-25),14,5,8,(7,23),1,10,(2,64),2,02E,1,8,(-8,-21),2,
8, (8, 21), 1, 8, (8, -21), 2, 8, (-13, 7), 1, 0A0, 2, 8, (4, -7), 14, 6,
14,8,(9,-9),0
*000C6, 45, uc^
2,14,8,(-9,-21),14,5,010,1,8,(8,21),8,(0,-21),080,2,8,(-8,7),1,
058, 2, 8, (5, 4), 1, 050, 2, 8, (-5, 10), 1, 080, 2, 8, (2, -21), 14, 6,
14,8,(9,-9),0
*000C7,65,uc‡
2,14,3,2,14,8,(-21,-42),14,4,2,14,5,8,(18,16),1,025,026,027,048,
029,02A,02B,8,(-1,-3),05C,8,(1,-3),02D,02E,02F,040,021,022,023,2,
8, (-9,-11), 1, 01E, 030, 012, 024, 016, 028, 034, 2, 0A0, 14, 6, 14, 3, 2,
14,8,(21,-32),14,4,2,0
*000C8,53,uc^
2,14,3,2,14,8,(-19,-50),14,4,2,14,5,8,(6,25),1,8,(9,-4),2,
8, (2, -2), 1, 0D8, 8, (0, -19), 0D0, 2, 8, (-13, 10), 1, 080, 2, 8, (7, -10), 14, 6,
14, 3, 2, 14, 8, (19, -18), 14, 4, 2, 0
*000C9,53,uc^
2, 14, 3, 2, 14, 8, (-19, -50), 14, 4, 2, 14, 5, 8, (6, 21), 1, 8, (9, 4), 2,
8, (2, -6), 1, 0D8, 8, (0, -19), 0D0, 2, 8, (-13, 10), 1, 080, 2, 8, (7, -10), 14, 6,
14, 3, 2, 14, 8, (19, -18), 14, 4, 2, 0
*000CA, 53, uc^
2,14,3,2,14,8,(-19,-50),14,4,2,14,5,8,(6,23),1,041,010,04F,2,
8, (2, -2), 1, 0D8, 8, (0, -21), 0D0, 2, 8, (-13, 11), 1, 080, 2, 8, (7, -11), 14, 6,
14, 3, 2, 14, 8, (19, -18), 14, 4, 2, 0
*000CB, 61, uc^
2,14,3,2,14,8,(-19,-50),14,4,2,14,5,8,(6,24),1,01E,012,016,01A,2,
070,1,01E,012,016,01A,2,8,(4,-3),1,0D8,8,(0,-21),0D0,2,
8, (-13, 11), 1, 080, 2, 8, (7, -11), 14, 6, 14, 3, 2, 14, 8, (19, -18), 14, 4, 2, 0
*000CC, 29, uc^
2,14,8,(-4,-25),14,5,8,(4,23),1,026,2,04D,1,8,(0,-21),2,8,(4,0),
14, 6, 14, 8, (4, -9), 0
*000CD, 29, uc^
2,14,8,(-4,-25),14,5,8,(4,23),1,022,2,04B,1,8,(0,-21),2,8,(4,0),
14, 6, 14, 8, (4, -9), 0
*000CE, 30, uc^
2,14,8,(-4,-25),14,5,8,(2,23),1,022,02E,2,02A,1,8,(0,-21),2,
8, (4,0), 14, 6, 14, 8, (4, -9), 0
*000CF, 41, uc^
2,14,8,(-4,-25),14,5,8,(1,24),1,01E,012,016,01A,2,040,1,01E,012,
016,01A,2,8,(-1,-3),1,8,(0,-21),2,8,(4,0),14,6,14,8,(4,-9),0
*000D1,41,uc
2,14,8,(-11,-25),14,5,040,1,8,(0,19),8,(14,-19),8,(0,19),2,
8, (-13, 3), 1, 032, 010, 8, (4, -3), 010, 032, 2, 8, (5, -25), 14, 6,
14,8,(11,-9),0
*000D2,44,uc^
2,14,8,(-11,-25),14,5,8,(6,25),1,08F,2,8,(-6,-2),1,029,02A,04B,
05C, 04D, 02E, 02F, 040, 021, 022, 043, 054, 045, 026, 027, 048, 2, 8, (13, -19),
14, 6, 14, 8, (11, -9), 0
```

```
*000D3,42,uc^
2,14,8,(-11,-25),14,5,8,(6,21),1,081,2,06A,1,029,02A,04B,05C,04D,
02E, 02F, 040, 021, 022, 043, 054, 045, 026, 027, 048, 2, 8, (13, -19), 14, 6,
14,8,(11,-9),0
*000D4,57,uc^
2,14,8,(-11,-25),14,5,8,(6,23),1,041,04F,2,8,(-6,-2),1,029,02A,
02B, 8, (-1, -3), 05C, 8, (1, -3), 02D, 02E, 02F, 040, 021, 022, 023, 8, (1, 3),
054, 8, (-1,3), 025, 026, 027, 048, 2, 8, (13, -21), 14, 6, 14, 8, (11, -9), 0
*000D5,66,uc^
2,14,8,(-11,-25),14,5,8,(6,22),5,1,023,10,(2,-50),01E,10,(2,82),
023, 2, 6, 8, (3, -1), 1, 029, 02A, 02B, 8, (-1, -3), 05C, 8, (1, -3), 02D, 02E,
02F, 040, 021, 022, 023, 8, (1,3), 054, 8, (-1,3), 025, 026, 027, 048, 2,
8, (13, -21), 14, 6, 14, 8, (11, -9), 0
*000D6,66,uc^
2,14,8,(-11,-25),14,5,8,(6,24),1,01E,012,016,01A,2,080,1,01E,012,
016,01A,2,8,(-5,-3),1,029,02A,02B,8,(-1,-3),05C,8,(1,-3),02D,02E,
02F, 040, 021, 022, 023, 8, (1, 3), 054, 8, (-1, 3), 025, 026, 027, 048, 2,
8, (13, -21), 14, 6, 14, 8, (11, -9), 0
*000D8,54,uc>
2,14,8,(-11,-21),8,(9,21),1,029,02A,02B,8,(-1,-3),05C,8,(1,-3),
02D, 02E, 02F, 040, 021, 022, 023, 8, (1,3), 054, 8, (-1,3), 025, 026, 027, 048,
2,8,(-6,-21),1,8,(16,21),2,8,(3,-21),14,8,(-11,-9),0
*000D9,43,uc^
2,14,8,(-11,-25),14,5,8,(15,21),1,087,2,06B,1,0DC,8,(1,-3),02E,
8, (3, -1), 020, 8, (3, 1), 022, 8, (1, 3), 0D4, 2, 8, (4, -19), 14, 6,
14,8,(11,-9),0
*000DA, 45, uc^
2,14,8,(-11,-25),14,5,8,(15,25),1,089,2,8,(-3,-2),1,0DC,8,(1,-3),
02E, 8, (3, -1), 020, 8, (3, 1), 022, 8, (1, 3), 0D4, 2, 8, (4, -19), 14, 6,
14,8,(11,-9),0
*000DB, 46, uc^
2,14,8,(-11,-25),14,5,8,(15,23),1,047,049,2,8,(-3,-2),1,0FC,
8, (1, -3), 02E, 8, (3, -1), 020, 8, (3, 1), 022, 8, (1, 3), 0F4, 2, 8, (4, -21),
14, 6, 14, 8, (11, -9), 0
*000DC,55,uc^
2,14,8,(-11,-25),14,5,8,(14,24),1,01E,012,016,01A,2,088,1,01E,
012,016,01A,2,8,(-2,-3),1,0FC,8,(1,-3),02E,8,(3,-1),020,8,(3,1),
022, 8, (1, 3), 0F4, 2, 8, (4, -21), 14, 6, 14, 8, (11, -9), 0
*000DD, 38, uc^
2,14,8,(-9,-25),14,5,8,(13,25),1,089,2,049,1,8,(8,-9),0AC,2,
8, (8, 19), 1, 8, (-8, -9), 2, 8, (9, -10), 14, 6, 14, 8, (9, -9), 0
*000DF,53,kgers
2,14,8,(-9,-21),14,5,030,1,012,8,(0,16),023,012,021,020,02F,01E,
02D, 02C, 02B, 01A, 029, 028, 2, 020, 1, 8, (3, -1), 01E, 02D, 03C, 02B, 01A, 029,
028, 027, 016, 012, 01E, 2, 8, (10, -2), 14, 6, 14, 8, (9, -9), 0
*000E0,63,1c...
2, 14, 3, 2, 14, 8, (-19, -42), 14, 4, 2, 14, 5, 8, (5, 21), 1, 8, (8, -4), 2,
8, (2, -3), 1, 0EC, 2, 0B4, 1, 026, 027, 038, 029, 02A, 8, (-1, -3), 02C,
8, (1, -3), 02E, 02F, 030, 021, 022, 2, 8, (4, -3), 14, 6, 14, 3, 2,
14,8,(19,-18),14,4,2,0
```

```
*000E1,63,lc
2, 14, 3, 2, 14, 8, (-19, -42), 14, 4, 2, 14, 5, 8, (5, 17), 1, 8, (8, 4), 2,
8, (2, -7), 1, 0EC, 2, 0B4, 1, 026, 027, 038, 029, 02A, 8, (-1, -3), 02C,
8, (1, -3), 02E, 02F, 030, 021, 022, 2, 8, (4, -3), 14, 6, 14, 3, 2,
14,8,(19,-18),14,4,2,0
*000E2,64,1c^
2,14,3,2,14,8,(-19,-42),14,4,2,14,5,8,(5,18),1,8,(4,3),8,(4,-3),
2,04D,1,0EC,2,0B4,1,026,027,038,029,02A,8,(-1,-3),02C,8,(1,-3),
02E, 02F, 030, 021, 022, 2, 8, (4, -3), 14, 6, 14, 3, 2, 14, 8, (19, -18), 14, 4, 2, 0
*000E3,63,1cf
2,14,3,2,14,8,(-19,-42),14,4,2,14,5,8,(4,18),1,032,010,03E,010,
032, 2, 07C, 1, 0EC, 2, 0B4, 1, 026, 027, 038, 029, 02A, 8, (-1, -3), 02C,
8, (1, -3), 02E, 02F, 030, 021, 022, 2, 8, (4, -3), 14, 6, 14, 3, 2,
14,8,(19,-18),14,4,2,0
*000E4,71,lc,
2,14,3,2,14,8,(-19,-42),14,4,2,14,5,8,(4,20),1,01E,012,016,01A,2,
090, 1, 01E, 012, 016, 01A, 2, 8, (2, -6), 1, 0EC, 2, 0B4, 1, 026, 027, 038, 029,
02A, 8, (-1, -3), 02C, 8, (1, -3), 02E, 02F, 030, 021, 022, 2, 8, (4, -3), 14, 6,
14, 3, 2, 14, 8, (19, -18), 14, 4, 2, 0
*000E5,63,1c†
2, 14, 3, 2, 14, 8, (-19, -42), 14, 4, 2, 14, 5, 8, (7, 19), 1, 10, (2, 64), 2,
8, (8, -5), 1, 0EC, 2, 0B4, 1, 026, 027, 038, 029, 02A, 8, (-1, -3), 02C,
8, (1, -3), 02E, 02F, 030, 021, 022, 2, 8, (4, -3), 14, 6, 14, 3, 2,
14,8,(19,-18),14,4,2,0
*000E6,51,lc
2,14,8,(-10,-14),14,5,8,(10,8),1,070,014,8,(-1,3),026,028,02A,
026,028,02A,8,(-1,-3),04C,8,(1,-3),02E,020,022,02E,020,021,023,2,
8, (-7, 11), 1, 0EC, 2, 0A0, 14, 6, 14, 8, (10, -9), 0
*000E7,49,1c‡
2,14,8,(-9,-14),14,5,8,(15,11),1,026,027,038,029,02A,8,(-1,-3),
02C, 8, (1, -3), 02E, 02F, 030, 021, 022, 2, 8, (-8, -9), 1, 01E, 030, 012, 024,
016,028,034,2,090,14,6,14,8,(9,-16),0
*000E8,48,1cŠ
2,14,8,(-9,-21),14,5,8,(5,21),1,08F,2,8,(-10,-9),1,0C0,024,025,
016,027,038,029,02A,8,(-1,-3),02C,8,(1,-3),02E,02F,030,021,022,2,
8, (3, -3), 14, 6, 14, 8, (9, -9), 0
*000E9,48,1c,
2,14,8,(-9,-21),14,5,8,(5,17),1,081,2,8,(-10,-13),1,000,024,025,
016,027,038,029,02A,8,(-1,-3),02C,8,(1,-3),02E,02F,030,021,022,2,
8, (3, -3), 14, 6, 14, 8, (9, -9), 0
*000EA,51,1c
2,14,8,(-9,-21),14,5,8,(5,18),1,8,(4,3),8,(4,-3),2,0AA,1,0C0,024,
025,016,027,038,029,02A,8,(-1,-3),02C,8,(1,-3),02E,02F,030,021,
022, 2, 8, (3, -3), 14, 6, 14, 8, (9, -9), 0
*000EB,58,1c%
2,14,8,(-9,-21),14,5,8,(4,20),1,01E,012,016,01A,2,080,1,01E,012,
016,01A,2,8,(-9,-12),1,0C0,024,025,016,027,038,029,02A,8,(-1,-3),
02C, 8, (1, -3), 02E, 02F, 030, 021, 022, 2, 8, (3, -3), 14, 6, 14, 8, (9, -9), 0
*000EC, 27, 1c_
2,14,8,(-7,-21),14,5,8,(3,21),1,08F,2,04A,1,0DC,2,8,(4,0),14,6,
```

```
14,8,(7,-9),0
*000ED, 27, 1c
2,14,8,(-7,-21),14,5,8,(3,17),1,081,2,08B,1,0DC,2,8,(4,0),14,6,
14,8,(7,-9),0
*000EE,34,1c@
2,14,8,(-7,-21),14,5,8,(3,18),1,8,(4,3),8,(4,-3),2,8,(-4,-5),1,
ODC, 2, 8, (4, 0), 14, 6, 14, 8, (7, -9), 0
*000EF,39,1c<
2,14,8,(-7,-21),14,5,8,(3,20),1,01E,012,016,01A,2,060,1,01E,012,
016,01A,2,8,(-2,-7),1,0DC,2,8,(4,0),14,6,14,8,(7,-9),0
*000F1,56,lc
2,14,3,2,14,8,(-19,-42),14,4,2,14,5,8,(4,18),1,032,010,03E,010,
032, 2, 8, (-11, -7), 1, 0EC, 2, 0A4, 1, 032, 021, 030, 02F, 8, (1, -3), 0AC, 2,
8, (4,0), 14, 6, 14, 3, 2, 14, 8, (19, -18), 14, 4, 2, 0
*000F2,64,1c•
2,14,3,2,14,8,(-19,-42),14,4,2,14,5,8,(5,21),1,8,(9,-4),2,069,1,
029,02A,8,(-1,-3),02C,8,(1,-3),02E,02F,030,021,022,8,(1,3),024,
8, (-1,3), 026, 027, 038, 2, 8, (11, -14), 14, 6, 14, 3, 2, 14, 8, (19, -18), 14, 4,
2,0
*000F3,66,1c
2,14,3,2,14,8,(-19,-42),14,4,2,14,5,8,(5,17),1,8,(9,4),2,
8, (-6,-7), 1, 029, 02A, 8, (-1,-3), 02C, 8, (1,-3), 02E, 02F, 030, 021, 022,
8, (1,3), 024, 8, (-1,3), 026, 027, 038, 2, 8, (11, -14), 14, 6, 14, 3, 2,
14,8,(19,-18),14,4,2,0
*000F4,73,1c"
2,14,3,2,14,8,(-19,-42),14,4,2,14,5,8,(5,18),3,2,1,8,(9,6),
8, (9, -6), 2, 4, 2, 8, (-6, -4), 1,029,02A, 8, (-1, -3),02C, 8, (1, -3),02E
02F, 030, 021, 022, 8, (1, 3), 024, 8, (-1, 3), 026, 027, 038, 2, 8, (11, -14),
14, 6, 14, 3, 2, 14, 8, (19, -18), 14, 4, 2, 0
*000F5,68,1c^
2,14,3,2,14,8,(-19,-42),14,4,2,14,5,8,(4,18),1,032,010,03E,010,
032, 2, 8, (-7, -7), 1, 029, 02A, 8, (-1, -3), 02C, 8, (1, -3), 02E, 02F, 030, 021,
022, 8, (1,3), 024, 8, (-1,3), 026, 027, 038, 2, 8, (11, -14), 14, 6, 14, 3, 2,
14,8,(19,-18),14,4,2,0
*000F6,74,1c"
2,14,3,2,14,8,(-19,-42),14,4,2,14,5,8,(4,20),1,01E,012,016,01A,2,
090, 1, 01E, 012, 016, 01A, 2, 8, (-5, -6), 1, 029, 02A, 8, (-1, -3), 02C,
8, (1, -3), 02E, 02F, 030, 021, 022, 8, (1, 3), 024, 8, (-1, 3), 026, 027, 038, 2,
8, (11, -14), 14, 6, 14, 3, 2, 14, 8, (19, -18), 14, 4, 2, 0
*000F7,41,kto
2,14,8,(-9,-14),14,5,8,(8,13),1,01E,012,016,01A,2,8,(-5,-6),1,
0C0, 2, 8, (-7, -6), 1, 01E, 012, 016, 01A, 2, 8, (10, -1), 14, 6, 14, 8, (9, -9), 0
*000F8,24,1c>
7,06F,2,8,(-3,14),14,8,(9,9),1,8,(-13,-14),2,8,(17,0),
14,8,(-10,-9),0
*000F9,54,1c-
2, 14, 3, 2, 14, 8, (-19, -42), 14, 4, 2, 14, 5, 8, (5, 21), 1, 8, (9, -4), 2,
8, (-10, -3), 1, 0AC, 8, (1, -3), 02F, 030, 021, 032, 2, 0A4, 1, 0EC, 2, 8, (4, 0),
14, 6, 14, 3, 2, 14, 8, (19, -18), 14, 4, 2, 0
*000FA,54,1c
```

```
2,14,3,2,14,8,(-19,-42),14,4,2,14,5,8,(5,17),1,8,(9,4),2,
8, (-10, -7), 1, 0AC, 8, (1, -3), 02F, 030, 021, 032, 2, 0A4, 1, 0EC, 2, 8, (4, 0),
14, 6, 14, 3, 2, 14, 8, (19, -18), 14, 4, 2, 0
*000FB,61,lc-
2,14,3,2,14,8,(-19,-42),14,4,2,14,5,8,(5,18),3,2,1,8,(9,6),
8, (9, -6), 4, 2, 2, 8, (-10, -4), 1, 0AC, 8, (1, -3), 02F, 030, 021, 032, 2, 0A4, 1,
OEC, 2, 8, (4, 0), 14, 6, 14, 3, 2, 14, 8, (19, -18), 14, 4, 2, 0
*000FC,62,1c_
2,14,3,2,14,8,(-19,-42),14,4,2,14,5,8,(4,20),1,01E,012,016,01A,2,
090, 1, 01E, 012, 016, 01A, 2, 8, (-9, -6), 1, 0AC, 8, (1, -3), 02F, 030, 021, 032,
2,0A4,1,0EC,2,8,(4,0),14,6,14,3,2,14,8,(19,-18),14,4,2,0
*000FD, 43, 1c^
2, 14, 8, (-8, -14), 14, 5, 8, (2, 14), 5, 032, 1, 8, (9, 4), 6, 8, (6, -14), 2,
8, (6, 14), 1, 8, (-6, -14), 04B, 02A, 029, 018, 2, 8, (15, 7), 14, 6,
14,8,(8,-16),0
*000FF,53,1c
2,14,8,(-8,-21),14,5,8,(3,20),1,01E,012,016,01A,2,080,1,01E,012,
016, 01A, 2, 8, (-9, -6), 1, 8, (6, -14), 2, 8, (6, 14), 1, 8, (-6, -14), 04B, 02A,
029,018,2,8,(15,7),14,6,14,8,(8,-16),0
*00104,50,c164
2,14,8,(-9,-21),14,5,8,(9,21),1,8,(-8,-21),2,8,(8,21),1,
8, (8, -21), 3, 2, 10, (5, 36), 1, 10, (5, -100), 4, 2, 2, 8, (-13, 7), 1, 0A0, 2,
8, (4, -7), 14, 6, 14, 8, (9, -9), 0
*00105,66,c165
2,14,3,2,14,8,(-19,-28),14,4,2,14,5,8,(15,14),1,0EC,3,2,10,
(5,36),2,10,(5,-100),4,2,2,084,1,026,027,038,029,02A,8,(-1,-3),
02C, 8, (1, -3), 02E, 02F, 030, 021, 022, 2, 8, (4, -3), 14, 6, 14, 3, 2,
14,8,(19,-18),14,4,2,0
*00106,71,c143
2, 14, 3, 2, 14, 8, (-21, -42), 14, 4, 2, 14, 5, 3, 2, 2, 8, (18, 48), 1, 8, (8, 6), 2,
8, (-26, -54), 4, 2, 8, (18, 16), 1, 025, 026, 027, 048, 029, 02A, 02B,
8, (-1,-3), 05C, 8, (1,-3), 02D, 02E, 02F, 040, 021, 022, 023, 2, 8, (3,-5),
14, 6, 14, 3, 2, 14, 8, (21, -18), 14, 4, 2, 0
*00107,54,c134
2,14,8,(-9,-14),14,5,8,(15,11),3,2,8,(-15,10),1,8,(6,4),2,
8, (9, -14), 4, 2, 1, 026, 027, 038, 029, 02A, 8, (-1, -3), 02C, 8, (1, -3), 02E,
02F, 030, 021, 022, 2, 8, (3, -3), 14, 6, 14, 8, (9, -9), 0
*0010C, 49, c172
2,14,8,(-11,-27),8,(18,16),1,025,026,027,048,029,02A,02B,
8, (-1,-3), 05C, 8, (1,-3), 02D, 02E, 02F, 040, 021, 022, 023, 2, 8, (-7, 18), 1,
042, 2, 04A, 1, 046, 2, 8, (14, -27), 14, 8, (-10, -9), 0
*0010D, 41, c159
2,14,8,(-9,-20),0F0,0B4,1,026,027,038,029,02A,8,(-1,-3),02C,
8,(1,-3),02E,02F,030,021,022,2,068,0D4,1,042,2,04A,1,046,2,
8, (13, -20), 14, 09A, 0
*0010E,53,c210
2,14,8,(-11,-27),8,(4,21),1,0FC,06C,2,0F4,064,1,070,8,(3,-1),02E,
02D, 8, (1, -3), 05C, 8, (-1, -3), 02B, 02A, 8, (-3, -1), 078, 2, 8, (7, 23), 1,
042, 2, 04A, 1, 046, 2, 8, (14, -27), 14, 8, (-10, -9), 0
*0010F,46,c212
```

```
2,14,8,(-10,-21),8,(15,21),1,0FC,06C,2,0B4,1,026,027,038,029,02A,
8, (-1, -3), 02C, 8, (1, -3), 02E, 02F, 030, 021, 022, 2, 8, (4, 18), 1,
8, (-3, -4), 2, 8, (3, -17), 14,09A, 0
*00118,66,c168
2,14,3,2,14,8,(-19,-42),14,4,2,14,5,8,(4,21),1,8,(0,-21),2,
8, (0, 21), 1, 0D0, 2, 8, (-13, -10), 1, 080, 2, 8, (-8, -11), 1, 0D0, 3, 2, 10,
(5,36),1,10,(5,-100),4,2,2,8,(2,0),14,6,14,3,2,14,8,(19,-18),
14,4,2,0
*00119,66,c169
2,14,8,(-9,-14),14,5,8,(3,8),1,0C0,024,025,016,027,038,029,02A,
8, (-1,-3), 02C, 8, (1,-3), 02E, 02F, 030, 3, 2, 10, (5, 36), 2, 10, (5, -100), 1,
4, 2, 021, 022, 2, 3, 2, 10, (5, 36), 2, 10, (5, -100), 4, 2, 2, 8, (3, -3), 14, 6,
14,8,(9,-9),0
*0011A, 43, c183
2,14,8,(-10,-27),8,(4,21),1,0FC,06C,2,0F4,064,1,0D0,2,0D8,0AC,1,
080, 2, 088, 0BC, 1, 0D0, 2, 8, (-7, 23), 1, 042, 2, 04A, 1, 046, 2, 8, (13, -27),
14,09A,0
*0011B, 44, c216
2,14,8,(-9,-20),030,084,1,000,024,025,016,027,038,029,02A,
8, (-1, -3), 02C, 8, (1, -3), 02E, 02F, 030, 021, 022, 2, 068, 0D4, 1, 042, 2, 04A,
1,046,2,8,(13,-20),14,09A,0
*00141,51,c157
2,14,3,2,14,8,(-17,-42),14,4,2,14,5,8,(3,21),1,8,(0,-21),2,
8, (-1, 11), 1, 8, (7, 8), 2, 8, (-6, -19), 1, 000, 2, 8, (3, 0), 14, 6, 14, 3, 2,
14,8,(17,-18),14,4,2,0
*00142,33,c136
2,14,8,(-4,-21),14,5,8,(5,21),1,8,(0,-21),2,8,(-1,10),1,8,(4,6),
2,8,(3,-16),14,6,14,8,(4,-9),0
*00143,52,c227
2,14,8,(-11,-21),14,5,8,(4,21),8,(5,3),1,8,(4,3),2,8,(-9,-6),1,
8, (0, -21), 2, 8, (0, 21), 1, 8, (14, -21), 2, 8, (0, 21), 1, 8, (0, -21), 2,
8, (4,0), 14, 6, 14, 8, (11, -9), 0
*00144,57,c228
2, 14, 3, 2, 14, 8, (-19, -28), 14, 4, 2, 14, 5, 8, (4, 14), 8, (4, 2), 1, 8, (3, 2), 2,
8, (-7,-4), 1, 0EC, 2, 0A4, 1, 032, 021, 030, 02F, 8, (1, -3), 0AC, 2, 8, (4, 0),
14, 6, 14, 3, 2, 14, 8, (19, -18), 14, 4, 2, 0
*00147,38,c213
2,14,8,(-11,-27),8,(4,21),1,0FC,06C,2,0F4,064,1,8,(14,-21),0F4,
064, 2, 078, 024, 1, 042, 2, 04A, 1, 046, 2, 8, (15, -27), 14, 8, (-11, -9), 0
*00148,37,c229
2,14,8,(-10,-20),040,0E4,1,0EC,2,0A4,1,032,021,030,02F,8,(1,-3),
0AC, 2, 8, (-5, 16), 1, 042, 2, 04A, 1, 046, 2, 8, (13, -20), 14, 09A, 0
*00150,58,c138
2,14,8,(-11,-21),14,5,8,(9,21),1,029,02A,02B,8,(-1,-3),05C,
8, (1, -3), 02D, 02E, 02F, 040, 021, 022, 023, 8, (1, 3), 054, 8, (-1, 3), 025,
026,027,048,2,034,1,044,2,040,1,04C,2,8,(9,-24),14,6,
14,8,(11,-9),0
*00151,68,c139
2,14,3,2,14,8,(-19,-28),14,4,2,14,5,8,(8,14),1,029,02A,8,(-1,-3),
02C, 8, (1, -3), 02E, 02F, 030, 021, 022, 8, (1, 3), 024, 8, (-1, 3), 026, 027,
```

```
038, 2, 8, (4, 4), 1, 044, 2, 058, 1, 04C, 2, 8, (12, -18), 14, 6, 14, 3, 2,
14,8,(19,-18),14,4,2,0
*00158,53,c252
2,14,8,(-11,-27),8,(4,21),1,0FC,06C,2,0F4,064,1,090,8,(3,-1),01E,
02D, 02C, 02B, 01A, 8, (-3, -1), 098, 2, 070, 1, 8, (7, -11), 2, 8, (-7, 23), 1,
042, 2, 04A, 1, 046, 2, 8, (14, -27), 14, 8, (-10, -9), 0
*00159,35,c253
2,14,8,(-7,-20),040,0E4,1,0EC,2,084,1,8,(1,3),022,021,030,2,058,
024, 1, 042, 2, 04A, 1, 046, 2, 0FD, 05D, 14, 8, (-6, -9), 0
*0015A, 62, c151
2,14,8,(-10,-21),14,5,8,(17,18),8,(-9,6),1,8,(4,3),2,8,(5,-9),1,
026,8,(-3,1),048,8,(-3,-1),02A,02C,02D,01E,02F,8,(6,-2),02F,01E,
02D, 03C, 02A, 8, (-3, -1), 048, 8, (-3, 1), 026, 2, 8, (17, -3), 14, 6,
14,8,(10,-9),0
*0015B,71,c152
2,14,3,2,14,8,(-17,-28),14,4,2,14,5,8,(14,11),8,(-7,5),1,8,(3,2),
2,8,(4,-7),1,025,8,(-3,1),038,8,(-3,-1),02B,02D,02F,8,(5,-1),02F,
02D, 01C, 02B, 8, (-3, -1), 038, 8, (-3, 1), 025, 2, 8, (14, -3), 14, 6, 14, 3, 2,
14,8,(17,-18),14,4,2,0
*00160,57,c230
2,14,8,(-10,-27),8,(17,18),1,026,8,(-3,1),048,8,(-3,-1),02A,02C,
02D, 01E, 02F, 8, (6, -2), 02F, 01E, 02D, 03C, 02A, 8, (-3, -1), 048, 8, (-3, 1),
026, 2, 8, (7, 20), 1, 042, 2, 04A, 1, 046, 2, 8, (14, -27), 14, 8, (-10, -9), 0
*00161,52,c231
2,14,8,(-9,-20),0E0,0B4,1,025,8,(-3,1),038,8,(-3,-1),02B,02D,02F,
8, (5, -1), 02F, 02D, 01C, 02B, 8, (-3, -1), 038, 8, (-3, 1), 025, 2, 060, 0D4, 1,
042, 2, 04A, 1, 046, 2, 8, (12, -20), 14, 8, (-8, -9), 0
*00164,35,c155
2,14,8,(-8,-27),8,(8,21),1,0FC,06C,2,8,(-7,21),1,0E0,2,078,024,1,
042, 2, 04A, 1, 046, 2, 8, (12, -27), 14, 8, (-8, -9), 0
*00165,36,c156
2,14,8,(-6,-21),8,(5,21),1,0FC,02C,8,(1,-3),02F,020,2,088,0E4,1,
070, 2, 074, 1, 8, (-3, -4), 2, 8, (6, -17), 14, 8, (-6, -9), 0
*0016E, 45, c222
2,14,8,(-11,-27),8,(4,21),1,0FC,8,(1,-3),02E,8,(3,-1),020,
8, (3,1), 022, 8, (1,3), 0F4, 2, 078, 024, 1, 021, 024, 027, 029, 02C, 02F, 2,
8, (11, -23), 14, 8, (-11, -9), 0
*0016F, 38, c133
2,14,8,(-10,-20),040,0E4,1,0AC,8,(1,-3),02F,030,021,032,2,0A4,1,
OEC, 2, 8, (-5, 16), 1, 021, 024, 027, 029, 02C, 02F, 2, 8, (9, -16), 14, 09A, 0
*00170,52,c235
2,14,8,(-11,-21),14,5,8,(4,21),1,0FC,8,(1,-3),02E,8,(3,-1),020,
8, (3, 1), 022, 8, (1, 3), 0F4, 2, 058, 034, 1, 044, 2, 048, 1, 04C, 2, 8, (9, -2), 2,
8, (4, -22), 14, 6, 14, 8, (11, -9), 0
*00171,60,c251
2,14,3,2,14,8,(-19,-28),14,4,2,14,5,8,(4,14),1,0AC,8,(1,-3),02F,
030,021,032,2,0A4,1,0EC,2,8,(-8,18),1,044,2,050,1,04C,2,
8, (3, -18), 2, 8, (4, 0), 14, 6, 14, 3, 2, 14, 8, (19, -20), 14, 4, 2, 0
*00179,45,c141
2,14,8,(-10,-21),14,5,8,(17,21),1,8,(-14,-21),2,8,(5,24),1,
```

```
8, (4,3), 2, 8, (-9,-6), 1,0E0, 2, 8, (-14,-21), 1,0E0, 2, 8, (3,0), 14, 6,
14,8,(10,-9),0
*0017A,58,c171
2,14,3,2,14,8,(-17,-28),14,4,2,14,5,8,(14,14),8,(-7,2),1,8,(3,2),
2,8,(4,-4),1,8,(-11,-14),2,0E4,1,0B0,2,8,(-11,-14),1,0B0,2,
8, (3,0), 14, 6, 14, 3, 2, 14, 8, (17, -18), 14, 4, 2, 0
*0017B, 45, c189
2,14,8,(-10,-21),14,5,8,(17,21),5,3,2,8,(-13,6),1,10,(2,96),4,2,
6, 1, 8, (-14, -21), 0E0, 2, 8, (-14, 21), 1, 0E0, 2, 8, (3, -21), 14, 6,
14,8,(10,-9),0
*0017C, 59, c190
2,14,3,2,14,8,(-17,-28),14,4,2,14,5,8,(14,14),5,3,2,8,(-11,5),1,
10, (1, 96), 4, 2, 6, 8, (-11, -14), 2, 0E4, 1, 0B0, 2, 8, (-11, -14), 1, 0B0, 2,
8, (3,0), 14, 6, 14, 3, 2, 14, 8, (17, -18), 14, 4, 2, 0
*0017D, 42, c166
2,14,8,(-10,-27),8,(17,21),1,8,(-14,-21),2,0F4,064,1,0E0,2,
8, (-14, -21), 1, 0E0, 2, 8, (-7, 23), 1, 042, 2, 04A, 1, 046, 2, 8, (14, -27),
14,8,(-10,-9),0
*0017E, 38, c167
2,14,8,(-9,-20),0E2,1,8,(-11,-14),2,0E4,1,0B0,2,0B8,0EC,1,0B0,2,
8, (-5, 16), 1, 042, 2, 04A, 1, 046, 2, 8, (12, -20), 14, 8, (-8, -9), 0
*00410,38,
2,14,8,(-9,-21),2,8,(4,7),1,9,(10,0),(0,0),2,8,(-13,-7),1,9,
(8,21), (8,-21), (0,0), 2, 8, (1,0), 1, 2, 14, 8, (-9,-9), 0
*00411,46,
2,14,8,(-10,-21),2,8,(15,21),1,9,(-11,0),(0,-21),(9,0),(3,1),
(1,1),(1,2),(0,3),(-1,2),(-1,1),(-3,1),(-9,0),(0,0),2,8,(17,-11),
1,2,14,8,(-11,-9),0
*00412,68,,
2,14,8,(-11,-21),2,8,(13,21),1,9,(-9,0),(0,-21),(9,0),(3,1),
(1,1),(1,2),(0,3),(-1,2),(-1,1),(-3,1),(-9,0),(0,0),2,8,(9,10),1,
9, (3, -1), (1, -1), (1, -2), (0, -2), (-1, -2), (-1, -1), (-3, -1), (0, 0), 2,
8, (9, -11), 1, 2, 14, 8, (-11, -9), 0
*00413,28, f
2,14,8,(-8,-21),2,8,(16,21),1,9,(-12,0),(0,-21),(0,0),2,8,(13,0),
1, 2, 14, 8, (-9, -9), 0
*00414,50,,,
2,14,8,(-12,-21),2,8,(22,-4),1,9,(0,4),(-20,0),(0,-4),(0,0),2,
8, (2, 4), 1, 9, (3, 3), (1, 2), (1, 4), (0, 12), (11, 0), (0, -21), (0, 0), 2,
8, (4, 0), 1, 2, 14, 8, (-12, -13), 0
*00415, 40, ...
2,14,8,(-9,-21),2,8,(17,21),1,9,(-13,0),(0,-21),(13,0),(0,0),2,
8, (-1, 11), 1, 9, (-12, 0), (0, 0), 2, 8, (15, -11), 1, 2, 14, 8, (-10, -9), 0
*00416,66,†
2,14,8,(-12,-21),2,8,(1,0),1,9,(9,12),(0,0),2,8,(2,9),1,9,
(0, -21), (0, 0), 2, 8, (11, 21), 1, 9, (-11, -11), (0, 0), 2, 8, (-11, 11), 1, 9,
(11, -11), (0, 0), 2, 8, (11, -10), 1, 9, (-9, 12), (0, 0), 2, 8, (10, -12), 1, 2,
14,8,(-12,-9),0
*00417,68,‡
2,14,8,(-9,-21),2,8,(3,20),1,9,(4,1),(3,0),(3,-1),(1,-2),(0,-2),
```

```
(-1,-2), (-3,-2), (3,-1), (2,-2), (1,-2), (0,-2), (-1,-2), (-2,-2),
(-3,-1), (-3,0), (-3,1), (-3,2), (0,0), 2,8, (9,9), 1,9, (-4,0), (0,0), 2,
8, (12, -12), 1, 2, 14, 8, (-9, -9), 0
*00418,30,
2,14,8,(-11,-21),2,8,(4,21),1,9,(0,-21),(14,21),(0,-21),(0,0),2,
8, (4,0), 1, 2, 14, 8, (-11, -9), 0
*00419,48,%
2,14,8,(-11,-21),2,8,(4,21),1,9,(0,-21),(14,21),(0,-21),(0,0),2,
8, (-11, 26), 1, 9, (1, -1), (2, -1), (2, 0), (2, 1), (1, 1), (0, 0), 2, 8, (7, -26),
1, 2, 14, 8, (-11, -9), 0
*0041A,46,Š
2,14,8,(-10,-21),2,8,(18,0),1,9,(-9,12),(0,0),2,8,(9,9),1,9,
(-14, -14), (0,0), 2, 8, (0,14), 1, 9, (0, -21), (0,0), 2, 8, (16,0), 1, 2,
14,8,(-10,-9),0
*0041B, 36, <
2,14,8,(-10,-21),2,8,(16,0),1,9,(0,21),(-11,0),(0,-17),(-1,-2),
(-1,-1),(-2,-1),(0,0),2,8,(19,0),1,2,14,8,(-10,-9),0
*0041C, 32, Œ
2,14,8,(-12,-21),2,8,(20,0),1,9,(0,21),(-8,-15),(-8,15),(0,-21),
(0,0), 2, 8, (20,0), 1, 2, 14, 8, (-12,-9), 0
*0041D,46,_
2,14,8,(-11,-21),2,8,(4,21),1,9,(0,-21),(0,0),2,8,(0,11),1,9,
(14,0),(0,0),2,8,(0,-11),1,9,(0,21),(0,0),2,8,(4,-21),1,2,
14,8,(-11,-9),0
*0041E,64,_
2,14,8,(-11,-21),2,8,(9,21),1,9,(4,0),(2,-1),(2,-2),(1,-2),
(1,-3),(0,-5),(-1,-3),(-1,-2),(-2,-2),(-2,-1),(-4,0),(-2,1),
(-2,2), (-1,2), (-1,3), (0,5), (1,3), (1,2), (2,2), (2,1), (0,0), 2,
8, (13, -21), 1, 2, 14, 8, (-11, -9), 0
*0041F,30,_
2,14,8,(-11,-21),2,8,(4,0),1,9,(0,21),(14,0),(0,-21),(0,0),2,
8, (4, 0), 1, 2, 14, 8, (-11, -9), 0
*00420,44,
2,14,8,(-10,-21),2,8,(4,0),1,9,(0,21),(9,0),(3,-1),(1,-1),(1,-2),
(0,-3),(-1,-2),(-1,-1),(-3,-1),(-9,0),(0,0),2,8,(16,-10),1,2,
14,8,(-10,-9),0
*00421,62,
2,14,8,(-10,-21),2,8,(18,16),1,9,(-1,2),(-1,1),(-1,1),(-2,1),
(-4,0), (-2,-1), (-1,-1), (-1,-1), (-1,-2), (-1,-3), (0,-5), (1,-3),
(1,-2),(2,-2),(2,-1),(4,0),(2,1),(2,2),(1,2),(0,0),2,8,(2,-5),1,
2,14,8,(-10,-9),0
*00422,36,
2,14,8,(-8,-21),2,8,(8,21),1,9,(0,-21),(0,0),2,8,(-7,21),1,9,
(14,0),(0,0),2,8,(1,-21),1,2,14,8,(-8,-9),0
*00423,44,"
2,14,8,(-8,-21),2,8,(15,21),1,9,(-7,-17),(-1,-2),(-1,-1),(-2,-1),
(-1,0),(0,0),2,8,(-2,21),1,9,(7,-17),(0,0),2,8,(8,-4),1,2,
14,8,(-8,-9),0
*00424,74,"
2,14,8,(-13,-21),2,8,(11,19),1,9,(4,0),(3,-1),(2,-1),(2,-2),
```

```
(1,-2),(0,-4),(-1,-2),(-2,-2),(-2,-1),(-3,-1),(-4,0),(-3,1),
(-2,1), (-2,2), (-1,2), (0,4), (1,2), (2,2), (2,1), (3,1), (0,0), 2,
8, (2, 2), 1, 9, (0, -21), (0, 0), 2, 8, (13, 0), 1, 2, 14, 8, (-13, -9), 0
*00425,36,•
2,14,8,(-8,-21),2,8,(15,21),1,9,(-14,-21),(0,0),2,8,(0,21),1,9,
(14, -21), (0, 0), 2, 8, (1, 0), 1, 2, 14, 8, (-8, -9), 0
*00426,40,-
2,14,8,(-11,-21),2,8,(4,21),1,9,(0,-21),(16,0),(0,-4),(0,0),2,
8, (-2, 25), 1, 9, (0, -21), (0, 0), 2, 8, (4, 0), 1, 2, 14, 8, (-11, -13), 0
*00427,44,-
2,14,8,(-10,-21),2,8,(3,21),1,9,(0,-8),(1,-3),(1,-1),(3,-1),
(9,0),(0,0),2,8,(0,13),1,9,(0,-21),(0,0),2,8,(4,0),1,2,
14,8,(-11,-9),0
*00428,40,
2,14,8,(-14,-21),2,8,(4,21),1,9,(0,-21),(21,0),(0,21),(0,0),2,
8, (-10,0), 1, 9, (0,-21), (0,0), 2, 8, (14,0), 1, 2, 14, 8, (-15,-9), 0
*00429,50,™
2,14,8,(-14,-21),2,8,(4,21),1,9,(0,-21),(23,0),(0,-4),(0,0),2,
8, (-12, 25), 1, 9, (0, -21), (0, 0), 2, 8, (10, 21), 1, 9, (0, -21), (0, 0), 2,
8, (4,0), 1, 2, 14, 8, (-15, -13), 0
*0042A, 48, Š
2,14,8,(-10,-21),2,8,(1,21),1,9,(4,0),(0,-21),(8,0),(2,0),(2,1),
(1,1),(1,2),(0,4),(-1,2),(-1,1),(-2,1),(-10,0),(0,0),2,
8, (16, -12), 1, 2, 14, 8, (-11, -9), 0
*0042B,54,>
2,14,8,(-12,-21),2,8,(4,21),1,9,(0,-21),(9,0),(2,1),(1,1),(1,2),
(0,4),(-1,2),(-1,1),(-2,1),(-9,0),(0,0),2,8,(16,9),1,9,(0,-21),
(0,0), 2, 8, (4,0), 1, 2, 14, 8, (-12,-9), 0
*0042C, 44, @
2,14,8,(-10,-21),2,8,(4,21),1,9,(0,-21),(10,0),(2,1),(1,1),(1,2),
(0,4),(-1,2),(-1,1),(-2,1),(-10,0),(0,0),2,8,(16,-12),1,2,
14,8,(-10,-9),0
*0042D,64,
2,14,8,(-9,-21),2,8,(6,11),1,9,(10,0),(0,0),2,8,(-14,7),1,9,
(2,2),(2,1),(4,0),(2,-1),(2,-2),(1,-2),(1,-3),(0,-5),(-1,-3),
(-1,-2), (-2,-2), (-2,-1), (-4,0), (-2,1), (-2,2), (0,0), 2,8, (17,-3), 1,
2,14,8,(-10,-9),0
*0042E,76,
2,14,8,(-13,-21),2,8,(14,21),1,9,(4,0),(2,-1),(2,-3),(1,-4),
(0, -5), (-1, -4), (-2, -3), (-2, -1), (-4, 0), (-2, 1), (-2, 3), (-1, 4), (0, 5),
(1,4),(2,3),(2,1),(0,0),2,8,(-5,-10),1,9,(-5,0),(0,0),2,8,(0,10),
1,9,(0,-21),(0,0),2,8,(22,0),1,2,14,8,(-13,-9),0
*0042F,54,Ÿ
2,14,8,(-10,-21),2,8,(2,0),1,9,(7,11),(0,0),2,8,(7,-11),1,9,
(0,21),(-9,0),(-3,-1),(-1,-1),(-1,-2),(0,-2),(1,-2),(1,-1),
(3,-1),(9,0),(0,0),2,8,(4,-11),1,2,14,8,(-10,-9),0
*00430,62,
2,14,8,(-9,-14),2,8,(15,3),1,9,(-2,-2),(-2,-1),(-3,0),(-2,1),
(-1,1), (-1,1), (-1,3), (0,2), (1,3), (2,2), (2,1), (3,0), (2,-1), (2,-2),
(0,0), 2, 8, (0,3), 1, 9, (0,-14), (0,0), 2, 8, (4,0), 1, 2, 14, 8, (-10,-9), 0
```

```
*00431,64,
2,14,8,(-9,-21),2,8,(14,21),1,9,(-2,-1),(-5,-1),(-2,-1),(-1,-2),
(0,-12),(1,-2),(1,-1),(2,-1),(3,0),(2,1),(2,2),(1,3),(0,2),
(-1,3), (-1,1), (-1,1), (-2,1), (-3,0), (-2,-1), (-2,-2), (0,0), 2,
8, (15, -11), 1, 2, 14, 8, (-10, -9), 0
*00432,68,
2,14,8,(-9,-21),2,8,(4,11),1,9,(2,2),(2,1),(3,2),(1,2),(-1,2),
(-1,1), (-3,0), (-2,-1), (-1,-1), (0,-15), (1,-2), (1,-1), (2,-1), (3,0),
(2,1),(2,2),(1,3),(0,2),(-1,3),(-2,2),(-2,1),(-3,0),(0,0),2,
8, (11, -14), 1, 2, 14, 8, (-10, -9), 0
*00433,56,
2,14,8,(-8,-14),2,8,(3,11),1,9,(1,2),(3,1),(3,0),(3,-1),(1,-2),
(-1, -2), (-2, -1), (-5, -1), (-2, -1), (-1, -2), (0, -1), (1, -2), (3, -1),
(3,0),(3,1),(1,2),(0,0),2,8,(3,-3),1,2,14,8,(-9,-9),0
*00434,72,
2,14,8,(-9,-14),2,8,(15,11),1,9,(-1,1),(-1,1),(-2,1),(-3,0),
(-2,-1),(-2,-2),(-1,-3),(0,-2),(1,-3),(2,-2),(2,-1),(3,0),(2,1),
(2,2),(0,0),2,8,(0,11),1,9,(0,-16),(-1,-3),(-1,-1),(-2,-1),
(-3,0), (-2,1), (0,0), 2, 8, (13,6), 1, 2, 14, 8, (-10, -16), 0
*00435,56,
2,14,8,(-9,-14),2,8,(3,8),1,9,(12,0),(0,2),(-1,2),(-1,1),(-2,1),
(-3,0), (-2,-1), (-2,-2), (-1,-3), (0,-2), (1,-3), (2,-2), (2,-1), (3,0),
(2,1),(2,2),(0,0),2,8,(3,-3),1,2,14,8,(-9,-9),0
*00436,58,
2,14,8,(-11,-14),2,8,(1,0),1,9,(7,8),(0,0),2,8,(12,6),1,9,
(-9, -9), (-9, 9), (0, 0), 2, 8, (9, 0), 1, 9, (0, -14), (0, 0), 2, 8, (3, 8), 1, 9,
(7, -8), (0, 0), 2, 8, (1, 0), 1, 2, 14, 8, (-11, -9), 0
*00437,62,
2,14,8,(-7,-14),2,8,(8,8),1,9,(2,-1),(1,-1),(1,-2),(-1,-2),
(-1,-1),(-2,-1),(-4,0),(-3,1),(0,0),2,8,(0,12),1,9,(3,1),(3,0),
(3,-1),(1,-2),(-1,-2),(-2,-1),(-3,0),(0,0),2,8,(9,-8),1,2,
14,8,(-7,-9),0
*00438,46,
2,14,8,(-9,-14),2,8,(4,14),1,9,(0,-10),(1,-3),(2,-1),(3,0),(2,1),
(3,3),(0,0),2,8,(0,10),1,9,(0,-14),(0,0),2,8,(4,0),1,2,
14,8,(-10,-9),0
*00439,64,
2,14,8,(-9,-14),2,8,(4,14),1,9,(0,-10),(1,-3),(2,-1),(3,0),(2,1),
(3,3),(0,0),2,8,(0,10),1,9,(0,-14),(0,0),2,8,(-9,18),1,9,(1,-1),
(2,-1),(2,0),(2,1),(1,1),(0,0),2,8,(5,-18),1,2,14,8,(-10,-9),0
*0043A, 46,
2,14,8,(-8,-14),2,8,(4,14),1,9,(0,-14),(0,0),2,8,(4,8),1,9,
(7, -8), (0, 0), 2, 8, (-1, 14), 1, 9, (-10, -10), (0, 0), 2, 8, (12, -4), 1, 2,
14,8,(-8,-9),0
*0043B,44,
2,14,8,(-9,-14),2,8,(14,14),1,9,(-6,0),(0,-10),(-1,-3),(-2,-1),
(-2,0),(0,0),2,8,(11,14),1,9,(0,-14),(0,0),2,8,(4,0),1,2,
14,8,(-9,-9),0
*0043C, 32,
2,14,8,(-11,-14),2,8,(18,0),1,9,(0,14),(-7,-11),(-7,11),(0,-14),
```

```
(0,0), 2, 8, (18,0), 1, 2, 14, 8, (-11,-9), 0
*0043D, 46, -
2,14,8,(-9,-14),2,8,(4,7),1,9,(11,0),(0,0),2,8,(0,7),1,9,(0,-14),
(0,0), 2, 8, (-11,14), 1, 9, (0,-14), (0,0), 2, 8, (15,0), 1, 2,
14,8,(-10,-9),0
*0043E,56,
2,14,8,(-9,-14),2,8,(8,14),1,9,(3,0),(2,-1),(2,-2),(1,-3),(0,-2),
(-1, -3), (-2, -2), (-2, -1), (-3, 0), (-2, 1), (-2, 2), (-1, 3), (0, 2), (1, 3),
(2,2),(2,1),(0,0),2,8,(11,-14),1,2,14,8,(-10,-9),0
*0043F, 46,
2,14,8,(-9,-14),2,8,(4,14),1,9,(0,-14),(0,0),2,8,(0,10),1,9,
(3,3),(2,1),(3,0),(2,-1),(1,-2),(0,-11),(0,0),2,8,(4,0),1,2,
14,8,(-10,-9),0
*00440,60,
2,14,8,(-9,-14),2,8,(4,14),1,9,(0,-21),(0,0),2,8,(0,18),1,9,
(2,2),(2,1),(3,0),(2,-1),(2,-2),(1,-3),(0,-2),(-1,-3),(-2,-2),
(-2,-1), (-3,0), (-2,1), (-2,2), (0,0), 2,8, (15,-3), 1,2,
14,8,(-10,-16),0
*00441,50,
2,14,8,(-8,-14),2,8,(15,11),1,9,(-2,2),(-2,1),(-3,0),(-2,-1),
(-2,-2), (-1,-3), (0,-2), (1,-3), (2,-2), (2,-1), (3,0), (2,1), (2,2),
(0,0),2,8,(2,-3),1,2,14,8,(-9,-9),0
*00442,66,
2,14,8,(-14,-14),2,8,(4,14),1,9,(0,-14),(0,0),2,8,(0,10),1,9,
(3,3),(2,1),(2,0),(2,-1),(1,-3),(0,-10),(0,0),2,8,(0,10),1,9,
(3,3),(2,1),(2,0),(2,-1),(1,-3),(0,-10),(0,0),2,8,(4,0),1,2,
14,8,(-14,-9),0
*00443,44,
2,14,8,(-7,-14),2,8,(1,14),1,9,(6,-14),(0,0),2,8,(6,14),1,9,
(-6, -14), (-2, -4), (-2, -2), (-2, -1), (-1, 0), (0, 0), 2, 8, (14, 7), 1, 2,
14,8,(-7,-16),0
*00444,66,
2,14,8,(-11,-14),2,8,(14,14),1,9,(-6,0),(-2,-1),(-2,-2),(-1,-3),
(0,-2),(1,-3),(2,-2),(2,-1),(6,0),(2,1),(2,2),(1,3),(0,2),(-1,3),
(-2,2), (-2,1), (0,0), 2,8, (-3,0), 1,9, (0,-21), (0,0), 2,8, (11,7), 1,2,
14,8,(-11,-16),0
*00445,36,
2,14,8,(-6,-14),2,8,(1,14),1,9,(11,-14),(0,0),2,8,(0,14),1,9,
(-11, -14), (0, 0), 2, 8, (12, 0), 1, 2, 14, 8, (-7, -9), 0
*00446,50,
2,14,8,(-9,-14),2,8,(4,14),1,9,(0,-10),(1,-3),(2,-1),(3,0),(2,1),
(3,3),(0,0),2,8,(0,10),1,9,(0,-14),(2,0),(0,-3),(0,0),2,8,(2,3),
1, 2, 14, 8, (-10, -12), 0
*00447,46,
2,14,8,(-9,-14),2,8,(3,14),1,9,(0,-5),(1,-3),(2,-1),(3,0),(2,1),
(3,3),(0,0),2,8,(0,5),1,9,(0,-14),(0,0),2,8,(4,0),1,2,
14,8,(-9,-9),0
*00448,66,
2,14,8,(-14,-14),2,8,(24,0),1,9,(0,14),(0,0),2,8,(0,-10),1,9,
(-3, -3), (-2, -1), (-2, 0), (-2, 1), (-1, 3), (0, 10), (0, 0), 2, 8, (0, -10), 1,
```

```
9, (-3, -3), (-2, -1), (-2, 0), (-2, 1), (-1, 3), (0, 10), (0, 0), 2, 8, (24, -14),
1, 2, 14, 8, (-14, -9), 0
*00449,70,
2,14,8,(-14,-14),2,8,(14,4),1,9,(-3,-3),(-2,-1),(-2,0),(-2,1),
(-1,3),(0,10),(0,0),2,8,(20,-10),1,9,(-3,-3),(-2,-1),(-2,0),
(-2,1), (-1,3), (0,10), (0,0), 2,8, (10,0), 1,9, (0,-14), (2,0), (0,-3),
(0,0),2,8,(2,3),1,2,14,8,(-14,-12),0
*0044A,64,
2,14,8,(-9,-14),2,8,(4,8),1,9,(1,1),(2,1),(3,0),(1,0),(2,-1),
(1,-1),(1,-2),(0,-2),(-1,-2),(-1,-1),(-2,-1),(-4,0),(-2,1),
(-1,1),(0,0),2,8,(-3,12),1,9,(3,0),(0,-14),(0,0),2,8,(14,0),1,2,
14,8,(-9,-9),0
*0044B,72,
2,14,8,(-10,-14),2,8,(4,8),1,9,(1,1),(2,1),(3,0),(1,0),(2,-1),
(1,-1),(1,-2),(0,-2),(-1,-2),(-1,-1),(-2,-1),(-4,0),(-2,1),
(-1,1),(0,0),2,8,(0,12),1,9,(0,-14),(0,0),2,8,(13,14),1,9,
(0,-14),(0,0),2,8,(4,0),1,2,14,8,(-11,-9),0
*0044C,62,
2,14,8,(-9,-14),2,8,(4,8),1,9,(1,1),(2,1),(3,0),(1,0),(2,-1),
(1,-1),(1,-2),(0,-2),(-1,-2),(-1,-1),(-2,-1),(-4,0),(-2,1),
(-1,1),(0,0),2,8,(0,12),1,9,(0,-14),(0,0),2,8,(14,0),1,2,
14,8,(-9,-9),0
*0044D,60,
2,14,8,(-8,-14),2,8,(2,11),1,9,(2,2),(2,1),(3,0),(2,-1),(2,-2),
(1,-3),(0,-2),(-1,-3),(-2,-2),(-2,-1),(-3,0),(-2,1),(-2,2),(0,0),
2,8,(12,4),1,9,(-6,0),(0,0),2,8,(9,-7),1,2,14,8,(-9,-9),0
*0044E,70,
2,14,8,(-12,-14),2,8,(4,14),1,9,(0,-14),(0,0),2,8,(0,7),1,9,
(5,0),(0,1),(1,3),(2,2),(2,1),(2,0),(2,-1),(2,-2),(1,-3),(0,-2),
(-1, -3), (-2, -2), (-2, -1), (-2, 0), (-2, 1), (-2, 2), (-1, 3), (0, 1), (0, 0),
2,8,(15,-7),1,2,14,8,(-12,-9),0
*0044F,54,
2,14,8,(-8,-14),2,8,(3,0),1,9,(4,5),(0,0),2,8,(6,-5),1,9,(0,14),
(-6,0), (-2,-1), (-1,-1), (-1,-2), (0,-1), (1,-2), (1,-1), (2,-1), (6,0),
(0,0),2,8,(4,-5),1,2,14,8,(-9,-9),0
*020A0, 4, keuroRef2
7,0020AC,0
*020A7, 49, kpes
2,14,8,(-11,-21),14,5,030,1,8,(0,21),050,02F,01E,02D,05C,02B,01A,
029,058,2,8,(12,13),1,8,(0,-18),02D,02F,010,2,8,(-6,14),1,060,2,
8, (3, -14), 14, 6, 14, 8, (11, -9), 0
*020AC, 45, keuro
2,14,8,(-10,-21),8,(2,10),5,1,014,00A,(9,-043),2,6,5,1,01C,00A,(9,04
2,6,8,(-1,2),5,1,8,(13,0),2,6,04C,1,0B0,2,08C,080,14,8,(-10,-9),0
*02126,53,komega
2, 14, 8, (-11, -21), 14, 5, 8, (3, 1), 1, 01E, 040, 014, 036, 025, 8, (-1, 3), 044,
8, (1,3),023,022,021,040,02F,02E,02D,8,(1,-3),04C,8,(-1,-3),02B,
03A, 01C, 040, 012, 2, 8, (3, -1), 14, 6, 14, 8, (11, -9), 0
*02205,64,kdiam
2,14,3,2,14,8,(-19,-40),14,4,2,14,5,8,(8,17),1,029,02A,8,(-1,-3),
```

```
02C,8,(1,-3),02E,02F,030,021,022,8,(1,3),024,8,(-1,3),026,027,
038,2,061,1,8,(-9,-20),2,8,(14,0),14,6,14,3,2,14,8,(19,-18),14,4,
2,0
*0221E,45,kinfin
2,14,8,(-11,-14),14,5,8,(11,11),1,025,027,028,029,02B,01C,02D,
02F,020,021,023,014,023,021,020,02F,02D,01C,02B,029,028,027,025,
2,8,(11,-10),14,6,14,8,(11,-9),0
*02264,36,kleq
2,14,8,(-13,-21),14,5,8,(22,21),1,8,(-18,-9),8,(18,-9),2,
8,(-18,-2),1,8,(18,0),2,8,(4,-1),14,6,14,8,(13,-9),0
*02302,25,ktria
2,14,8,(-10,-21),14,5,040,1,0C0,084,066,06A,08C,2,8,(16,0),14,6,
14,8,(10,-9),0
```

## <u>Shapes and Shape Fonts</u> > <u>Create Shape Definition Files</u> > <u>Sample Files</u> >

## Extended Standard Font for UNICODE

Concept

Quick Reference

```
txt.shp - Extended Standard Font for UNICODE
;; Copyright 1997 by Autodesk, Inc.
;; Permission to use, copy, modify, and distribute this software for
  any purpose and without fee is hereby granted, provided that the
 ; above copyright notice appears in all copies and that the restric
  rights notice below appear in all supporting documentation.
;; Use, duplication, or disclosure by the U.S. Government is subject
 ; to restrictions set forth in FAR 52.227-19 (Commercial Computer
  Software - Restricted Rights) and DFAR 252.227-7013(c)(1)(ii)
;; (Rights in Technical Data and Computer Software), as applicable.
*UNIFONT,6,TXT Copyright 1997 by Autodesk, Inc.
6,2,2,0,0,0
*0000A,7,1f
2,0AC,14,8,(9,10),0
*00020,7,spc
2,060,14,8,(-6,-8),0
*00021,17,kexc
2,14,06C,1,014,2,014,1,044,2,020,06C,14,8,(-2,-3),0
*00022,20,kdblqt
2,14,8,(-1,-6),044,1,023,2,010,1,02B,2,04C,030,14,8,(-3,1),0
*00023, 27, kns
2,14,8,(-2,-6),024,1,040,2,024,1,048,2,023,1,06C,2,020,1,064,2,
06D, 14, 8, (-4, -3), 0
*00024, 25, kds
2,14,8,(-2,-6),014,1,030,012,016,028,016,012,030,2,027,1,06C,2,
040, 14, 8, (-4, -3), 0
*00025,31,kpc
2,14,8,(-2,-6),064,1,01C,010,014,018,2,040,1,8,(-4,-6),2,040,1,
018,014,010,01C,2,020,14,8,(-4,-3),0
*00026,24, kand
2,14,8,(-2,-6),041,1,02A,018,016,014,022,014,016,01A,01C,04E,2,
```

```
020, 14, 8, (-4, -3), 0
*00027, 28, kapos
2,14,3,2,14,8,(-1,-12),14,4,2,044,1,023,2,06C,020,14,3,2,
14,8,(-5,2),14,4,2,0
*00028, 16, klp
2,14,8,(-1,-6),064,020,1,02A,02C,02E,2,020,14,03A,0
*00029,15,krp
2,14,8,(-1,-6),064,1,02E,02C,02A,2,040,14,03A,0
*0002A, 27, kas
2,14,8,(-2,-5),021,1,044,2,02E,1,048,2,041,1,04A,2,044,1,04E,2,
02F, 14, 8, (-4, -3), 0
*0002B, 19, kpls
2,14,8,(-2,-5),021,1,044,2,02E,1,048,2,06F,14,8,(-4,-3),0
*0002C, 28, kcma
2, 14, 3, 2, 14, 02B, 14, 4, 2, 014, 010, 1, 01C, 01A, 2, 012, 020, 14, 3, 2,
14,8,(-3,-8),14,4,2,0
*0002D, 14, ksub
2,14,8,(-2,-3),034,1,040,2,020,03C,14,048,0
*0002E, 12, kper
2,14,01C,1,014,2,02F,14,8,(-2,-3),0
*0002F,17,kdiv
2,14,8,(-2,-6),1,8,(4,6),2,020,06C,14,8,(-4,-3),0
*00030,34,n0
2,14,3,2,14,8,(-3,-12),14,4,2,010,1,016,044,012,010,01E,04C,01A,
018, 2, 040, 14, 3, 2, 14, 8, (-7, -6), 14, 4, 2, 0
*00031, 18, n1
2,14,8,(-1,-6),054,1,012,06C,2,018,1,020,2,020,14,03A,0
*00032,23,n2
2,14,8,(-2,-6),054,1,012,020,01E,01C,01A,028,01A,02C,040,2,020,
14,8,(-4,-3),0
*00033, 29, n3
2,14,8,(-2,-6),054,1,012,020,01E,01C,01A,018,2,010,1,01E,01C,01A,
028,016,2,01C,060,14,8,(-4,-3),0
*00034, 19, n4
2,14,8,(-2,-6),041,1,048,8,(3,4),06C,2,030,14,8,(-4,-3),0
*00035, 23, n5
2,14,8,(-2,-6),014,1,01E,020,012,024,016,038,024,040,2,020,06C,
14,8,(-4,-3),0
*00036,24,n6
2,14,8,(-2,-6),034,1,030,01E,01C,01A,028,016,034,022,010,2,030,
06C, 14, 8, (-4, -3), 0
*00037, 16, n7
2,14,8,(-2,-6),064,1,040,06B,2,050,14,8,(-4,-3),0
*00038,32,n8
2,14,8,(-2,-6),010,1,016,014,012,020,012,014,016,028,01A,01C,01E,
2,020,1,01E,01C,01A,028,2,050,14,8,(-4,-3),0
*00039,24,n9
2,14,8,(-2,-6),010,1,010,022,034,016,028,01A,01C,01E,030,2,020,
03C, 14, 8, (-4, -3), 0
*0003A,17,kcol
```

```
2,14,04C,044,1,01C,2,01C,1,01C,2,02F,14,8,(-2,-3),0
*0003B,34,ksmc
2,14,3,2,14,8,(-1,-8),14,4,2,010,044,1,01C,2,01C,1,02C,01A,2,012,
020, 14, 3, 2, 14, 8, (-5, -8), 14, 4, 2, 0
*0003C, 29, klt
2, 14, 3, 2, 14, 8, (-3, -12), 14, 4, 2, 064, 030, 1, 03A, 03E, 2, 020, 14, 3, 2,
14,8,(-5,-6),14,4,2,0
*0003D, 18, keg
2,14,04B,044,1,040,2,02C,1,048,2,060,02C,14,8,(-4,-1),0
*0003E, 28, kgt
2,14,3,2,14,8,(-3,-12),14,4,2,064,1,03E,03A,2,050,14,3,2,
14,8,(-7,-6),14,4,2,0
*0003F, 36, kqm
2,14,3,2,14,8,(-3,-12),14,4,2,054,1,012,010,01E,01C,01A,01C,2,
01C, 1, 01C, 2, 030, 14, 3, 2, 14, 8, (-7, -6), 14, 4, 2, 0
*00040,28,kea
2,14,8,(-2,-6),032,1,01A,018,014,012,010,02C,012,024,016,028,01A,
04C, 01E, 030, 2, 020, 14, 8, (-4, -3), 0
*00041,21,uca
2,14,8,(-2,-6),1,024,043,04D,02C,2,047,1,040,2,02E,14,8,(-4,-3),0
*00042,29,ucb
2,14,8,(-2,-6),1,030,012,014,016,028,2,020,1,012,014,016,038,2,
010, 1, 06C, 2, 050, 14, 8, (-4, -3), 0
*00043,23,ucc
2,14,8,(-2,-6),040,014,1,01A,028,016,044,012,020,01E,2,02E,03C,
14,8,(-4,-3),0
*00044,22,ucd
2,14,8,(-2,-6),1,030,012,044,016,038,2,010,1,06C,2,050,
14,8,(-4,-3),0
*00045, 25, uce
2,14,8,(-2,-6),1,064,040,2,048,03C,1,020,2,028,03C,1,040,2,020,
14,8,(-4,-3),0
*00046,21,ucf
2,14,8,(-2,-6),1,064,040,2,048,03C,1,020,2,03C,040,14,8,(-4,-3),0
*00047, 22, ucq
2,14,8,(-2,-6),032,1,010,03C,038,016,044,012,030,2,020,06C,
14,8,(-4,-3),0
*00048, 22, uch
2,14,8,(-2,-6),1,064,2,03C,1,040,2,034,1,06C,2,020,14,8,(-4,-3),0
*00049,21,uci
2,14,8,(-1,-6),064,1,020,2,018,1,06C,2,018,1,020,2,020,14,03A,0
*0004A, 19, ucj
2,14,8,(-2,-6),014,1,01E,020,012,054,2,020,06C,14,8,(-4,-3),0
*0004B, 23, uck
2,14,8,(-2,-6),1,064,2,040,1,03A,018,2,010,1,03E,2,020,
14,8,(-4,-3),0
*0004C,16,ucl
2, 14, 8, (-2, -6), 064, 1, 06C, 040, 2, 020, 14, 8, (-4, -3), 0
*0004D, 17, ucm
2,14,8,(-2,-6),1,064,04D,043,06C,2,020,14,8,(-4,-3),0
```

```
*0004E, 19, ucn
2,14,8,(-2,-6),1,064,8,(4,-6),064,2,060,020,14,8,(-4,-3),0
*0004F, 17, uco
2,14,8,(-2,-6),1,064,040,06C,048,2,060,14,8,(-4,-3),0
*00050,19,ucp
2,14,8,(-2,-6),1,064,030,01E,01C,01A,038,2,06F,14,8,(-4,-3),0
*00051,25,uca
2,14,8,(-2,-6),022,1,01E,01A,018,016,044,012,020,01E,03C,01A,01E,
2,020,14,8,(-4,-3),0
*00052,23,ucr
2,14,8,(-2,-6),1,064,030,01E,01C,01A,038,2,010,1,03E,2,020,
14,8,(-4,-3),0
*00053, 22, ucs
2,14,8,(-2,-6),014,1,01E,020,012,046,012,020,01E,2,020,05C,
14,8,(-4,-3),0
*00054,19,uct
2,14,8,(-2,-6),064,1,040,2,028,1,06C,2,040,14,8,(-4,-3),0
*00055, 20, ucu
2,14,8,(-2,-6),064,1,05C,01E,020,012,054,2,020,06C,14,8,(-4,-3),0
*00056, 15, ucv
2,14,06B,064,1,06D,063,2,020,06C,14,8,(-5,-3),0
*00057, 24, ucw
2,14,06B,064,1,9,(2,-6),(1,3),(1,-3),(2,6),(0,0),2,020,06C,
14,8,(-5,-3),0
*00058, 22, ucx
2,14,8,(-2,-6),1,8,(4,6),2,048,1,8,(4,-6),2,020,14,8,(-4,-3),0
*00059, 25, ucy
2,14,8,(-2,-6),064,1,8,(2,-3),03C,2,034,1,8,(2,3),2,020,06C,
14,8,(-4,-3),0
*0005A, 19, ucz
2,14,8,(-2,-6),064,1,040,8,(-4,-6),040,2,020,14,8,(-4,-3),0
*0005B, 17, klb
2,14,8,(-1,-6),1,064,020,2,06C,1,028,2,040,14,03A,0
*0005C, 17, kbkslsh
2,14,8,(-2,-6),064,1,8,(4,-6),2,020,14,8,(-4,-3),0
*0005D, 15, krb
2,14,8,(-1,-6),064,1,020,06C,028,2,040,14,03A,0
*0005E, 16, kcaret
2,14,8,(-2,-6),044,1,022,02E,2,04D,14,8,(-4,1),0
*0005F, 11, kundrl
2,14,028,01C,1,040,2,021,14,04A,0
*00060,27,krvap
2,14,3,2,14,8,(-1,-12),14,4,2,064,1,02D,2,04D,14,3,2,14,8,(-5,2),
14, 4, 2, 0
*00061,24,1ca
2,14,04B,020,1,018,016,024,012,010,01E,02C,01A,2,012,1,01E,2,020,
14,8,(-4,-3),0
*00062,25,1cb
2,14,8,(-2,-6),1,064,2,04C,1,022,010,01E,02C,01A,018,026,2,02C,
060, 14, 8, (-4, -3), 0
```

```
*00063,17,1cc
2,14,04B,042,1,038,01A,02C,01E,030,2,020,14,8,(-4,-3),0
*00064,25,1cd
2,14,8,(-2,-6),041,1,02A,018,016,024,012,010,02E,2,044,1,06C,2,
020, 14, 8, (-4, -3), 0
*00065,20,1ce
2,14,04B,024,1,030,012,016,028,01A,02C,01E,020,2,030,
14,8,(-4,-3),0
*00066,22,1cf
2,14,8,(-2,-6),034,1,030,2,023,1,016,018,01A,05C,2,050,
14,8,(-4,-3),0
*00067,22,1cg
2,14,04B,01C,1,01E,020,012,044,016,028,01A,02C,01E,030,2,020,
14,8,(-4,-5),0
*00068,21,1ch
2,14,8,(-2,-6),1,064,2,04C,1,022,010,01E,03C,2,020,14,8,(-4,-3),0
*00069,17,lci
2,14,06C,1,044,2,014,1,014,2,020,06C,14,8,(-2,-3),0
*0006A,35,1ci
2, 14, 3, 2, 14, 8, (-3, -12), 14, 4, 2, 01C, 1, 01E, 010, 012, 054, 2, 014, 1, 014,
2,020,06C,14,3,2,14,8,(-7,-10),14,4,2,0
*0006B, 23, 1ck
2,14,8,(-2,-6),1,064,2,04C,1,020,022,2,02A,1,02E,2,020,
14,8,(-4,-3),0
*0006C,28,1cl
2,14,3,2,14,8,(-1,-12),14,4,2,064,1,05C,01E,2,020,14,3,2,
14,8,(-5,-6),14,4,2,0
*0006D, 24, 1cm
2,14,04B,1,044,2,01C,1,012,01E,01C,2,014,1,012,01E,03C,2,020,
14,8,(-4,-3),0
*0006E,21,1cn
2,14,8,(-2,-6),1,044,2,02C,1,022,010,01E,03C,2,020,14,8,(-4,-3),0
*0006F, 20, 1co
2,14,04B,030,1,028,016,024,012,020,01E,02C,01A,2,030,
14,8,(-4,-3),0
*00070,22,1cp
2,14,04B,02C,1,064,2,01C,1,012,020,01E,02C,01A,038,2,060,
14,8,(-4,-5),0,
*00071,22,1cq
2,14,04B,04F,1,064,2,01C,1,016,028,01A,02C,01E,030,2,020,
14,8,(-4,-5),0,
*00072,19,lcr
2,14,04B,1,044,2,02C,1,022,010,01E,2,020,03C,14,8,(-4,-3),0
*00073,18,lcs
2,14,04B,1,030,012,016,028,016,012,030,2,04D,14,8,(-4,-3),0
*00074,21,1ct
2,14,8,(-2,-6),044,1,040,2,026,1,05C,01E,012,2,02F,14,8,(-4,-3),0
*00075,20,1cu
2,14,04B,044,1,03C,01E,010,022,2,024,1,04C,2,020,14,8,(-4,-3),0
*00076,14,lcv
```

```
2,14,04B,044,1,04D,043,2,04D,14,8,(-4,-3),0
*00077,23,1cw
2,14,04B,044,1,9,(1,-4),(1,4),(1,-4),(1,4),(0,0),2,04D,
14,8,(-4,-3),0
*00078,16,lcx
2,14,04B,1,042,2,048,1,04E,2,020,14,8,(-4,-3),0
*00079,19,lcv
2,14,04B,044,1,04D,2,043,1,06B,018,2,024,060,14,8,(-4,-5),0
*0007A, 15, lcz
2,14,04B,044,1,040,04A,040,2,020,14,8,(-4,-3),0
*0007B, 19, klbr
2,14,8,(-1,-6),064,020,1,01A,01C,01A,01E,01C,01E,2,020,14,03A,0
*0007C, 13, kvbar
2,14,06C,1,064,2,06C,020,14,8,(-2,-3),0
*0007D, 18, krbr
2,14,8,(-1,-6),1,012,014,012,016,014,016,2,06C,040,14,03A,0
*0007E, 15, ktlde
2,14,04B,034,1,012,02F,012,2,04D,14,8,(-4,-2),0
*00080,4,keuroRef
7,020AC,0
*000A0,7,NoBrkSpc
2,060,14,8,(-6,-8),0
*000A1,18,kiexc
2,14,06C,1,044,2,014,1,014,2,8,(2,-6),14,8,(-2,-3),0
*000A2,23,kcent
2,14,8,(-2,-5),01E,1,8,(2,6),2,01E,1,038,01A,02C,01E,030,2,020,
14,04A,0,
*000A3, 23, kpound
2,14,8,(-2,-6),040,1,048,012,044,012,01E,2,02B,1,028,2,06F,
14,8,(-4,-3),0
*000A5,34,kyen
2,14,8,(-2,-6),064,1,8,(2,-3),03C,2,025,1,020,2,027,1,020,2,018,
1,8,(2,3),2,8,(2,-6),14,8,(-4,-3),0
*000A7, 45, kpar
2, 14, 3, 2, 14, 8, (-3, -12), 14, 4, 2, 014, 1, 01E, 010, 012, 016, 018, 016, 012,
2,021,1,016,018,01A,01E,010,01E,01A,2,8,(3,-2),14,3,2,
14,8,(-7,-6),14,4,2,0
*000AA, 36, 1cau
2,14,8,(-1,-6),2,3,2,8,3,9,1,01A,018,016,024,012,010,01E,02C,01E,
2,049,1,040,2,4,2,8,2,-3,14,8,(-3,1),0
*000AB, 21, kfrew
2,14,8,(-2,-5),021,1,026,022,2,020,1,02A,02E,2,02F,14,8,(-4,-2),0
*000B0, 19, kdeq
2,14,8,(-1,-6),054,1,012,01E,01A,016,2,05C,040,14,8,(-3,2),0
*000B1,23,kpls-min
2,14,8,(-2,-6),014,1,040,2,027,1,044,2,02A,1,040,2,04D,
14,8,(-4,-2),0
*000B5,24,kmicro
2,14,04B,02C,1,8,(1,6),1,03C,01E,010,023,2,024,1,04C,2,020,
14,8,(-4,-5),0
```

```
*000BA, 35, 1cou
2,14,8,(-1,-6),3,2,2,8,3,12,1,028,01A,02C,01E,020,012,024,016,2,
06B, 1, 040, 2, 4, 2, 8, 2, -3, 14, 8, (-3, 1), 0
*000BB, 22, kffrw
2,14,8,(-2,-5),014,1,022,026,2,020,1,02E,02A,2,040,01C,
14,8,(-4,-2),0
*000BC, 41, kquart
2,3,2,14,8,(-5,-12),1,8,(10,12),2,8,(-8,-6),1,064,01A,2,05C,1,
020, 2, 8, (6, -4), 1, 048, 8, (3, 4), 06C, 2, 060, 14, 8, (-9, -6), 4, 2, 0
*000BD, 45, khalf
2,3,2,14,8,(-5,-12),1,8,(10,12),2,8,(-8,-6),1,064,01A,2,05C,1,
020, 2, 8, (3, -1), 1, 012, 020, 01E, 01C, 01A, 028, 01A, 02C, 040, 2, 040,
14,8,(-9,-6),4,2,0
*000BF,32,kiqm
2,3,2,14,8,(-3,-12),8,(6,2),1,02A,028,026,024,022,024,2,024,1,
024, 2, 8, (8, -12), 14, 8, (-7, -6), 4, 2, 0
*000C0,31,uc^
2,14,8,(-2,-6),1,024,022,02E,02C,2,8,(-4,1),1,040,2,8,(-2,4),1,
027, 2, 8, (6, -6), 14, 8, (-4, -3), 0
*000C1, 31, uc^
2,14,8,(-2,-6),1,024,022,02E,02C,2,8,(-4,1),1,040,2,8,(-2,4),1,
021, 2, 8, (2, -6), 14, 8, (-4, -3), 0
*000C2, 32, uc^
2,14,8,(-2,-6),1,024,022,02E,02C,2,8,(-4,1),1,040,2,8,(-4,3),1,
022,02E,2,8,(2,-4),14,8,(-4,-3),0
*000C3, 33, uc^
2,14,8,(-2,-6),1,024,022,02E,02C,2,8,(-4,1),1,040,2,8,(-4,4),1,
012,02F,012,2,8,(2,-6),14,8,(-4,-3),0
*000C4, 32, uc,
2,14,8,(-2,-6),1,024,043,2,029,1,014,2,040,1,01C,2,027,1,04D,02C,
2,047,1,040,2,02E,14,8,(-4,-3),0
*000C5, 25, uc^
2,14,8,(-2,-6),1,024,032,016,01A,03E,02C,2,8,(-4,1),1,040,2,02F,
14,8,(-4,-3),0
*000C6, 33, uc^
2,14,8,(-2,-6),1,034,8,(2,3),020,2,8,(-2,-3),1,020,2,03C,1,028,
064, 2, 04B, 1, 020, 2, 04F, 14, 8, (-4, -3), 0
*000C7, 29, uc‡
2,14,8,(-2,-6),02E,1,010,014,018,014,2,021,1,01A,028,016,044,012,
020,01E,2,02E,03C,14,8,(-4,-5),0
*000C8, 28, uc^
2,14,8,(-2,-6),1,044,040,2,016,1,027,2,04C,018,1,020,2,02A,1,040,
2,020,14,8,(-4,-3),0
*000C9, 28, uc^
2,14,8,(-2,-6),1,044,040,2,025,1,029,2,03C,018,1,020,2,02A,1,040,
2,020,14,8,(-4,-3),0
*000CA, 29, uc^
2,14,8,(-2,-6),1,044,040,2,016,1,016,01A,2,03C,018,1,020,2,02A,1,
040, 2, 020, 14, 8, (-4, -3), 0
*000CB, 32, uc^
```

```
2,14,8,(-2,-6),1,044,040,2,016,1,014,2,028,1,01C,2,03C,018,1,020,
2,02A,1,040,2,020,14,8,(-4,-3),0
*000CC, 25, uc^
2,14,8,(-1,-6),044,1,020,2,014,1,027,2,02D,1,04C,2,018,1,020,2,
020,14,03A,0
*000CD, 25, uc^
2,14,8,(-1,-6),044,1,020,2,024,1,029,2,01E,1,04C,2,018,1,020,2,
020,14,03A,0
*000CE, 26, uc^
2,14,8,(-1,-6),044,1,020,2,014,1,016,01A,2,01E,1,04C,2,018,1,020,
2,020,14,03A,0
*000CF, 29, uc^
2,14,8,(-1,-6),044,1,020,2,014,1,014,2,028,1,01C,2,01E,1,04C,2,
018, 1, 020, 2, 020, 14, 03A, 0
*000D0, 25, uc
2,14,8,(-2,-6),1,064,030,01E,04C,01A,038,2,024,015,1,020,2,01D,
04F, 14, 8, (-4, -3), 0
*000D1, 25, uc
2,14,8,(-2,-6),1,044,04E,044,2,048,014,1,012,02F,012,2,8,(2,-6),
14,8,(-4,-3),0
*000D2, 25, uc^
2,14,8,(-2,-6),1,044,040,2,016,1,027,2,02C,030,1,04C,048,2,060,
14,8,(-4,-3),0
*000D3, 25, uc^
2,14,8,(-2,-6),1,044,040,2,025,1,029,2,01C,030,1,04C,048,2,060,
14,8,(-4,-3),0
*000D4, 26, uc^
2,14,8,(-2,-6),1,044,040,2,016,1,016,01A,2,01C,030,1,04C,048,2,
060, 14, 8, (-4, -3), 0
*000D5, 27, uc^
2,14,8,(-2,-6),1,044,040,2,024,1,01A,027,01A,2,01C,040,1,04C,048,
2,060,14,8,(-4,-3),0
*000D6,31,uc^
2,14,8,(-2,-6),1,044,2,012,1,014,2,02B,1,040,2,016,1,014,2,02D,1,
04C, 048, 2, 060, 14, 8, (-4, -3), 0
*000D8, 29, ucd"
2,14,8,(-2,-6),1,8,(4,6),2,018,1,01E,04C,01A,028,016,044,012,020,
2, 8, (3, -6), 14, 8, (-4, -3), 0
*000D9,24,uc^
2,14,8,(-2,-6),064,1,05C,01E,020,012,054,2,01A,1,027,2,050,06C,
14,8,(-4,-3),0
*000DA, 24, uc^
2,14,8,(-2,-6),064,1,05C,01E,020,012,054,2,018,1,029,2,050,05C,
14,8,(-4,-3),0
*000DB, 25, uc^
2,14,8,(-2,-6),064,1,05C,01E,020,012,054,2,01A,1,016,01A,2,050,
05C, 14, 8, (-4, -3), 0
*000DC, 27, uc^
2,14,8,(-2,-6),064,1,05C,01E,020,012,054,2,01A,1,014,2,028,1,01C,
2,05E,14,8,(-4,-3),0
```

```
*000DD, 25, uc^
2,14,8,(-2,-6),044,1,02E,02C,2,024,1,022,2,025,1,029,2,050,05C,
14,8,(-4,-3),0
*000DE, 27, 1c
2,14,8,(-2,-6),02C,1,084,2,03C,1,012,020,01E,02C,01A,028,016,2,
8, (6, -1), 14, 8, (-4, -5), 0
*000DF, 24, kgers
2,14,8,(-2,-6),1,012,044,012,010,01E,01C,01A,01E,01C,01A,018,2,
040, 14, 8, (-4, -3), 0
*000E0,39,1c...
2,14,8,(-2,-6),020,1,018,016,024,012,010,01E,02C,01A,2,012,1,01E,
2, 2, 3, 2, 8, (-3, 10), 1, 047, 2, 8, (11, -12), 4, 2, 14, 8, (-4, -3), 0
*000E1,39,lc
2,14,8,(-2,-6),020,1,018,016,024,012,010,01E,02C,01A,2,012,1,01E,
2, 2, 3, 2, 8, (-3, 12), 1, 049, 2, 8, (11, -10), 4, 2, 14, 8, (-4, -3), 0
*000E2,40,1cf
2,14,8,(-2,-6),020,1,018,016,024,012,010,01E,02C,01A,2,012,1,01E,
2,2,3,2,8,(-3,10),1,026,02A,2,8,(11,-10),4,2,14,8,(-4,-3),0
*000E3,40,1cf
2,14,8,(-2,-6),020,1,018,016,024,012,010,01E,02C,01A,2,012,1,01E,
2,3,2,8,(-7,10),1,012,02F,012,2,8,(7,-11),4,2,14,8,(-4,-3),0
*000E4,37,1c,
2,14,8,(-2,-6),020,1,018,016,024,2,034,1,01C,2,030,1,014,2,03A,1,
012,010,01E,02C,01A,2,012,1,01E,2,020,14,8,(-4,-3),0
*000E5,38,1c†
2,14,8,(-2,-6),3,2,8,(3,8),1,022,026,02A,02E,2,8,(3,-6),4,2,1,
01A, 018, 016, 024, 012, 010, 01E, 02C, 01E, 2, 020, 14, 8, (-4, -3), 0
*000E6,30,1c
2,14,04B,021,1,01A,016,024,012,01E,03C,2,034,1,012,01E,01C,028,2,
01C, 1, 01E, 010, 2, 020, 14, 8, (-4, -3), 0
*000E7,24,1c‡
2,14,04B,042,1,038,01A,02C,01E,030,2,028,1,01C,010,01C,018,2,041,
14,8,(-4,-5),0
*000E8,27,1cŠ
2,14,8,(-2,-6),024,1,030,012,016,028,01A,02C,01E,020,2,054,1,027,
2,050,06C,14,8,(-4,-3),0
*000E9,26,1c,
2,14,8,(-2,-6),024,1,030,012,016,028,01A,02C,01E,020,2,064,1,029,
2,05E,14,8,(-4,-3),0
*000EA, 27, lc
2,14,8,(-2,-6),024,1,030,012,016,028,01A,02C,01E,020,2,054,1,016,
01A, 2, 05E, 14, 8, (-4, -3), 0
*000EB, 31, lc%
2,14,8,(-2,-6),024,1,030,012,016,028,01A,02C,01E,020,2,064,010,1,
01C, 2, 048, 1, 014, 2, 06E, 14, 8, (-4, -3), 0
*000EC,18,lc_
2,14,8,(-1,-6),010,1,044,2,025,1,02F,2,020,05C,14,03A,0
*000ED, 18, lc
2,14,8,(-1,-6),010,1,044,2,016,1,021,2,020,06C,14,03A,0
*000EE,19,1c@
```

```
2,14,8,(-1,-6),010,1,044,2,016,1,012,01E,2,020,05C,14,03A,0
*000EF,22,1c<
2,14,8,(-1,-6),010,1,044,2,016,1,014,2,020,1,01C,2,020,05C,
14,03A,0
*000F0,30,1c
2,14,8,(-2,-6),8,(3,4),1,028,01A,02C,01E,020,012,024,036,2,01C,1,
021, 2, 8, (3, -6), 14, 8, (-4, -3), 0
*000F1,27,lc
2,14,8,(-2,-6),1,044,2,014,1,012,02F,012,2,04A,1,022,010,01E,03C,
2,020,14,8,(-4,-3),0
*000F2,27,1c•
2,14,8,(-2,-6),030,1,028,016,024,012,020,01E,02C,01A,2,054,1,027,
2,050,06C,14,8,(-4,-3),0
*000F3,26,1c
2,14,8,(-2,-6),030,1,028,016,024,012,020,01E,02C,01A,2,064,1,029,
2,05E,14,8,(-4,-3),0
*000F4,27,1c"
2,14,8,(-2,-6),030,1,028,016,024,012,020,01E,02C,01A,2,054,1,016,
01A, 2, 05E, 14, 8, (-4, -3), 0
*000F5,32,1c^
2,14,8,(-2,-6),030,1,028,016,024,012,020,01E,02C,01A,2,8,(-3,5),
1,012,02F,012,2,8,(2,-6),14,8,(-4,-3),0
*000F6,35,1c"
2,14,8,(-2,-6),030,1,028,016,024,2,034,1,010,2,040,1,014,2,
8, (-4,-3), 1, 012, 020, 01E, 02C, 01A, 2, 030, 14, 8, (-4, -3), 0
*000F7, 23, kto
2,14,8,(-2,-5),021,1,014,2,021,1,048,2,022,1,01C,2,04E,
14,8,(-4,-2),0
*000F8, 24, 1cd"
2,14,04B,010,1,020,012,024,016,028,01A,02C,01E,2,018,1,042,2,04D,
14,8,(-4,-3),0
*000F9,27,1c-
2,14,8,(-2,-6),044,1,03C,01E,010,022,2,038,044,1,02F,2,01E,1,04C,
2,020,14,8,(-4,-3),0
*000FA, 26, 1c
2,14,8,(-2,-6),044,1,03C,01E,010,022,2,036,1,021,2,02D,1,04C,2,
020, 14, 8, (-4, -3), 0
*000FB, 27, 1c-
2,14,8,(-2,-6),044,1,03C,01E,010,022,2,036,1,012,01E,2,01E,1,04C,
2,020,14,8,(-4,-3),0
*000FC,32,1c
2,14,8,(-2,-6),064,010,1,01C,2,01A,1,03C,01E,010,022,2,044,018,1,
01C, 2, 01E, 1, 04C, 2, 020, 14, 8, (-4, -3), 0
*000FD, 27, 1c^
2,14,8,(-2,-6),044,1,04D,2,8,(-1,5),1,021,2,02D,1,06B,018,2,024,
060, 14, 8, (-4, -3), 0
*000FE, 25, uc
2,14,8,(-2,-6),1,064,2,01E,019,1,030,01E,01C,01A,038,2,01F,01C,
050, 14, 8, (-4, -3), 0
*000FF,30,lc
```

```
2,14,8,(-2,-6),044,1,04D,2,054,018,1,014,2,020,1,01C,2,01E,1,06B,
018, 2, 024, 060, 14, 8, (-4, -5), 0
*00104,26,c164
2,14,8,(-2,-6),1,024,043,04D,02C,2,047,1,040,2,02C,1,01A,01E,2,
022, 14, 8, (-4, -3), 0
*00105,30,c165
2,14,04B,020,1,018,016,024,012,010,01E,02C,01A,2,012,1,01E,3,2,
01A, 01E, 4, 2, 2, 021, 14, 8, (-4, -3), 0
*00106,28,c143
2,14,8,(-2,-6),040,014,1,01A,028,016,044,012,020,01E,2,038,024,1,
021, 2, 08C, 030, 14, 8, (-4, -3), 0
*00107,30,c134
2,14,04B,042,1,038,01A,02C,01E,030,2,3,2,8,(-5,10),1,021,2,029,
8, (9, -10), 4, 2, 14, 8, (-4, -3), 0
*0010C, 31, c172
2,14,8,(-2,-8),040,014,1,01A,028,016,044,012,020,01E,2,026,1,012,
2,01A,1,016,2,050,08C,14,8,(-4,-3),0
*0010D, 29, c159
2,14,8,(-2,-6),042,1,038,01A,02C,01E,030,2,028,054,1,012,2,01A,1,
016, 2, 050, 06C, 14, 8, (-4, -3), 0
*0010E, 32, c210
2,14,8,(-2,-8),1,030,012,044,016,038,2,010,1,06C,2,010,074,1,012,
2,01A,1,016,2,050,08C,14,8,(-4,-3),0
*0010F, 31, c212
2,14,8,(-2,-6),041,1,02A,018,016,024,012,010,02E,2,044,1,06C,2,
020,064,1,01A,2,010,05C,14,8,(-4,-3),0
*00118,28,c168
2,14,8,(-2,-6),1,064,040,2,048,03C,1,020,2,028,03C,1,040,1,01A,
01E, 2, 022, 14, 8, (-4, -3), 0
*00119,27,c169
2,14,04B,024,1,030,012,016,028,01A,02C,01E,020,3,2,01A,01E,4,2,2,
014,030,14,8,(-4,-3),0
*0011A, 35, c183
2,14,8,(-2,-8),1,064,040,2,048,03C,1,020,2,028,03C,1,040,2,028,
074, 1, 012, 2, 01A, 1, 016, 2, 050, 08C, 14, 8, (-4, -3), 0
*0011B, 32, c216
2,14,8,(-2,-6),024,1,030,012,016,028,01A,02C,01E,020,2,018,054,1,
012, 2, 01A, 1, 016, 2, 050, 06C, 14, 8, (-4, -3), 0
*00141, 29, c157
2,14,8,(-2,-6),064,1,06C,040,2,048,034,1,3,2,8,(4,5),2,8,(8,-11),
4, 2, 14, 8, (-4, -3), 0
*00142,47,c136
2,14,3,2,14,8,(-1,-12),14,4,2,064,3,2,010,4,2,1,05C,01E,2,3,2,
8, (-3,5), 1,8, (3,4), 2,8, (4,-9), 4, 2, 14, 3, 2, 14, 8, (-5, -6), 14, 4, 2, 0
*00143,24,c227
2,14,8,(-2,-6),1,064,8,(4,-6),064,2,038,014,1,021,2,08C,030,
14,8,(-4,-3),0
*00144,42,c228
2,14,3,2,14,8,(-3,-8),14,4,2,1,044,2,01C,1,012,010,01E,03C,2,
8, (-2,5), 1,011, 2,019, 8, (4,-5), 14, 3, 2, 14, 8, (-7,-6), 14, 4, 2, 0
```

```
*00147,27,c213
2,14,8,(-2,-8),1,064,8,(4,-6),064,2,027,1,012,2,01A,1,016,2,050,
08C, 14, 8, (-4, -3), 0
*00148,29,c229
2,14,8,(-2,-6),1,044,2,01C,1,012,010,01E,03C,2,018,054,1,012,2,
01A, 1, 016, 2, 040, 06C, 14, 03A, 0
*00150,27,c138
2, 14, 8, (-2, -6), 1, 064, 040, 06C, 048, 2, 074, 010, 1, 03C, 2, 020, 1, 034, 2,
07C, 030, 14, 8, (-4, -3), 0
*00151, 29, c139
2,14,04B,030,1,028,016,024,012,020,01E,02C,01A,2,074,1,02C,2,028,
1,024,2,07C,050,14,8,(-4,-3),0
*00158,33,c252
2,14,8,(-2,-8),1,064,030,01E,01C,01A,038,2,010,1,03E,2,028,074,1,
012, 2, 01A, 1, 016, 2, 050, 08C, 14, 8, (-4, -3), 0
*00159,29,c253
2,14,8,(-2,-6),1,044,2,02C,1,022,010,01E,2,026,1,012,2,01A,1,016,
2,050,06C,14,8,(-4,-3),0
*0015A, 27, c151
2,14,8,(-2,-6),014,1,01E,020,012,046,012,020,01E,2,024,038,1,021,
2,08C,030,14,8,(-4,-3),0
*0015B, 31, c152
2,14,04B,1,030,012,016,028,016,012,030,2,3,2,8,(-5,2),1,021,2,
029,8,(9,-10),4,2,14,8,(-4,-3),0
*00160,30,c230
2,14,8,(-2,-8),014,1,01E,020,012,046,012,020,01E,2,026,1,012,2,
01A, 1, 016, 2, 050, 08C, 14, 8, (-4, -3), 0
*00161,29,c231
2,14,8,(-2,-6),1,030,012,016,028,016,012,030,2,027,1,012,2,01A,1,
016, 2, 050, 06C, 14, 8, (-4, -3), 0
*00164,28,c155
2,14,8,(-2,-8),064,1,040,2,028,1,06C,2,074,1,012,2,01A,1,016,2,
050,08C,14,8,(-4,-3),0
*00165, 26, c156
2,14,8,(-2,-6),044,1,040,2,026,1,05C,01E,012,2,054,1,01A,2,030,
05C, 14, 8, (-4, -3), 0
*0016E, 27, c222
2,14,8,(-2,-9),064,1,05C,01E,020,012,054,2,027,1,012,016,01A,01E,
2,040,07C,14,8,(-4,-3),0
*0016F, 31, c133
2,14,8,(-2,-7),044,1,03C,01E,010,022,2,024,1,04C,2,028,054,1,012,
016,01A,01E,2,040,05C,14,8,(-4,-3),0
*00170,28,c235
2,14,8,(-2,-6),064,1,05C,01E,020,012,054,2,016,1,03C,2,028,1,034,
2,07C,050,14,8,(-4,-3),0
*00171,30,uue
2,14,04B,044,1,03C,01E,010,022,2,024,1,04C,2,074,018,1,02C,2,028,
1,024,2,07C,050,14,8,(-4,-3),0
*00179,25,c141
2,14,8,(-2,-6),064,1,040,8,(-4,-6),040,2,038,074,1,021,2,08C,030,
```

```
14,8,(-4,-3),0
*0017A, 28, c171
2,14,04B,044,1,040,04A,040,2,3,2,8,(-5,10),1,021,2,029,8,(9,-10),
4, 2, 14, 8, (-4, -3), 0
*0017B, 32, c189
2,14,8,(-2,-6),064,1,040,8,(-4,-6),040,2,084,028,1,3,4,01A,01E,
012,016,4,4,2,040,08C,14,8,(-4,-3),0
*0017C, 34, c190
2,14,04B,044,1,040,04A,040,2,3,2,8,(-4,11),3,4,1,01A,01E,012,016,
4,4,2,8,(8,-11),4,2,14,8,(-4,-3),0
*0017D, 29, c166
2,14,8,(-2,-8),064,1,040,8,(-4,-6),040,2,028,074,1,012,2,01A,1,
016, 2, 050, 08C, 14, 8, (-4, -3), 0
*0017E, 27, c167
2,14,8,(-2,-6),044,1,040,04A,040,2,028,054,1,012,2,01A,1,016,2,
050,06C,14,8,(-4,-3),0
*00410,21,ucra
2,14,8,(-2,-6),1,024,043,04D,02C,2,047,1,040,2,02E,14,8,(-4,-3),0
*00411,24,ucrb
2,14,8,(-2,-6),1,064,030,01C,014,038,03C,030,01E,01C,01A,038,2,
060, 14, 8, (-4, -3), 0
*00412,29,ucrv
2,14,8,(-2,-6),1,030,012,014,016,028,2,020,1,012,014,016,038,2,
010, 1, 06C, 2, 050, 14, 8, (-4, -3), 0
*00413,17,ucrq
2,14,8,(-2,-6),1,064,040,01C,2,05C,020,14,8,(-4,-3),0
*00414,23,ucrd
2,14,8,(-2,-6),01C,1,014,050,064,028,04B,02C,050,01C,2,014,020,
14,8,(-6,-3),0
*00415, 25, ucre
2,14,8,(-2,-6),1,064,040,2,048,03C,1,020,2,028,03C,1,040,2,020,
14,8,(-4,-3),0
*00416,22,ucr!
2,14,8,(-2,-6),062,2,038,1,06C,2,038,064,1,06E,2,020,
14,8,(-6,-3),0
*00417,27,ucr!
2,14,8,(-2,-6),014,1,01E,020,012,014,016,018,010,012,014,016,028,
01A, 2, 060, 05C, 14, 8, (-4, -3), 0
*00418,20,ucri
2,14,8,(-2,-6),1,042,04C,064,2,048,1,06C,2,060,14,8,(-4,-3),0
*00419,24,ucrikr
2,14,8,(-2,-6),1,042,04C,064,2,018,1,028,2,018,1,06C,2,060,
14,8,(-4,-3),0
*0041A, 23, ucrk
2,14,8,(-2,-6),1,064,2,040,1,03A,018,2,010,1,03E,2,020,
14,8,(-4,-3),0
*0041B, 17, ukrl
2,14,8,(-2,-6),1,010,063,010,06C,2,020,14,8,(-5,-3),0
*0041C, 17, ucrm
2,14,8,(-2,-6),1,064,04D,043,06C,2,020,14,8,(-4,-3),0
```

```
*0041D, 22, ucrn
2,14,8,(-2,-6),1,064,2,03C,1,040,2,034,1,06C,2,020,14,8,(-4,-3),0
*0041E, 23, ucro
2,14,8,(-2,-6),014,1,044,012,020,01E,04C,01A,028,016,2,060,01C,
14,8,(-4,-3),0
*0041F, 16, ucrp
2, 14, 8, (-2, -6), 1, 064, 040, 06C, 2, 020, 14, 8, (-4, -3), 0
*00420,19,ucrr
2,14,8,(-2,-6),1,064,030,01E,01C,01A,038,2,06F,14,8,(-4,-3),0
*00421,23,ucrs
2,14,8,(-2,-6),040,014,1,01A,028,016,044,012,020,01E,2,02E,03C,
14,8,(-4,-3),0
*00422,19,ucrt
2,14,8,(-2,-6),064,1,040,2,028,1,06C,2,040,14,8,(-4,-3),0
*00423, 23, ucru
2,14,8,(-2,-6),014,1,01E,020,012,054,04C,038,016,034,2,060,06C,
14,8,(-4,-3),0
*00424,25,ucrf
2,14,8,(-2,-6),020,1,064,018,01A,02C,01E,020,012,024,016,018,2,
040,06C,14,8,(-4,-3),0
*00425,22,ucrx
2,14,8,(-2,-6),1,8,(4,6),2,048,1,8,(4,-6),2,020,14,8,(-4,-3),0
*00426,21,ucr!
2,14,8,(-2,-6),1,064,06C,040,064,06C,010,01C,2,014,020,
14,8,(-5,-3),0
*00427, 19, ucrch
2,14,8,(-2,-6),064,1,03C,01E,030,044,06C,2,020,14,8,(-4,-3),0
*00428,21,ucrsh
2,14,8,(-2,-6),1,064,06C,030,044,04C,030,064,06C,2,020,
14,8,(-6,-3),0
*00429, 24, ucr!
2,14,8,(-2,-6),1,064,06C,030,044,04C,030,064,06C,010,01C,014,2,
020, 14, 8, (-7, -3), 0
*0042A, 23, ucr'
2, 14, 8, (-2, -6), 054, 1, 014, 010, 06C, 030, 012, 014, 016, 038, 2, 060, 03C,
14,8,(-5,-3),0
*0042B, 24, ucrs
2,14,8,(-2,-6),1,030,012,014,016,038,03C,064,2,050,1,06C,2,020,
14,8,(-5,-3),0
*0042C, 21, ucr]
2, 14, 8, (-2, -6), 1, 030, 012, 014, 016, 038, 03C, 064, 2, 060, 06C,
14,8,(-4,-3),0
*0042D, 25, ucr'
2,14,8,(-2,-6),014,1,01E,020,012,024,028,020,024,016,028,01A,2,
060,05C,14,8,(-4,-3),00,
*0042E, 26, ucr!
2,14,8,(-2,-6),1,064,03C,010,024,012,010,01E,04C,01A,018,016,024,
2,050,03C,14,8,(-4,-3),0
*0042F, 22, ucrva
2,14,8,(-2,-6),1,022,020,044,038,01A,02C,01E,030,02C,2,020,
```

```
14,8,(-4,-3),0
*00430,25,1cra
2,14,8,(-2,-6),014,1,024,012,020,01E,014,04C,014,01A,028,016,2,
060,01C,14,8,(-4,-3),0
*00431,22,1crb
2,14,8,(-2,-6),044,030,1,038,04C,030,012,016,038,2,02C,060,
14,8,(-4,-3),0
*00432,24,1crv
2,14,8,(-2,-6),1,044,020,10,(1,-36),028,030,10,(1,-36),038,2,060,
14,8,(-4,-3),0
*00433,16,lcrg
2,14,8,(-2,-6),1,044,030,2,04C,020,14,8,(-3,-3),0
*00434,24,1crd
2, 14, 8, (-2, -6), 01C, 1, 014, 010, 034, 012, 010, 04C, 028, 030, 01C, 2, 014,
020, 14, 8, (-4, -3), 00,
*00435,20,1cre
2,14,04B,024,1,030,012,016,028,01A,02C,01E,020,2,030,
14,8,(-4,-3),0
*00436,23,1crg
2,14,8,(-2,-6),1,042,2,048,1,04E,2,028,1,044,2,040,04C,
14,8,(-4,-3),0
*00437,25,1crz
2,14,8,(-2,-6),034,1,012,020,01E,01A,018,010,01E,01A,028,016,2,
060,01C,14,8,(-4,-3),0
*00438,17,lcri
2,14,8,(-2,-6),044,1,04C,042,04C,2,020,14,8,(-4,-3),0
*00439,23,lcrii
2, 14, 8, (-2, -6), 044, 1, 04C, 042, 04C, 2, 044, 018, 1, 028, 2, 050, 04C,
14,8,(-4,-3),0
*0043A, 19, lcrk
2,14,8,(-2,-6),1,044,02C,020,022,02A,02E,2,020,14,8,(-4,-3),0
*0043B,16,lcrl
2,14,8,(-2,-6),1,043,020,04C,2,020,14,8,(-4,-3),0
*0043C,17,1crm
2,14,8,(-2,-6),1,044,02E,022,04C,2,020,14,8,(-4,-3),0
*0043D,18,1crn
2,14,8,(-2,-6),1,044,02C,040,024,04C,2,020,14,8,(-4,-3),0
*0043E,25,1cro
2,14,04B,14,8,(0,-2),014,1,024,012,020,01E,02C,01A,028,016,2,060,
01C, 14, 8, (-4, -3), 0
*0043F, 16, lcrp
2,14,8,(-2,-6),1,044,040,04C,2,020,14,8,(-4,-3),0
*00440,20,1crr
2,14,8,(-2,-6),1,044,030,01E,01C,01A,038,2,060,01C,14,8,(-4,-3),0
*00441,23,lcrs
2,14,8,(-2,-6),040,014,1,01A,028,016,024,012,020,01E,2,020,03C,
14,8,(-4,-3),0
*00442,18,lcrt
2,14,8,(-2,-6),020,1,044,028,040,2,020,04C,14,8,(-4,-3),0
*00443,22,1cru
```

```
2,14,8,(-2,-6),014,1,01E,020,012,034,02C,028,026,2,060,04C,
14,8,(-4,-3),0
*00444,25,1crf
2,14,8,(-2,-6),020,1,044,018,01A,01C,01E,020,012,014,016,018,2,
040,04C,14,8,(-4,-3),0
*00445,20,1crh
2,14,04B,14,8,(0,-2),1,042,2,048,1,04E,2,020,14,8,(-4,-3),0
*00446,21,1crc
2,14,8,(-2,-6),044,1,04C,030,044,04C,010,01C,2,014,020,
14,8,(-4,-3),0
*00447,18,lcrch
2,14,8,(-2,-6),044,1,03C,030,034,04C,2,020,14,8,(-3,-3),0
*00448,21,lcrsh
2,14,8,(-2,-6),1,044,04C,020,024,02C,020,044,2,04C,020,
14,8,(-4,-3),0
*00449,24,1crshch
2,14,8,(-2,-6),1,044,04C,020,024,02C,020,044,04C,010,01C,2,014,
020, 14, 8, (-5, -3), 0
*0044A, 21, lcrtvznak
2, 14, 8, (-2, -6), 044, 1, 010, 04C, 020, 012, 016, 028, 2, 050, 02C,
14,8,(-4,-3),0
*0044B, 24, lcryyy
2,14,8,(-2,-6),1,044,02C,020,01E,01A,028,2,040,1,044,2,04C,020,
14,8,(-4,-3),0
*0044C, 19, lcrmznak
2,14,8,(-2,-6),1,044,02C,020,01E,01A,028,2,050,14,8,(-3,-3),0
*0044D, 25, lcreee
2,14,8,(-2,-6),014,1,01E,020,012,014,028,020,014,016,028,01A,2,
060,03C,14,8,(-4,-3),0
*0044E, 26, lcryu
2,14,8,(-2,-6),1,044,02C,010,014,012,010,01E,02C,01A,018,016,014,
2,050,02C,14,8,(-4,-3),0
*0044F, 22, lcrya
2, 14, 8, (-2, -6), 1, 022, 018, 016, 012, 030, 02C, 028, 020, 02C, 2, 020,
14,8,(-4,-3),0
*020A0, 4, keuroRef2
7,0020AC,0
*020A7,32,kpes
2,14,06B,14,010,1,064,020,01E,01C,01A,028,2,8,(4,3),1,05C,01E,
012, 2, 025, 1, 028, 2, 03E, 020, 14, 8, (-6, -3), 0
*020AC, 45, keuro
3, 2, 2, 14, 8, (-4, -12), 080, 024, 1, 01C, 01A, 048, 026, 044, 5, 044, 022, 040, 01E,
6, 2, 8, (-1, -1), 5, 1, 050, 6, 2, 024, 1, 060, 2, 8, (6, -7), 14, 8, (-8, -6), 4, 2, 0
*02126,24,komega
2,14,8,(-2,-6),1,010,014,025,024,012,020,01E,02C,02B,01C,010,2,
020, 14, 8, (-4, -3), 0
*02205,28,kdiam
2,14,8,(-2,-6),012,1,016,024,012,020,01E,02C,01A,028,2,01B,1,063,
2,010,03D,03C,14,8,(-4,-3),0
*0221E,18,kinfin
```

```
2,14,04B,034,1,01E,022,01E,01A,026,01A,2,06F,14,8,(-4,-1),0
*02264,20,kleq
2,14,8,(-2,-6),014,1,040,2,054,1,049,04F,2,02E,14,8,(-4,-2),0
*02302,16,ktri
2,14,04B,1,024,022,02E,02C,048,2,060,14,8,(-4,-3),0
```

<u>Shapes and Shape Fonts</u> > <u>Create Shape Definition Files</u> > <u>Big Font Descriptions</u> >

# Define a Big Font

Concept

Quick Reference

Special codes in the first line of a Big Font file specify how to read two-byte hexidecimal codes.

A font with hundreds or thousands of characters must be handled differently from a font containing the ASCII set of up to 256 characters. In addition to using more complicated techniques for searching the file, AutoCAD needs a way to represent characters with two-byte codes as well as one-byte codes. Both situations are addressed by the use of special codes at the beginning of a Big Font file.

The first line of a Big Font shape definition file must be as follows:

#### \*BIGFONT nchars, nranges, b1, e1, b2, e2, ...

where *nchars* is the approximate number of character definitions in this set; if it is off by more than about 10 percent, either speed or file size suffers. You can use the rest of the line to name special character codes (escape codes) that signify the start of a two-byte code. For example, on Japanese computers, Kanji characters start with hexadecimal codes in the range 90-AF or E0-FF. When the operating system sees one of these codes, it reads the next byte and combines the two bytes into a code for one Kanji character. In the \*BIGFONT line, *nranges* tells how many contiguous ranges of numbers are used as escape codes; *b1*, *e1*, *b2*, *e2*, and so on, define the beginning and ending codes in each range. Therefore, the header for a Japanese Big Font file might look like this:

#### \*BIGFONT 4000, 2, 090, 0AF, 0E0, 0FF

After the \*BIGFONT line, the font definition is just like a regular AutoCAD text font, except that character codes (shape numbers) can have values up to 65535.

Shapes and Shape Fonts > Create Shape Definition Files > Big Font
Descriptions >

Define an Extended Big Font File

Concept
Quick Reference

To reduce the size of composite Kanji characters, you can define an extended Big Font file. Extended big fonts use the subshape code, followed immediately by a 0.

The first line of an extended Big Font file is the same as the regular Big Font file. This is the format for the remaining lines of the file:

```
*0,5,font-name
character-height, 0, modes, character-width,0
.
.
.
.
*shape-number,defbytes,shape-name
.
code,0,primitive#,basepoint-x,basepoint-y,width,height,
.
.
code,0,primitive#,basepoint-x,basepoint-y,width,height,
.
terminator
```

The following list describes the fields of a Big Font definition file:

#### character height

Used along with character width to indicate the number of units that define the font characters.

#### character width

Used along with character height to indicate the number of units that define the font characters. The character-height and character-width values are used to scale the primitives of the font. In this context, primitives are the points, lines, polygons, or character strings of the font geometrically oriented in two-dimensional space. A Kanji character consists of several primitives used repeatedly in different scales and combinations.

#### modes

The *modes* byte should be 0 for a horizontally oriented font and 2 for a dual-orientation (horizontal or vertical) font. The special 00E (14) command code is honored only when *modes* is set to 2.

#### shape-number

Character code.

#### defbytes

Byte size. It is always 2 bytes, consisting of a hexadecimal or a combination of decimal and hexadecimal codes.

#### shape-name

Character name.

#### code

Shape description special code. It is always 7 so that it can use the subshape feature.

#### primitive#

Reference to the subshape number. It is always 2.

#### basepoint-x

*X* origin of the primitive.

#### basepoint-y

*Y* origin of the primitive.

#### width

Scale of the width of the primitive.

#### height

Scale of the height of the primitive.

#### terminator

End-of-file indicator for the shape definition. It is always 0.

To arrive at the scale factor, AutoCAD scales down the primitive to a square unit and then multiplies it by the height and width to get the shape of the character. Character codes (shape numbers) in the Big Font shape definition file can have values up to 65535. The following table describes the fields of the extended Big Font file.

| Variable     | Value | Byte<br>size | Description                    |
|--------------|-------|--------------|--------------------------------|
| shape-number | XXXX  | 2 bytes      | Character<br>code              |
| code         | 7,0   | 2 bytes      | Extended font definition       |
| primitive#   | XXXX  | 2 bytes      | Refer to<br>subshape<br>number |
| basepoint-x  |       | 1 byte       | Primitive <i>X</i> origin      |
| basepoint-y  |       | 1 byte       | Primitive <i>Y</i> origin      |
| width        |       | 1 byte       | Scale of primitive width       |
| height       |       | 1 byte       | Scale of primitive height      |
|              |       |              |                                |

The following figure is an example of a  $16 \times 16$  dot matrix that you could use to design an extended Big Font, such as a Kanji character. In the example, the distance between each dot is one unit. The callout points to a square unit.

End of shape

definition

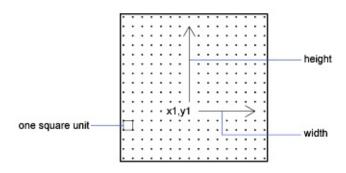

The following figure shows examples of Kanji characters. Each character occupies an M×N matrix (matrices don't have to be square), similar to the one shown in the previous figure. The numbers above each figure are the associated shape numbers.

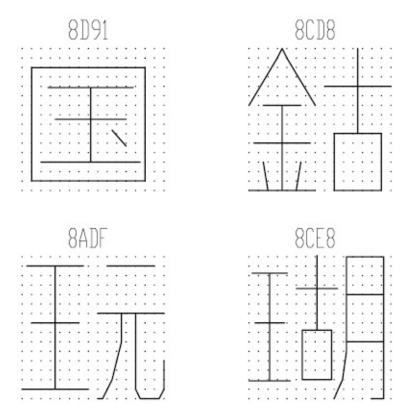

The following figure shows Kanji primitives.

**Note** Not all fonts are defined in a square matrix; some are defined in rectangular matrices.

## **Example: Shape Definition File for an Extended Big Font**

```
*BIGFONT 50,1,080,09e
*0,5,Extended Font
15,0,2,15,0
*08D91,31,unspecified
2,0e,8,-7,-15,
7,0,08cfb,0,0,16,16,7,0,08bca,2,3,12,9,
2,8,18,0,2,0e,8,-11,-3,0
*08CD8,31,unspecified
2,0e,8,-7,-15,
7,0,08be0,0,0,8,16,7,0,08cc3,8,0,8,16,
2,8,18,0,2,0e,8,-11,-3,0
*08ADF, 31, unspecified
2,0e,8,-7,-15,
7,0,089a4,0,0,8,16,7,0,08cb3,8,0,8,16,
2,8,18,0,2,0e,8,-11,-3,0
*08CE8, 39, unspecified
2,0e,8,-7,-15,
7,0,089a4,0,1,5,14,7,0,08cc3,5,2,5,14,7,0,08c8e,9,0,7,
16, 2, 8, 18, 0, 2, 0e, 8, -11, -3, 0
*089A4,39, primitive
2,0e,8,-7,-15,2,8,1,14,1,0c0,
2,8,-11,-6,1,0a0,2,8,-12,-7,1,
0e0, 2, 8, -7, 13, 1, 0dc, 2, 8, 11, -1,
2,0e,8,-11,-3,0
*08BCA, 41, primitive
2,0e,8,-7,-15,2,8,1,14,1,0c0,
2,8,-11,-6,1,0a0,2,8,-12,-8,1,
```

```
0e0, 2, 0e5, 1, 0ec, 2, 063, 1, 8,
2, -3, 2, 06f, 2, 0e, 8, -11, -3, 0
*08BE0,81,primitive
2,0e,8,-7,-15,2,8,3,9,1,080,
2,8,-10,-4,1,0c0,2,8,-13,-5,1,
0e0, 2, 8, -7, 9, 1, 09c, 2, 8, -1, 14,
1, 8, -6, -5, 2, 8, 8, 5, 1, 8, 6, -5,
2, 8, -11, -6, 1, 8, 1, -3, 2, 8, 7, 3,
1,8,-1,-3,2,8,-3,15,1,01a,2,
012, 1, 01e, 2, 8, 10, -14, 2, 0e, 8,
-11, -3, 0
*08C8E,44, primitive
2,0e,8,-7,-15,2,8,3,15,1,090,0fc,038,
2, 8, -6, 11, 1, 090, 2, 8, -9, -5, 1,
090, 2, 096, 1, 0ac, 8, -1, -3, 01a, 01a, 2, 8,
18,0,2,0e,8,-11,-3,0
*08CB3,61,primitive
2,0e,8,-7,-15,2,042,1,02b,02a,018,2,
0d0, 1, 012, 034, 2, 069, 1, 01e, 040, 2, 8,
-8, 6, 1, 02b, 2, 8, 4, 5, 1, 08c, 2, 8,
-3,8,1,03c,2,8,-5,3,1,0e0,2,8,
-12,5,1,0a0,2,8,6,-14,2,0e,8,
-11, -3, 0
*08CC3,34,primitive
2,0e,8,-7,-15,2,0c1,1,06c,0a8,064,0a0,2,8,
-5,9,1,09c,2,8,-7,5,1,0e0,2,8,
4,-11,2,0e,8,-11,-3,0
*08CFB, 22, primitive
2,0e,8,-7,-15,2,0d2,1,0cc,0c8,0c4,0c0,2,8,
5, -13, 2, 0e, 8, -11, -3, 0
```

<u>Shapes and Shape Fonts</u> > <u>Create Shape Definition Files</u> > <u>Big Font Descriptions</u> >

# Use Big Font Text in a Drawing

Concept

Quick Reference

To use a Big Font for drawing text, you set up a text style and then specify the name of the Big Font file.

To use a Big Font for drawing text, you must set up a text style by using the STYLE command and then specify the name of the Big Font file. The same text style can use a normal ASCII font as well; enter only the two file names, separated by a comma. The following example uses the command prompt version of the STYLE command. To enable Big Fonts from the Text Style dialog box, choose the Use Big Font option.

Command: -style

Enter name of text style or [?] <*current*>: *style\_name* 

Specify full font name or font file name (TTF or SHX): txt,greek

AutoCAD assumes that the first name is the normal font and that the second is the big font.

If you enter only one name, AutoCAD assumes it is the normal font and removes any associated Big Font.

By using leading or trailing commas when specifying the font file names, you can change one font without affecting the other, as shown in the following table.

| Input       | Result                                |
|-------------|---------------------------------------|
| normal, big | Both normal and Big Font specified    |
| normal,     | Normal font only (Big Font unchanged) |

| ,big                  | Big Font only (normal font unchanged)             |
|-----------------------|---------------------------------------------------|
| normal                | Normal font only (if necessary, Big Font removed) |
| ENTER (null response) | No change                                         |

When you use the STYLE command to list styles or to revise an existing style, AutoCAD displays the normal font file, a comma, and the Big Font file. If the style has only a Big Font file, it is displayed with a leading comma: ,greek.

For each character in a text string, AutoCAD searches the Big Font file first. If the character is not found there, the normal font file is searched.

# <u>Shapes and Shape Fonts</u> > <u>Create Shape Definition Files</u> > <u>Big Font Descriptions</u> >

# Use a Big Font to Extend a Font

Concept

Quick Reference

To include special symbols in text strings, you can use a Big Font instead of extending a standard text font.

In some drafting disciplines, many special symbols can appear in text strings. The AutoCAD standard text fonts can be extended to include special symbols. However, extending standard text fonts has several limitations:

- The number of shapes is 255 per font file.
- Standard character set uses almost half the available shape numbers.
   Only codes 1 through 9, 11 through 31, and 130 through 255 are available.
- Multiple text fonts require duplication of the symbol definitions in each font.
- Special symbols require that you enter **%%nnn**, where *nnn* is the symbol's shape number.

The Big Font mechanism avoids these problems. You can select one or more seldom-used characters, such as the tilde ( $\tilde{\ }$ ) or the vertical bar ( $|\$ ), as an escape code, and use the next character to select the appropriate special symbol. For instance, you can use the following Big Font file to draw Greek letters by entering a vertical bar ( $|\$ , ASCII code 124) followed by the equivalent Roman letter. Because the first byte of each character is 124, the character codes are biased by 124 x 256, or 31744.

```
*BIGFONT 60,1,124,124
*0,4,Greek
above, below, modes, 0
*31809,n,uca
```

```
. . . uppercase
Alpha definition, invoked by "|A"
*31810,n,ucb
. . . uppercase
Beta definition, invoked by "|B"
*31841,n,lca
. . . lowercase
Alpha definition, invoked by "|a"
*31842,n,lcb
. . . lowercase
Beta definition, invoked by "|b"
*31868,n,vbar
. . . vertical
bar definition, invoked by "||"
. . .
```

## <u>Shapes and Shape Fonts</u> > <u>Create Shape Definition Files</u> >

# Unicode Font Descriptions

Concept

Quick Reference

A single Unicode font, due to its large character set, is capable of supporting all languages and platforms. Unicode shape definition files are virtually identical in format and syntax to regular AutoCAD shape definition files.

The main difference is in the syntax of the font header as shown in the following code:

```
*UNIFONT, 6, font-name above, below, modes, encoding, type, 0
```

The *font-name*, *above*, *below*, and *modes* parameters are the same as in regular fonts. The remaining two parameters are defined as follows:

#### encoding

Font encoding. Uses one of the following integer values.

- **0** Unicode
- **1** Packed multibyte 1
- 2 Shape file

#### type

Font embedding information. Specifies whether the font is licensed. Licensed fonts must not be modified or exchanged. Bitcoded values can be added.

- **0** Font can be embedded
- **1** Font cannot be embedded
- **2** Embedding is read-only

Another important difference is the handling of the code 7 subshape reference. If a shape description includes a code 7 subshape reference, the data following the code 7 is interpreted as a two-byte value. This affects the total number of data

bytes (*defbytes*) in the shape description header. For example, the following shape description is found in the *romans.shp* file:

### \*00080,4,keuroRef 7,020AC,0

The second field in the header represents the total number of bytes in the shape description. If you are not used to working with Unicode font descriptions, you may be inclined to use three bytes rather than four, but this would cause an error during the compiling of the SHP file. This is true even if the shape number you are referencing is not in the two-byte range (below 255); the compiler always uses two bytes for this value, so you must account for that in the header.

The only other difference between Unifont shape definitions and regular shape definitions is the shape numbers. The Unifont shape definitions that AutoCAD provides use hexadecimal shape numbers as opposed to decimal values. Although hexadecimal numbers are not required, their use makes it easier to cross-reference the shape numbers with the \U+ control character values.

<u>Shapes and Shape Fonts</u> > <u>Create Shape Definition Files</u> >

# Superscripts and Subscripts in SHX Files

Concept Procedure Quick Reference

You can modify shape definition files to improve their ability to display superscripts and subscripts.

The AutoCAD SHX fonts have limited superscript and subscript capabilities. However, it is relatively easy to modify shape definition files to improve superscript and subscript capability.

Creating superscripts and subscripts requires two steps. First, the "imaginary pen" that is creating the text, vector by vector, on your screen needs to be shifted up or down. Then, the font "scale" needs to be reduced. In addition, the reverse process has to take place to return to the normal font. The font needs to recognize four new keys: two for superscripts and two for subscripts. To avoid altering the existing font definitions, you can access these with the numeric keypad on your keyboard.

<u>Shapes and Shape Fonts</u> > <u>Create Shape Definition Files</u> > <u>Superscripts and Subscripts in SHX Files</u> >

# Superscripts and Subscripts in SHX Files

Concept Procedure Quick Reference

### To add superscript and subscript definitions to a font

This example procedure is based on the AutoCAD Romans font file, although a similar method applies to any AutoCAD font. This procedure adds four new shape definitions to a font: super\_on, super\_off, sub\_on, and sub\_off, which control the position and size of the characters that follow. For simplicity, this example replaces the left- and right-bracket characters ([and]) and the left and right curly brace characters ({and}) with the new characters. You may choose to replace other characters or use a shape number in the extended range (ASCII codes 128 through 256). If you use an extended shape number, you need to use the %%nnn method (where nnn is the ASCII value of the character) for placing the new characters.

- 1. Edit your SHP file with an ASCII text editor.
- 2. Search for the shape definitions of the characters you are replacing. To comment out those definitions so the new definitions can take their place, insert a semicolon in front of each line of the shape definition. The shape definition may continue for a number of lines.
  - The left- and right-bracket characters have ASCII values of 91 and 93 (05B and 05D hex values, if the font is Unicode). The left and right curly brace characters have ASCII values of 123 and 125 (07B and 07D hex).
- 3. Add the first and second values on the second line of the definition, and divide the total by 2 as shown in the following example:

\*UNIFONT,6,Extended Simplex Roman for UNICODE 21,7,2,0 21 + 7 = 28, then 28 / 2 = 14. This number is used 1

4. Add the following lines to the end of the SHP file:

```
*91,8,super_on
2,8,(0,14),003,2,1,0
*93,8,super_off
2,004,2,8,(0,-14),1,0
*123,8,sub_on
2,8,(0,-14),003,2,1,0
*125,8,sub_off
2,004,2,8,(0,14),1,0
```

Notice the 14 and -14 values in the preceding lines. They are *Y* axis offsets for the imaginary pen. The value 14 is half the maximum height of a character in this font, which is the correct approximation for superscripts and subscripts. This value needs to be calculated for each font file, but you can modify it any way you want.

- 5. Save the file.
- 6. Use the COMPILE command to compile the SHP file.

Once the shape is compiled and an appropriate style is defined, you can access the new pen-up and pen-down commands by entering the [, ], {, and } characters. The [ character initiates superscript and the ] character returns from superscript to normal. The { character initiates subscript and the } character returns from subscript to normal.

### Basic Customization > Customize a Publish to Web Template >

# Customize a Publish to Web Template

Concept Procedure Quick Reference

### To create quick access to the Publish to Web templates

- 1. Click Tools menu ➤ Options.
- 2. In the Options dialog box, Files tab, click the plus sign (+) next to Template Settings. Then click the plus sign next to Drawing Template File Location.
- 3. Move the cursor to the path name that is displayed and click inside it, and press F2, and press CTRL+C to copy it.
- 4. Click OK or Cancel to close the Options dialog box.
- 5. Click File menu ➤ Open.
- 6. In the Select File dialog box, right-click an empty area in the vertical panel on the left side, and click Add on the shortcut menu.
- 7. Enter a name in the Item name box (for example, **Templates**).
- 8. Press CTRL+V to paste the path into the Item Path box, and click OK. You can now access the Template folders by clicking the button in the left panel of the Select File dialog box.

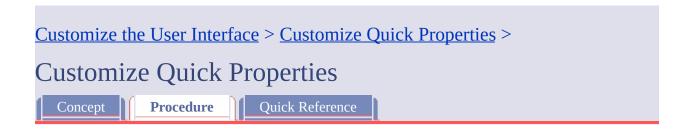

### To control which object types are used with the Quick Properties panel

- 1. Click Tools tab ➤ Customization panel ➤ User Interface.
- 2. In the Customize User Interface Editor, Customize tab, in the Customizations In *file name* pane, select Quick Properties.

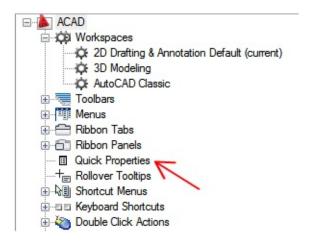

3. In the Objects pane, click Edit Object Type List.

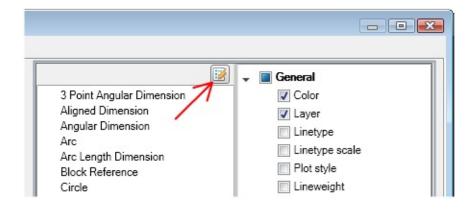

4. In the Edit Object Type List dialog box, select the object type you want to display properties for on the Quick Properties panel.

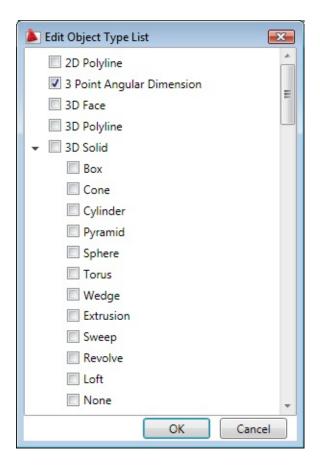

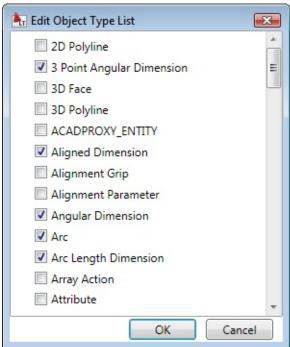

If an object type is checked, the properties for the object type are displayed on the Quick Properties panel when an object of the same type is selected in the drawing window. Clear the check mark next to an object type to remove support for the object type from the Quick Properties panel.

- 5. Click OK.
- 6. In the Customize User Interface Editor, click Apply.

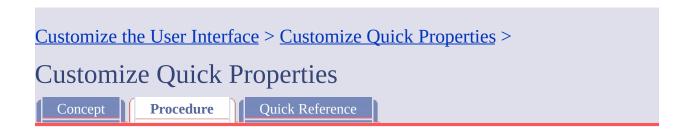

# To control the display of a property for an object on the Quick Properties panel

- 1. Click Tools tab > Customization panel > User Interface.
- 2. In the Customize User Interface Editor, Customize tab, in the Customizations In *file name* pane, select Quick Properties.

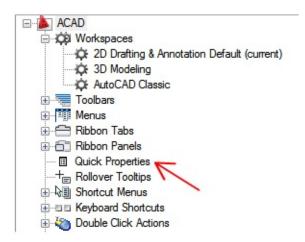

- 3. In the Objects pane, select an object from the Object Type list.
- 4. In the Properties pane, select the properties you want displayed for an object type on the Quick Properties panel.

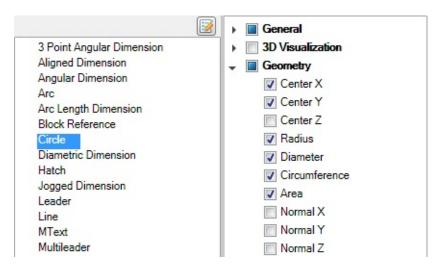

If a property is checked, the property is displayed on the Quick Properties panel when an object of the same type is selected in the drawing window. Clear the check mark next to a property to remove the property for the selected object type from the Quick Properties panel.

5. Click Apply.

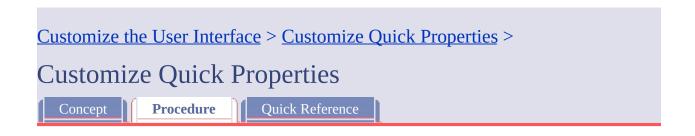

# To control the display of custom properties and attributes for block references on the Quick Properties panel

- 1. Click Tools tab > Customization panel > User Interface.
- 2. In the Customize User Interface Editor, Customize tab, in the Customizations In *file name* pane, select Quick Properties.

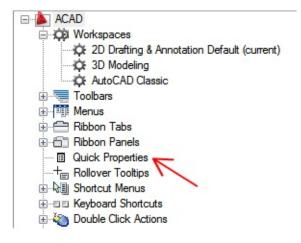

3. In the Objects pane, select Block Reference from the Object Type list.

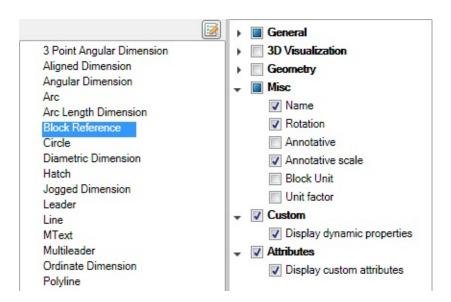

4. In the Properties pane, select the check box next to Custom and Attributes.

If the Custom category is checked, the dynamic properties for a block are displayed on the Quick Properties panel. If the Attributes category is checked, the attributes for a block are displayed on the Quick Properties panel

5. Click Apply.

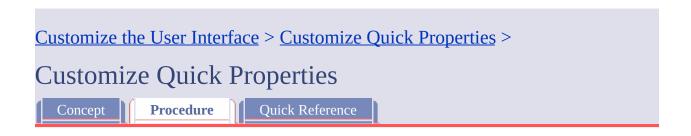

### To override the general properties for all object types

- 1. Click Tools tab > Customization panel > User Interface.
- 2. In the Customize User Interface Editor, Customize tab, in the Customizations In *file name* pane, select Quick Properties.

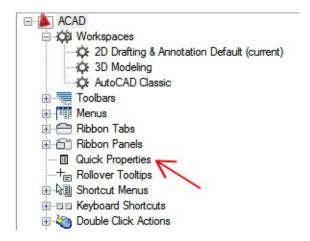

3. In the Properties pane, select the check boxes next to the general properties you want the Quick Properties panel to display for all object types.

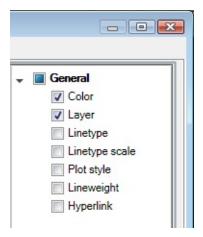

4. Click Reset Overrides.

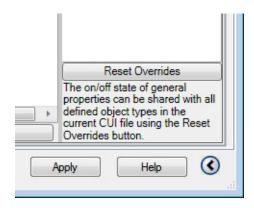

5. Click Apply.

Customize the User Interface > Customize Quick Properties >

Customize Quick Properties

Concept Quick Reference

### To restore the default settings for Quick Properties

- 1. Click Tools tab > Customization panel > User Interface.
- 2. In the Customize User Interface Editor, Customize tab, in the Customizations In *file name* pane, right-click Quick Properties.
- 3. Click Restore Default.

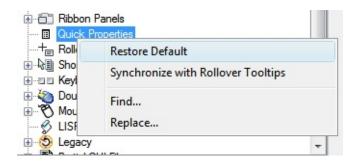

4. Click Restore the Default Quick Properties Settings.

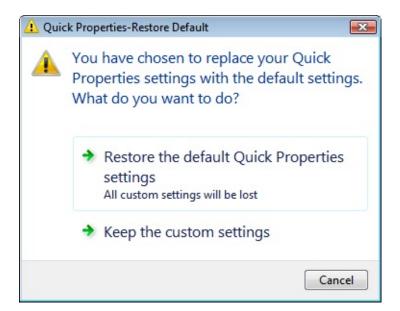

5. Click Apply.

Customize the User Interface > Customize Quick Properties >

Customize Quick Properties

Concept Quick Reference

### To synchronize Quick Properties with rollover tooltips

- 1. Click Tools tab ➤ Customization panel ➤ User Interface.
- 2. In the Customize User Interface Editor, Customize tab, in the Customizations In *file name* pane, right-click Quick Properties.
- 3. Click Synchronize with Rollover Tooltips.

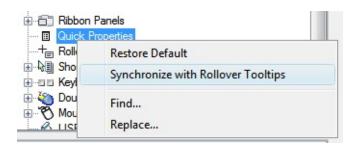

4. Click Apply Rollover Tooltips Settings to Quick Properties Panel.

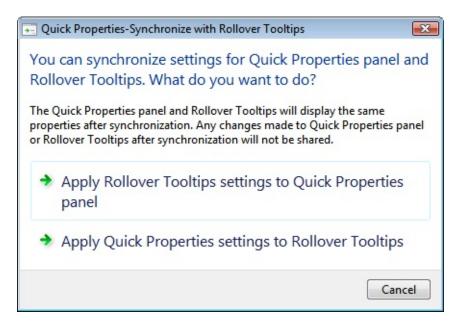

5. Click Apply.

# Customize the User Interface > Customize Rollover Tooltips > Customize Rollover Tooltips Concept Quick Reference

### To control which objects support rollover tooltips

- 1. Click Tools tab ➤ Customization panel ➤ User Interface.
- 2. In the Customize User Interface Editor, Customize tab, in the Customizations In *file name* pane, select Rollover Tooltips.

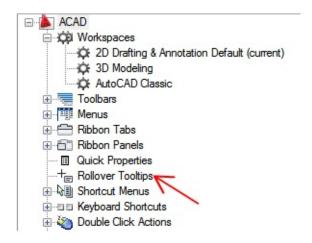

3. In the Objects pane, click Edit Object Type List.

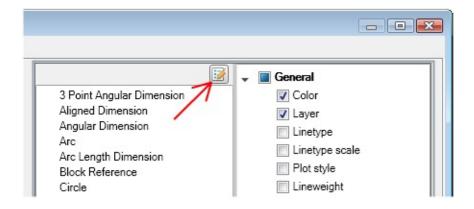

4. In the Edit Object Type List dialog box, select the object type you want to display properties for on a rollover tooltip.

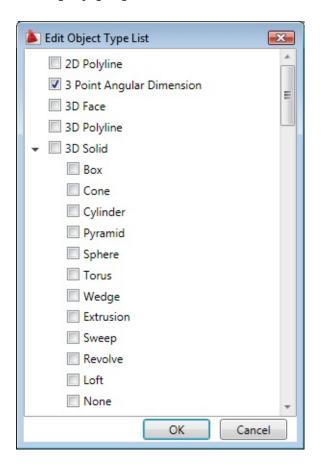

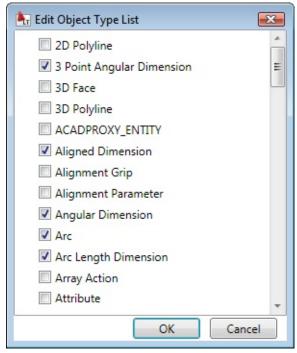

If an object type is checked, the properties for the object type are displayed on a rollover tooltip when the cursor hovers over an object of the same type. Clear the check mark next to an object type to remove support for the object type from rollover tooltips.

- 5. Click OK.
- 6. In the Customize User Interface Editor, click Apply.

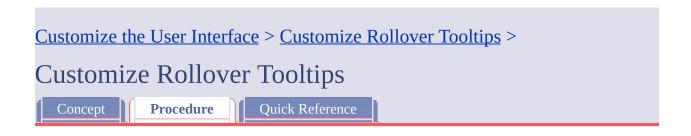

### To control which properties are displayed on a rollover tooltip

- 1. Click Tools tab ➤ Customization panel ➤ User Interface.
- 2. In the Customize User Interface Editor, Customize tab, in the Customizations In *file name* pane, select Rollover Tooltips.

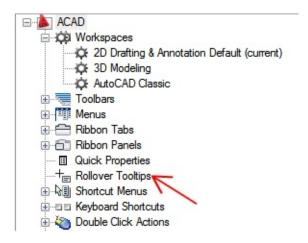

3. In the Objects pane, select an object from the Object Type list.

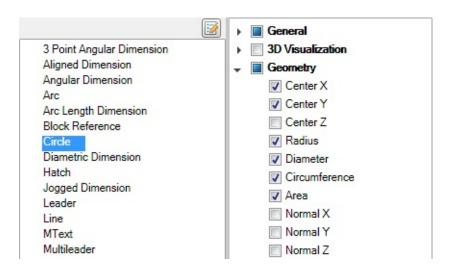

4. In the Properties pane, select the properties you want displayed for an object type on a rollover tooltip.

If a property is checked, the property is displayed on a rollover tooltip when the cursor hovers over an object of the selected type in the drawing window. Clear the check mark next to a property to remove the property for the selected object type from a rollover tooltip.

5. Click Apply.

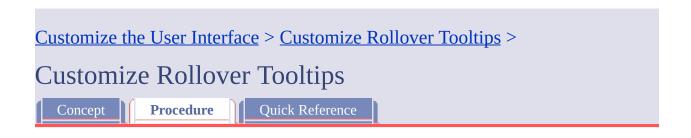

# To override the general properties for all object types that support rollover tooltips

- 1. Click Tools tab > Customization panel > User Interface.
- 2. In the Customize User Interface Editor, Customize tab, in the Customizations In *file name* pane, select Rollover Tooltips.

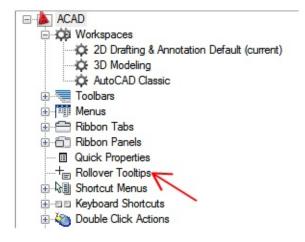

3. In the Properties pane, select the check boxes next to the general properties you want rollover tooltips to display for all object types.

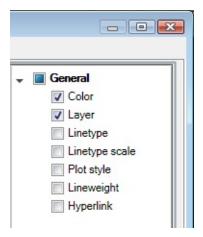

4. Click Reset Overrides.

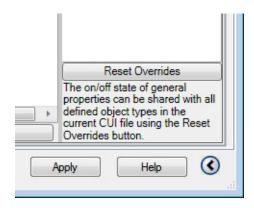

5. Click Apply.

Customize the User Interface > Customize Rollover Tooltips >

Customize Rollover Tooltips

Concept Quick Reference

### To restore the default settings for rollover tooltips

- 1. Click Tools tab > Customization panel > User Interface.
- 2. In the Customize User Interface Editor, Customize tab, in the Customizations In *file name* pane, right-click Rollover Tooltips.
- 3. Click Restore Default.

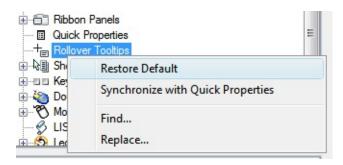

4. Click Restore the Default Rollover Tooltips Settings.

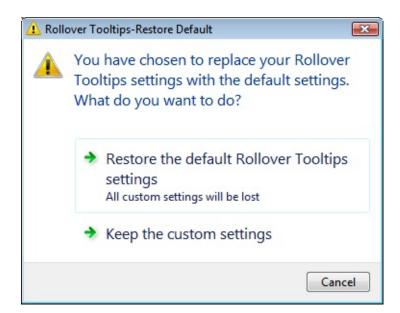

5. Click Apply.

### Customize the User Interface > Customize the Quick Access Toolbar >

### Customize the Quick Access Toolbar

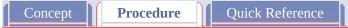

### To add a command to the Quick Access toolbar

- 1. Click Tools tab > Customization panel > User Interface.
- 2. In the Customize User Interface Editor, Customize tab, in the Customizations In *file name* pane, click the plus sign (+) next to the Workspaces node to expand it.
- 3. Select the workspace that you want to modify.

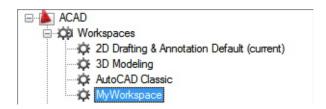

- 4. Under the Workspace Contents pane, click the plus sign (+) next to the Quick Access Toolbar node to expand it.
- 5. Under the Command List pane, drag the command you want to add to the Quick Access toolbar from the Command List pane to the Quick Access Toolbar node under the Workspace contents pane.

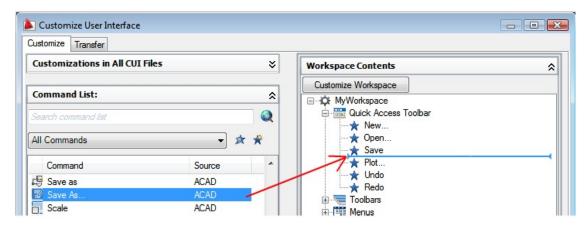

A splitter bar will be displayed between under Quick Access Toolbar node to indicate the location where the command will be added when the pointing device button is released.

- 6. Once the splitter bar is in the location you want to insert the command, release the pointing device button.
- 7. Click OK.

<u>Customize the User Interface</u> > <u>Add Shortcut Keys and Temporary Override</u> <u>Keys</u> >

# Add Shortcut Keys and Temporary Override Keys

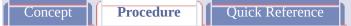

### To create a shortcut key

- 1. Click Tools tab > Customization panel > User Interface.
- 2. In the Customize User Interface Editor, Customize tab, click the plus sign (+) next to Keyboard Shortcuts to expand it.
- 3. Click the plus sign (+) next to Shortcut Keys to expand it.
- 4. In the Command List pane, drag the command to the Shortcut Keys node of the Customizations In *<file name>* pane.

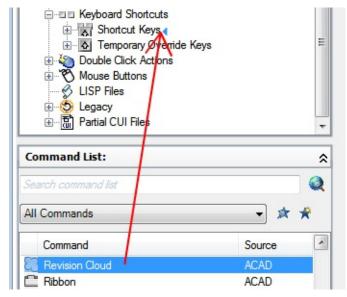

In the Properties pane, the properties for the new shortcut key you created are displayed.

5. In the Key(s) box, click the [...] button to open the Shortcut Keys dialog

box.

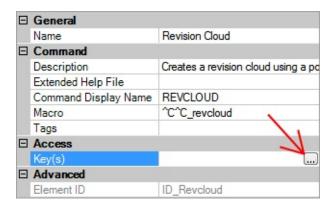

6. In the Shortcut Keys dialog box, click in the Press New Shortcut Key box to ensure the box has focus.

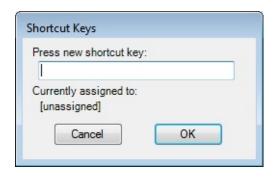

- 7. Hold down the modifier key CTRL with a combination of SHIFT and ALT if desired and press a letter, number, function, or virtual key. Valid modifier and key combinations include the following:
  - Function (F*n*) keys containing no modifiers
  - Number Pad (NUMPADn) keys containing no modifiers
  - CTRL+letter, CTRL+number, CTRL+function, CTRL+virtual key
  - CTRL+ALT+letter, CTRL+ALT+number, CTRL+ALT+function, CTRL+ALT+virtual key
  - CTRL+SHIFT+letter, CTRL+SHIFT+number, CTRL+SHIFT+function, CTRL+SHIFT+virtual key
  - CTRL+SHIFT+ALT+letter, CTRL+SHIFT+ALT+number, CTRL+SHIFT+ALT+function, CTRL+SHIFT+ALT+virtual key Note The virtual keys that are supported are Escape, Insert, Delete,

Home, End, Page Up, Page Down, Left Arrow, Right Arrow, Up Arrow, and Down Arrow. The virtual key Escape can only be used by itself or with the modifier combination CTRL+SHIFT+ALT.

Under the Press New Shortcut Key box, Currently Assigned To displays any current assignments for the shortcut key.

- 8. If you do not want to replace the current assignment, use a different shortcut key. Otherwise, click OK to assign the shortcut key and close the Shortcut Keys dialog.
- 9. In the Customize User Interface Editor, click OK.

<u>Customize the User Interface</u> > <u>Add Shortcut Keys and Temporary Override</u> <u>Keys</u> >

# Add Shortcut Keys and Temporary Override Keys

Concept Procedure Quick Reference

### To modify a shortcut key

- 1. Click Tools tab > Customization panel > User Interface.
- 2. In the Customize User Interface Editor, Customize tab, click the plus sign (+) next to Keyboard Shortcuts to expand it.
- 3. Click the plus sign (+) next to Shortcut Keys to expand it.
- 4. Click a shortcut key.

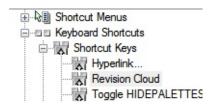

In the Properties pane, the properties for the shortcut key you selected are displayed.

5. In the Key(s) box, click the [...] button to open the Shortcut Keys dialog box.

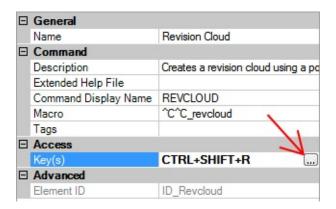

- 6. Hold down the modifier key CTRL with a combination of SHIFT and ALT if desired and press a letter, number, function, or virtual key. Valid modifier and key combinations include the following:
  - Function (F*n*) keys containing no modifiers
  - Number Pad (NUMPAD*n*) keys containing no modifiers
  - CTRL+letter, CTRL+number, CTRL+function, CTRL+virtual key
  - CTRL+ALT+letter, CTRL+ALT+number, CTRL+ALT+function, CTRL+ALT+virtual key
  - CTRL+SHIFT+letter, CTRL+SHIFT+number,
     CTRL+SHIFT+function, CTRL+SHIFT+virtual key
  - CTRL+SHIFT+ALT+letter, CTRL+SHIFT+ALT+number, CTRL+SHIFT+ALT+function, CTRL+SHIFT+ALT+virtual key Note The virtual keys that are supported are Escape, Insert, Delete, Home, End, Page Up, Page Down, Left Arrow, Right Arrow, Up Arrow, and Down Arrow. The virtual key Escape can only be used by itself or with the modifier combination CTRL+SHIFT+ALT.

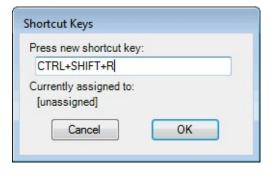

- Below the Press New Shortcut Key box, Currently Assigned To displays any current assignments for the key.
- 7. If you do not want to replace the current assignment, use a different shortcut key. Otherwise, click OK to assign the shortcut key and close the Shortcut Keys dialog.
- 8. In the Customize User Interface Editor, click OK.

<u>Customize the User Interface</u> > <u>Add Shortcut Keys and Temporary Override</u> <u>Keys</u> >

# Add Shortcut Keys and Temporary Override Keys

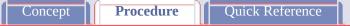

#### To create a temporary override key

- 1. Click Tools tab ➤ Customization panel ➤ User Interface.
- 2. In the Customize User Interface Editor, Customize tab, click the plus sign (+) next to Keyboard Shortcuts to expand it.
- 3. In the Customizations In *file name* pane, right-click Temporary Override Keys. Click New Temporary Override.

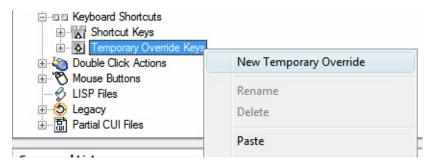

A new temporary override (named TemporaryOverride1) is placed at the bottom of the Temporary Override Keys tree.

- 4. Do one of the following:
  - Enter a new name over the default name TemporaryOverride1.
  - Right-click TemporaryOverride1. Click Rename. Enter a new temporary override name.
  - Click TemporaryOverride1, wait, and click again over the temporary override's name again to edit its name in-place.

- 5. Select the new temporary override in the tree view, and update the Properties pane:
  - In the Description box, enter a description for the temporary override key.
  - In the Key(s) box, click the [...] button to open the Shortcut Keys dialog box. In the Shortcut Keys dialog box, click in the Press New Shortcut Key box to ensure the box has focus, and press a key. Valid modifier keys include function (Fn keys) with no modifiers, SHIFT+letter, or SHIFT+number key.
  - In the Macro 1 (Key Down) box, enter a macro to be executed when the temporary override key is pressed. When no value is assigned, the default macro is ^c^c.
  - In the Macro 2 (Key Up) box, enter a macro to be executed when the temporary override key is released. When no value is defined, key up restores the application to its previous state (before the temporary override was executed).

Note For information about creating a macro, see <u>Create Macros</u>.

<u>Customize the User Interface</u> > <u>Add Shortcut Keys and Temporary Override</u> <u>Keys</u> >

# Add Shortcut Keys and Temporary Override Keys

Concept Procedure Quick Reference

#### To modify a temporary override key

- 1. Click Tools tab > Customization panel > User Interface.
- 2. In the Customize User Interface Editor, Customize tab, click the plus sign (+) next to Keyboard Shortcuts to expand it.
- 3. Click the plus sign (+) next to Temporary Override Keys to expand it.
- 4. In the Customizations In *<file name>* pane, click the temporary override key you want to modify.

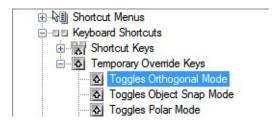

- 5. Update the Properties pane as necessary:
  - In the Description box, enter a description for the temporary override key.
  - In the Key(s) box, click the [...] button to open the Shortcut Keys dialog box. In the Shortcut Keys dialog box, click in the Press New Shortcut Key box to ensure the box has focus, and press a key. Under the Press New Shortcut Key box, Currently Assigned To displays any current assignments for the key. If a key you select is not already assigned, click OK.

- In the Macro 1 (Key Down) box, enter a macro to be executed when the temporary override key is pressed. When no value is assigned, the default macro is ^c^c.
- In the Macro 2 (Key Up) box, enter a macro to be executed when the temporary override key is released. When no value is defined, key up restores the application to its previous state (before the temporary override was executed).

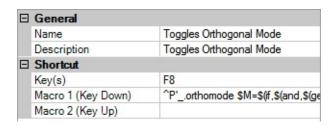

Note For information about creating a macro, see **Create Macros**.

Customize the User Interface > Add Shortcut Keys and Temporary Override Keys >

### Add Shortcut Keys and Temporary Override Keys

Concept Procedure Quick Reference

### To print a list of shortcut keys or temporary override keys

1. Click Tools tab > Customization panel > User Interface.

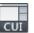

2. In the Customizations In *file name* pane, click the Keyboard Shortcuts node.

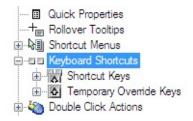

- 3. In the Shortcuts pane, filter the type and status of keyboard shortcuts to print.
  - In the Type drop-down list, select the type of keyboard shortcuts to display in the list. Choices include All Keys, Accelerator Keys, or Temporary Override Keys.
  - In the Status list, select the status of keyboard shortcuts displayed in the list. Choices include All, Active, Inactive, and Unassigned.
- 4. In the Shortcuts pane, click Print.

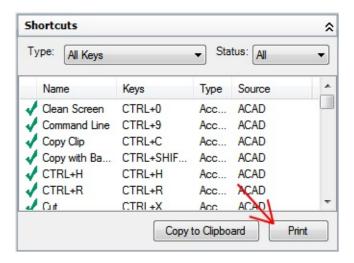

Please send us your comment about this page

### Customize the User Interface > Create a Double Click Action >

### Create a Double Click Action

Concept Procedure Quick Reference

### To create a double click action

- 1. Click Tools tab ➤ Customization panel ➤ User Interface.
- 2. In the Customize User Interface Editor, Customize tab, in the Customizations In *file name* pane, right-click Double Click Actions. Click New Double Click Action.

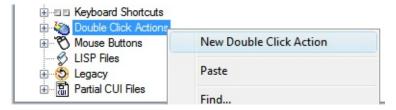

The new double click action (named DoubleClick1) is placed at the bottom of the Double Click Actions tree.

- 3. Do one of the following:
  - Enter a new name over the default name DoubleClick1.
  - Right-click DoubleClick1. Click Rename. Enter a new double click action name.
  - Click DoubleClick1, wait, and click again over the double click action's name again to edit its name in-place.
- 4. In the Properties pane, do the following:
  - In the Description box, enter a description for the double click action.
  - In the Object Name box, enter a DXF name or one of the special

object names used for an inserted object. The value will automatically be converted to uppercase after the box loses focus.

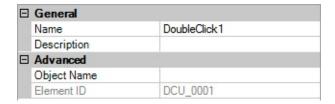

5. In the Command List pane, drag the command you want to add to the location just below the double click action in the Customizations In *<file name>* pane.

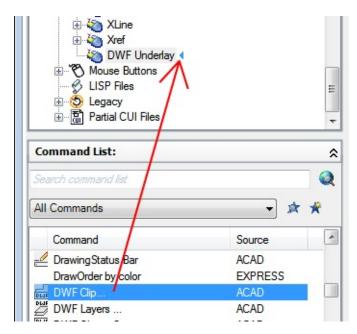

**Note** Only a single command can be associated with a double click action at a time.

6. Click OK.

### To create a workspace using the Customize User Interface Editor

- 1. Click Tools tab ➤ Customization panel ➤ User Interface.
- 2. In the Customize User Interface Editor, Customize tab, in the Customizations In *file name* pane, right-click the Workspaces tree node, and select New Workspace.

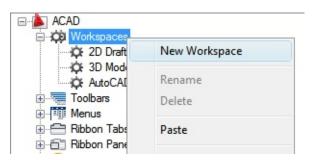

A new, empty workspace (named Workspace1) is placed at the bottom of the Workspaces tree.

- 3. Do one of the following:
  - Enter a new name over the default name Workspace1.
  - Right-click Workspace1. Click Rename. Then, enter a new workspace name.
  - Click Workspace1, wait, and click again over the workspace's name again to edit its name in-place.
- 4. In the Workspace Contents pane, click Customize Workspace.

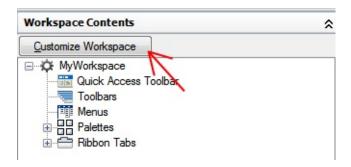

- 5. In the Customizations In *file name* pane, click the plus sign (+) next to the Toolbars tree node, Menus tree node, or Partial CUI files tree node to expand it.
  - **Note** The menu, toolbar, ribbon tabs, and partial CUI file nodes now display check boxes so that you can easily add elements to the workspace.
- 6. Click the check box next to each menu, toolbar, panels, or partial CUI file that you want to add to the workspace.

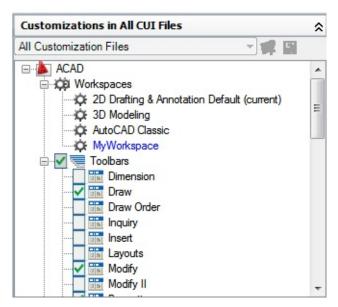

In the Workspace Contents pane, the selected elements are added to the workspace.

7. In the Workspace Contents pane, click Done.

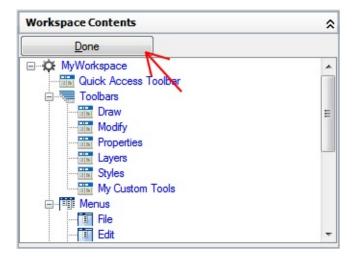

8. Click OK.

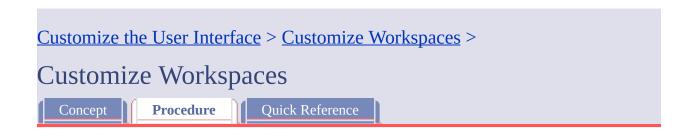

### To create a workspace using the Workspace toolbar

- 1. Right-click over the Quick Access toolbar or one of the other toolbars that is currently displayed in the interface.
  - A shortcut menu is displayed with the available toolbars contained under the customization group that the toolbar belongs to.
- 2. Click Workspaces to display the toolbar if it is not currently displayed.

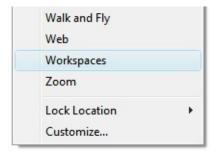

A check mark is displayed to the left of any toolbar that is currently displayed.

- 3. Make the necessary changes to the size, location, and any other properties to the toolbars and palettes that are displayed.
- 4. On the Workspaces toolbar, select Save Current As.

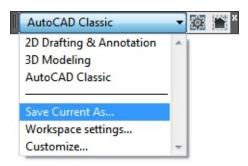

5. In the Save Workspace dialog box, enter a name in the text box or select an existing one to overwrite from the drop-down list.

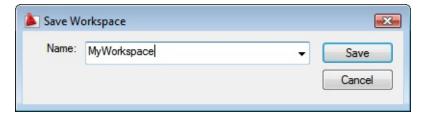

6. Click Save to create or modify the workspace.

**Note** The Workspaces toolbar will be visible when the workspace is restored. If the Workspaces toolbar is not visible, click Tools menu > Workspaces > Save Current As.

### To change the properties of a workspace

- 1. Click Tools tab > Customization panel > User Interface.
- 2. In the Customize User Interface Editor, click the Customize tab.
- 3. On the Customize tab, in the Customizations In *file name* pane, click the workspace whose properties you want to change.

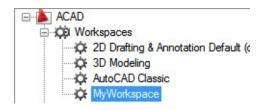

- 4. In the Properties pane, do any of the following:
  - In the Name box, enter a new name for the workspace.
  - In the Description box, enter a description.
  - In the Start On box, select an option (Model, Layout, Do Not Change).
  - In the Menu Bar box, select an option (On, Off).
  - In the Status Bar box, select an option (All Off, Application Only, All On, Drawing Status Bar Only).
  - In the Model/Layout Tab box, select an option (On, Off, Do Not Change).
  - In the Screen Menus box, select an option (On, Off, Do Not

Change).

 In the Scroll Bars box, select an option (On, Off, Do Not Change).

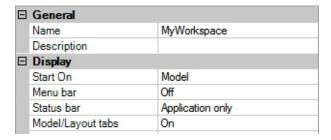

### 5. Click OK.

### To modify the Quick Access toolbar

- 1. Click Tools tab ➤ Customization panel ➤ User Interface.
- 2. In the Customize User Interface Editor, Customize tab, in the Customizations In *file name* pane, click the plus sign (+) next to the Workspaces node to expand it.
- 3. Select the workspace that you want to modify.
- 4. In the Workspace Contents pane, click the plus sign (+) next to the Quick Access Toolbar node to expand it and do the following:
  - To add a command, drag the command you want to add to the Quick Access toolbar from the Command List pane to the Quick Access Toolbar node.
  - To remove a command, right-click the command you want to remove and click Remove from Workspace.
  - To reposition a command, drag it up or down under the Quick Access Toolbar node.
- 5. Click OK.

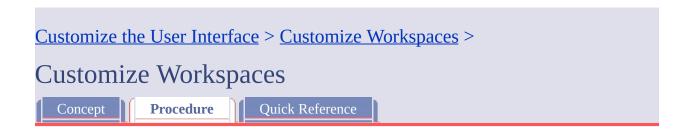

### To display menus on the menu browser or menu bar

- 1. Click Tools tab > Customization panel > User Interface.
- 2. In the Customize User Interface Editor, Customize tab, in the Customizations In *file name* pane, click the plus sign (+) next to the Workspaces node to expand it.
- 3. Select the workspace that you want to modify.

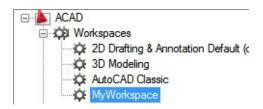

4. In the Workspace Contents pane, click Customize Workspace.

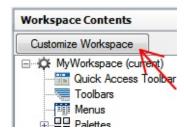

- 5. In the Customizations In *file name* pane, click the plus sign (+) next to the Menus tree node, or Partial CUI files tree node to expand it.
- 6. Click the check box next to each menu, or partial CUI file that you want to add to the workspace.

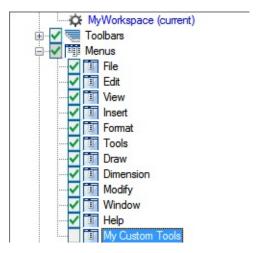

In the Workspace Contents pane, the selected elements are added to the workspace.

7. In the Workspace Contents pane, click Done.

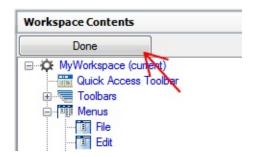

**Note** Make sure to set the workspace current to ensure the changes are displayed.

8. Click OK.

### To reposition menus on the menu browser or menu bar

- 1. Click Tools tab ➤ Customization panel ➤ User Interface.
- 2. In the Customize User Interface Editor, Customize tab, in the Customizations In *file name* pane, click the plus sign (+) next to the Workspaces node to expand it.
- 3. Select the workspace that you want to modify.

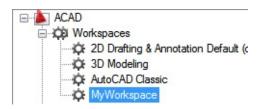

4. In the Workspace Contents pane, click the plus sign (+) next to the Menus node to expand it.

A splitter bar will be displayed between the pull-down menus indicating the location the pull-down menu would be moved to when the pointer button is released.

5. Click and hold down the pointer button over the menu that you want to move and drag the menu into the new location.

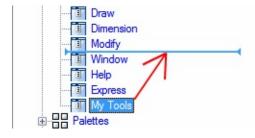

A splitter bar will be displayed between the menus indicating the location the menu would be moved to when the pointer button is released.

- Once the splitter bar is in the place where you want to insert the menu, release the pointer button to reposition the menu.
   Note Make sure to set the workspace current to ensure the changes are displayed.
- 7. Click OK.

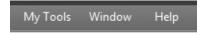

### To display toolbars

- 1. Click Tools tab ➤ Customization panel ➤ User Interface.
- 2. In the Customize User Interface Editor, Customize tab, in the Customizations In *file name* pane, click the plus sign (+) next to the Workspaces node to expand it.
- 3. Select the workspace that you want to modify.

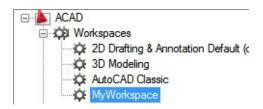

4. In the Workspace Contents pane, click Customize Workspace.

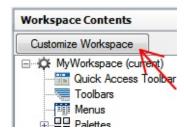

- 5. In the Customizations In *file name* pane, click the plus sign (+) next to the Toolbars tree node, or Partial CUI files tree node to expand it.
- 6. Click the check box next to each toolbar, or partial CUI file that you want to add to the workspace.

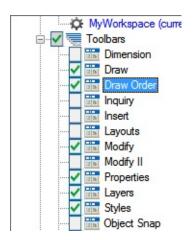

In the Workspace Contents pane, the selected elements are added to the workspace.

7. In the Workspace Contents pane, click Done.

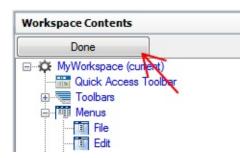

**Note** Make sure to set the workspace current to ensure the changes are displayed.

8. Click OK.

### To change the properties of a toolbar

- 1. Click Tools tab ➤ Customization panel ➤ User Interface.
- 2. In the Customize User Interface Editor, Customize tab, in the Customizations In *file name* pane, click the workspace that contains the toolbar you want to modify.

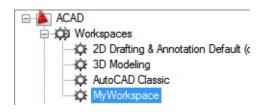

- 3. In the Workspace Contents pane, click the plus sign (+) next to Toolbars to expand the list.
- 4. Click the toolbar that you want to modify.

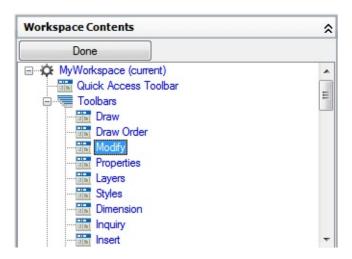

- 5. In the Properties pane, do any of the following:
  - In the Orientation box, select an option (Floating, Top, Bottom, Left, or Right).
  - (Only if Orientation is set to Floating) In the Default X Location box, enter a number. A value of 0 starts the location of the toolbar at the left edge of the screen, as the number increases the further from the left the toolbar is placed.
  - (Only if Orientation is set to Floating) In the Default Y Location box, enter a number. A value of 0 starts the location of the toolbar at the top edge of the screen, as the number increases the further from the top the toolbar is placed.
  - (Only if Orientation is set to Floating) In the Rows box, enter a number. Enter a number to have the buttons on the toolbar wrap around to create the number of rows if possible. 0 is the default value.

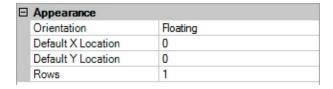

6. Click OK.

### To display ribbon tabs

- 1. Click Tools tab ➤ Customization panel ➤ User Interface.
- 2. In the Customize User Interface Editor, Customize tab, in the Customizations In *file name* pane, click the plus sign (+) next to the Workspaces node to expand it.
- 3. Select the workspace that you want to modify.

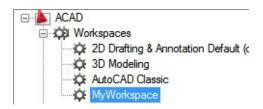

4. In the Workspace Contents pane, click Customize Workspace.

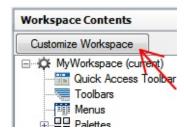

- 5. In the Customizations In *file name* pane, click the plus sign (+) next to the Ribbon Tabs tree node, or Partial CUI files tree node to expand it.
- 6. Click the check box next to each ribbon tab, or partial CUI file that you want to add to the workspace.

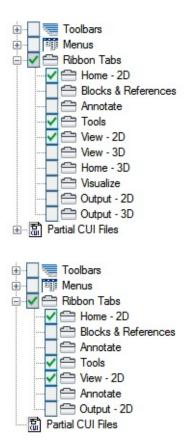

In the Workspace Contents pane, the selected elements are added to the workspace.

7. In the Workspace Contents pane, click Done.

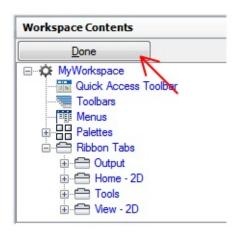

**Note** Make sure to set the workspace current to ensure the changes are displayed.

8. Click OK.

### To reposition a ribbon tab on the ribbon

- 1. Click Tools tab ➤ Customization panel ➤ User Interface.
- 2. In the Customize User Interface Editor, Customize tab, in the Customizations In *file name* pane, click the plus sign (+) next to the Workspaces node to expand it.
- 3. Select the workspace that has the ribbon tab you want to reposition.
- 4. In the Workspace Contents pane, click the plus sign (+) next to the Ribbon Tabs node to expand it.
- 5. Drag the ribbon tab into the new location.A vertical indicator bar shows the new location the ribbon tab.

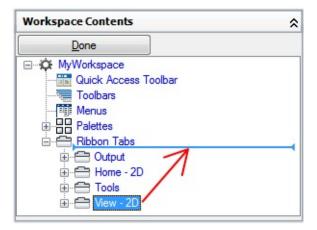

6. Once the splitter bar is in the place where you want to insert the ribbon tab, release the pointing device button.

Note Make sure to set the workspace as current to ensure the changes are

displayed.

7. Click OK.

### To reposition a ribbon panel on a ribbon tab

- 1. Click Tools tab ➤ Customization panel ➤ User Interface.
- 2. In the Customize User Interface Editor, Customize tab, in the Customizations In *file name* pane, click the plus sign (+) next to the Workspaces node to expand it.
- 3. Select the workspace that you want to modify.
- 4. In the Workspace Contents pane, click the plus sign (+) next to the Ribbon Tabs node to expand it.
- 5. Click the plus sign (+) next to the ribbon tab with the ribbon panel that you want to reposition to expand it.
- 6. Click and hold down the pointer button over the ribbon panel that you want to reposition. Drag the ribbon panel into the new location.A vertical indicator bar shows the new location the ribbon panel.

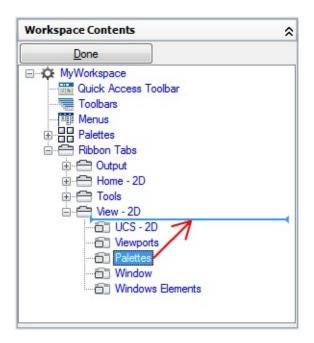

- 7. Once the splitter bar is in the place where you want to insert the ribbon panel, release the pointing device button.
  - **Note** Make sure to set the workspace as current to ensure the changes are displayed.
- 8. Click OK.

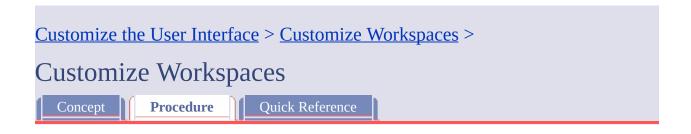

### To control the display of ribbon panels for a ribbon tab

- 1. Click Tools tab > Customization panel > User Interface.
- 2. In the Customize User Interface Editor, Customize tab, in the Customizations In *file name* pane, click the plus sign (+) next to the Workspaces node to expand it.
- 3. Select the workspace that has the ribbon tab for which you want to change the properties of the ribbon panels.
- 4. In the Workspace Contents pane, click the plus sign (+) next to the Ribbon Tabs node to expand it.
- 5. Click the plus sign (+) next to the ribbon tab for which you want to change the properties of the ribbon panels.
- 6. Select the ribbon panel that you want to change.
- 7. In the Properties pane, do any of the following:
  - In the Resize Style box, select an option (Default, NoCollapse, or CollapseLast).
  - In the Show box, select an option (Yes or No).
  - In the Orientation box, select an option (Docked or Floating).

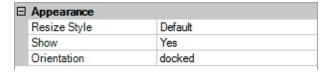

8. Click OK.

### To change the properties of a palette

- 1. Click Tools tab > Customization panel > User Interface.
- 2. In the Customize User Interface Editor, Customize tab, in the Customizations In *file name* pane, click the workspace that contains the palette you want to modify.

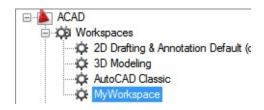

- 3. In the Workspace Contents pane, click the plus sign (+) next to Palettes to expand the list.
- 4. Click the palette that you want to modify.

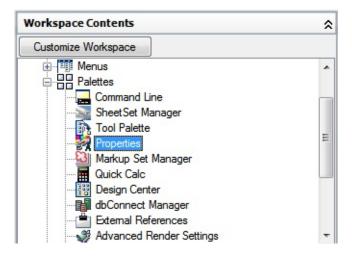

- 5. In the Properties pane, do any of the following:
  - In the Show box, select an option (No, Yes, or Do Not Change).
  - In the Orientation box, select an option (Floating, Top, Bottom, Left, or Right).
  - In the Allow Docking box, select an option (No, Yes, or Do Not Change).
    - **Note** To specify that a window should be anchored, set Orientation to Left, Right, Top, or Bottom, and set Auto Hide to On.
  - In the Auto Hide box, select an option (On, Off, or Do Not Change).
  - In the Use Transparency box, select an option (No, Yes, or Do Not Change).
  - In the Transparency Amount box, enter a number (if applicable).
  - In the Default Group box, select a Tool Palette group. (Tool Palettes only)
  - In the Height box, enter a number. A value of 0 is equivalent to Do Not Change.
  - In the Width box, enter a number. A value of 0 is equivalent to Do Not Change.

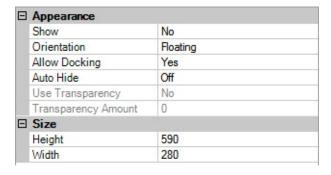

6. Click OK.

### To duplicate a workspace

- 1. Click Tools tab ➤ Customization panel ➤ User Interface.
- 2. In the Customize User Interface Editor, Customize tab, in the Customizations In *file name* pane, click the plus sign (+) next to Workspaces to expand it.
- 3. Right-click the workspace. Click Duplicate Workspace.

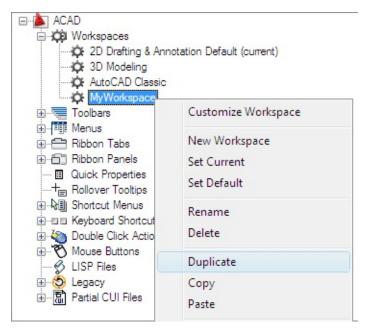

A duplicate of the workspace (named Copy of *<workspace name>*) is placed at the bottom of the Workspaces tree).

- 4. Do one of the following:
  - Enter a new name over the default name Copy Of <*workspace*

name>.

- Right-click Copy Of <*workspace name*>. Click Rename. Enter a new name for the workspace.
- Click Copy Of < workspace name >, wait, and click again over the workspace's name again to edit its name in-place.
- 5. Modify the workspace as necessary.
- 6. Click OK.

### To set a workspace current

- 1. Click Tools tab ➤ Customization panel ➤ User Interface.
- 2. In the Customize User Interface Editor, Customize tab, click the plus sign (+) next to Workspaces to expand it.
- 3. Right-click the workspace you want to set current. Click Set Current.

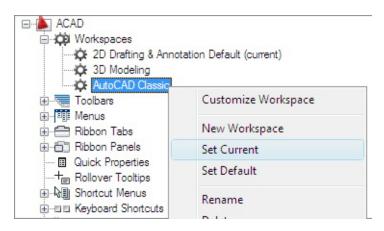

4. Click OK.

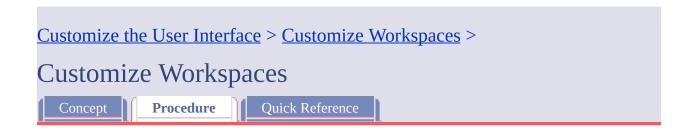

### To set a workspace as default

- 1. Click Tools tab > Customization panel > User Interface.
- 2. In the Customize User Interface Editor, Customize tab, click the plus sign (+) next to Workspaces to expand it.
- 3. Right-click the workspace you want to set as default. Click Set Default.

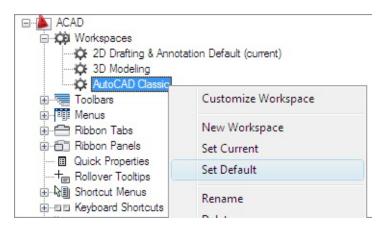

4. Click OK.

**Note** In the Network Deployment Wizard, the main and enterprise CUI files can be specified. If the main CUI file has a default workspace set, the default workspace will be set as the current workspace when the file is loaded into AutoCAD the first time.

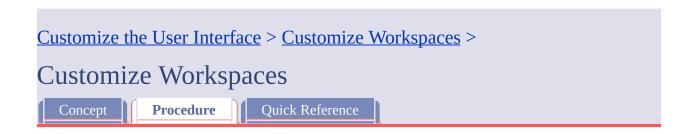

### To restore a workspace with a command line switch

1. Right-click the program icon on the Windows desktop. Click Properties.

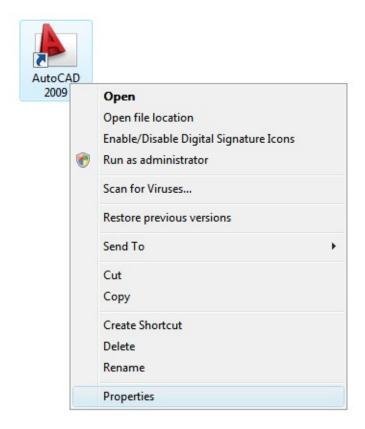

2. In the AutoCAD Properties dialog box, Shortcut tab, in the Target box, edit the parameters for the switch using the following syntax:

"drive:pathname\acad.exe" ["drawing name"] [/switch "name"]

For Example, enter "d:\AutoCAD 2009\acad.exe" /w "MyWorkspace"

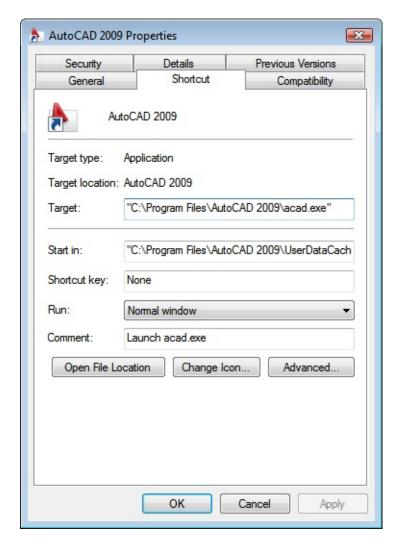

3. Click OK.